## MITEL NETWORKS

# **SX-200 EL/ML**

TECHNICIAN'S HANDBOOK LIGHTWARE 19, RELEASE 3.1

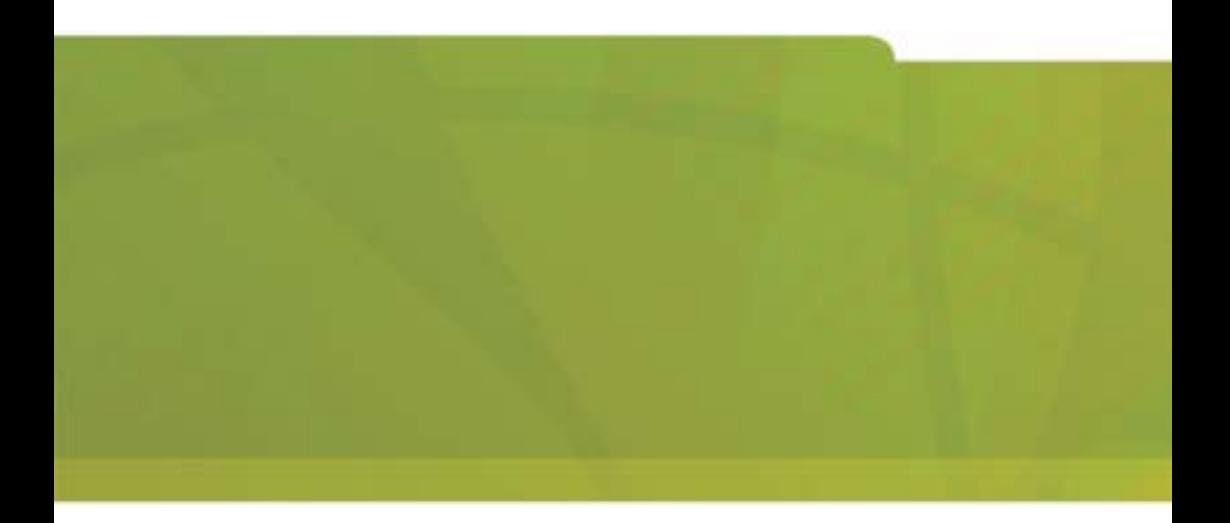

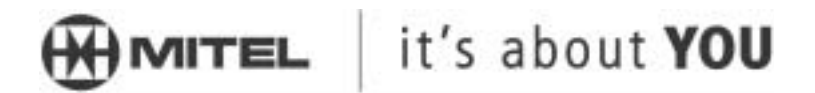

#### **NOTICE**

The information contained in this document is believed to be accurate in all respects but is not warranted by Mitel Networks Corporation (MITEL). The information is subject to change without notice and should not be construed in any way as a commitment by Mitel Networks or any of its affiliates or subsidiaries. Mitel Networks and its affiliates and subsidiaries assume no responsibility for any errors or omissions in this document. Revisions of this document or new editions of it may be issued to incorporate such changes.

MITEL, SX-200, SUPERSET, SUPERCONSOLE 1000, MILINK, and LIGHTWARE are trademarks of Mitel Networks Corporation.

All other product names specified in this document are trademarks of their corresponding owners.

#### **SX-200 Technician's Handbook**

50003511, Rev. A LIGHTWARE 19 Release 3.1 Software

February 2003

® TM Trademark of MITEL Networks Corporation ©Copyright 2003, MITEL Networks Corporation All rights reserved.

## **[Chapter 1 Introduction](#page-10-0)**

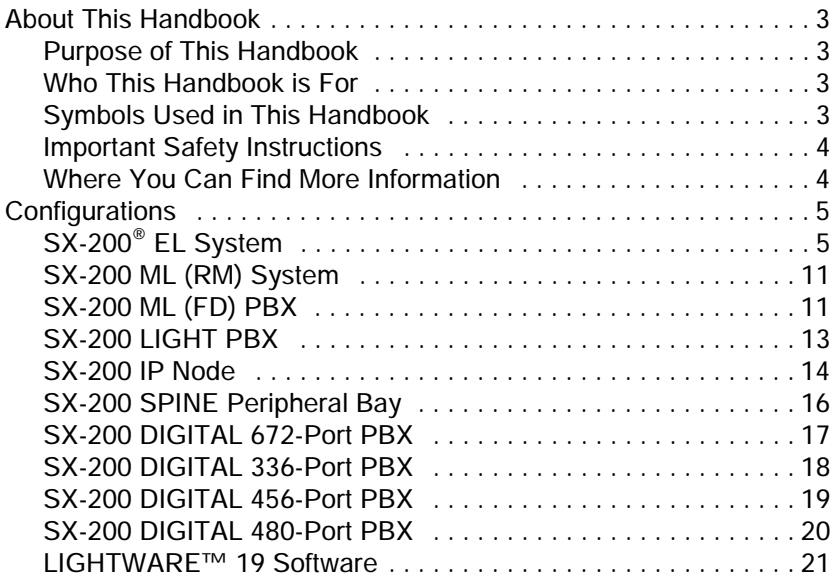

### **[Chapter 2 Routine Maintenance](#page-32-0)**

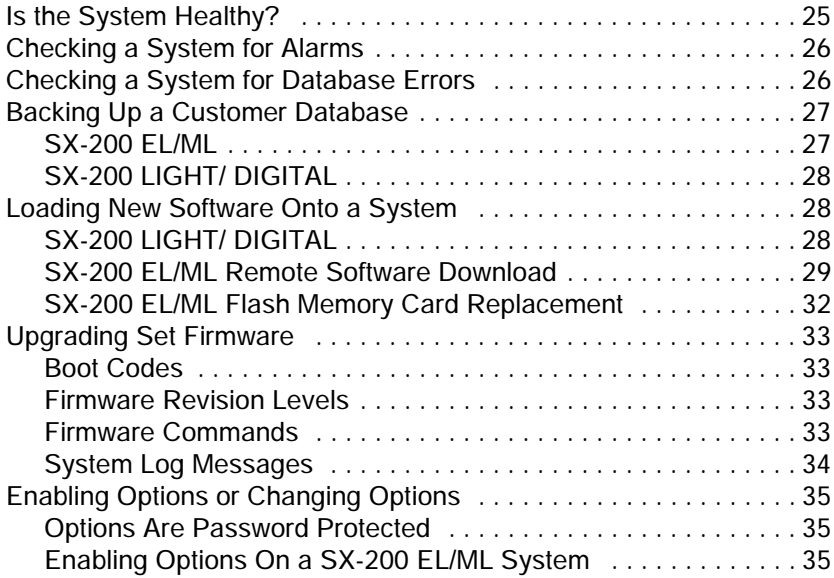

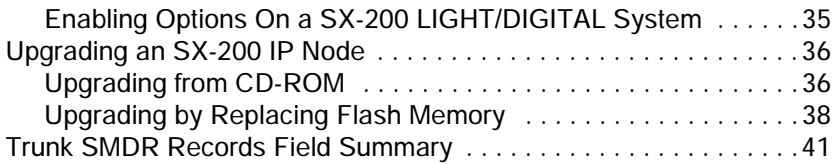

## **[Chapter 3 Troubleshooting and Repair](#page-54-0)**

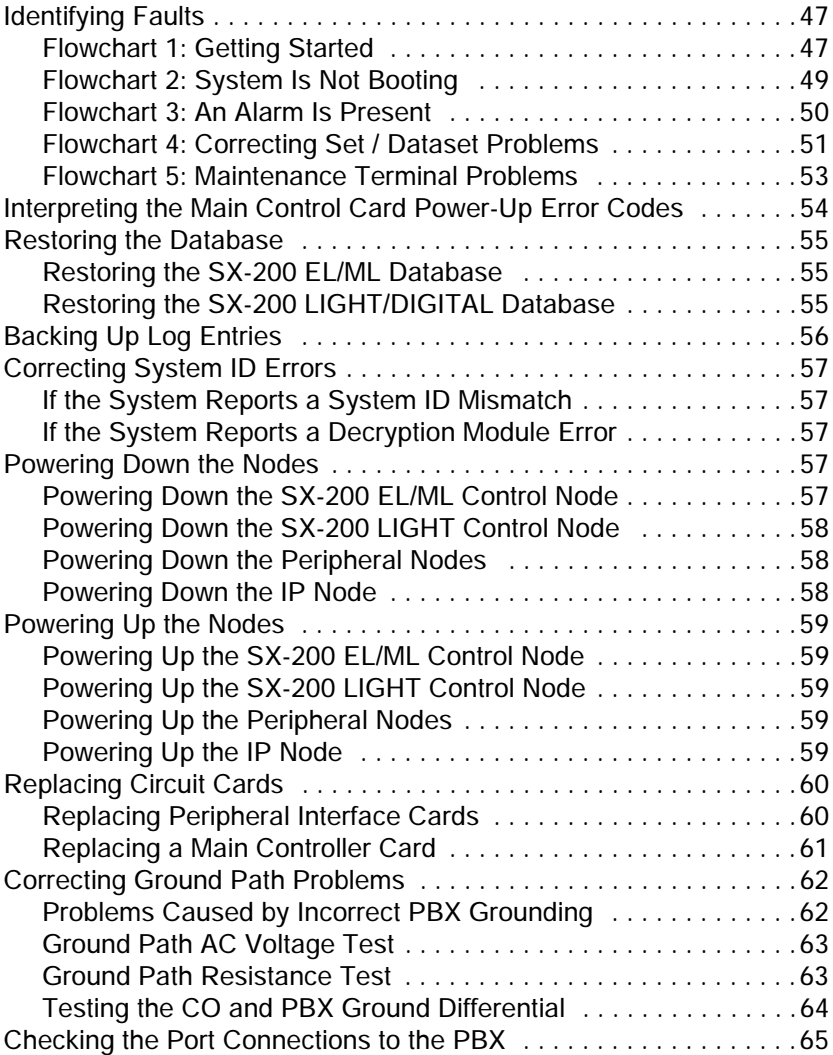

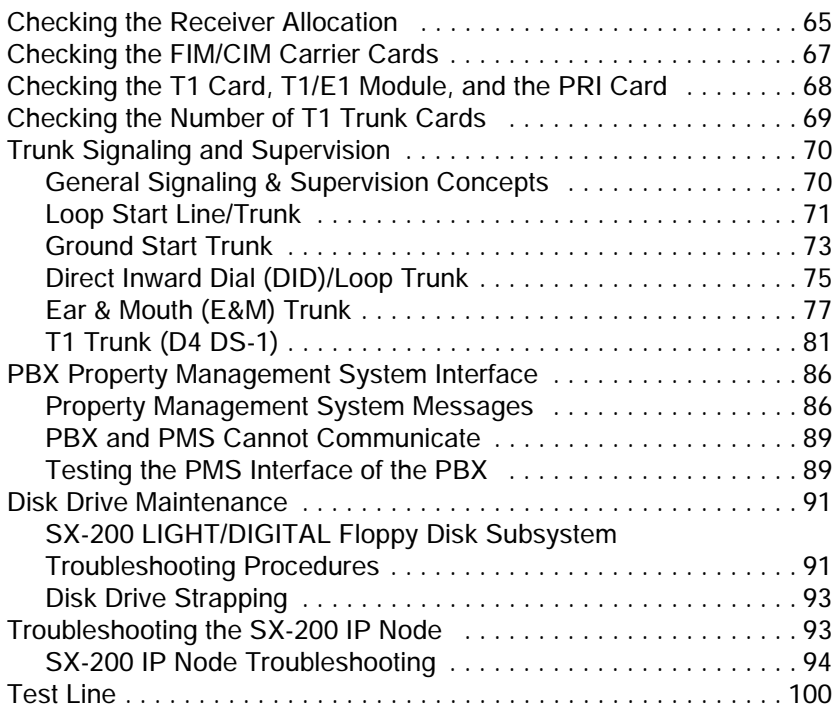

## **[Chapter 4 Programming](#page-114-0)**

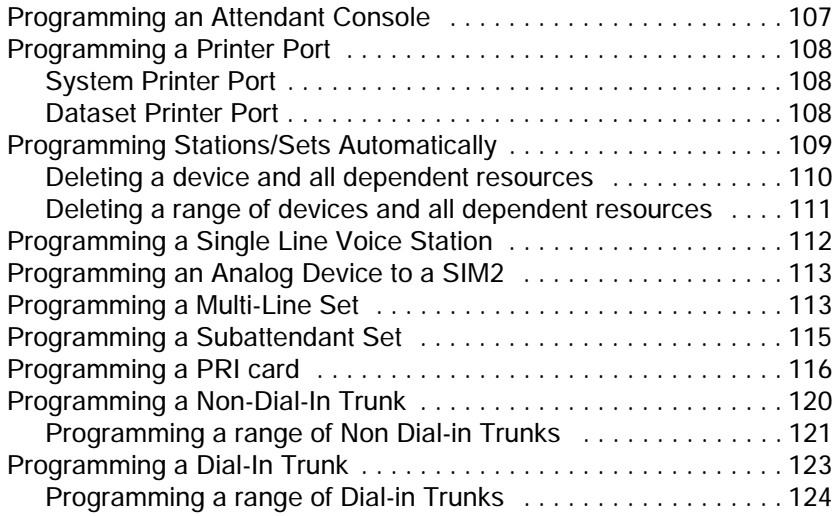

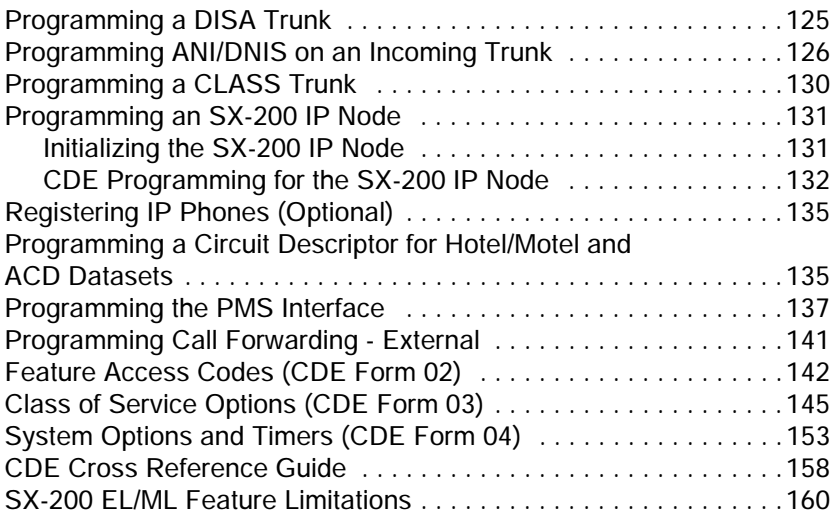

## **[Chapter 5 Installation](#page-174-0)**

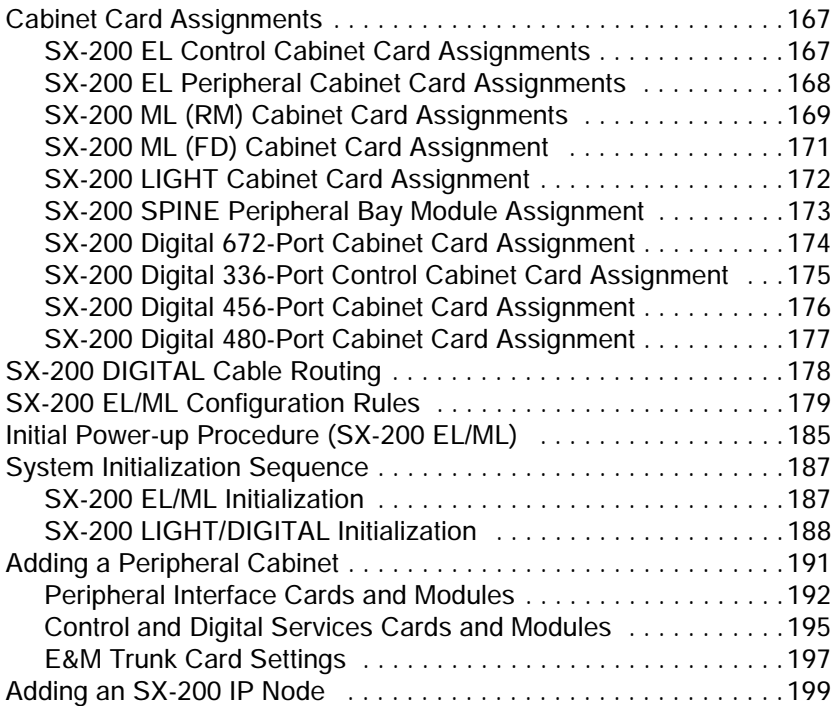

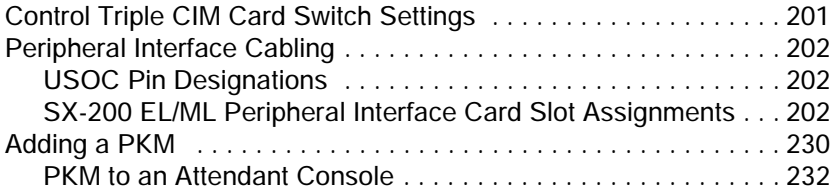

### **[Chapter 6 Maintenance Commands](#page-244-0)**

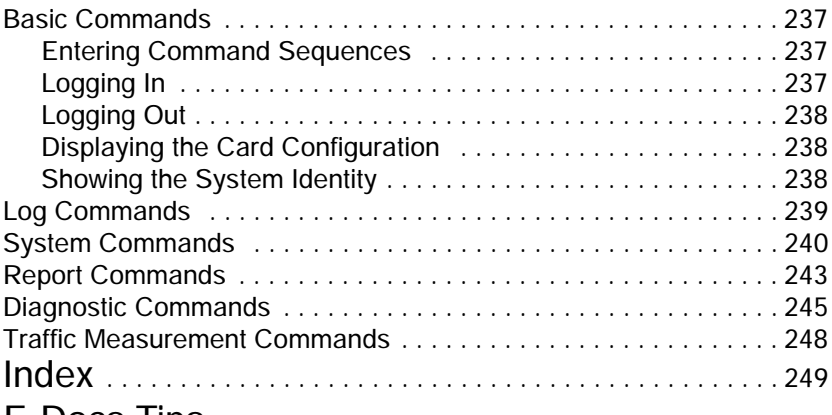

## E-Docs Tips

### **[Figures](#page-257-0)**

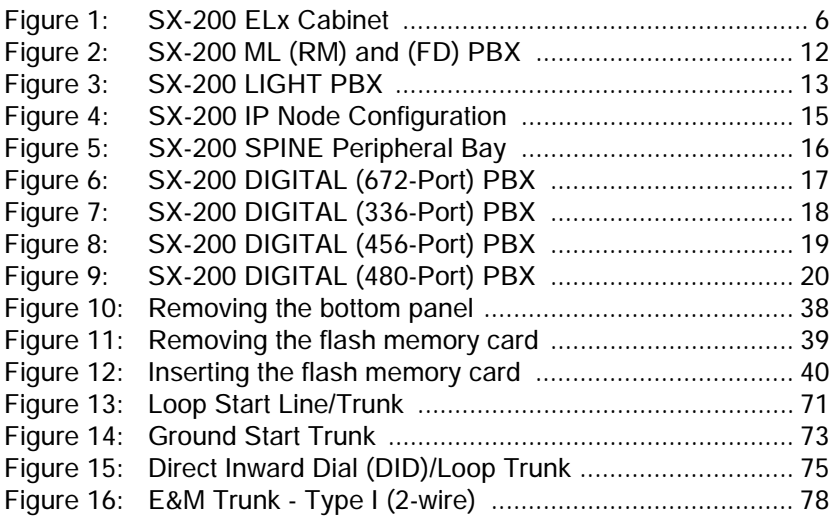

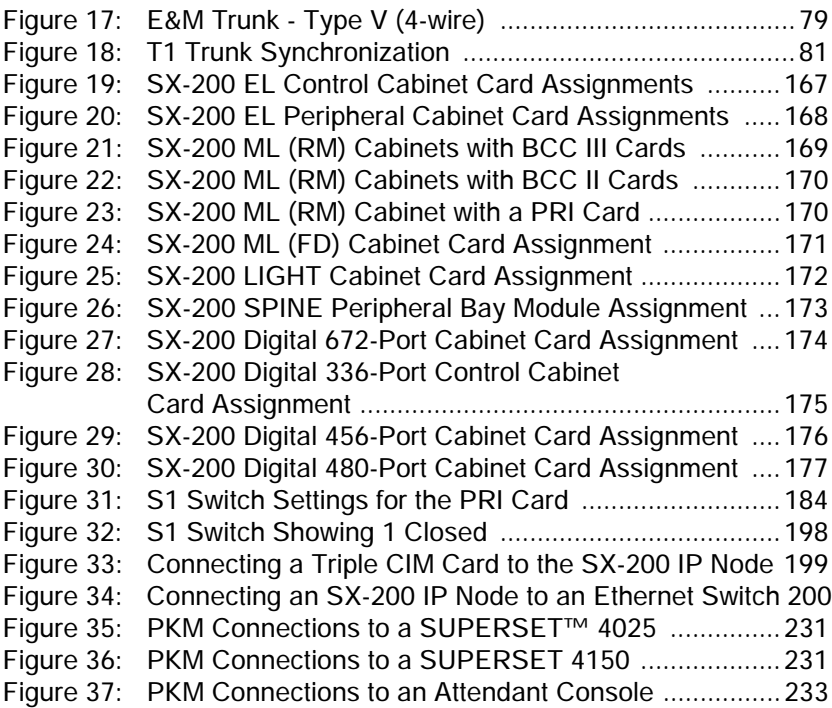

#### **Tables**

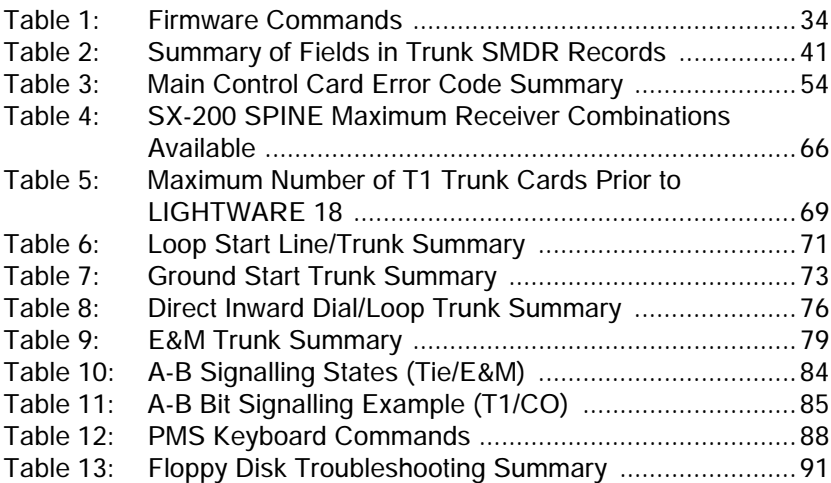

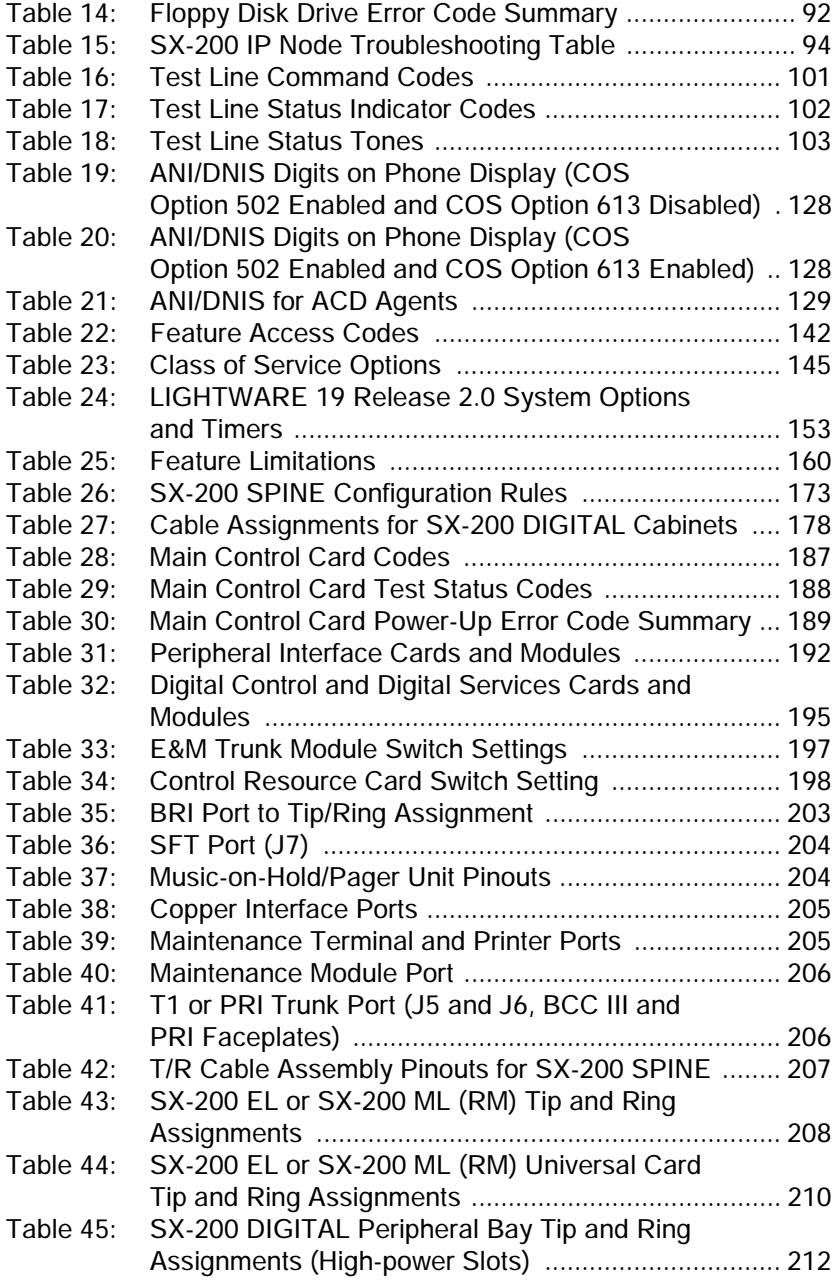

#### **Technician's Handbook**

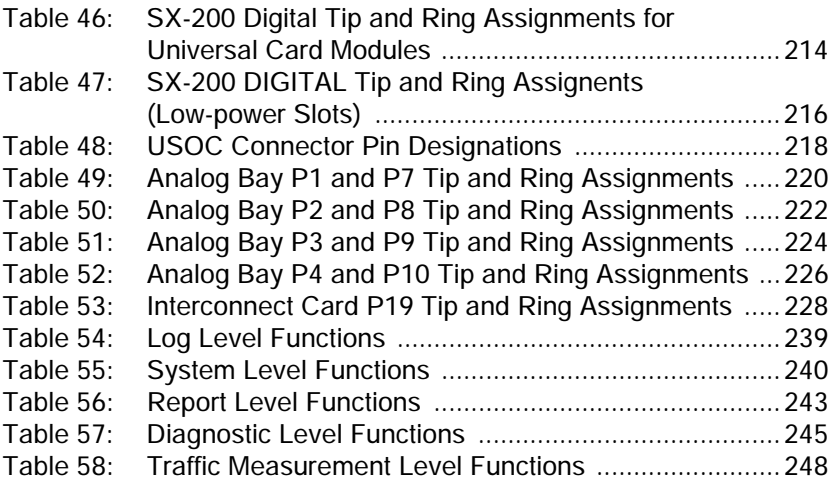

## **Chapter 1**

<span id="page-10-0"></span>**Introduction**

## <span id="page-12-0"></span>**About This Handbook**

## <span id="page-12-1"></span>Purpose of This Handbook

This handbook provides

- **. Ouick reference to maintenance commands**
- **EXECUTE:** Abbreviated instructions for frequently used procedures
- **Programming aids**
- **Troubleshooting flowcharts**
- **Installation information**

## <span id="page-12-2"></span>Who This Handbook is For

This handbook is for a certified technician.

## <span id="page-12-3"></span>Symbols Used in This Handbook

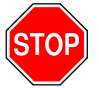

Indicates a hazardous situation which, if you don't avoid, could result in injury or death

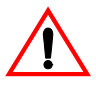

Indicates a situation which, if you don't avoid, could result in damage to the equipment

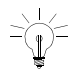

Identifies an important note or a useful tip

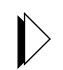

Identifies an important cross reference

**Technician's Handbook**

### <span id="page-13-0"></span>Important Safety Instructions

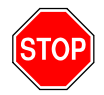

**WARNING: Failure to follow all instructions may result in improper equipment operation and/or risk of electrical shock.**

See MITEL<sup>®</sup> document PN 56004737, Safety Instructions, for general safety information. The Safety Instructions document is packaged with each system.

### <span id="page-13-1"></span>Where You Can Find More Information

See the MITEL SX-200® EL/ML Technical Documentation for more information.

## <span id="page-14-0"></span>**Configurations**

## <span id="page-14-1"></span>SX-200 EL System

The SX-200 EL system contains one control cabinet with the following components:

- ! A Main Control Card IIIEL (MCC IIIEL) or Main Control Card IIIELx (MCC IIIELx) in slot 12
- One Bay Control Card (BCC II or BCC III) in slot 9
- One Bay Power Supply
- ! Up to two Control Dual FIM Carriers (CFCII), Control Triple FIM Carriers (CFCIII), or Control Triple CIM (CTC) cards in slots 10 and 11
- **Up to 1 PRI card in unused slots 10 or 11**
- **Up to two T1 Trunk cards in unused slots 10 or 11**
- **Up to eight Peripheral Interface Cards in slots 1 to 8.**

The SX-200 EL Control cabinet with an MCC IIIEL card or MCC IIIELx card supports up to six peripheral bays. The MCC IIIELx card can also support up to two SX-200 IP Nodes. The peripheral bays can be SX-200 EL peripheral cabinets, SX-200 LIGHT peripheral cabinets, SPINE Bays, ISDN Network Gateways, or PRI cards.

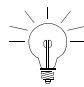

The SX-200 IP Node requires LIGHTWARE 19, Release 3.0 with Feature Level 4 enabled.

A seven cabinet system will provide a non-blocking system if a MCC IIIELx card in the SX-200 ELx cabinet (PN 9109-600-002-NA) is installed with each of the following combinations:

- **Two CFCIII cards with LIGHTWARE 17 Release 3.1 or greater**
- Two CTC cards set to the triple interface setting with LIGHTWARE 18 Release 2.0 or greater.

#### **Technician's Handbook**

A seven cabinet system with a MCC IIIEL card and two CFCIII cards provides a system for low traffic configurations such as a hotel/motel environment.

The SX-200 EL and the SX-200 ML systems use the SX-200 ELx cabinet for the main control cabinet and the peripheral cabinets. Located on the rear of the cabinet are connectors for T1 trunks (J5 and J6), connectors for PRI maintenance (J10 and J11), a printer port, a maintenance terminal, and the SFT (System Fail Transfer) control port.

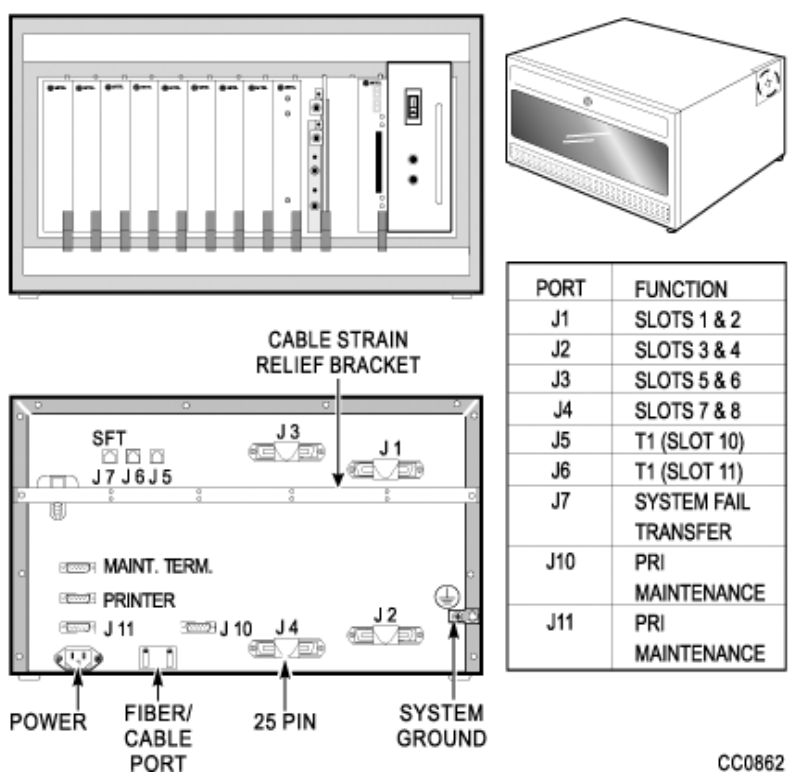

SX-200 ELx CABINET

<span id="page-15-0"></span>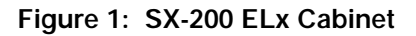

 **Introduction**

Introduction

#### **Connectivity from the Main Control Cabinet**

The following cards with an interface module connect the main control cabinet to the peripheral bays. The Control FIM Carrier cards support fiber connectivity.The Control Triple CIM card and the PRI card support copper and fiber connectivity.

- ! Control Dual FIM Carrier card allows the fiber connection of up to two peripheral bays
- Control Triple FIM Carrier card allows the fiber connection of up to three peripheral bays
- Control Triple CIM card allows the copper connection of up to three peripheral bays; a copper connection may be substituted with a fiber connection
- **PRI card allows the fiber or copper connection of one peripheral** bay

You can have either **two** or **three** links to each peripheral bay:

- With a MCC IIIEL / ELx control card, the Control Dual FIM Carrier card provides three links per peripheral bay
- With a MCC IIIEL control card, the Control Triple FIM Carrier card or the Control Triple CIM card (set to dual interface) provides two links per peripheral bay
- ! With a MCC IIIELx control card (installed in a SX-200 ELx cabinet PN 9109-600-002-NA), the Control Triple FIM Carrier card and the Control Triple CIM card (set to triple interface) provide three links per peripheral bay

If you provide **two** links to each bay:

- **.** Calls must be evenly distributed across all bays
- Maximum channel blocking ratio is 0.58.

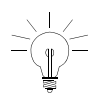

As a quideline to achieve a P.0001 grade of service (one failure in 10,000 calls) for a bay connected via a Control Triple FIM Carrier, the recommended maximum calls/hour is 500 based on traffic tables. With a typical call hold time of 2 minutes and 12 seconds the total Erlang rate is 18.33 (660 CCS) for the whole bay. The half bay would therefore be 9.17 Erlangs (330 CCS) at 250 calls/hour. It is important that calls be evenly distributed across all bays.

If you provide **three** links to each bay

■ Maximum channel blocking ratio is 0.94.

#### **Connectivity from the Peripheral Bays**

Peripheral bays connect to the main control cabinet with the use of an interface module on the Peripheral FIM Carrier II card, Peripheral Interface Module Carrier card (PIMCC), BCC III, or PRI card. The Peripheral FIM Carrier II card supports a FIM. The PIMCC, BCC III, or PRI card support a FIM II or a CIM. A FIM II or CIM sits on a PIMCC when the peripheral cabinet does not have a BCC III.

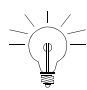

Remember to use the same distance variant of FIM or FIM II at both ends of the cable. You can connect a FIM to a FIM II.

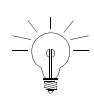

Remember that the system sees the PRI card as a separate bay and therefore a PRI card in a peripheral cabinet must always have its own interface module (FIM II or CIM).

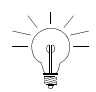

F Remember that the CIM suits co-located systems; not remote systems. The CIM comes in only one variant. The CIM supports a distance of up to 30 meters or 100 feet between cabinets.

#### **Introduction**

#### **Cabinet Configuration**

**The SX-200 EL system can have a maximum of seven bays.** 

Remember to program CDE Form 04, Options 71 and 72, to match the configuration.

- **The BCC III and the BRI card require LIGHTWARE 18 Release 2.0** or greater. The BCC III, BRI card, PRI card, and Control Triple CIM card require the SX-200 ELx cabinet.
- In a main control cabinet: a FIM II or a CIM never goes on a BCC III, a FIM II or a CIM can go on a PRI card.
- **EXECUTE:** For CLASS line functionality on the ONS/CLASS Line card, you must install a DSP module (single) on the BCC III in the same SX-200 ELx cabinet. The ONS Line functionality on the ONS/CLASS Line card is backwards compatible with the older systems. The CLASS line functionality is dependant on LIGHTWARE 18 Release 2.0 or greater.
- For CLASS on the trunk side, you can install a LS/CLASS Trunk card in the SX-200 ELx cabinet or SX-200 ML (FD) cabinet, slots 1-8. The LS/CLASS Trunk card requires LIGHTWARE 19 Release 2.0. Prior to LIGHTWARE 19 Release 2, the system required a LS/CLASS module with the SPINE, a T1 (ANI/DNIS), or ISDN BRI, PRI, or Network Gateway (CLID and CNID).
- A DSP module (single) on the BCC III provides CLASS generators for 1-8 ONS/CLASS Line cards in the same bay. System wide, this DSP module provides 16 conference bridges for Record a Call and 16 DTMF receivers.
- MOSS System Option 96, Number of Links (0-8) monitors the number of T1 links from T1/E1 modules that the system will support. This count includes T1 links from the T1/E1 modules on the PRI cards and BCC III cards. This count does not include T1 links from the T1 cards.
- **EXECUTE 18 Release 2.0 or greater supports a maximum of 8** T1 links (includes T1 links from T1/E1 modules and T1 cards) in the SX-200 EL system. Any bay can support up to two T1 links to a total of eight in the system.

#### **Technician's Handbook**

- **E** LIGHTWARE 17 supports one digital bay with two T1 trunk cards and the other digital bays with one T1 trunk card to total a max of 7.
- **If a T1 trunk card is installed in slot 10 of a bay, you cannot install a** peripheral interface cards in slot 5; if a T1 trunk card is installed in slot 11, you cannot install a peripheral interface card in slot 6. T1 cards in slots 10 and 11 are seen by the software as slots 5 and 6.
- **.** The two T1 links from the T1/F1 module on a BCC III card also occupy slots (in software) 5 and 6. The BCC III only supports one T1/E1 module.
- The BRI card is a low power peripheral interface card (slots 1-8) and requires a BCC III in the same SX-200 ELx cabinet. If the BRI card is in a control cabinet, the BCCIII must have a Maintenance module. A cabinet holds a maximum of two BRI cards.
- **.** You can have one PRI card in a main control cabinet; up to two in a peripheral cabinet. PRI cards are installed in slots 10 or 11 in the SX-200 ELx cabinet Rev 4.4 or greater (PN 9109-600-002-NA ). The PRI card requires a Statum 3 MCC. The system counts the PRI card as a peripheral bay.
- **If a PRI card is installed in slot 10, you can install a peripheral** interface card in slot 5; if a PRI card is installed in slot 11, you can install a peripheral interface card in slot 6. Because the system recognizes the PRI card as a peripheral bay, the PRI card does not occupy slots (in software) 5 or 6 in the bay that the card sits in.
- **E** LIGHTWARE 18 and greater allows a maximum of 4 high power cards in any of the slots 1 through 8 (there are no high/low power slots).High power cards are DID, Universal, COV and T1. Low power cards are DNIC, OPS, ONS, BRI, LS/CLASS, and LS/GS.Unlike the T1 card, the PRI card is a separate bay and is not included in the count for the 4 high power cards.

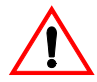

If the cabinet has a BCC II, do not install more than seven DNICs per bay in high traffic applications. If you have more than seven DNICs per bay keep the device count to 84 or less. With two T1 cards in a bay, do not add more than five DNICs or 60 devices. With one T1 card in a bay, do not add more than six DNICs or 72 devices.If the cabinet has a BCC III, you can install eight DNICs per bay.

## <span id="page-20-0"></span>SX-200 ML (RM) System

**The SX-200 ML (RM) system** contains one control cabinet with the following components:

- A Main Control Card IIIML (MCC IIIML) in slot 12
- One Bay Control Card (BCC II or BCC III) in slot 9
- One Bay Power Supply
- One Control Dual FIM Carrier card, one Control Triple CIM card, or one PRI card in slot 10
- **Up to two T1 Trunk cards in unused slots 10 or 11**
- **Up to eight Peripheral Interface Cards in slots 1 to 8.**

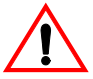

If the cabinet has a BCC II, do not install more than seven DNICs per bay in high traffic applications. If you have more than seven DNICs per bay keep the device count to 84 or less. With two T1 cards in a bay, do not add more than five DNICs or 60 devices. With one T1 card in a bay, do not add more than six DNICs or 72 devices. With a BCC III, you can install eight DNICs per bay.

The SX-200 ML system supports one peripheral bay. The one peripheral bay can be a SX-200 peripheral cabinet, SX-200 LIGHT peripheral cabinet, SPINE bay, or ISDN bay. The ISDN bay may be an ISDN Network Gateway or a PRI card.The PRI card fits into a main control cabinet.

## <span id="page-20-1"></span>SX-200 ML (FD) PBX

The **SX-200 ML (FD) PBX** cabinet resembles the SX-200 LIGHT cabinet. The SX-200 ML (FD) cabinet supports only one peripheral bay, SPINE Bay, or ISDN Network Gateway.

The SX-200 ML (FD) PBX contains one control cabinet with the following components:

- a Main Control Card II (MCC II)
- one Bay Control Card and one Bay Power Supply
- one Control FIM Carrier in slot 4 connecting to Bay 2
- ! up to eight Peripheral Interface Cards in slots 1 to 8.

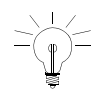

t

When a SX-200 ML (FD) PBX has a second bay, the Control FIM Carrier is installed in slot 4 of the control cabinet and therefore reduces the number of ports to 84 in the control cabinet.

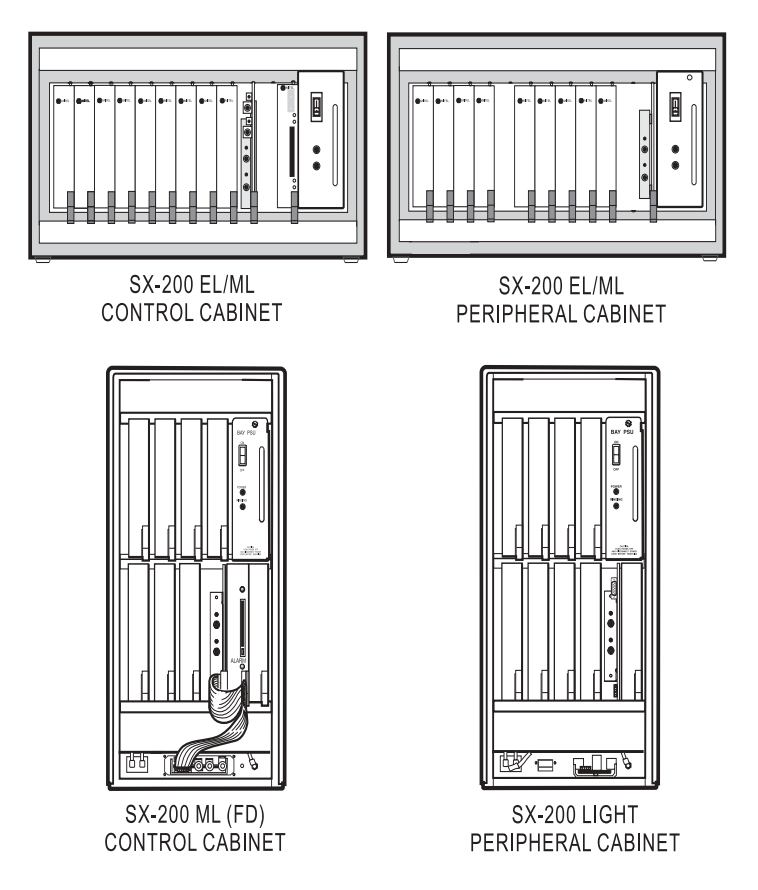

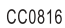

<span id="page-21-0"></span>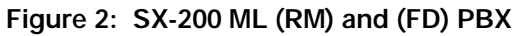

## <span id="page-22-0"></span>SX-200 LIGHT PBX

The SX-200 LIGHT PBX consists of a Control cabinet with an MCC, a Control Resource card, two disk drives, and up to seven FIM carriers. Each 96-port digital peripheral bay (1 - 7) includes a Bay Control card (with attached FIM Carrier and FIM) and is connected to the Control cabinet by fiber cable.

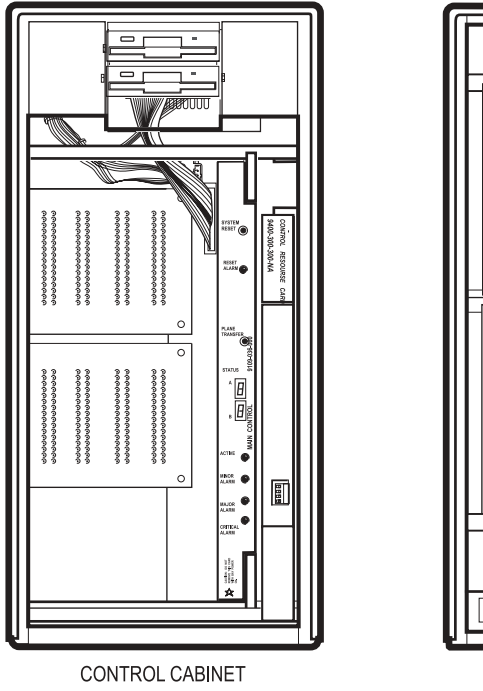

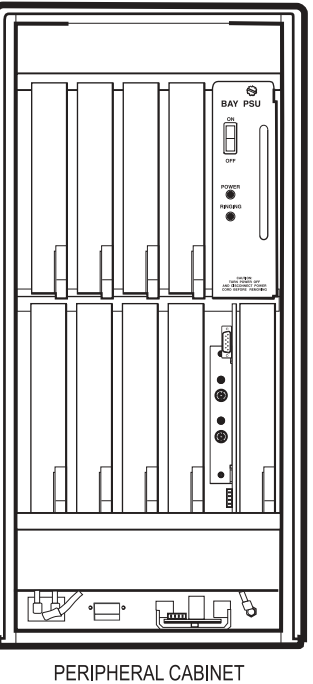

CC0803

<span id="page-22-1"></span>**Figure 3: SX-200 LIGHT PBX**

## <span id="page-23-0"></span>SX-200 IP Node

You can connect up to two SX-200 IP Nodes to the SX-200 EL. The system requires one Control Triple CIM card (three onboard CIM circuits) in a 200 ELx Control Cabinet with a Main Control Card IIIELx.

The following connections are required to configure the SX-200 IP Node:

- **E** Connections between peripheral bays and the main control cabinet are made with standard CIM connections.
- An Ethernet crossover cable connects the Control Triple CIM Card in the main control cabinet to CIM port on the IP Node. All voice and signalling communications are carried over this connection.
- **E.** Another Ethernet crossover cable connects the IP Node to the Ethernet switch on the LAN.
- The IP phones are connected to the LAN through the Ethernet switch.

#### **Introduction**

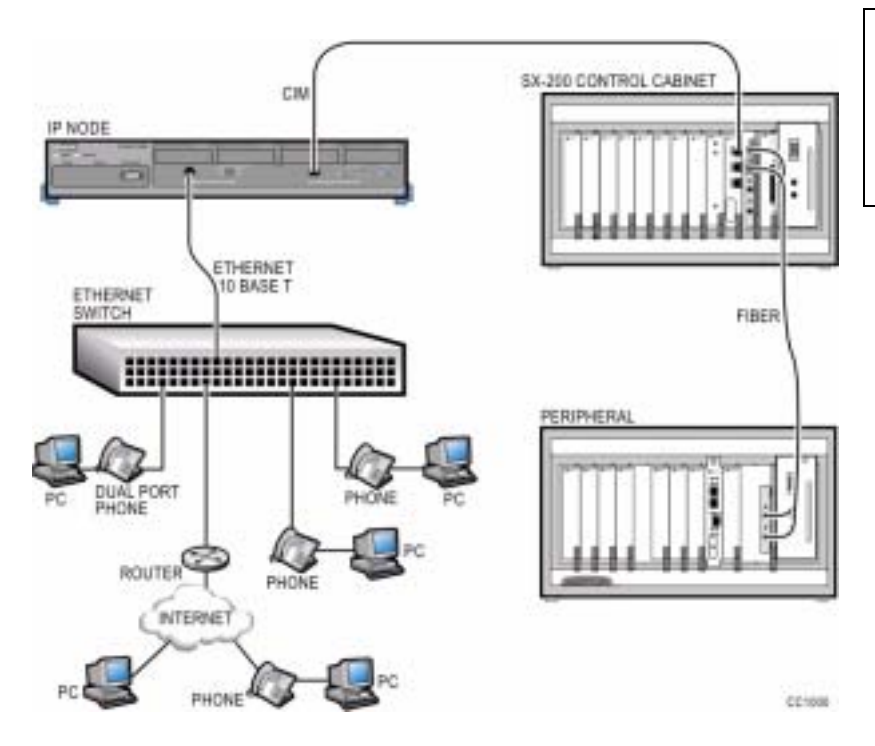

**Figure 4: SX-200 IP Node Configuration**

<span id="page-24-0"></span>The configuration rules that apply to connecting standard peripheral bays to the control cabinet through CIMs also apply to connecting IP Nodes. For more information about configuration, see the Configuration Rules in the SX-200 Technical Documentation for the

- SX-200 ELx Control Cabinet
- Bays supported by the SX-200 ELx System
- **.** Control Triple CIM Card and the SX-200 ELx System
- ! SX-200 IP Node Local Area Network Design Guidelines

## <span id="page-25-0"></span>SX-200 SPINE Peripheral Bay

The SX-200 SPINE Peripheral Bay can be used with the SX-200 EL, SX-200 ML, and SX-200 LIGHT Control cabinets.

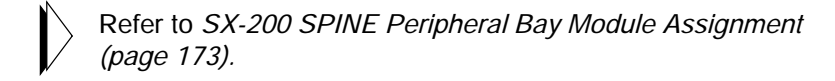

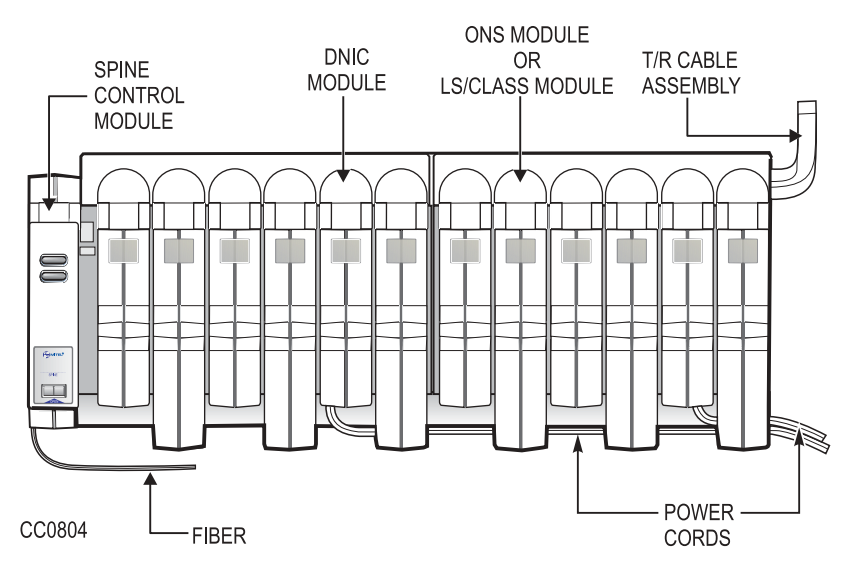

<span id="page-25-1"></span>**Figure 5: SX-200 SPINE Peripheral Bay**

## <span id="page-26-0"></span>SX-200 DIGITAL 672-Port PBX

The SX-200 DIGITAL 672-port PBX consists of a Control cabinet with control bay 0, and digital peripheral bays 1, 2, and 3 (96 ports each). Its peripheral cabinet contains digital bays 4, 5, 6, and 7 (96 ports each). Bay 0 includes an MCC, a Switch Matrix Card, and two floppy disk drives.

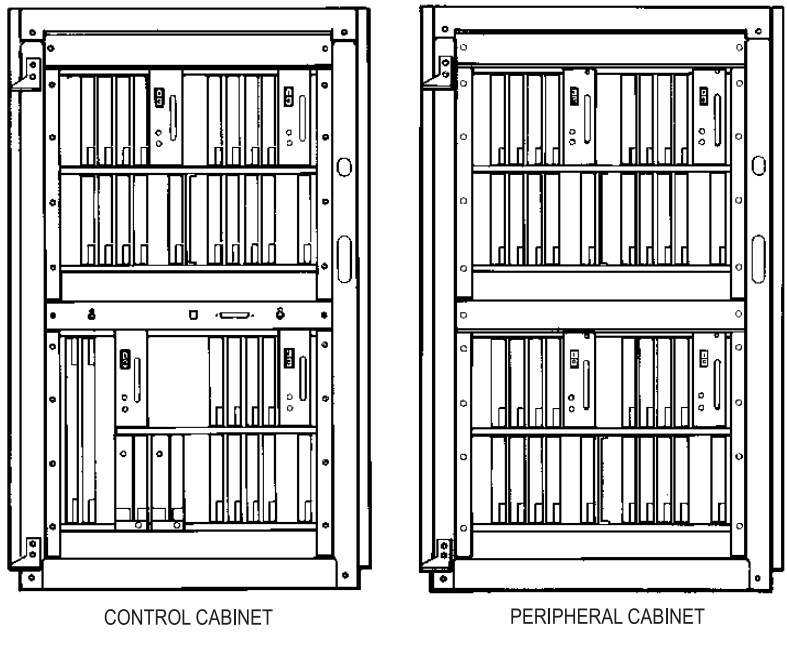

CC0799

<span id="page-26-1"></span>**Figure 6: SX-200 DIGITAL (672-Port) PBX**

## <span id="page-27-0"></span>SX-200 DIGITAL 336-Port PBX

The SX-200 DIGITAL 336-port PBX consists of a Control cabinet with COMBO bays 1 and 2 (144 ports), and digital peripheral bays 3 and 4 (96 ports each). The COMBO bay includes an MCC and two floppy disk drives. There is no peripheral cabinet.

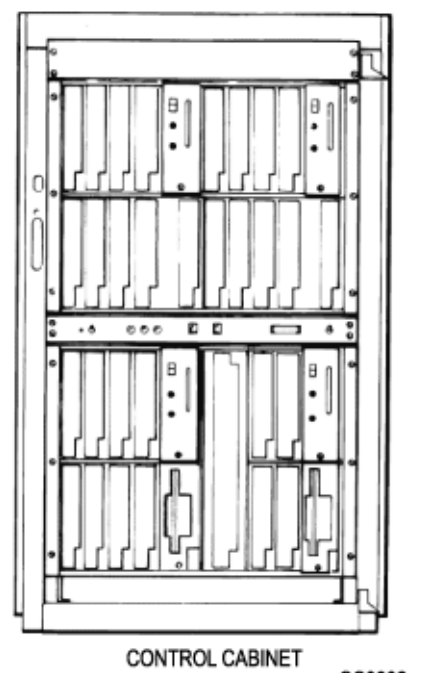

<span id="page-27-1"></span>**Figure 7: SX-200 DIGITAL (336-Port) PBX**

## <span id="page-28-0"></span>SX-200 DIGITAL 456-Port PBX

The SX-200 DIGITAL 456-port PBX consists of a Control cabinet with COMBO bays 1 and 2 (144 ports), and digital bay 3 (96 ports). The COMBO bay includes an MCC and two floppy disk drives. The peripheral cabinet contains analog bay 4 (120 ports) and analog bay 5 (96 ports).

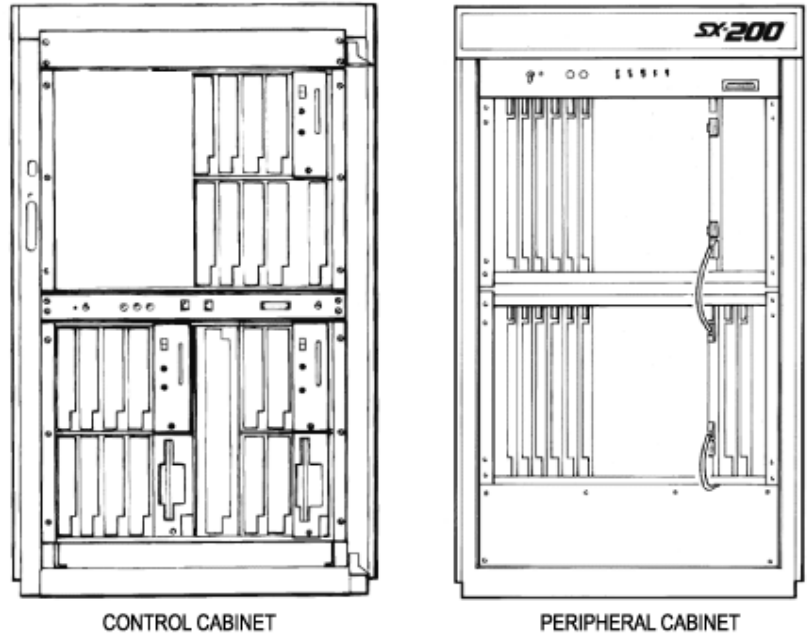

CC0800

<span id="page-28-1"></span>**Figure 8: SX-200 DIGITAL (456-Port) PBX**

## <span id="page-29-0"></span>SX-200 DIGITAL 480-Port PBX

The SX-200 DIGITAL 480-port PBX consists of a Control cabinet with COMBO bays 1 and 2 (144 ports) and an analog bay 3 (120 ports). The COMBO bay includes an MCC and two disk drives. The peripheral cabinet contains analog bay 4 (120 ports) and analog bay 5 (96 ports).

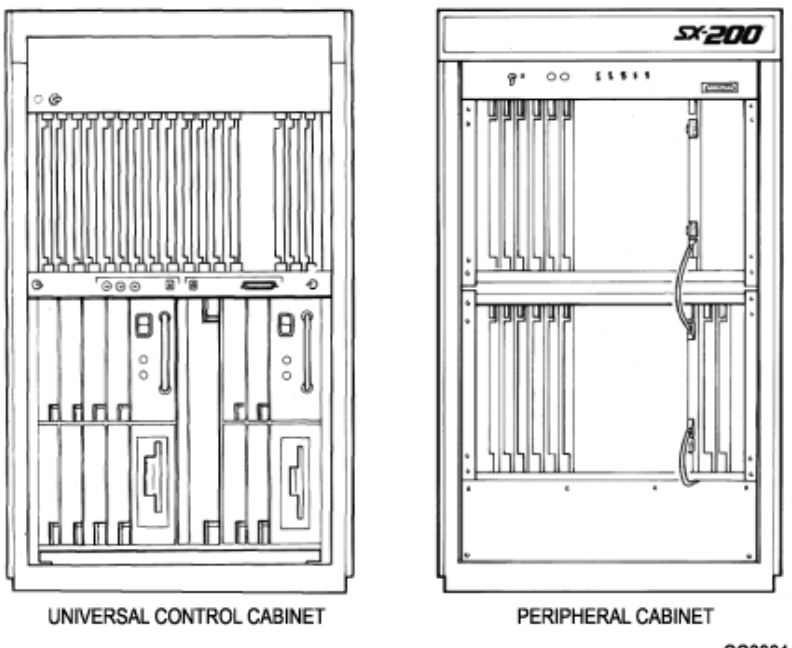

CC0801

<span id="page-29-1"></span>**Figure 9: SX-200 DIGITAL (480-Port) PBX**

## <span id="page-30-0"></span>LIGHTWARE 19 Software

The following types of SX-200 systems support the LIGHTWARE 19 software

- $SX-200$  FL
- $SX-200$  ML (RM)
- SX-200 ML (FD).

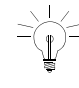

LIGHTWARE 17 and greater software are not available for the SX-200 LIGHT or the SX-200 DIGITAL systems.

LIGHTWARE 18 introduced the MOSS System Option #102, Feature Level to obtain the new features that are offered with major releases. The feature level for LIGHTWARE 19 Release 2.0 is 3.

#### **Technician's Handbook**

## **Chapter 2**

## <span id="page-32-0"></span>**Routine Maintenance**

## <span id="page-34-0"></span>**Is the System Healthy?**

System checklist

- $\boxtimes$  No alarms present
- $\boxtimes$  No database errors
- $\boxtimes$  Backed-up database available for SX-200 EL/ML onto PC for SX-200 LIGHT/DIGITAL onto disks

## <span id="page-35-0"></span>**Checking a System for Alarms**

1. Log onto the maintenance terminal and select Maintenance mode.

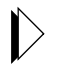

Refer to *[Logging In \(page 237\)](#page-246-3)* for instructions on how to log into a maintenance terminal.

The Maintenance screen displays the version of system software and the system alarm status.

2. Select the following commands:

**REPORTS SHOW ALARMS** (DEVICE\_TYPE or ALL)

or

**REPORTS SHOW STATUS** (Bay/Slot/Circuit or SWID or Ext\_Num or ALL)

SHOW ALARMS displays alarms by device type (or all) SHOW STATUS displays status by Bay/Slot/Circuit (PLID) or SWID or Ext\_Num or ALL or Logs Read All

## <span id="page-35-1"></span>**Checking a System for Database Errors**

- 1. Access CDE.
- 2. Select Form 01.
- 3. Select VERIFY DATA.
## <span id="page-36-1"></span><span id="page-36-0"></span>**Backing Up a Customer Database**

Keeping three backups allows you to go further back in time to find an error-free database.

#### SX-200 EL/ML

Backing up the database copies the database from memory to a file on the attached maintenance PC. Back up a database after you make changes to it. To back up the customer database, use the Maintenance screen in the Terminal or Hyperterminal Communication's Package and proceed with the following steps:

1. Select the following commands:

**SYSTEM** DATABASE **BACKUP** ENTER

The system prompts you for the file name.

Think of a meaningful filename. It can include abbreviations for the name of a remote site, the purpose or function of the database, or the version of the software.

2. Enter the file name. ENTER CONFIRM

> The system then prompts you to exit to a local Kermit session. Ensure that the Kermit session is set to binary mode because the customer database information must be saved as a binary file.

3. In the Kermit session, issue the RECEIVE command.

While the backup is in progress, the top seven-segment LED on the MCC shows "A", and the lower seven-segment LED shows a dash that is circling in a clockwise direction.

After the file transfer has completed, the maintenance screen returns.

The message "Download/Upload Successful " appears on the screen.

### SX-200 LIGHT/ DIGITAL

To back up the customer database, from the Maintenance screen, do the following:

1. Select the following commands:

```
SYSTEM
COPY
DATABASE
The system verifies the data. 
The system prompts the user to insert new disks into drives A and B.
```
2. Insert the new disks into drives A and B.

After inserting new disks, wait for 5 seconds before entering CONTINUE to allow the system to recognize the new disks.

3. Select CONTINUE.

The system notifies the user upon completion.

- 4. For the same level of software, select CONTINUE.
- 5. For a different level of software, select RESET.

## **Loading New Software Onto a System**

### SX-200 LIGHT/ DIGITAL

To load new software you must

- 1. Copy the existing database to new software disks.
- 2. Reset the system using the main control card switch.

### SX-200 EL/ML Remote Software Download

#### **Requirements:**

- A 4 MB Flash card. Make sure the toggle switch on the edge opposite the connector edge of the Flash card has the Write Protect disabled.
- **EXECT:** System option 109 (Remote Software Download) must be enabled. This is a purchasable system option.
- **The latest software downloaded onto your PC provided by MITEL** On-Line or MITEL Product Support.

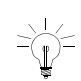

The remote software download time can take up to 3 hours. We recommend that you do this operation during a slow time since the traffic on the switch affects the download time. To shorten the remote software download time to approximately 30 minutes, increase the size of the packet length to 900 and change the block check type to 3 bytes CRC.

#### **To Speed Up the Remote Software Download**

To speed up the remote software download, increase the packet length to 900 and the block check type to 3 bytes CRC, using the Kermit protocol on your maintenance terminal.

To change the packet length

- 1. Select SYSTEM from the Maintenance screen.
- 2. Select the following softkeys:

**DATABASE** SET\_PARAM RECEIVE PACKET\_SIZE ENTER The following message will display: "Enter Packet Length (10-1024)"

3. Enter the Packet length (900) and select CONFIRM.

The screen confirms your setting with a display of the Kermit Receive Parameters and the Kermit Send Parameters.

#### **Technician's Handbook**

To change the block check type

- 1. Select SYSTEM from the Maintenance screen:
- 2. Select the following softkeys:

**DATARASE** SET\_PARAM BLOCK\_CHECK ENTER

3. Enter the Block Check (03) and select CONFIRM.

The screen confirms your setting with a display of the Kermit Receive Parameters and the Kermit Send Parameters.

#### **Downloading the Remote Software**

Downloading LIGHTWARE 19 software for the BCC III and the MCC with a 4 Meg Flash card requires a two step procedure. You download the software for the MCC first and then download the software for the BCC III. Because the system only accepts software that is compatible, the system will inform you of the status of the software during the download process.

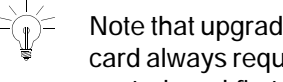

Note that upgrading software for the BCC III with a 4 Meg Flash card always requires you to download the software for the main control card first.

1. Back up the database.

Refer to *[Backing Up a Customer Database \(page 27\).](#page-36-0)*

- 2. Load the new operating software from the PC. Select the following commands from SYSTEM maintenance: **DATABASE** SW\_RESTORE ENTER
- 3. Select CONFIRM if you agree with the terms stated in the window.
- 4. When the message "Exit to your local KERMIT session now" appears, return to your KERMIT session.
- 5. Follow the prompts issued by your local communication application software. When prompted, enter the name of the MCC software file (remote.fix) to be transferred to the SX-200 and transfer the file. A system with a BCC III requires the MCC load before downloading the BCC III load.

If the system has a BCC II and the MCC file transfer has completed, the maintenance screen shows the message "Download/Upload Successful".

If the system has a BCC III, the maintenance screen shows the status of the software that is on the Flash card.

"No BCC III load on Flash card" or "Main Load not compatible with BCC III on Flash card" requires you to download a compatible BCC III load."

The System Identity screen from the Maintenance screen (softkeys System/Show/Identity) also shows incompatible loads of software. An asterisk beside a load tag in the Load on Flash Card column, identifies an incompatiblilty between this bay load and the main load on the flash card. If there is an incompatible load, you must download another load of BCC III software.

- 6. If necessary,transfer the compatible BCC III load (bccIII.fix). The maintenance screen will again display the status of the software on the Flash card.
- 7. After all the file transfers are complete and at a time of low or no traffic, return to the Maintenance application. Select SYSTEM, RESTART, then RESET SYSTEM, and then CONFIRM to reset the system to activate the new software. After the system has been reset, the new load is activated and the previous load is removed from the Flash Memory card.
- 8. Log into Maintenance to verify that the new load was correctly downloaded.
- 9. Restore the database.

Refer to *[Restoring the Database \(page 55\)](#page-64-0)*.

### SX-200 EL/ML Flash Memory Card Replacement

1. Back up the database.

 $\triangleright$  Refer to *[Backing Up a Customer Database \(page 27\)](#page-36-0)*.

2. Power down the Control cabinet.

Refer to *[Powering Down the Nodes \(page 57\).](#page-66-0)*

- 3. Remove the flash memory card and install the new flash memory card. Make sure the toggle switch on the edge opposite the connector edge of the Flash card has the Write Protect disabled. After installing the card, look at the facing edge. You should see the switch in the down position.
- 4. Power up the system.

 $\triangleright$  Refer to *[Powering Up the Nodes \(page 59\).](#page-68-0)* 

5. Enable new options if new feature options have been purchased.

Refer to *[Enabling Options or Changing Options \(page 35\)](#page-44-0)*.

## **Upgrading Set Firmware**

Upgrade the firmware for SUPERSET™ 4025*,* SUPERSET 4090, SUPERSET 4125, and SUPERSET 4150 telephones, only if the revision on the system is higher than the set revision. The boot code and the firmware revision levels must be checked.

### Boot Codes

The SUPERSET boot code **must** be at revision Boot 3.10 or greater or the SX-200 system cannot successfully upgrade the set's firmware.

The boot code appears when a set is first plugged in.

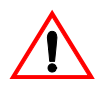

If you attempt to upgrade a set with a boot code lower than 3.10, the system will erase the set's firmware and you will not be able to download the new firmware. The set then becomes unusable.

#### Firmware Revision Levels

The firmware revision level of the set that you are upgrading must meet the firmware revision level stated in **SYSTEM** maintenance. Use the **SET\_FIRMWARE STATUS** maintenance command to identify the revision level.

#### Firmware Commands

Access the firmware commands in the **SYSTEM** maintenance level and then choose **SET\_FIRMWARE** to obtain the softkeys to qualify your target set. See [Table 1 on page 34](#page-43-0).

<span id="page-43-0"></span>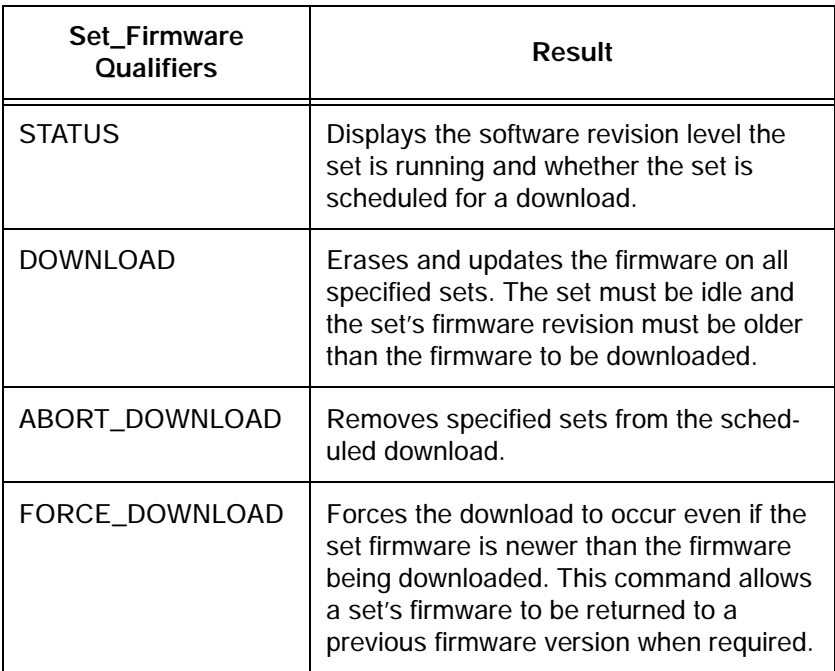

#### **Table 1: Firmware Commands**

#### System Log Messages

If a firmware download fails, the reason for the failure will be reported in the system logs. If a failure occurs, the download will be aborted and the remaining sets on the list will not receive the download.

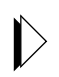

The conditions and restrictions that apply to the firmware download are described in Upgrading Set Firmware in the Maintain section of the SX-200 EL/ML Technical Documentation.

## <span id="page-44-0"></span>**Enabling Options or Changing Options**

#### Options Are Password Protected

Call the MITEL Order Desk to purchase a new set of options. You will receive a new MITEL options password that will enable the options on the system. The working hours for the MITEL Order Desk are Monday to Friday 8:00 to 18:00 E.S.T.

### Enabling Options On a SX-200 EL/ML System

- 1. Select Customer Data Entry mode.
- 2. Select Form 04, System Options.
- 3. Set all purchasable options to match those on the MITEL Options Selection Sheet (MOSS). Set all other options as required. Press ENTER only once after each entry.
- 4. Enter the MITEL options password (from the MOSS sheet received with the software); press ENTER twice to activate the purchased options.
- 5. Quit the form.

An E.8 error appears on the MCC if the enabled options and purchased options do not match or if the password is incorrect. You can still program a system with an E.8 error but the bays will not bootup.

 $\leq$  When no system identification is installed, or when invalid software is loaded into the system, the default system identification number 65535 appears.

#### Enabling Options On a SX-200 LIGHT/DIGITAL System

1. Verify that the correct decryption module is installed for the options required.

## **Upgrading an SX-200 IP Node**

### Upgrading from CD-ROM

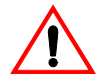

.

The upgrade procedure will install new software in the IP Node.

Installer's PC requirements

- Windows NT 4.0 or Windows 2000 operating system
- **FTP server running (with IIS installed)**
- ! A communications program such as VT100 or HyperTerm
- ! A serial connection to the SX-200 Maintenance port
- Windows 2000 users must clear the browser cache.

You also need

- ! The IP address of the SX-200 IP Node. The IP address must also be correctly programmed before you begin. For more information, see ["Initializing the SX-200 IP Node" on page 131](#page-140-0).
- ! SX-200 IP Node software CD-ROM
- **Time:** The entire upgrade procedure takes approximately 20 minutes.

To upgrade the Sx-200 IP Node software

- 1. Connect both the PC and the SX-200 IP Node to the LAN.
- 2. Connect the serial cable from the PC to the Maintenance Port on the SX-200 IP Node.
- 3. From your PC, ping the SX-200 IP Node to verify that you have a TCP/IP connection.
- 4. Insert the Mitel Networks SX-200 IP Node software CD-ROM into the CD drive of the installer's PC.
- 5. Run the "Setup.exe" program from the CD.
- 6. Select New Installation.
- 7. Choose a location for the installSetup program to install files (normally this is C:\intpub\ftproot). The installSetup program provides a progress indicator and a log file.
- 8. Click Finish when prompted.

You are presented with a text file providing instructions.

- 9. Launch a data communication application, such as Hyperterminal on the PC.
- 10. Specify the PC COM port that is connected to the SX-200 IP Node Maintenance port.
- 11. Set the communication parameters: 9600, 8, N, 1, None.
- 12. Enter "reboot" to reboot the SX-200 IP Node.
- 13. Press a key at the "Press any key to stop auto-boot" prompt to stop the auto-boot.
- 14. At [VxWorks Boot] type "c" and then press Enter.
- 15. Change the following parameters as indicated:
	- Boot device : motfcc
	- File name : Lite\_Install
	- Host inet : <the IP address of the ftp server PC host (your PC)>
	- User (u) : <user name for FTP server in PC host>
	- $-$  Ftp password (pw) (blank = use rsh) : <password for FTP server in PC host>
	- Flags (f) : 0x0 (this is the default setting and should not have to be changed).
- 16. Press the reset button on the SX-200 IP Node, or at the PC, enter "@" to reboot the SX-200 IP Node

The software installation takes about 10 minutes. The SX-200 IP Node reboots two times.

### Upgrading by Replacing Flash Memory

You can upgrade SX-200 IP Node software by replacing the flash memory card in the SX-200 IP Node.

To replace the flash memory card

- 1. Disconnect all cables from the SX-200 IP Node.
- 2. Turn the SX-200 IP Node upside down.
- 3. Remove the six screws on the removable panel, as indicated in the figure below.

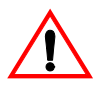

Do not remove the four screws indicated in the figure. If you remove the four screws, components will fall into the interior of the box.

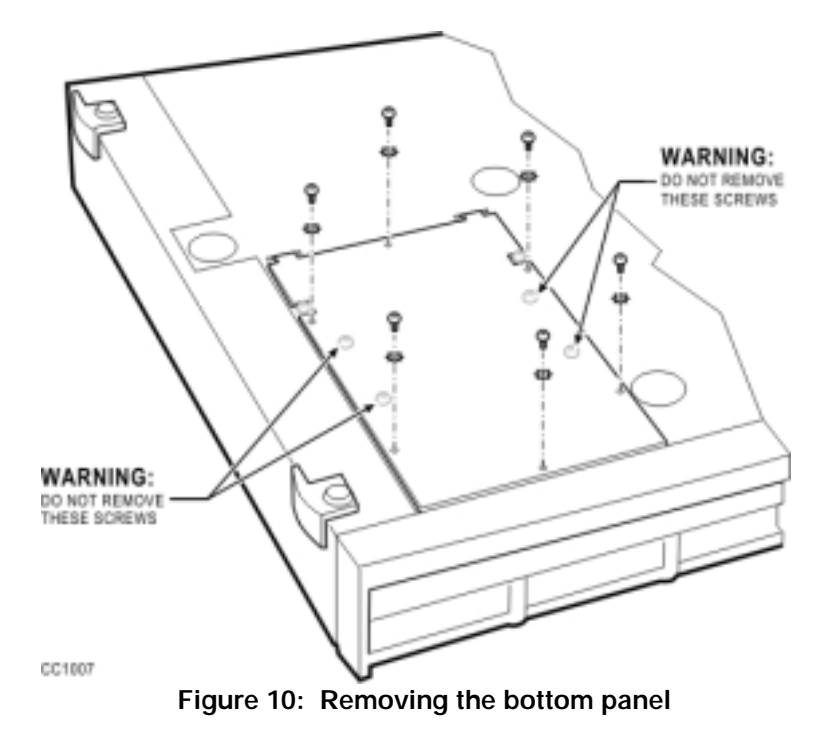

- 4. Gently flip the panel open. Do not remove the panel. If you remove the panel, you might disconnect wires.
- 5. Pull out the flash memory card.

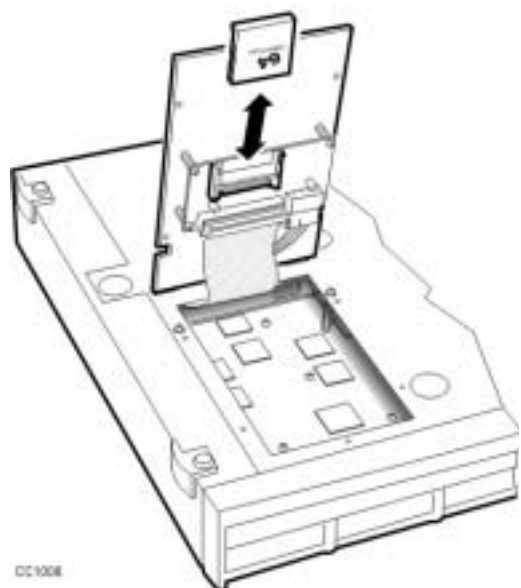

**Figure 11: Removing the flash memory card**

6. Insert the new flash memory card. Orient the card as shown in the following figure. The lip that extends from the bottom of the card must face the panel.

#### **Technician's Handbook**

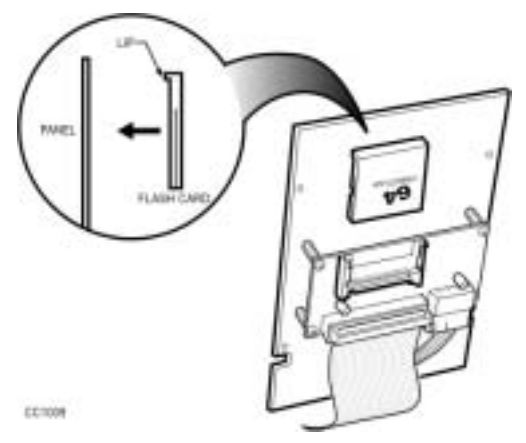

#### **Figure 12: Inserting the flash memory card**

- 7. Gently lower the panel.
- 8. Replace the six screws.
- 9. Reconnect the cables to the SX-200 IP Node.

## **Trunk SMDR Records Field Summary**

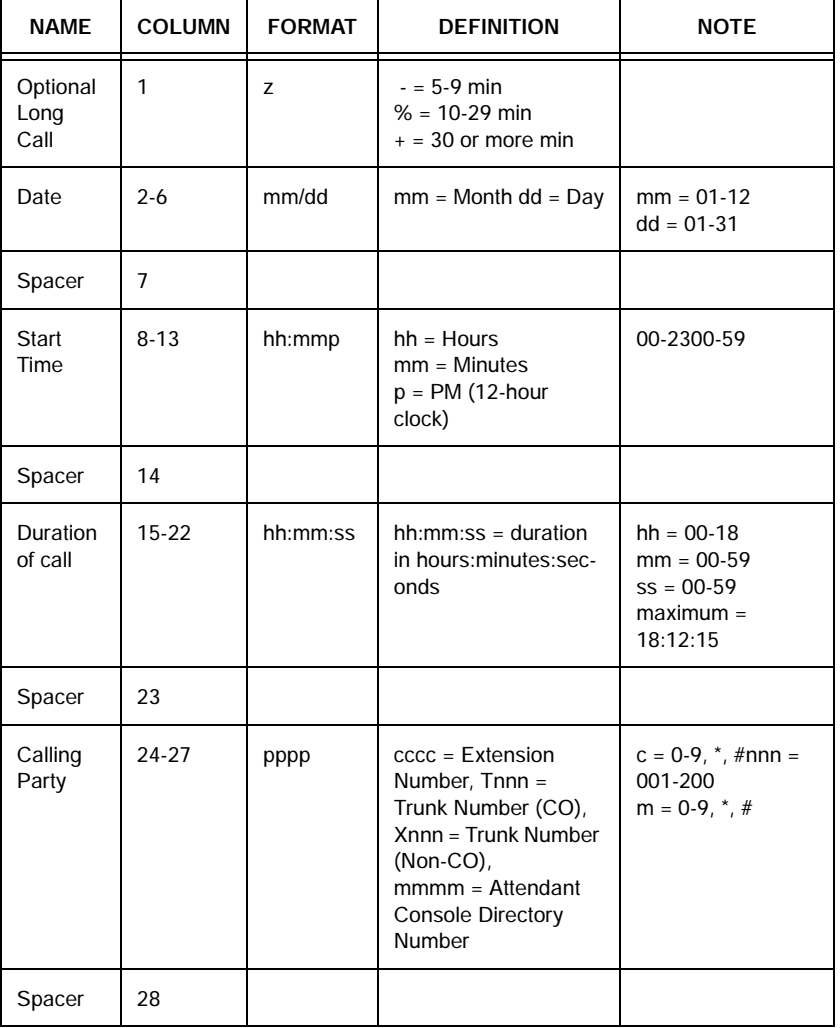

#### **Table 2: Summary of Fields in Trunk SMDR Records**

**41**

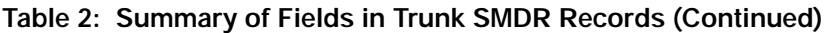

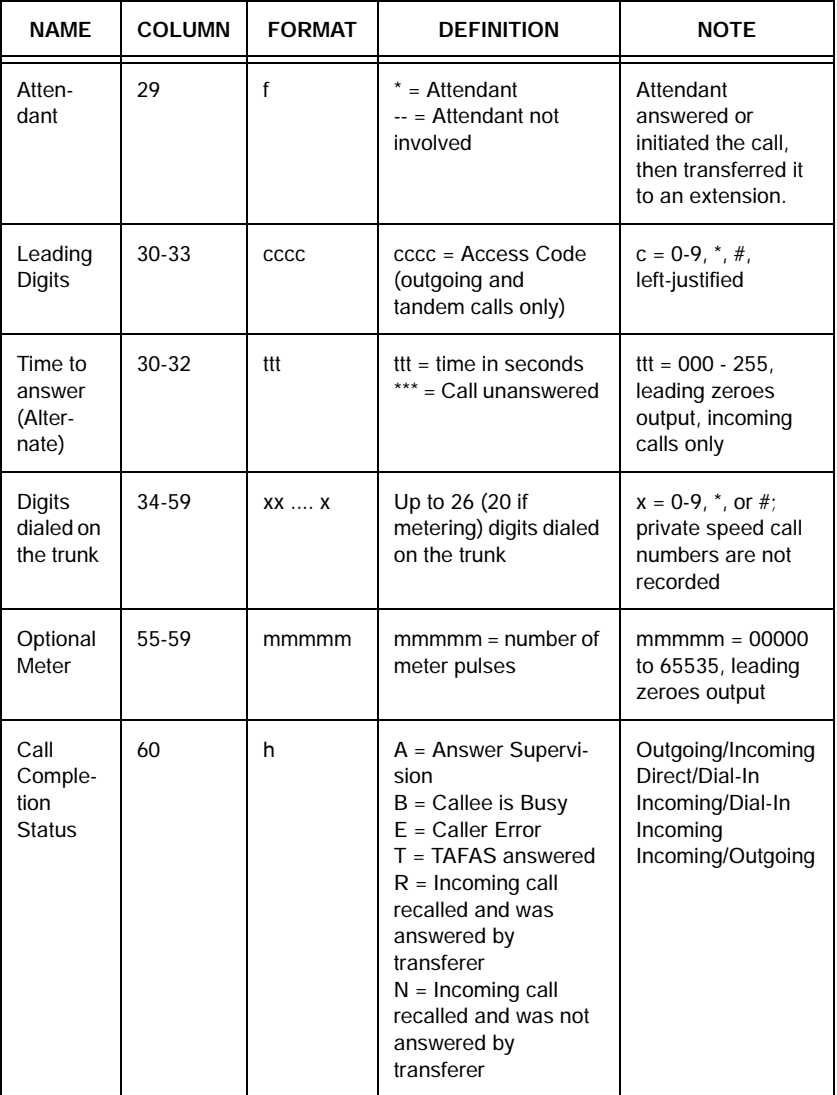

<u> Electronic de la contrada de la contrada de la contrada de la contrada de la contrada de la contrada de la co</u>

#### **Routine Maintenance**

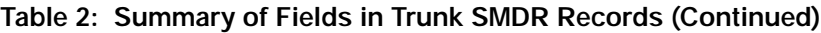

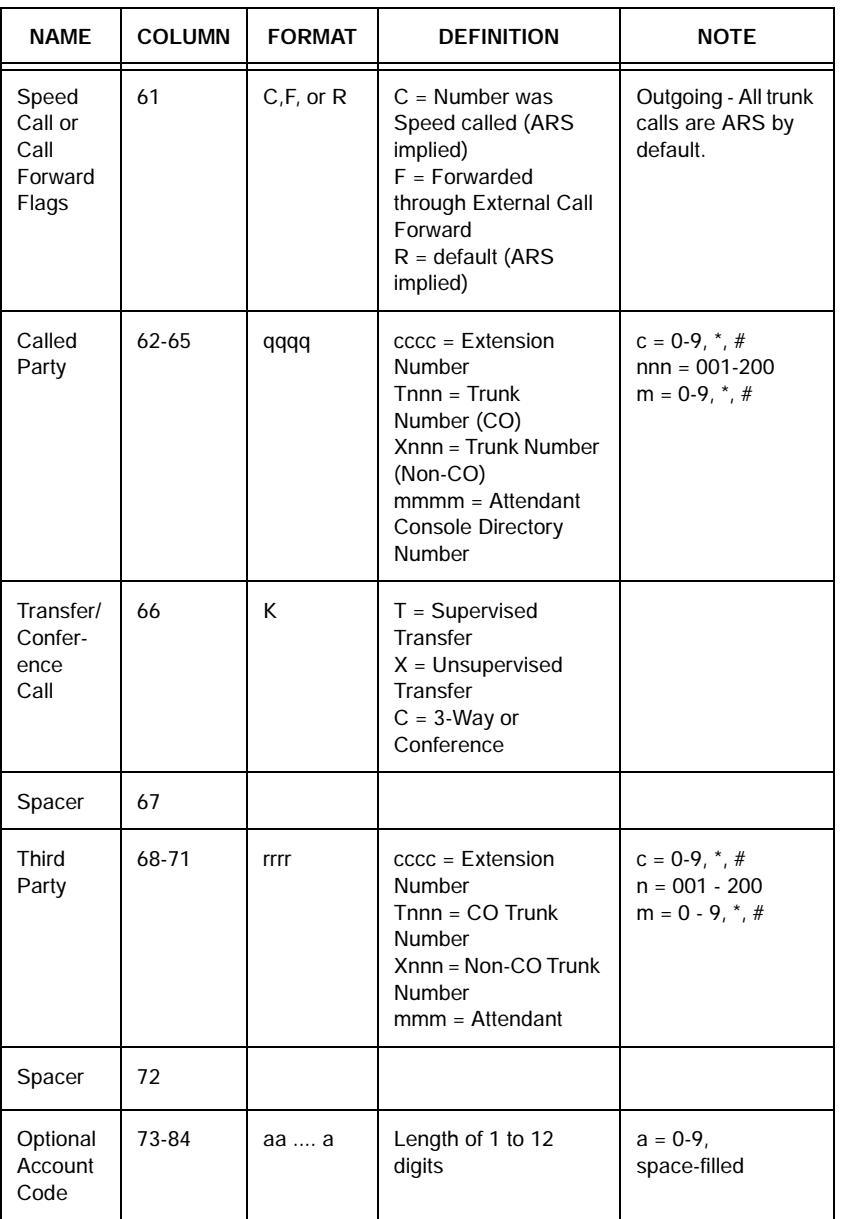

Е

**43**

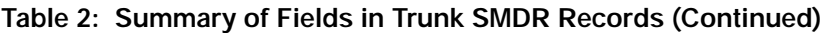

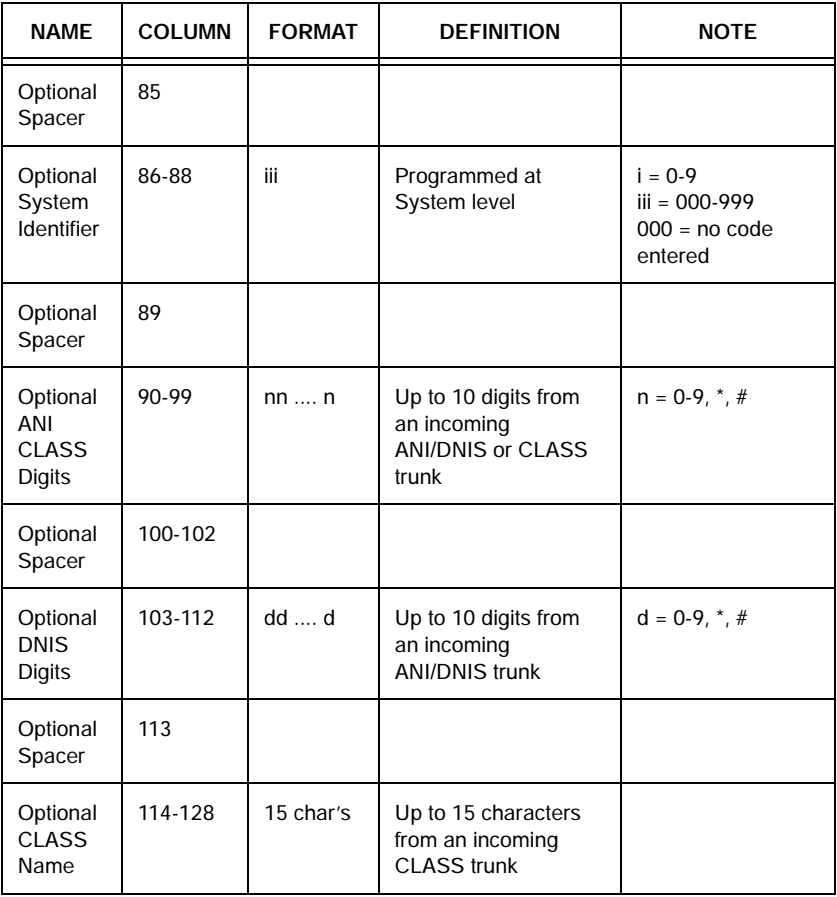

<u> 1989 - Johann Barnett, fransk politiker (d. 1989)</u>

**Chapter 3**

**Troubleshooting and Repair**

# **Identifying Faults**

### Flowchart 1: Getting Started

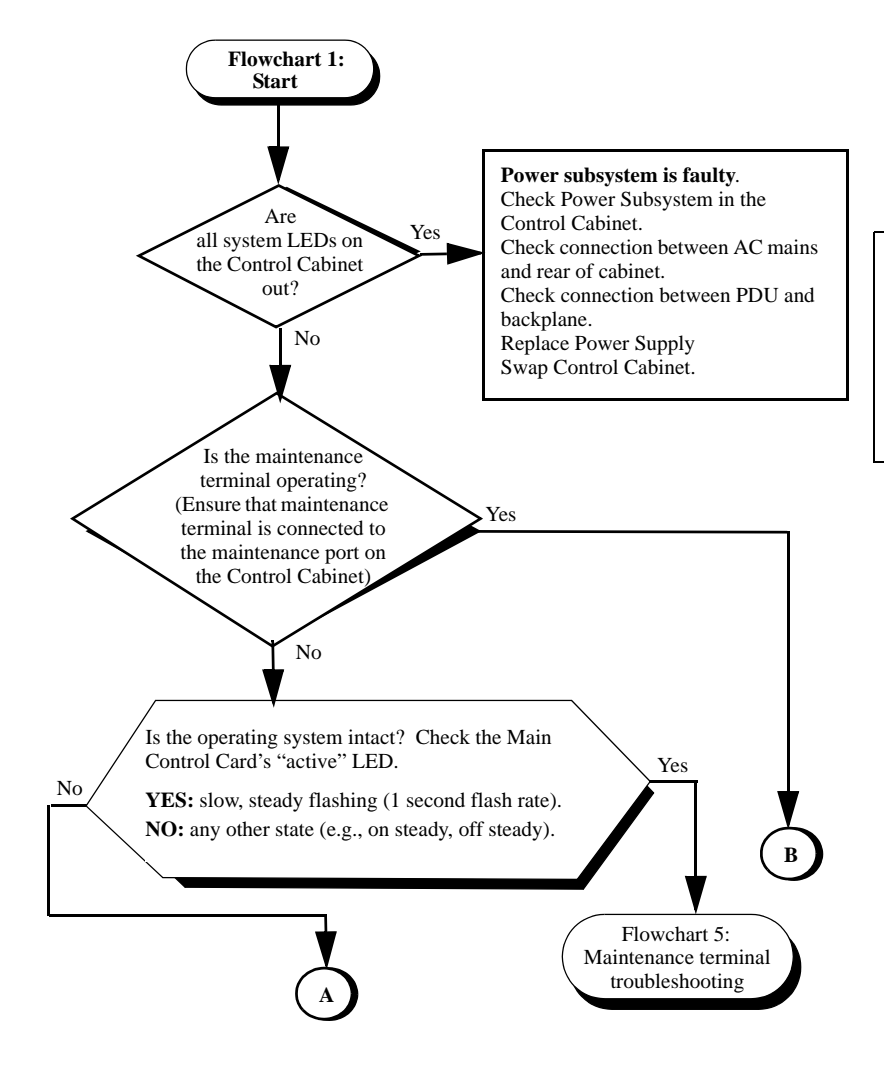

Troubleshooting **Troubleshooting**

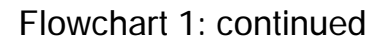

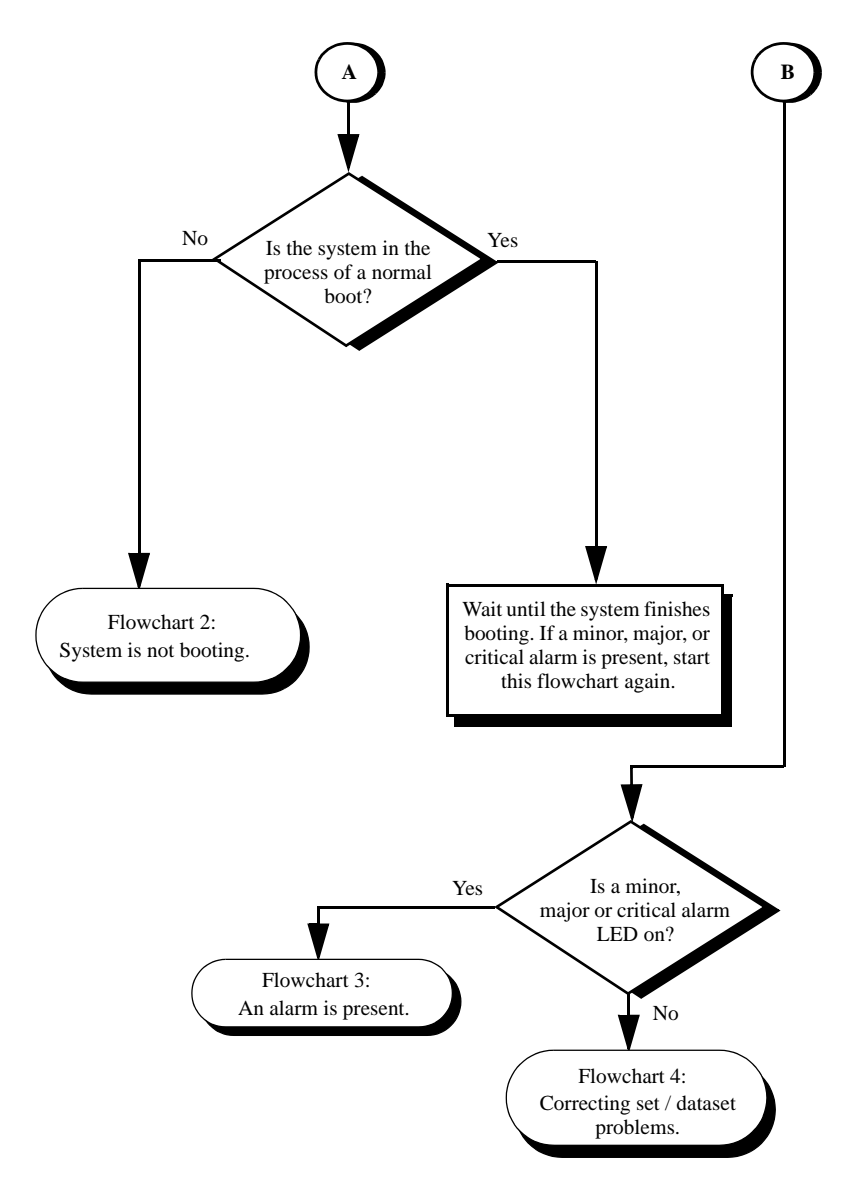

#### Flowchart 2: System Is Not Booting

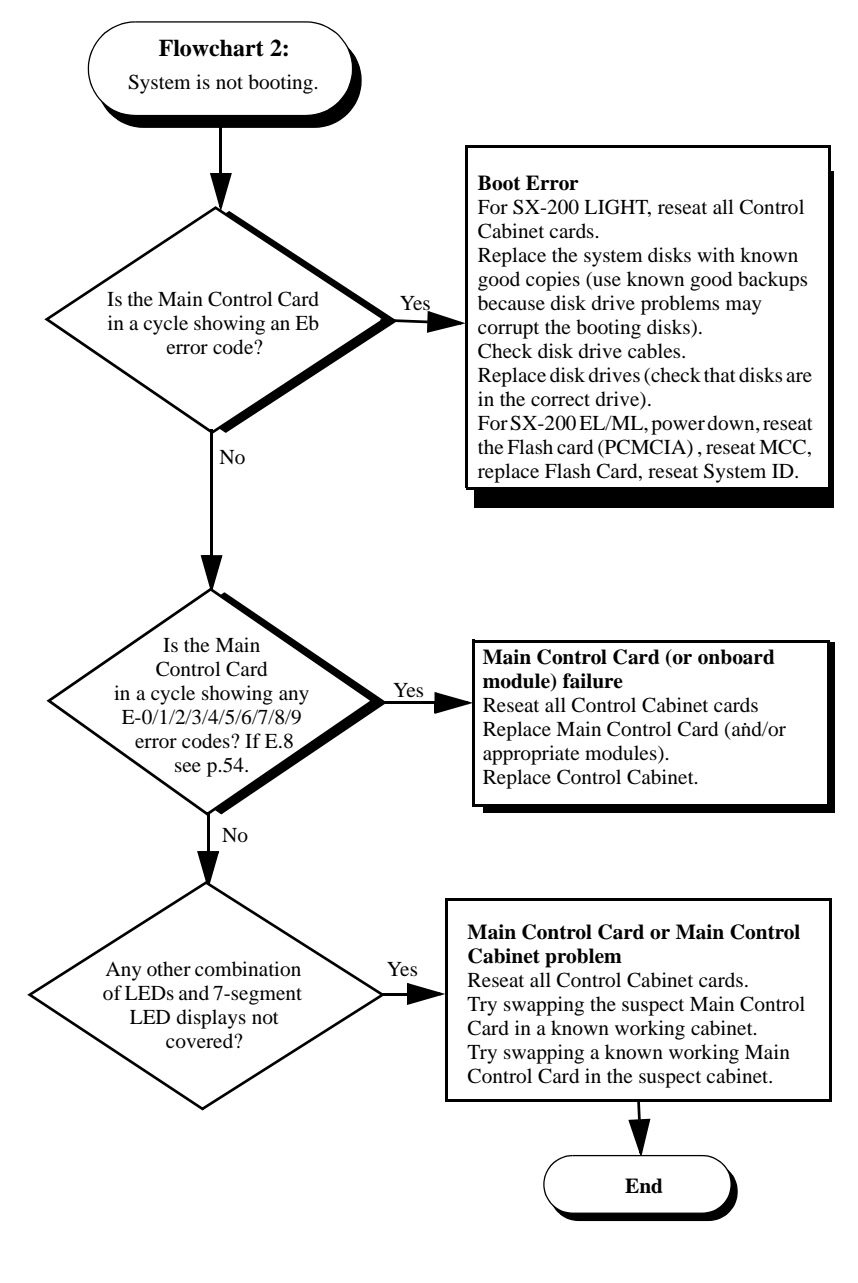

#### Flowchart 3: An Alarm Is Present

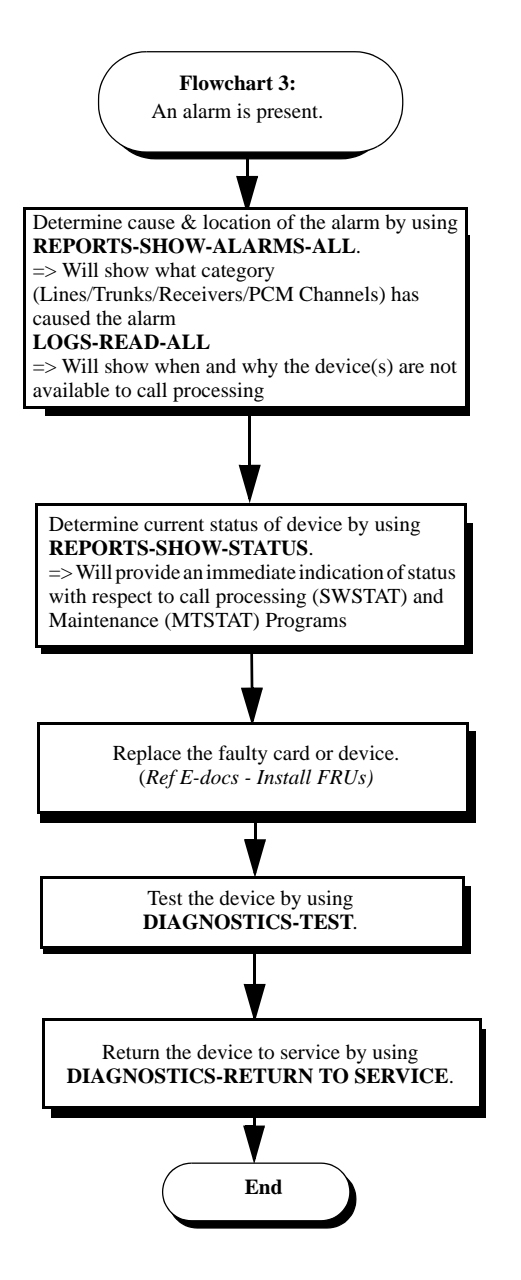

#### Flowchart 4: Correcting Set / Dataset Problems

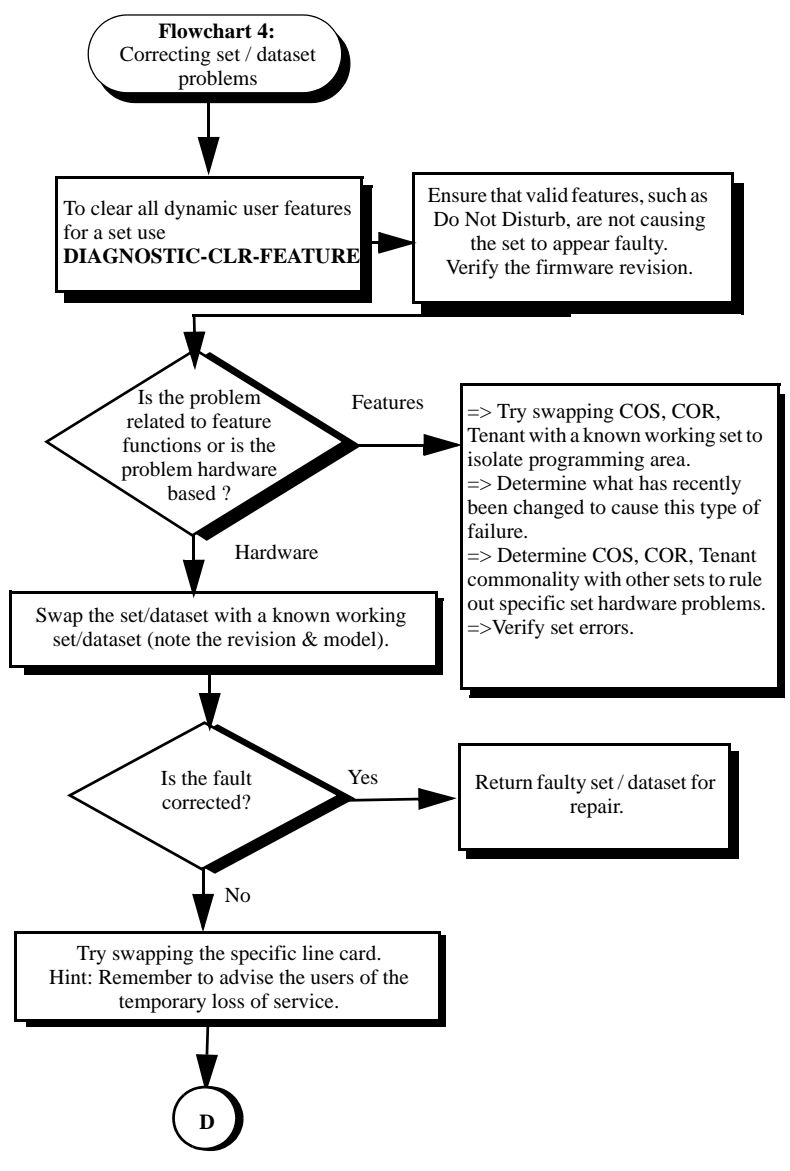

**Troubleshooting**

Troubleshooting

Flowchart 4: continued

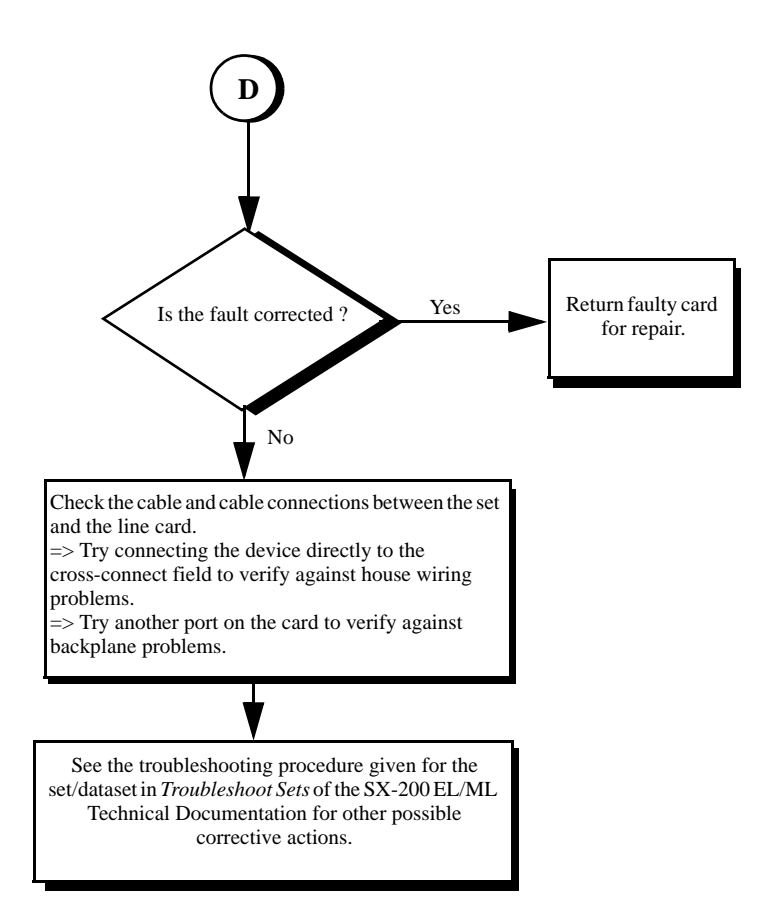

#### Flowchart 5: Maintenance Terminal Problems

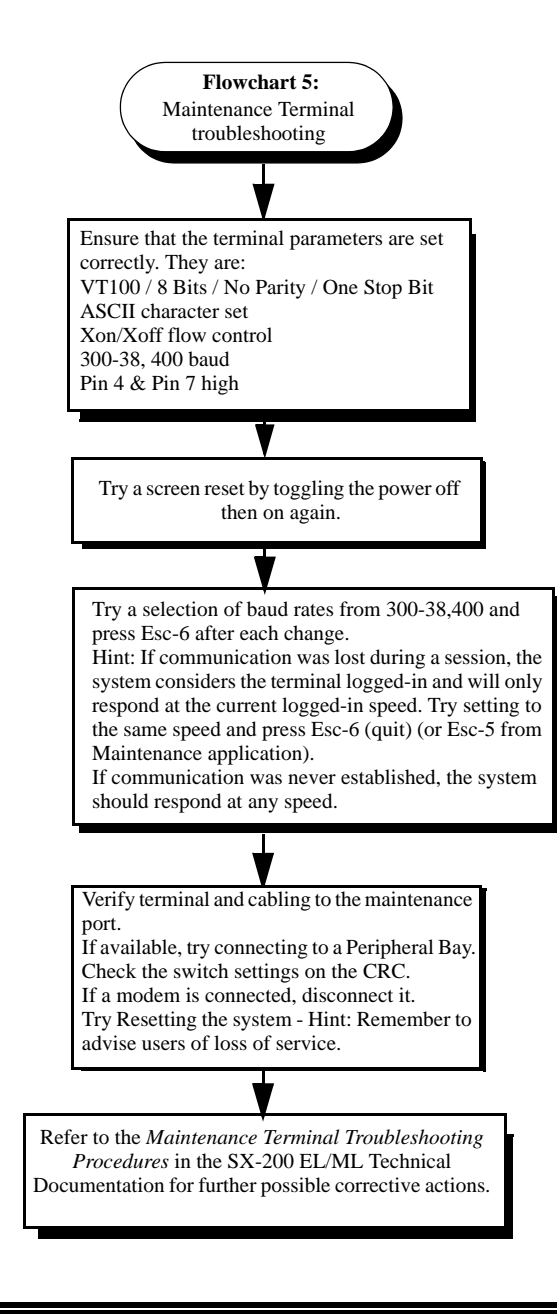

## **Interpreting the Main Control Card Power-Up Error Codes**

The error codes listed in [Table 3](#page-63-0) may appear on the Main Control Card numeric display during startup.

<span id="page-63-0"></span>

| Error<br>Code | Likely Cause(s)                                                                                                    |
|---------------|----------------------------------------------------------------------------------------------------|
| (blank)       | Faulty power system.                                                                                                    |
|               | Faulty Main Control Card.                                                                                                    |
| $\Omega$      | Faulty Main Control Card.                                                                                                    |
| Ε.<br>8       | MOSS password was not purchased, a purchased option is<br>not enabled, an enabled option is not purchased, the system<br>password does not match, or the system id does not match.<br>Faulty System ID module. |
| $\subset$     | Faulty Flash memory or Main Control Card - This code shows<br>for approximately 15 seconds during a proper power-up<br>sequence. If the code remains, then a problem exists.                                   |
|               | Nothing - indicates successful software download. This<br>display may be immediately changed to display post-boot-up<br>codes (see note 1).                                                                    |

**Table 3: Main Control Card Error Code Summary** 

- <span id="page-63-1"></span>**NOTE: 1.** A normal running system may show other codes (card diagnostics or errors). However, during start-up, only the codes in this table are possible. Any other code shown during start-up indicates a faulty Main Control Card.
	- **2.** Codes possible AFTER start-up include card diagnostics codes (last card location tested - top number indicates bay number, bottom number indicates card slot number). Maintenance logs give results of test, pass or fail with cause.

### <span id="page-64-1"></span><span id="page-64-0"></span>**Restoring the Database**

#### Restoring the SX-200 EL/ML Database

To restore a customer database, your communication package must support the Kermit protocol. We recommend Terminal or Hyper Terminal.

1. Select the following maintenance commands:

SYSTEM **DATABASE RESTORE** ENTER

- 2. Exit to a local Kermit session.
- 3. Specify the name and location of the software file that you want to transfer to the system and send it to the system.
- 4. After the file transfer has completed, the message "Download/Upload Successful " appears on the screen.

After the database file is restored, the system automatically resets the system and the following entry is added to the log file : Main Control was reset due to Database Restore.

The system will reboot automatically when it detects the presence of a new database.

### Restoring the SX-200 LIGHT/DIGITAL Database

- 1. Reset the system.
- 2. Remove the disks.
- 3. Insert the disks with the backed-up database.
- 4. Reset the system.
- 5. After the system restabilizes, copy the database to the previous disks.

## **Backing Up Log Entries**

To back up log entries, your communication package must support the Kermit protocol.This log back-up procedure allows you to copy all maintenance log entries into a text file on either a directory on your PC's hard disk, or on a diskette in the PC's disk drive.

To back up log entries:

1. Select the following commands:

**SYSTEM DATABASE** LOGS\_BACKUP ENTER

The system prompts you for the file name.

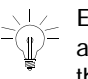

 $\sqrt{1}$  Ensure that the file name is meaningful to you. It can include abbreviations for the name of a remote site, the purpose or function of the database, the version of the software, or the number of the database.

- 2. Enter the file name.
- 3. Press ENTER.

The system then prompts you to exit to a local Kermit session.

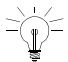

 $\geq$  Ensure that the Kermit session is set to text mode, because the maintenance log entries must copy into a text file.

4. In the Kermit session, issue the Receive command.

While the backup is in progress, the top seven-segment LED on the MCC shows "A", and the lower seven-segment LED shows a dash that is circling in a clockwise direction.

## **Correcting System ID Errors**

### If the System Reports a System ID Mismatch

If the system reports a System ID mismatch, the problem may be one of the following:

- The System ID module is faulty
- The wrong System ID module is installed
- The Password is incorrect.

Verify that the options selected on Form 04, System Options, and the password entered match the data provided on the MOSS sheet.

Contact MITEL Product Support for assistance. Have your tech ID number available.

#### If the System Reports a Decryption Module Error

If the system reports a decryption module error, your decryption module is faulty or wrong for the software that is in your system.

Contact MITEL Product Support for assistance.

### <span id="page-66-1"></span><span id="page-66-0"></span>**Powering Down the Nodes**

#### Powering Down the SX-200 EL/ML Control Node

- 1. End any customer data entry sessions.
- 2. If you don't have an up-to-date database backup, perform a database backup.

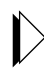

Refer to *[Backing Up a Customer Database \(page 27\)](#page-36-1)*.

3. Switch-off power at the Bay Power Supply. Disconnect the power cords from the AC power source.

#### Powering Down the SX-200 LIGHT Control Node

- 1. End any customer data entry sessions.
- 2. If you don't have an up-to-date database backup, perform a database backup.

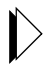

Refer to *[Backing Up a Customer Database \(page 27\)](#page-36-1)*.

- 3. Push the System Reset Button.
- 4. Remove the disks.
- 5. Turn off the AC power by pushing the 0 (off) button at the rear of the cabinet. Disconnect the power cords from the AC power source.

#### Powering Down the Peripheral Nodes

- 1. Set the Bay Power Supply switch to O (OFF).
- 2. Unplug the AC power cord from the rear of the node.

#### Powering Down the IP Node

Unplug the AC power cord from the rear of the node.

## <span id="page-68-1"></span><span id="page-68-0"></span>**Powering Up the Nodes**

#### Powering Up the SX-200 EL/ML Control Node

- 1. Connect the external AC power cord(s) at the rear of the node.
- 2. Switch on the Bay Power Supply switch to ON. Set the power switch(es) on the rear of the node to I (ON) or set the Bay Power Supply switch to I (ON).

#### Powering Up the SX-200 LIGHT Control Node

- 1. Connect the external AC power cord(s) at the rear of the cabinet.
- 2. Set the power switch(es) on the rear of the node to I (ON).
- 3. Insert the disks into the MCC.

#### Powering Up the Peripheral Nodes

- 1. Connect the external AC power cord at the rear of the node.
- 2. Set the Bay Power Supply switch to I (ON).

#### Powering Up the IP Node

- 1. Ensure the SX-200 IP Node is NOT connected to a power source.
- 2. Using a serial cable, connect a PC to the Maintenance Port on the IP Node.
- 3. Launch a data communication application, such as Hyperterminal on the PC.
- 4. Set the parameters: 9600, 8, N, 1, None.
- 5. Plug the IP Node into a power source.

## **Replacing Circuit Cards**

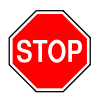

WARNING: Hazardous voltages can exist on installed peripheral cards even when power is removed from the system. Grasp cards by the lock latches only. Do not touch the sides of cards.

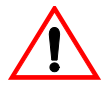

Power must be off when inserting the Main Control card, Bay Control Card, Control FIM Carrier Card, or Bay Power Supply. Cards that must not be inserted while system power is on carry a caution notice.

Wear an anti-static wrist strap whenever you handle circuit cards.

#### Replacing Peripheral Interface Cards

You may replace the peripheral interface cards with the power on.

1. From the maintenance terminal select:

**DIAGNOSTICS** MORE\_KEYS BUSY-OUT <bay/slot/circuit> (plid of faulty card).

- 2. Wait until all the circuits are busied out.
- 3. Replace the faulty card with a new card of the same type.

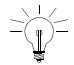

Set switches or jumpers on the new card to match switches or jumpers on the existing card.

4. To return the circuits to service, select: **DIAGNOSTICS** MORE\_KEYS RET-TO-SVC <plid>.

#### Replacing a Main Controller Card

When replacing a main controller card (MCC), you must ensure that the replacement MCC and the installed MCC match – both in card type and stratum clock type. This procedure applies to the MCC II, MCC IIIEL, MCC Yields, MCC IIIML, and the MCC in the SX-200 LIGHT/DIGITAL PBX.

- 1. Quit the customer data entry mode.
- 2. If you do not have an up-to-date database backup, create one now.

Refer to *[Backing Up a Customer Database \(page 27\)](#page-36-1)*.

3. Power-down the Control cabinet.

Refer to *[Powering Down the Nodes \(page 57\).](#page-66-1)*

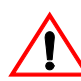

**CAUTION:** Wear an anti-static wrist strap whenever you handle circuit cards.

- 4. Remove the old MCC.
- 5. Remove the system ID module or decryption module from the old MCC and install it onto the new MCC.
- 6. Transfer any modules from the old MCC to the new MCC.
- 7. Install the new MCC.
- 8. Power-up the cabinet.

Refer to *[Powering Up the Nodes \(page 59\)](#page-68-1).*

- 9. Verify the system date and time. Correct as required.
- 10. Restore the database.

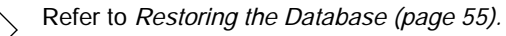

## **Correcting Ground Path Problems**

**Safety ground** absorbs the dangerous voltages that come in contact with the PBX cabinet. The safety ground connects to the PBX through the ground termination of the system's three-prong power cord.

**System ground** provides a stable ground reference for the voltages the the system uses. The system ground attaches to the PBX through a separate ground wire (6 AWG recommended) that connects directly to a system cabinet ground-stud.

In most buildings, the metallic cold water system provides the ground source. It must provide a metallic connection all the way back to the building entry point (including a metallic strap that connects around the water meter).

#### Problems Caused by Incorrect PBX Grounding

If the CO and PBX have different ground reference voltages, each can fail to recognize the signals that the other sends. For example:

- ! Ground start trunks may not seize when the PBX grounds the ring lead.
- The CO may not release trunks when the PBX removes its termination.

Low-frequency AC ground differentials can disrupt the operation of PBX logic circuits and cause incorrect operation or system failures.

AC ground differentials at radio frequencies can cause audio interference and possibly disrupt PBX logic circuits.
### Ground Path AC Voltage Test

This test measures the presence of AC voltage in the metallic loop.

- 1. With your meter connected in the same way as you did for the resistance test, measure the AC voltage.
- 2. Start with your meter set for high AC voltages and adjust it down until you get a reading.
- 3. You should get a reading of 1 Vac or less.

If your reading is greater than 1 Vac, check to see if your electrical panel ground connects to the building ground. Depending on local utility regulations, the connection usually exists between the electrical panel ground and a cold water pipe entering the building. If this connection is present, try an alternate ground point(s) and measure the AC voltage again.

If the system ground and safety ground both connect to the building ground, your measurement is the metallic loop from the PBX chassis, to the electrical panel ground, to the cold water pipe, and back through the system ground wire.

If the safety ground and system ground do not connect at the electrical panel, your measurement indicates the AC voltage differential between protective earth and the building ground.

### Ground Path Resistance Test

- 1. Turn off the main PBX system circuit breaker.
- 2. At the PBX system, connect the cabinet's chassis ground to the electrical panel ground. The wire should be a minimum 10 AWG and not longer than 15 meters.
- 3. At the PBX system, disconnect the ground wire from the system's ground-stud.
- 4. Set your meter to OHMS at the highest scale.
- 5. Measure the resistance between the PBX chassis safety ground and the ground wire that provides the system ground. Adjust your meter down until you get a reading.

#### **Technician's Handbook**

6. The resistance between the two grounds should be less than five OHMS. If not, try alternate ground point(s) and repeat the test.

### Testing the CO and PBX Ground Differential

If a PBX experiences trunk lock-ups, or trunk seize failures, perform the CO/PBX Ground Differential Test.

This test determines whether the DC ground potential between the selected building ground point and the CO ground point is within acceptable limits by measuring the two currents: "Loop" current and "Ring" current.

Divide the measured "Ring" current by the measured "Loop" current to determine the relation of the building ground potential to the CO ground potential. The result is 2.0 if the CO and PBX ground points are the same potential.

A result between 1.85 and 2.15 indicates an acceptable building ground. A result outside these limits means that you must locate an alternate building ground.

- 1. Disconnect the building ground wire from the PBX ground-stud.
- 2. Disconnect a loop-start or ground-start trunk from the PBX.
- 3. Measure the Loop current.
	- **Set the meter to Milliamperes = DC and Range = 200** Milliamperes.
	- **EXECONDER** Connect the meter between the Tip and Ring trunk leads.
	- For a ground-start trunk, apply the building ground momentarily to the ring side of the trunk. This application of ground will signal the CO to complete the loop and provide DC loop current.
	- **.** Allow sufficient time for the current to stabilize and record the loop current.
	- ! DC Loop Current = \_\_\_\_\_\_\_\_\_\_\_\_\_\_\_\_\_\_\_\_\_\_\_
- 4. Measure the Ring current:
	- Set the meter to Milliamperes = DC and Range = 200 Milliamperes.
	- **EXECONCERGIVE CONNECT THE META** Connect the meter between the Ring trunk lead and the building's open-ended ground wire. Be sure that you disconnect the building ground wire from the PBX ground-stud.
- 5. Allow sufficient time for the current to stabilize and record the Ring current.
	- $DC$  Ring current  $=$
- 6. Calculate the CO/PBX ground potential by dividing the Ring current value by the Loop current value.

# **Checking the Port Connections to the PBX**

Refer to information showing the pin numbers and signals for the T1 and PRI Trunk Port, [Table 41 on page 206,](#page-215-0) the SFT Port,[Table 36 on](#page-213-0)  [page 204,](#page-213-0) the Copper Interface Ports,[Table 38 on page 205,](#page-214-1) the Maintenance Terminal and Printer Ports,[Table 39 on page 205](#page-214-0), or the Maintenance Module Port [Table 40 on page 206](#page-215-1), in this handbook.

# **Checking the Receiver Allocation**

Receivers allow devices which use DTMF signaling to communicate dialing information to the PBX.

#### **DTMF Receivers (DTMF Module)**

DTMF receiver modules may be installed on a Universal Card. Each Universal Card can contain up to four receiver modules; each receiver module contains four receivers, for a total of 16 receivers.

#### **Technician's Handbook**

#### **BCC III (DSP Module)**

Sixteen DTMF receivers are provided by a DSP module on a BCC III.

#### **DTMF Receivers (DSP on MCC IIIEL, MCC IIIELx, MCC IIIML, or MCC II)**

Seven DTMF receivers are standard on each MCC (CDE Form 04,Option 68).

#### **CLASS / DTMF Receivers (SPINE Control Module II)**

Seven DTMF receivers are standard on Control Module II. Receivers not assigned as CLASS receivers are available to the system as DTMF receivers. CLASS receivers are only available to the devices in the same bay.

SPINE Receiver provisioning for CLASS trunks (CDE Form 04, Options 61-67) is provided in the following table.

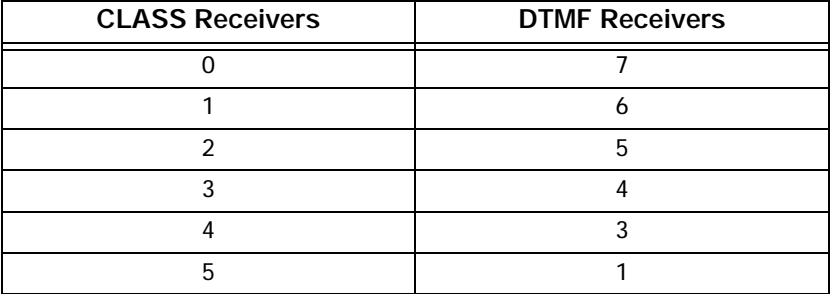

#### **Table 4: SX-200 SPINE Maximum Receiver Combinations Available**

# **Checking the FIM/CIM Carrier Cards**

- 1. Verify that the cards with the interface module are installed in the correct card slot for the assigned bay.
- 2. Verify that the interface modules in the main control cabinet are correctly connected to its peripheral bays.The configuration positions are hard coded in the software.
- 3. Verify that the same distance variant of FIM is installed at each end of the link.
- 4. Verify that the dip switch on the Control Triple CIM card is set properly. Open switch 4 to set the card as a triple interface card and close switch 4 to set the card as a double interface card. Opening another switch substitutes a CIM circuit for the add on FIM II.

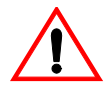

Setting the Control Triple CIM card as a triple interface card without a MCC IIIELx provides a system for low traffic configurations such as hotel/motel. For heavy traffic conditions a MCC IIIELx should be used.

- 5. Verify that the PRI card in a peripheral cabinet has its own FIM II or CIM.
- 6. Verify the System Options 71 and 72 in CDE Form 04.

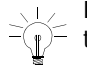

Place the first FIM carrier card or Control Triple CIM card in Slot 10; the second FIM Carrier card or Control Triple CIM card in slot 11.

- 7. Verify that the configuration in a seven cabinet system meets your needs.
	- With an MCC IIIEL control card, the Control Triple FIM Carrier card and the Control Triple CIM card provide two links per peripheral bay. Blocking may occur if two T1 trunk cards are installed in a peripheral bay that connect to the Control Triple FIM Carrier or the Control Triple CIM card.
	- ! With an MCC IIIELx control card (installed in a SX-200 ELx cabinet PN 9109-600-002-NA) the Control Triple FIM Carrier card and the Control Triple CIM card provide three links per peripheral bay. The MCC IIIELx card supports a non-blocking seven cabinet system.

# **Checking the T1 Card, T1/E1 Module, and the PRI Card**

- In the SX-200 EL system, LIGHTWARE 17 supports one digital bay with two T1 trunk cards and the other digital bays with one T1 trunk card to total a maximum of seven T1 trunk cards. LIGHTWARE 18 and greater supports a maximum number of eight T1 links in the SX-200 EL system. These links can be from the T1 cards and from the T1/E1 modules. Any bay can have a maximum of two T1 links to a total of eight T1 links in the SX-200 EL system.
- The system (with MOSS option, Number of Links 0-8) allows a maximum of eight T1 type links. Included in the count are T1 trunks from the T1/E1 module on the BCC III and the T1 ISDN links from the T1/E1 module on the PRI card.
- The BCC III supports one T1/E1 module that provides one or two T1 links. The SX-200 ML system supports a maximum of two T1/E1 modules with a system maximum of four T1 links. The SX-200 EL system supports a maximum of seven T1/E1 modules with a system maximum of eight T1 links.
- The T1/E1 module has two LT/NT connectors (jumpers), one for each T1/E1 link. These connectors must be set to the NT position (the default setting) for T1/D4 functionality.
- ! If you install a T1 trunk card in slot 10 of a bay, you cannot install a peripheral interface card in slot 5; if you install a T1 trunk card in slot 11, you cannot install a peripheral interface card in slot 6.
- $\blacksquare$  If you program the first T1 link from a T1/E1 module on the BCC III, you cannot install a peripheral interface card in slot 5; if you program the second T1 link from a T1/E1 module on the BCC III, you cannot install a peripheral interface card in slot 6.
- **If a PRI card is installed in slot 10, you can install a peripheral** interface card in slot 5; if a PRI card is installed in slot 11, you can install a peripheral interface card in slot 6. Because you program the PRI card as its own bay, the PRI card does not occupy slots 5 or 6 in the bay that the card sits in. The T1 links from the PRI card occupy the software slots 5 and 6 in its own bay.
- ! The PRI card requires a SX-200 ELx cabinet and a Stratum 3 MCC.

# **Checking the Number of T1 Trunk Cards**

With LIGHTWARE 18 Release 2.0 or greater software, any peripheral bay can have up to two T1 cards to a total maximum of eight T1 links (with T1 Cards and T1/E1 modules) in the system.

Prior to LIGHTWARE 18 Release 2.0, the maximum number of T1 cards was seven. The following table defines the maximum number (prior to LIGHTWARE 18) of T1 Trunk cards in peripheral bays that can connect to a Control Triple FIM Carrier or a Control Dual FIM Carrier in the Control cabinet (cabinet 1).

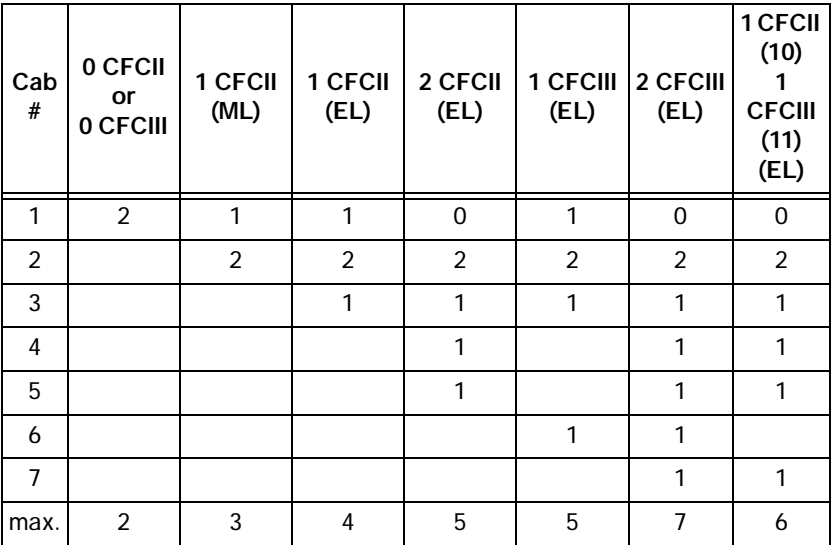

#### **Table 5: Maximum Number of T1 Trunk Cards Prior to LIGHTWARE 18**

# **Trunk Signaling and Supervision**

### General Signaling & Supervision Concepts

All trunks share similar basic handshaking functions. The actual signaling mechanism will vary with the trunk type.

**Seize:** (request to make a call) The calling party initiates the call by requesting service from the called party.

**Seize Acknowledgment:** (ready to receive) The called party indicates that the call can commence.

This acknowledgment occurs when the calling party expects a response (Dial Tone) or when the called party needs time to establish appropriate resources (DTMF receivers).

**Digits:** (who to talk with) The calling party generates the rotary pulse or DTMF.

**Stop Dial:** (slow down, can't handle the pace) The called party generates a signal to indicate that digits are in risk of being lost.

**Receipt of Digits:** (status of call) The called party generates audible tones to indicate the status of the call (for example, Ringback, Busy, and Reorder).

**Answer Supervision:** (called party has answered) The called party indicates that the call has been answered. This signal is for billing purposes (Hotel/Motel), generation of SMDR reports, etc.

**Disconnect Supervision:** (release and go back to idle) Either party generates this signal to indicate the termination of a call and to return the trunk to the idle condition.

### Loop Start Line/Trunk

The Loop Start Line/Trunk serves the standard domestic applications and small businesses that have key systems and PBX applications.

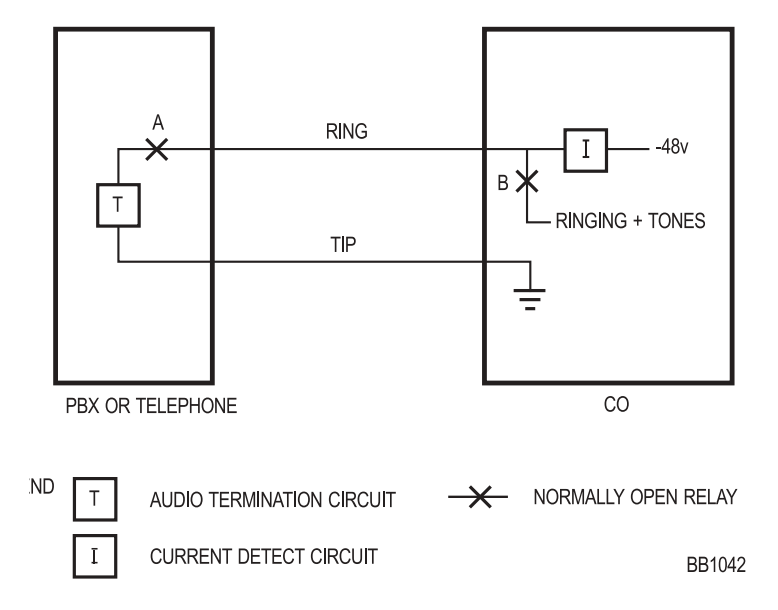

#### **Figure 13: Loop Start Line/Trunk**

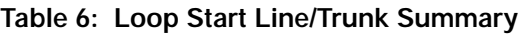

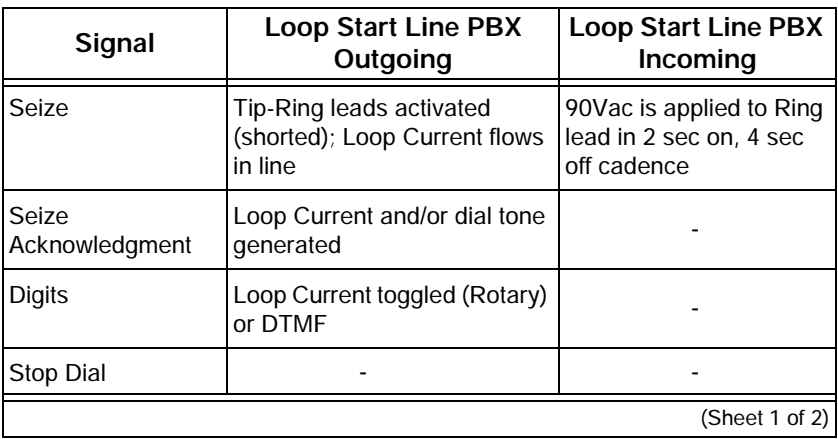

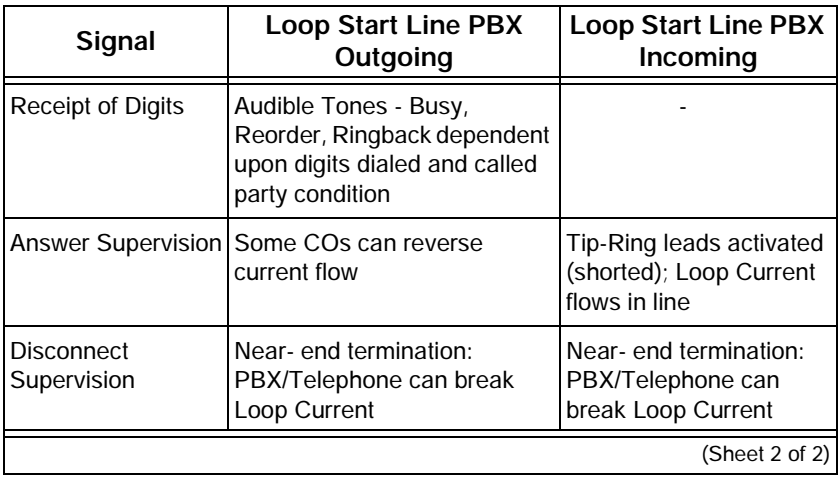

#### **Table 6: Loop Start Line/Trunk Summary (Continued)**

#### **Test/Verify (Loop Start)**

Verify far-end (CO) circuits by using a standard telephone set in place of the Loop Start trunk circuit.

Verify near-end (PBX Loop Start) circuits by connecting to a local PBX ONS circuit.

Check for appropriate voltages on Tip-Ring in each call state.

During off-hook condition, 18 mA DC minimum should be drawn from the CO (typical 25-40 mA).

Some Key/PBX systems may be polarity sensitive; reverse Tip-Ring to verify.

### Ground Start Trunk

The Ground Start Trunk serves most PBX-CO connections in an analog environment.

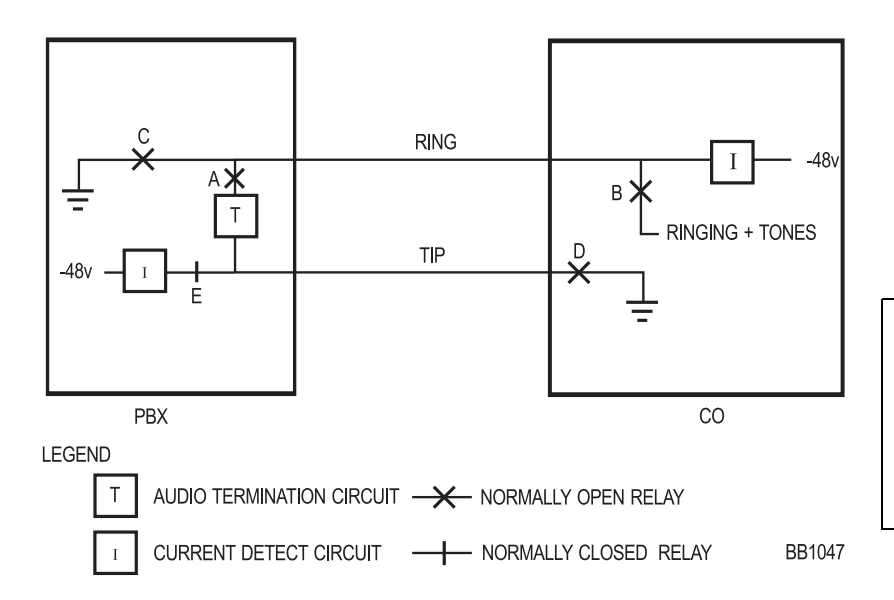

#### **Figure 14: Ground Start Trunk**

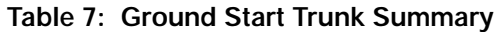

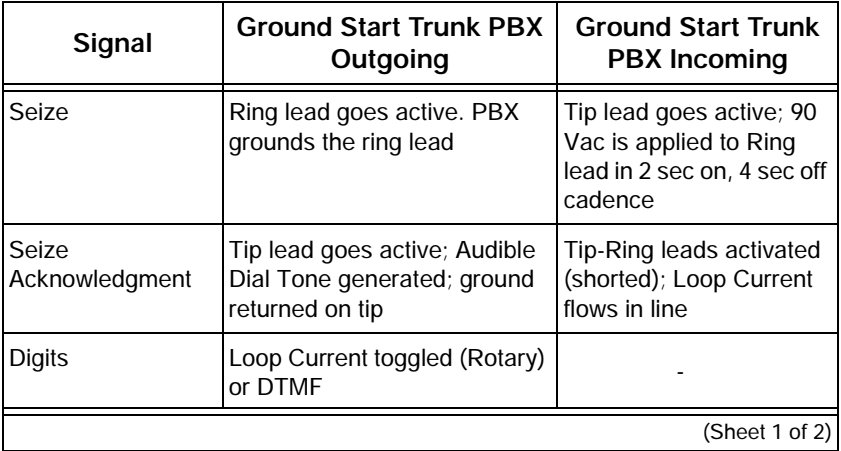

| Signal                           | <b>Ground Start Trunk PBX</b><br>Outgoing                                                                | <b>Ground Start Trunk</b><br><b>PBX Incoming</b>          |
|----------------------------------|----------------------------------------------------------------------------------------------------|-----------------------------------------------------------|
| Stop Dial                        |                                                                                                    |                                                           |
| Receipt of Digits                | Audible Tones - Busy,<br>Reorder, Ringback dependent<br>upon digits dialed and called<br>party condition |                                                           |
| Answer<br>Supervision            | CO reverses current flow in<br>Tip-Ring                                                                  |                                                           |
| <b>Disconnect</b><br>Supervision | Near-end: PBX opens loop<br>Far-end: CO removes ground<br>from ring                                      | Near or Far-end<br>termination: Loop<br>Current is broken |
|                                  |                                                                                                    | (Sheet 2 of 2)                                            |

**Table 7: Ground Start Trunk Summary (Continued)**

#### **Test/Verify (Ground Start)**

Verify the far-end (CO) circuits by using a standard telephone for incoming calls. Verify outgoing calls by using a Butt Set with a groundstart lead (momentarily shorting the ring lead to the ground will produce a dial tone from the far end).

Verify the near-end (PBX Ground Start) circuits by connecting to known working far end Ground Start circuits.

Verify that appropriate voltages are present on Tip-Ring in each call state.

During off-hook condition, 18 mA DC minimum should be drawn from the CO (typical 35-40 mA).

Tip-Ring is polarity sensitive. PBX will be unable to initiate calls if reversed. Reverse polarity to verify.

### Direct Inward Dial (DID)/Loop Trunk

You use the Direct Inward Dial (DID)/Loop trunk primarily in analog DID applications; rarely in PBX-PBX Loop Tie trunk applications.

This trunk uses current reversal to signal supervision information and provides digit flow capability in both directions, when the trunk is in the loop/tie mode.

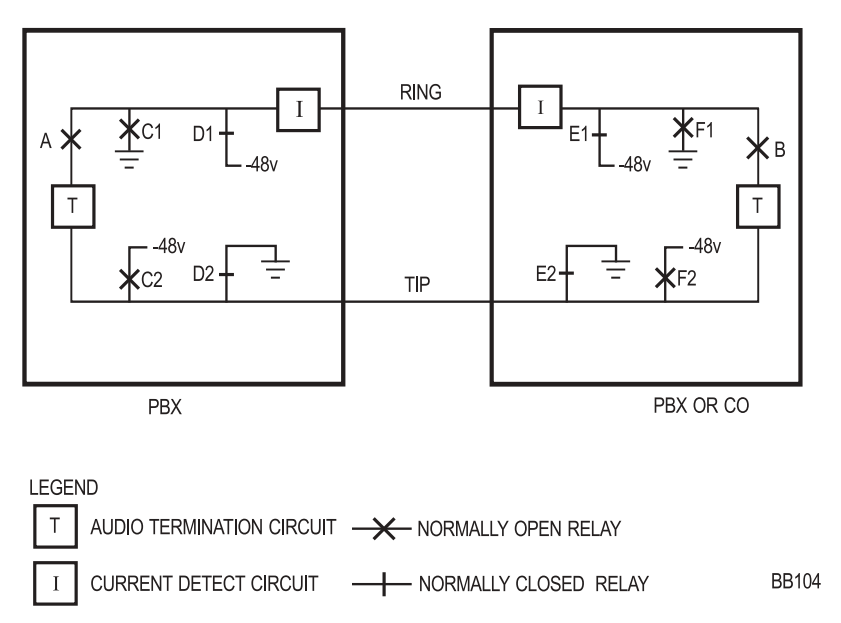

#### **Figure 15: Direct Inward Dial (DID)/Loop Trunk**

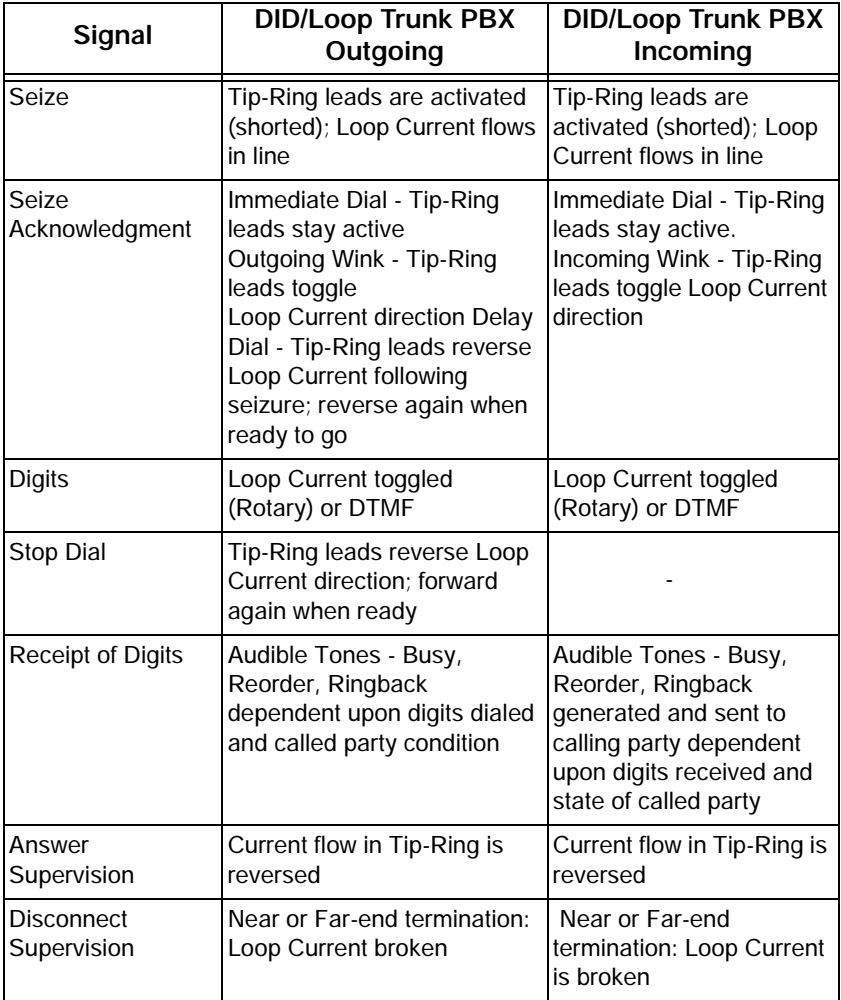

<u> 1989 - Johann Barnett, mars andre skrivet er forskellige forskellige forskellige forskellige forskellige fors</u>

**Table 8: Direct Inward Dial/Loop Trunk Summary**

 $\overline{\phantom{a}}$ 

#### **Test/Verify (DID)**

Verify the far-end circuits by the use of a standard telephone for outgoing calls.

Verify the near-end circuits by connecting to known working DID/Loop circuits.

Verify that appropriate voltages are present on Tip-Ring in each call state.

During off-hook condition, 20-25 mA should be drawn from the far-end.

### Ear & Mouth (E&M) Trunk

You use the E&M trunk in Tie Trunk applications. The E&M trunks support all the signaling information.

The Tip-Ring is used in a 2-wire operation shown in Figure 12 - [E&M Trunk - Type I \(2-wire\) on page 78](#page-87-0).

 $\overrightarrow{C_{\parallel}}$  Type 1 may be used in a 2-or 4-wire operation.

The Tip-Ring and Tip Rx-Ring Rx is used in a 4-wire operation shown in Figure 13 - [E&M Trunk - Type V \(4-wire\) on page 79.](#page-88-0)

### **Type I**

Type 1 is used in applications when a telephone company is providing a transmission path between PBXs. The E&M circuits connect to Telco-provided Signaling circuits, which prepare the E&M signals for long distance use.

Each end is identical to the other; all required voltage translation is provided by the cable carrier.

#### **Technician's Handbook**

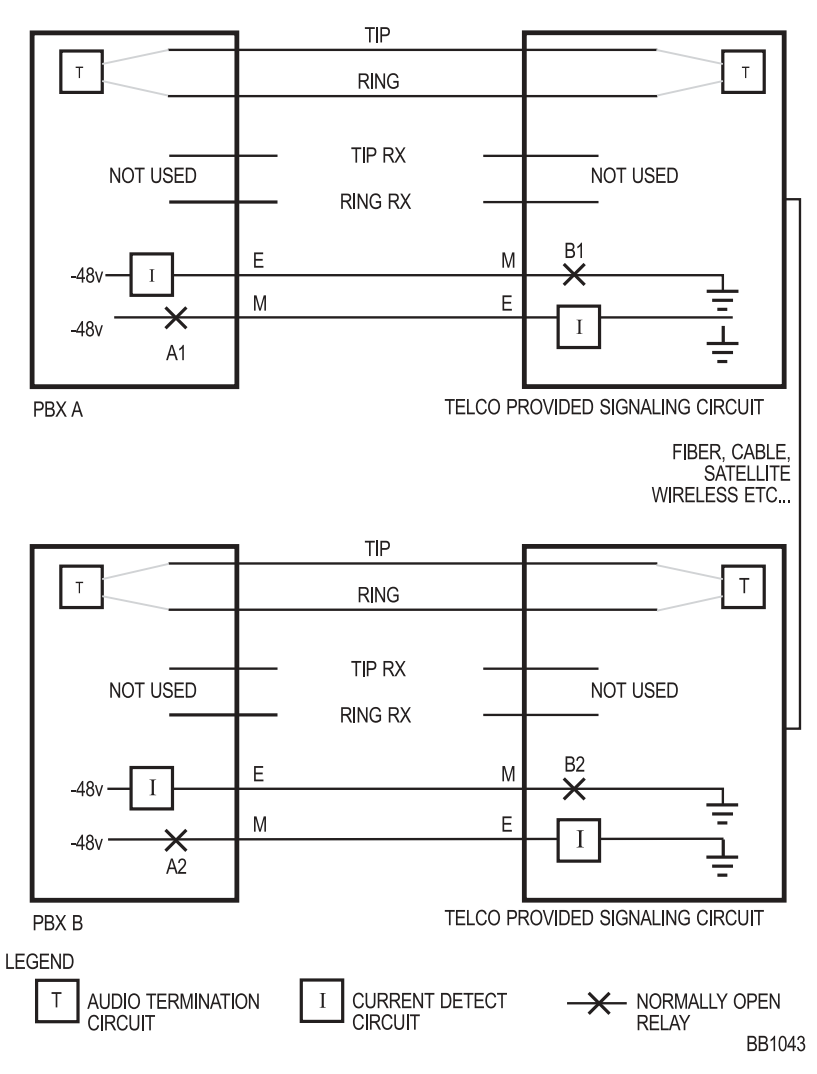

<span id="page-87-0"></span>**Figure 16: E&M Trunk - Type I (2-wire)**

#### **Type V**

Type V is used in applications where short distance direct back-to-back operation is desired. The M-lead invert is required at both ends.

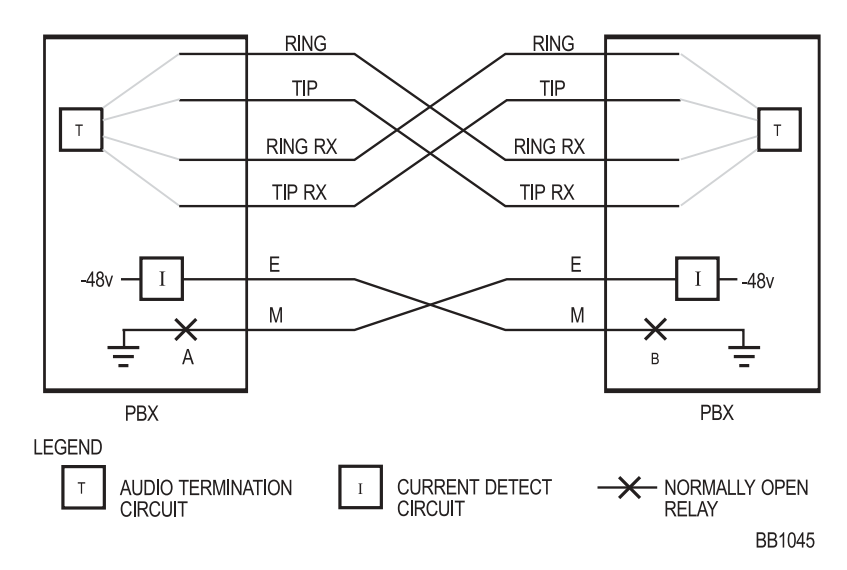

**Figure 17: E&M Trunk - Type V (4-wire)**

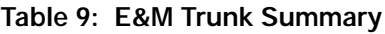

<span id="page-88-0"></span>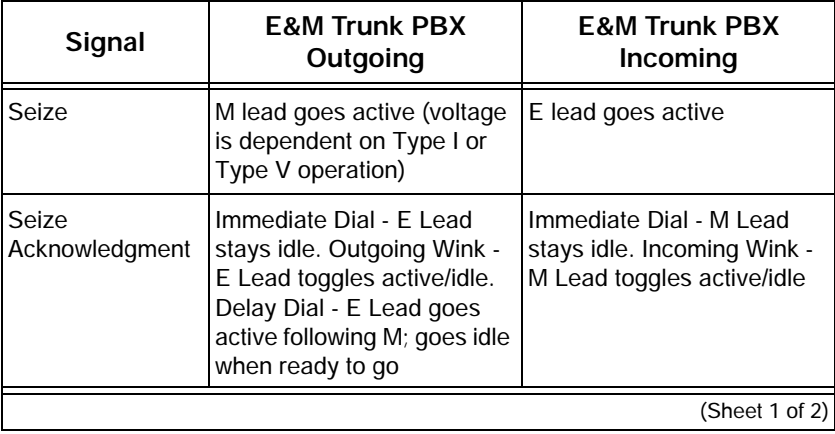

| Signal                           | <b>F&amp;M Trunk PRX</b><br>Outgoing                                                                                | <b>E&amp;M Trunk PBX</b><br>Incoming                                                                                                    |
|----------------------------------|----------------------------------------------------------------------------------------------------|----------------------------------------------------------------------------------------------------|
| <b>Digits</b>                    | M toggles (Rotary) or DTMF<br>through audio path                                                                    | E toggles (Rotary) or DTMF<br>through audio path                                                                                                    |
| Stop Dial                        | E lead goes active; goes<br>inactive when ready to go                                                               |                                                                                                    |
| Receipt of Digits                | Audible Tones - Busy,<br>Reorder, Ringback<br>dependent upon digits<br>dialed and called party<br>condition         | Audible Tones - Busy,<br>Reorder, Ringback<br>generated and sent to<br>calling party dependent<br>upon digits received and<br>called party condition |
| Answer<br>Supervision            | E lead goes active                                                                                                  | M lead goes active                                                                                                    |
| <b>Disconnect</b><br>Supervision | Near-end termination: M<br>lead goes inactive; E follows<br>Far-end termination: E lead<br>goes inactive; M follows | Near-end termination: M<br>lead goes inactive; E follows<br>Far-end termination: E lead<br>goes inactive; M follows                                  |
| (Sheet 2 of 2)                   |                                                                                                    |                                                                                                    |

**Table 9: E&M Trunk Summary (Continued)**

#### **Test/Verify (E&M)**

Loop back to self whenever more than 1 E&M type V circuit is available.

Verify far-end circuits by activating near-end M lead and listening for farend dial tone.

Verify near-end circuits by activating near-end E lead and listening for near-end dial tone.

Verify that appropriate voltages are present on E&M leads in each call state.

## T1 Trunk (D4 DS-1)

A T1 Trunk is a digital trunking standard that supports multiple users. Unlike analog trunks, the T-1 hardware signaling layer is independent of trunk usage; synchronization & signaling are dealt with separately.

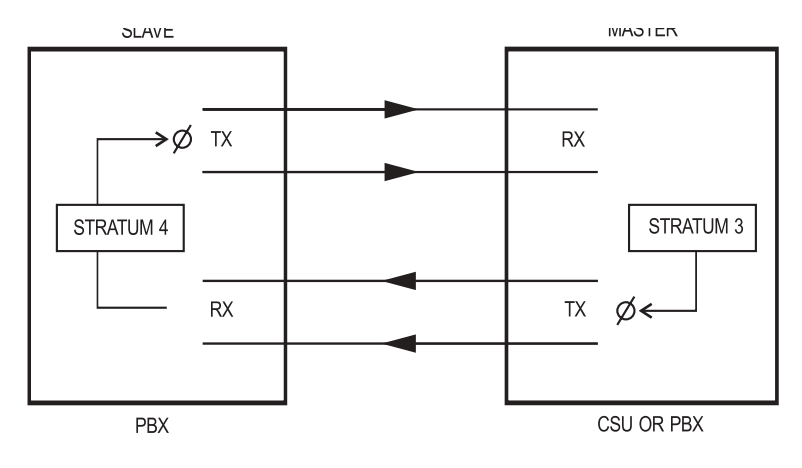

LEGEND Ø CLOCK MODIFICATION SIGNAL

BB1046

#### **Figure 18: T1 Trunk Synchronization**

#### **Synchronization**

The T1 trunk establishes and maintains a connection between the two systems. Sampling clocks of each partner must be synchronized.

- The Master-Slave arrangement defines the leader and follower; if connecting to a Public Network T1, the PBX will always be a slave.
- ! The stratum clock levels define the accuracy of the clock and the ability to match with the incoming master clock signal.The higher stratum number synchronizes to the same or lower stratum number. For example, a Stratum 4 (PBX) clock synchronizes to a Stratum 3 (CO/PBX/Channel Service Unit) clock.
- When the PBX is connecting to more than one T-1 signal, choose the order of preference of clocking sources in CDE Form

44, T1 Network Sync (always choose a connection as close as possible to the defined master source clock).

#### **Signaling Types**

#### **Channel Associated Signaling**

The original idea behind the T1 is to emulate 24 independent analog trunks. The Channel Associated signaling supports Loop Start, Ground Start, DID/Loop, and E&M trunks. The function of each channel is decided and programmed at each end.

All handshake signaling is done with bits (A&B) stolen from the bit stream; used to emulate the various analog signals, (offhook, onhook, current reversal, etc.) and is used as the equivalent to that of the analog trunks.

Because A&B bits are taken from the bit stream, this signaling method is not appropriate for direct transmission of digital information unless it is modulated into an analog signal with a modem.

#### **Common Channel Signaling**

The Handshake signaling for the first 23 channels is managed by the 24th channel. The Common Channel signaling allows for transmission of digital information and more advanced digital trunk applications (MITEL's MSDN, Bell Canada's Megalink, ISDN, etc.). Signaling protocol is defined by the type of service.

#### **Test/Verify (T1)**

#### **Synchronization**

Most T1 issues are a result of connectivity problems.

Verify that the incoming T1 signal is seen at both ends; verify all hardware connections. Failure at either end indicates loss of an incoming synchronizing signal.

Verify that the switch settings on the T1 card are set for proper operation. For example: 1 is closed and 2-8 are open.

Refer to *[The S1 Switch Settings for the T1 Trunk Cable Length \(not](#page-207-0)  [loop length\) \(page 198\).](#page-207-0)*

#### **Loopback**

Loopback is used to verify and locate the source of either a cable or a synchronization problem through the devices in a T1 transmission path. Devices in the T1 transmission path (PBX, CSU, Channel bank, smart jacks, etc.) will generally have some type of loopback mode. Loopback modes will typically have the effect of taking the input T1 stream and transmitting the stream back to the source; the nodes thereby verify that portion of the link.

In the absence of a loopback mode, the T1 transmits and receives pairs that can be directly connected together to physically create a loopback condition.

#### **A&B bits**

Taken from each of the 24 Channels to emulate the various analog trunk signalling conditions (off-hook, on-hook, disconnect supervision, etc.) in either of the two following methods.

**Superframe:** Over a cycle of twelve frames, bits A&B are taken in frames 6 & 12 to provide basic analog trunk emulation over the T1 facility.

**Extended superframe (ESF):** ESF is not supported by the SX-200 EL/ML or the SX-200 LIGHT. ESF is supported by an ISDN.

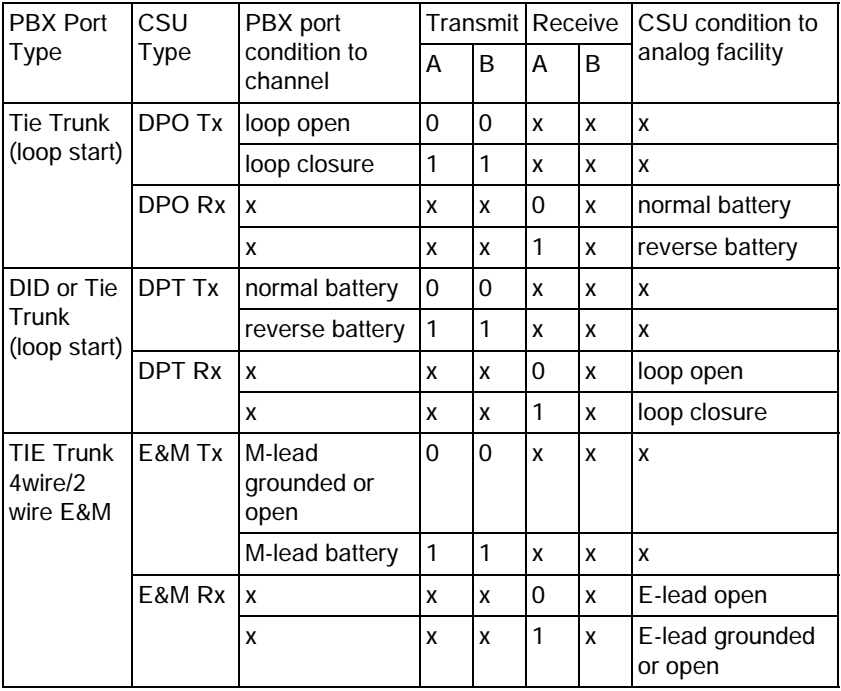

<u> 1989 - Johann Barn, mars eta biztanleria (h. 1989).</u>

**Table 10: A-B Signalling States (Tie/E&M)**

 $\overline{\phantom{a}}$ 

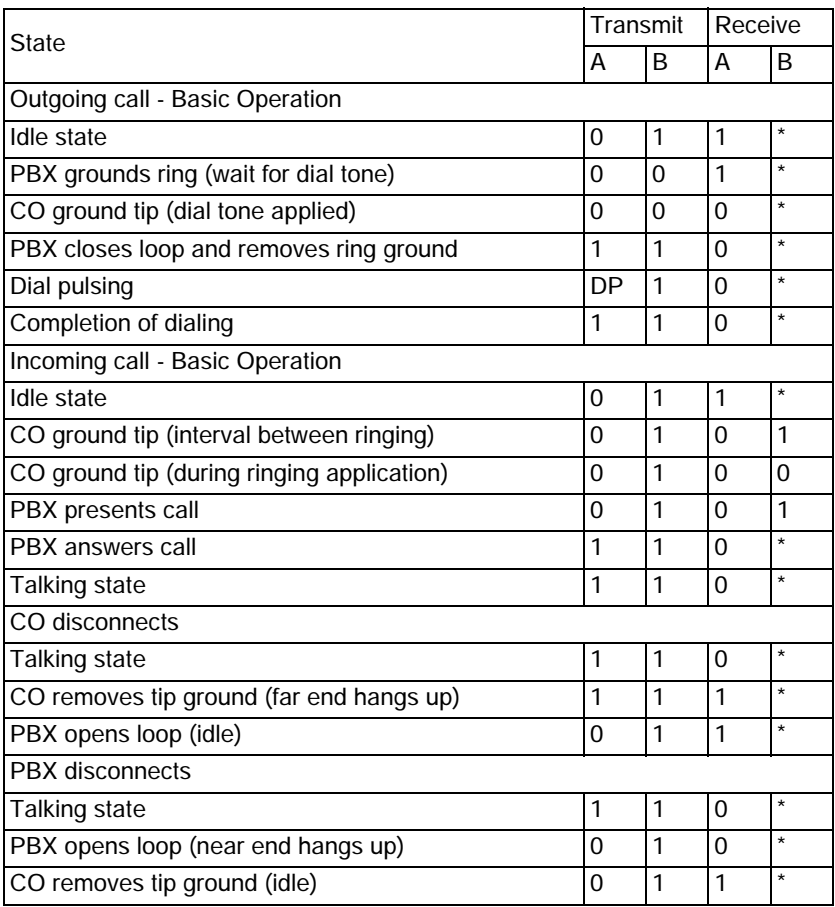

#### **Table 11: A-B Bit Signalling Example (T1/CO)**

# **PBX Property Management System Interface**

The PBX's Property Management System (PMS) interface collects and sends the following Hotel/Motel information to a customer's PMS computer through a dedicated bidirectional RS-232 port – typically a Dataset programmed to a DNIC port.

- ! Maid and room status
- Guest check-in and check-out
- Guest name
- Auto wake-up and message waiting
- ! PMS related maintenance logs.

### Property Management System Messages

A PMS message is a string of ASCII text characters.

For example, to light a message waiting lamp for guest room extension number 2129, the customer's PMS computer will send a string of ASCII keyboard commands to the PMS interface.

The PMS message sent is: ^BMW 1 2129^C

When the PBX's PMS interface receives and understands the message, it will send an **ACK**nowledge character back to the customer's PMS computer.

The following is a PMS message format that enables a telephone's message waiting lamp.

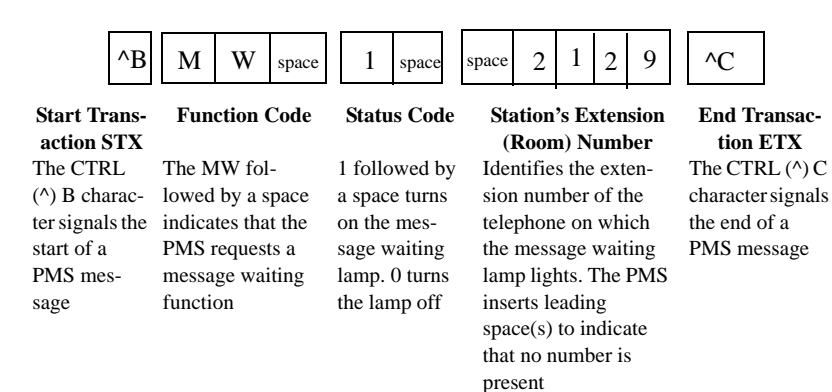

#### **Message Formats from PBX to PMS**

#### **Maid in Room status**

Maid in Room status is sent as a 10-character message, as follows:

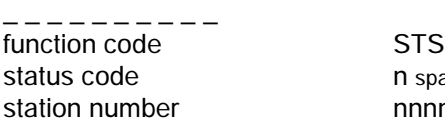

 $n$  space (n is assigned room status code) nnnnn (with trailing spaces)

#### **Message Registration of Outgoing Trunk Calls**

Message Registration of Outgoing Trunk Calls status is sent as a 12-character message, as follows:

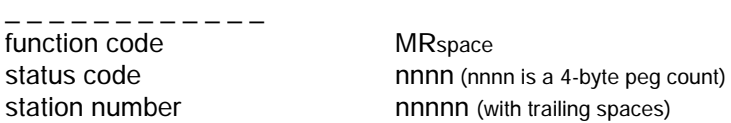

#### **PBX and PMS 5-digit Extension Number Formats**

The extension number is sent between the PBX and the PMS as a 5-digit number. Numbers that are fewer than 5 digits include spaces:

PBX to PMS extension number nnnnn with trailing spaces PMS to PBX extension number nnnnn with leading spaces

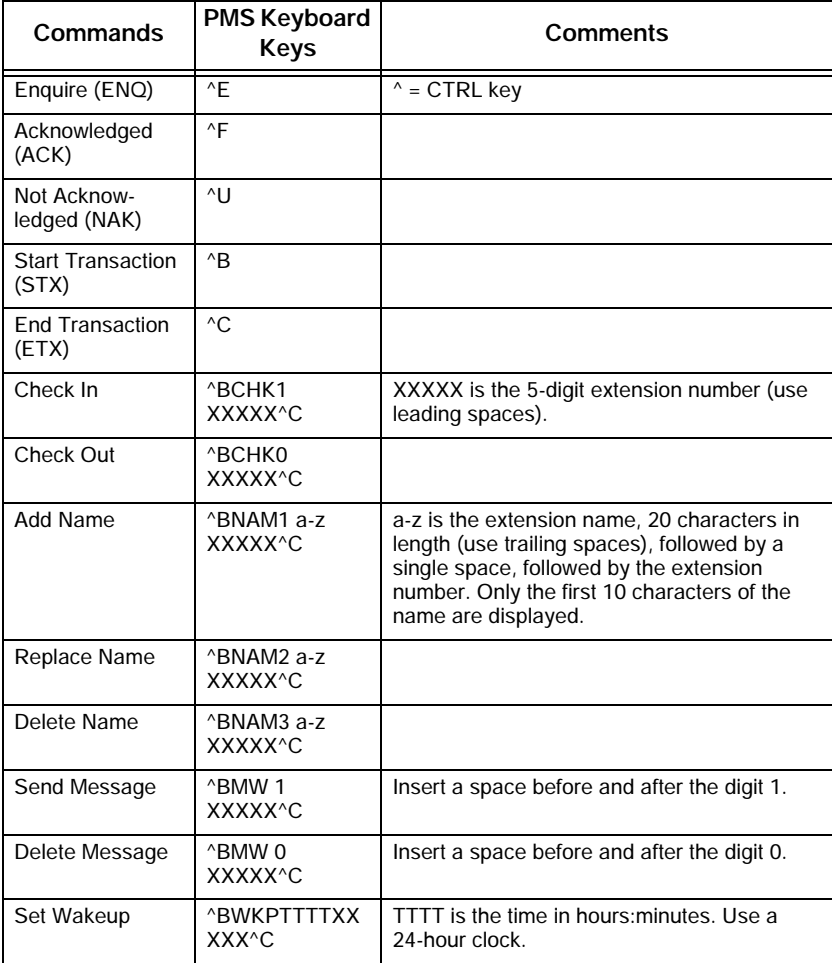

÷

#### **Table 12: PMS Keyboard Commands**

E

### PBX and PMS Cannot Communicate

If the PBX's PMS interface and the customer's PMS computer cannot communicate, the system will generate PMS related maintenance log messages. Typically, PMS maintenance log messages will identify

- **.** Operating status of the PMS
- ! Invalid **start** (STX) and **end** (ETX) of text message characters
- ! Invalid **function** code message characters
- ! Invalid **status** code message characters
- **I.** Invalid **room number** message characters.

### Testing the PMS Interface of the PBX

PMS problems typically occur in these areas:

- ! **PMS Protocol settings:** Ensure that the communication parameters between the systems match.
- **PMS Programming:** Verify that all the recommended PMS and Dataset programming is complete.
- **PMS Cabling:** Use a straight-through cable between the customer's PMS computer and the Dataset.

Test the PBX's PMS interface as follows:

- 1. Disconnect the customer's PMS computer from the Dataset.
- 2. Connect a personal computer or terminal to the Dataset's RS-232 port.
- **Ensure that the communications parameters of the personal** computer / terminal match those expected by the PBX's PMS interface.
- ! Verify that you receive the **ENQ**uire character from the PBX's PMS interface. If not, verify that all the programming and the connections are correct.
- 3. Type the PMS message required to light a telephone's message waiting lamp, using CAPITAL letters only. See the following example.

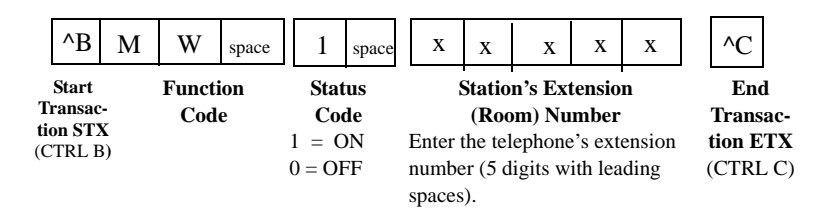

- 4. Verify that the telephone's message waiting lamp is lit.
- ! If the lamp is not lit, check the PMS-related logs in Maintenance. The logs will indicate which section of the PMS message is invalid.

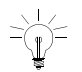

For the PMS to light a lamp station the Dial 0 for that tenant must be a console, and the Dial 0 must be the same for Night 1 and Night 2.

- 5. Type the PMS message required to turn off the telephone's message waiting lamp.
- 6. Verify that the telephone's message waiting lamp is off.

Turning a telephone's message waiting lamp on and off from a PC confirms that the PBX's PMS interface works correctly.

If problems continue when you reconnect the customer's PMS computer, check the maintenance logs for PMS related information, identifying problems with the customer's PMS hardware/software.

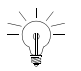

Faster PMS PCs may have to be forced to wait for a reply from the PBX.

# **Disk Drive Maintenance**

### SX-200 LIGHT/DIGITAL Floppy Disk Subsystem Troubleshooting Procedures

[Table 13](#page-100-0) outlines the most likely causes of Floppy Disk Subsystem failure.

<span id="page-100-0"></span>

| <b>Step</b>    | <b>Possible Malfunction Source</b>                                                                                                    |  |
|----------------|----------------------------------------------------------------------------------------------------|--|
| 1.             | Drive units require resets - power down the control bay (Bay 2 or Bay<br>0), and power up again. Check for error codes on the Main Control<br>Card numeric display - see Table 14. |  |
| 2.             | Faulty backplane connections.                                                                                                    |  |
| 3.             | Faulty or improperly installed floppy disk.                                                                                                    |  |
| 4.             | Faulty / corrupt / obsolete software - reload with correct software.                                                                                                    |  |
| 5.             | Faulty power supply unit(s) - refer to Power System Troubleshooting.                                                                                                    |  |
| 6.             | Faulty Disk Drive unit.                                                                                                    |  |
| 7 <sub>1</sub> | Faulty Main Control.                                                                                                    |  |
| 8.             | Faulty cable connections.                                                                                                    |  |

**Table 13: Floppy Disk Troubleshooting Summary** 

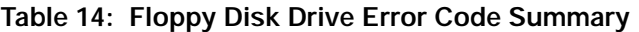

<span id="page-101-0"></span>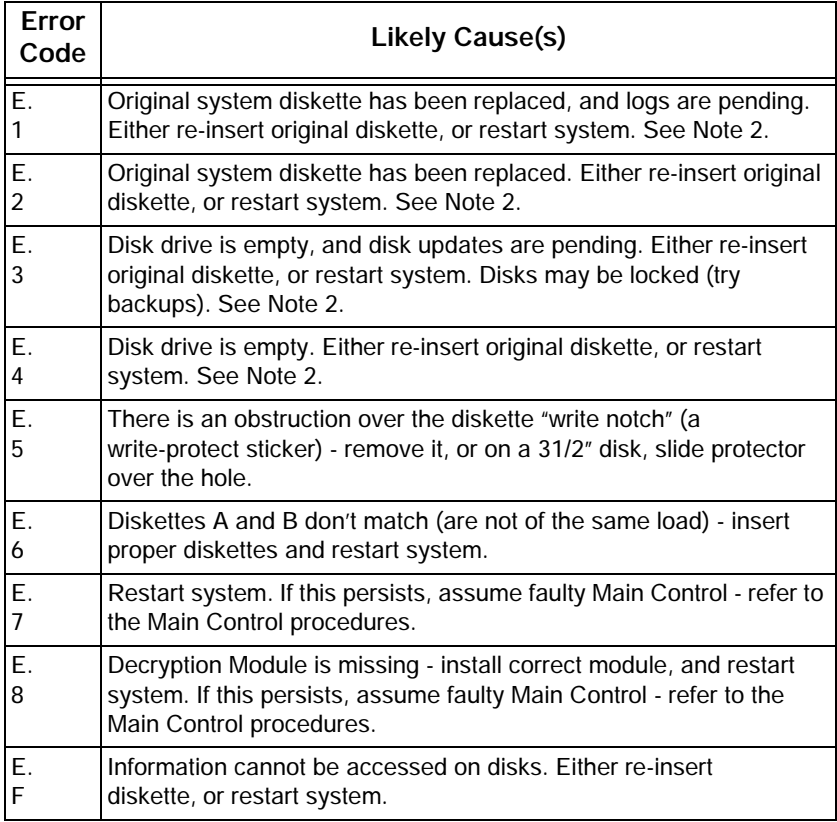

**NOTE: 1.** Be aware of the difference between the code "E" and the code "E.". "E" indicates MCC error and "E." indicates disk drive errors.

**2.** If system is restarted at this point, the pending logs will be lost.

### Disk Drive Strapping

When replacing a floppy disk drive on an SX-200 LIGHT PBX, verify that the switch settings for the drives are set as follows:

- **Drive A: AT DC MO DO**
- Drive B: AT DC MO D1

When replacing a floppy disk drive on an SX-200 DIGITAL PBX, verify that the switch settings for the drives that are mounted on a floppy disk mounting card are set as follows:

- **Drive A: AT DC MO D0**
- ! Drive B: AT DC MO D0

On an ISDN Node, verify that the switch settings for the drive are:

 $\blacksquare$  Drive A: AT DC MO D1

# **Troubleshooting the SX-200 IP Node**

To observe error messages from the SX-200 IP Node

- 1. Using a serial cable, connect a PC to the Maintenance Port on the IP Node.
- 2. Launch a data communication application, such as Hyperterminal on the PC.
- 3. Set the parameters: 9600, 8, N, 1, None.
- 4. Look for error messages in the [SX-200 IP Node Troubleshooting](#page-103-0)  [Table on page 94.](#page-103-0)

### SX-200 IP Node Troubleshooting

<span id="page-103-0"></span>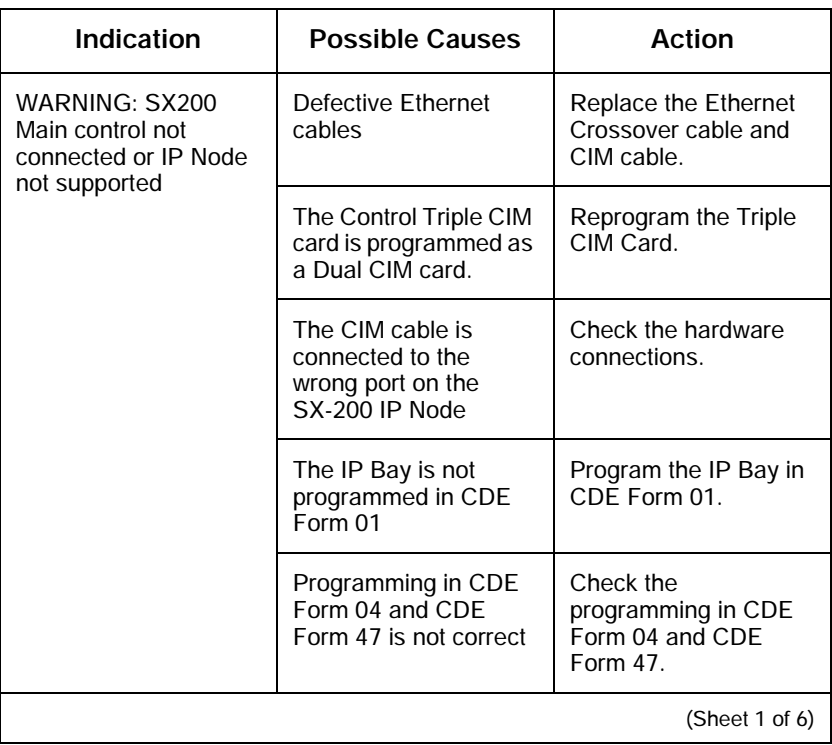

#### **Table 15: SX-200 IP Node Troubleshooting Table**

 $\blacksquare$ 

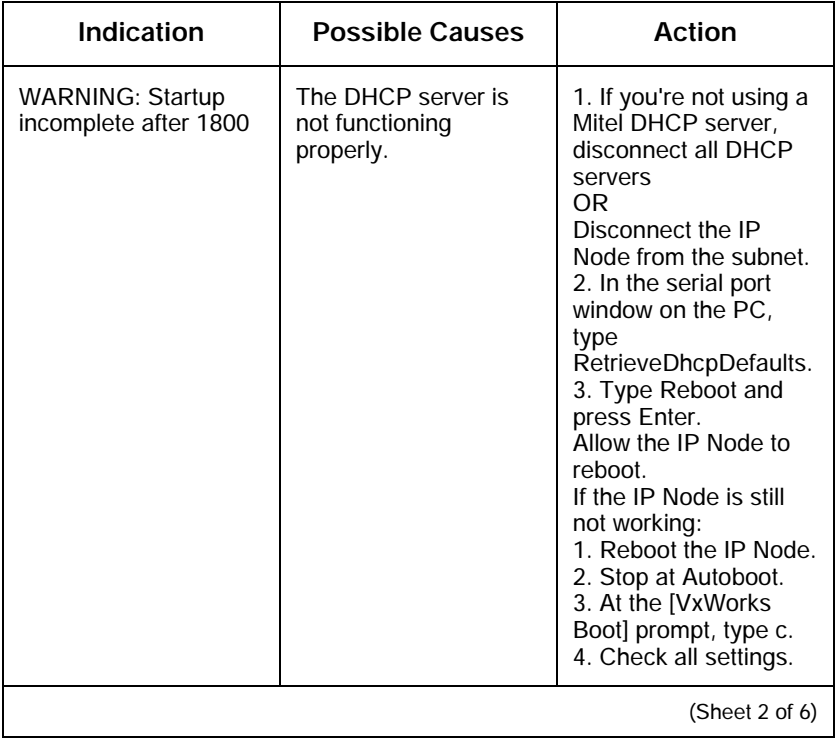

#### **Table 15: SX-200 IP Node Troubleshooting Table (Continued)**

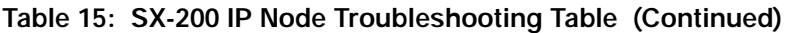

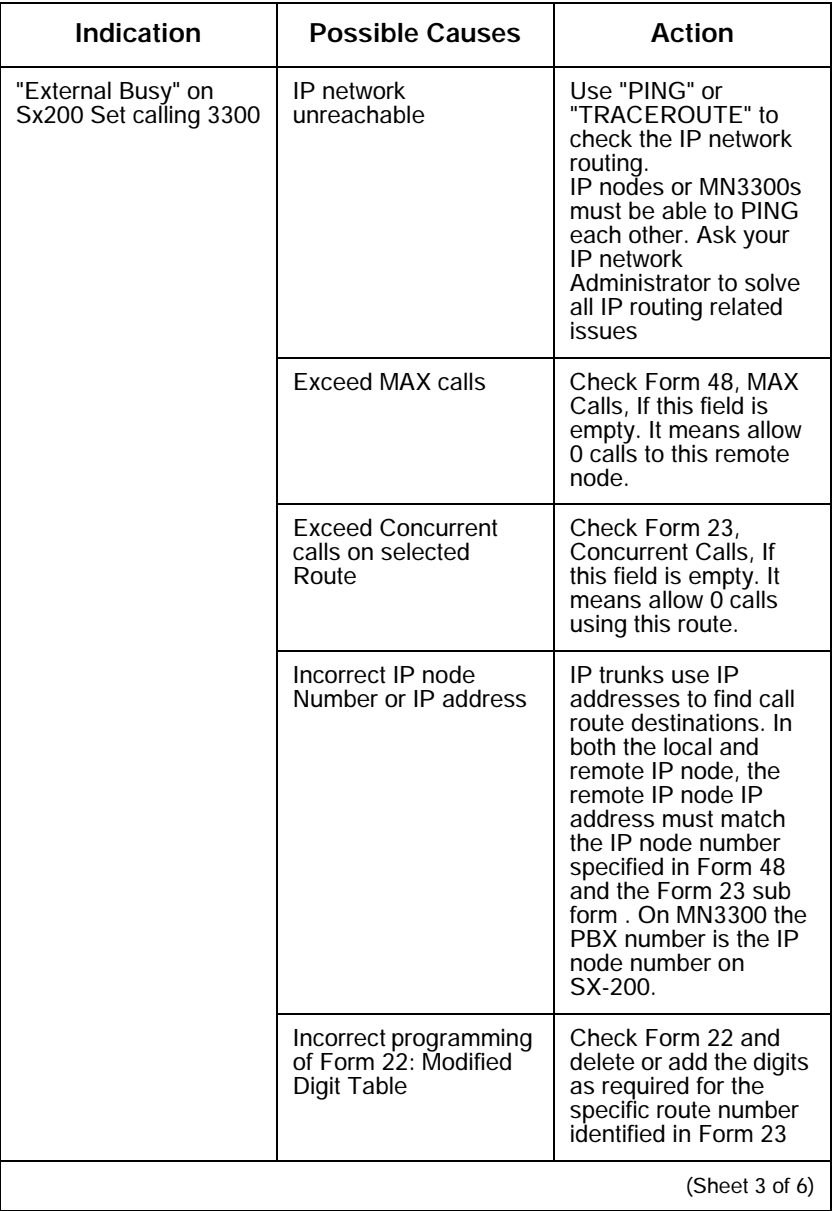

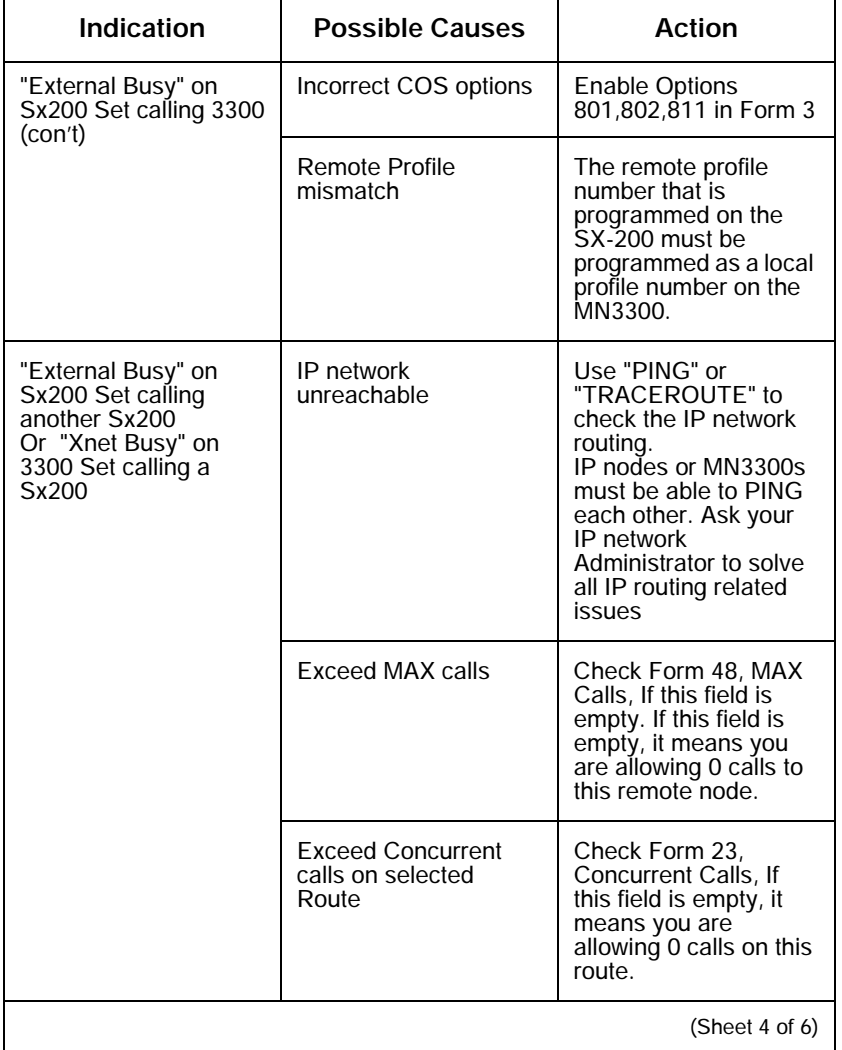

#### **Table 15: SX-200 IP Node Troubleshooting Table (Continued)**

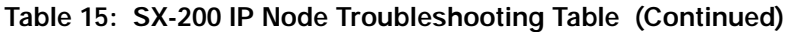

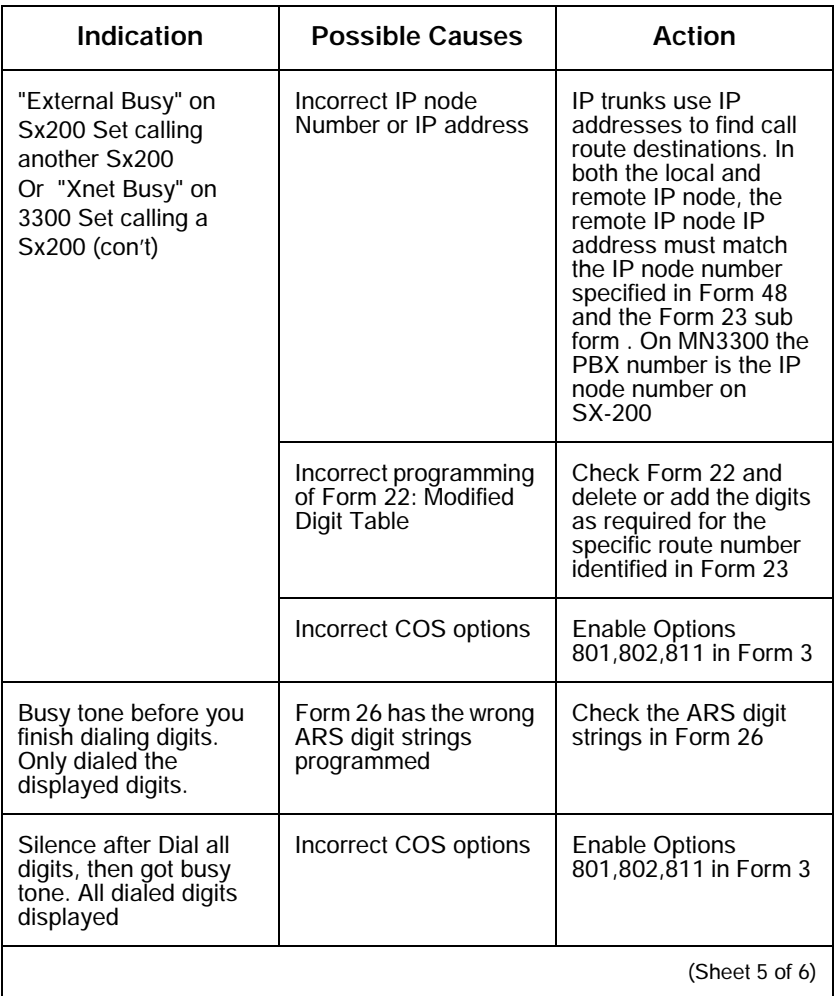

<u> 1989 - Johann Barnett, fransk politiker (d. 1989)</u>
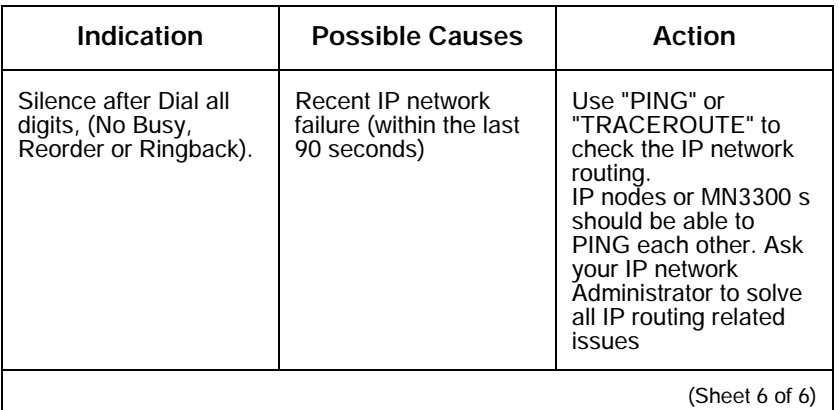

### **Table 15: SX-200 IP Node Troubleshooting Table (Continued)**

## **Test Line**

The test line is on the ONS line card at Bay 1, Slot 1, Circuit 1 for the SX-200 EL/ML or Bay 2, Slot 1, Circuit 1 for the SX-200 LIGHT/ DIGITAL. An access code for Feature 18, Maintenance Function - Test Line, must first be programmed in CDE Form 02 (Feature Access Codes).

Refer to [Table 22, "Feature Access Codes," on page 142](#page-151-0).

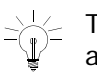

The test line cannot be accessed while CDE or maintenance is active.

#### **Specifying Equipment From Test Line**

Circuits are specified using their physical location numbers (bay, slot, circuit, subcircuit) or by Link and Channel number.

A receiver circuit at location Bay 1, Slot 3, Circuit 3, Subcircuit 4 is specified as "01 03 03 04".

A line circuit at location Bay 1, Slot 1, Circuit 6 is specified as "01 01 06 00". Circuits with no subcircuit number (such as lines and trunks) must be specified with "00" as the subcircuit.

Channels are specified by using the required Link number and Channel number. The link number is a two-digit number (Links 0, 1, 14, or 15 cannot be tested). The Channel number is a two-digit number from 00 to 31. Channel 30 on Link 9 is specified as "09 30".

Commands are entered on the test line by dialing command codes listed in [Table 16](#page-110-0) using the DTMF keypad or the rotary dial of the set being used.

<span id="page-110-0"></span>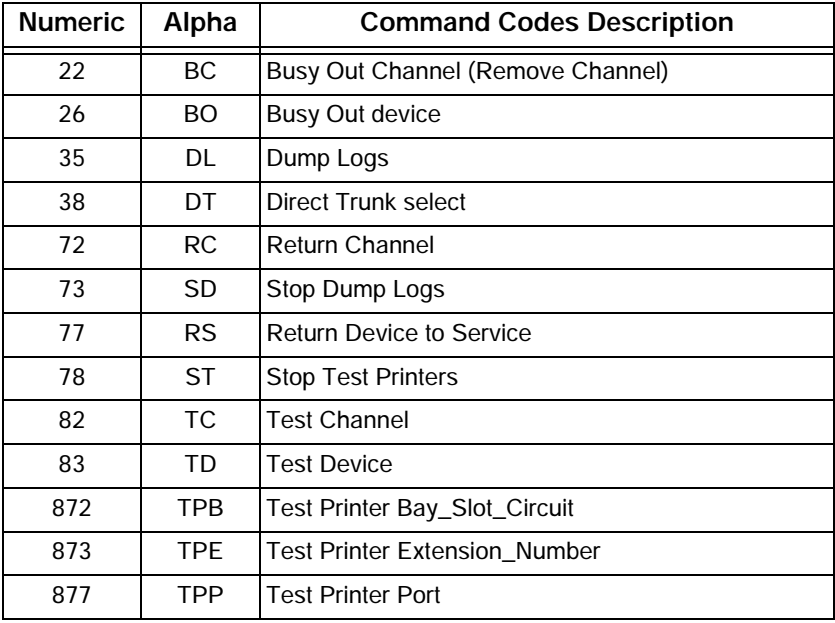

Е

### **Table 16: Test Line Command Codes**

### **Test Line Indicator LEDs**

After the maintenance person enters a command sequence, the MCC LEDs display the results as explained in the following table.

| Code      | Meaning                                                                                                    |  |  |  |  |
|-----------|----------------------------------------------------------------------------------------------------|--|--|--|--|
| <b>PA</b> | The attempted operation was successful (pass).                                                                                                    |  |  |  |  |
| FA        | The attempted operation was unsuccessful (fail).                                                                                                    |  |  |  |  |
| (blank)   | System is waiting for command input.                                                                                                    |  |  |  |  |
| Ш         | Test was inconclusive.                                                                                                    |  |  |  |  |
| E5        | Invalid command or device location entered; only those commands<br>in Table 16 are acceptable.                                                                                              |  |  |  |  |
| bb        | Device was busy. Try again later.                                                                                                    |  |  |  |  |
| 7E        | An invalid physical location number was entered. Enter bay number<br>(01), slot number (04), and circuit number (06).                                                                       |  |  |  |  |
| FF        | Unknown error. Attempt operation again - ensure correct use of<br>command codes (see Table 16).                                                                                             |  |  |  |  |
| 1E        | Error in acquiring the software ID of the test line. Attempt operation<br>again - ensure correct use of command codes (see Table 16). If<br>necessary, use maintenance terminal or console. |  |  |  |  |
| 2E        | Possible software error. Attempt operation again - ensure correct<br>use of command codes (see Table 16). Use maintenance terminal<br>or console if necessary.                              |  |  |  |  |

**Table 17: Test Line Status Indicator Codes**

**NOTE:** Failure of any test line command sequence necessitates using more sophisticated maintenance tools.

 $\overline{\phantom{a}}$ 

#### **Test Line Tones**

Approximately ten seconds after the maintenance person enters the test line access code on the test line set, a short ring burst, followed by dial tone is heard, indicating that the system is waiting for the command input. After the maintenance person enters a command sequence, the returned tone, described in [Table 18](#page-112-0), indicates the result of the action performed.

<span id="page-112-0"></span>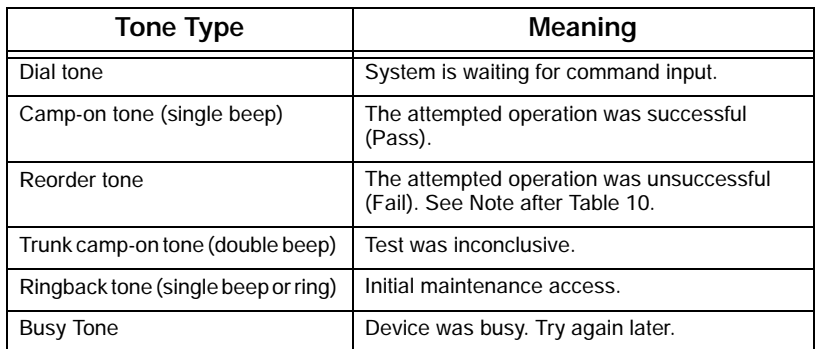

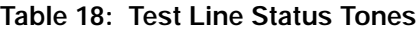

 $\overline{\phantom{a}}$ 

**Chapter 4**

**Programming**

### **Programming an Attendant Console**

- 1. Form 01, System Configuration
	- Program a Digital Line Card (assigned as a high-power card in the SX-200 LIGHT) or a DNIC module for a DNIC Console. Use the first port on the Digital Line Card for the console.

or

- **Program a Console Module on a Universal Card for an LCD** Console.
- 2. Form 07, Console Assignment
	- ! Assign an extension number, COS, COR, and Tenant for each console bay/slot/circuit entry.
- 3. Form 08, Console LDN Assignment
	- Assign a directory number and label to each required console LDN key.

#### **Console Descriptions**

**SUPERCONSOLE 1000® Attendant Console:** uses a two-wire connection to connect to one circuit on a Digital Line Card or DNIC Module (Tip to Tip and Ring to Ring). With LIGHTWARE 18 or greater, the SUPERCONSOLE 1000, PN 9189-000-300 and 9189-000-301 can directly connect up to two PKM48 devices; these consoles with software prior to LIGHTWARE 18 and the SUPERCONSOLE 1000, PN 9189-000-001-NA and 9189-000-003 NA require a DSS/BLF Interface Unit to associate with the PKM48.

**SUPERSET 7000 Attendant Console:** includes a RS-232 port and requires a 2-wire connection to a DNIC port. This console requires a DSS/BLF Interface Unit in order to associate with a PKM48.

**LCD Console:** does not include a RS-232 port and requires a 4-wire connection to a console module. The SX-200 EL LIGHTWARE 17 Release 1.1, 2.0, and 3.0 do not support the LCD console; Release 3.1 and greater does.

## **Programming a Printer Port**

### System Printer Port

- 1. Form 34, Directed I/O
	- ! Program the printer port in Form 34.
	- **EXECUTE:** Define Printout Types that are to be delivered to the system printer port.
	- Remove printer port for print types not used.
	- **EXECTE:** Speed of printer port is programmed in Maintenance.

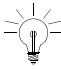

 $\ge$  Printer ports only work on main control cabinets, not on peripheral cabinets.

### Dataset Printer Port

- 1. Form 11, Data Circuit Descriptor
	- **EXECUTE:** Define a circuit descriptor to match characteristics of device type. Refer to [Form 04, System Options and Timers on page](#page-140-0)  [131](#page-140-0) for typical circuit descriptor.
- 2. Form 12, Dataset Assignment
	- ! Assign type of data device for the dataset PLID. DSCONS Console (output only, maximum 2400 baud) 1101M MiLINK® Dataset 1103/2103 Standalone dataset
	- **EXECTE:** Assign a Tenant, Extension number, COS, COR, and circuit descriptor number.
- 3. Form 34, Directed IO
	- ! Define printout type to be delivered to defined dataset.

## **Programming Stations/Sets Automatically**

The AUTO PROGRAM function in CDE Form 09, Desktop Device Assignments, checks for unprogrammed circuits on all installed and programmed ONS cards, OPS cards, and DNIC cards. Cards that are installed in Spines are not supported.

All unprogrammed circuits are automatically programmed as follows:

- $\blacksquare$  Extension numbers are automatically assigned according to a Bay, Slot, Circuit address format "BSCC", where
	- B is the Bay number (1-7)
	- $\blacksquare$  S is the slot number (1-8)
	- $\blacksquare$  CC is the cct number (01-12).

For example, extension number 2608 is assigned to a phone connected to Bay 2, Slot 6, Circuit 08.

- **.** Other parameters for ONS and OPS devices are assigned as
	- $\blacksquare$  COS = 1
	- $COR = 1$
	- $T$ enant = 1
- **Demon DNIC** sets are assigned as
	- $\Box$  COS = 2
	- COR = 4 for all set types except SUPERSET 430 and SUPERSET 4150
	- $\blacksquare$  COR = 5 for the SUPERSET 430 and SUPERSET 4150
	- $\blacksquare$  Tenant = 1
- **NOTE:** Before an extension number can be automatically assigned, a DNIC set or DMP must be physically connected to the circuit. If no set or console is detected on a circuit, that circuit is skipped and no extension number is assigned.

- 1. To automatically program all connected stations, DNIC sets and DMPs
- 2. Install all ONS cards, OPS cards, and DNIC cards. Do not program stations, DNIC, sets or DMPs.
- 3. Connect the DNIC sets or DMPs to the circuits.
- 4. Access Form 09, Desktop Device Assignments.
- 5. Press Auto Program.

After verifying that the unprogrammed sets are physically connected, the system automatically programs all unprogrammed circuits. The system displays all of the devices that have been programmed.

If a circuit cannot be programmed because an extension number has already been assigned to that circuit, a warning is displayed. Press ABORT to cancel the procedure or press CONTINUE to skip the device and resume programming the other devices in the range.

### Deleting a device and all dependent resources

The DELETE softkey in CDE Form 09, Desktop Device Assignments, deletes a device and all of its dependent resources including

- All line keys (including DLN) that are programmed on a deleted set, standalone BLF, or PKM module
- All line and feature keys that are programmed on associated BLF or PKM modules
- The associated BLF and PKM modules
- ! Any other line appearances and BLF's of the deleted station or set.

A warning message appears if any of the above conditions exists. To continue, press CONFRIM. To abort, press CANCEL.

### Deleting a range of devices and all dependent resources

The RANGE DELETE softkey in CDE Form 09, Desktop Device Assignments, allows block deletion of devices and all dependent resources.

To delete a range of devices and all dependent resources

1. Press RANGE DELETE.

The system displays: FROM BAY: SLOT: CIRCUIT:.

- 2. Enter valid Bay, Slot and Circuit numbers for the first device and press the ENTER softkey. The system displays: TO BAY: SLOT: CIRCUIT:.
- 3. Enter valid Bay, Slot and Circuit numbers for the last device and press the ENTER softkey.

The system prompts you to choose whether or not you want to receive warnings as devices are deleted.

4. To receive a warning prior to deleting each device and its dependent resources, press YES. To delete all devices and dependent resources without warning, press NO.

The system prompts you once again to confirm the deletion of the range.

- 5. To proceed with the deletion of the range of devices and all dependent resources, press CONFIRM. Press CANCEL to abort. If you chose to receive warnings each time a device is deleted, the system displays "deleting all keys, ..." for each device in the range.
- 6. To proceed, press CONFIRM. Pess CANCEL to abort the deletion of the specific device and continue with the next device.

To abort the deletion of a range of devices at any time during the procedure, press ABORT. Any devices that were deleted prior to pressing the ABORT key will remain deleted.

## **Programming a Single Line Voice Station**

- 1. Form 01, System Configuration
	- ! Program an ONS or OPS line card
	- **Program a Digital Line card or DNIC module for** SUPERSET 401, SUPERSET 401+*,* and SUPERSET 4001 sets.
- 2. Form 09, Desktop Device Assignments
	- **EXECT** Assign an extension number, COS, COR, and name (optional) for each bay/slot/circuit (set type remains STATION).
- 3. Form 30, Device Interconnection Table (optional)
	- Set the required interconnect restrictions (for example, to restrict connections between specific device types).
- 4. Form 05, Tenant Interconnection Table (optional)
	- **EXECUTE:** Set the required interconnect restrictions (for example, to restrict connections between specific tenants).
- 5. Form 19, Call Rerouting Table (optional)
	- **EXECT** Program the action that the system will take to handle the caller's call violations.
	- Each tenant requires its own Call Rerouting Table.
- 6. Form 03, COS Define (optional)
	- **EXECT** Create a unique class of service (COS) if required.
- 7. Form 20, ARS: COR Group Definition
	- **EXECT** Create a COR group that includes the COR number which you will assign to the station.
	- **This COR group restricts the external calls that the station user** can dial.

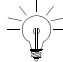

 $\leq$  Ensure that the system is provisioned with a sufficient number of DSP/DTMF receivers.

### **Programming an Analog Device to a SIM2**

The analog interface in the SIM2 supports devices such as analog telephones, fax machines, or modems. The SUPERSET provides the power to the analog interface.

Ensure that the set firmware revision level meets the system firmware revision level. If the revision level on the system is higher than the set revision level, upgrade the set firmware.

Refer to *Upgrading Set Firmware [\(page 33\)](#page-42-0).*

When adding an analog set to a SIM2, use CDE Form 12 to program the port. The port type is AIM.

## **Programming a Multi-Line Set**

- 1. Form 01, System Configuration
	- ! Program a Digital Line Card, DNIC module, or COV line card.

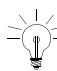

- LIGHTWARE 16 for the SX-200 ML and LIGHTWARE 17 and greater for the SX-200 EL/ML do not support SUPERSET 3 or SUPERSET 4 sets (COV). COVs are reserved for voice mail only.
- 2. Form 09, Desktop Device Assignments
	- Assign set type, extension number, COS, COR, and name (optional) for each bay/slot/circuit.
	- Set types are SUPERSET 4001, 4015, 4025, 4125, 4090, 4150, 401+, 410, 420, 430, 4150 S/Att, 430 S/Att, 3DN, and 4DN.
	- ! Complete the Form 09 sub-form for key types and options.

- 3. Form 30, Device Interconnection Table (optional)
	- Set the required interconnect restrictions (for example, to restrict connections between specific device types).
- 4. Form 05, Tenant Interconnection Table (optional)
	- Set the required interconnect restrictions (for example, to restrict connections between specific tenants).
- 5. Form 19, Call Rerouting Table (optional)
	- **EXECT** Program the action that the system will take to handle the caller's call violations.
	- Each tenant requires its own Call Rerouting Table.
- 6. Form 03, COS Define (optional)
	- **EXECT** Create a unique class of service (COS) if required, or use an existing COS.
- 7. Form 20, ARS: COR Group Definition
	- **EXECT** Create a COR group that includes the COR number which you will assign to the station, or use an existing COR.
	- **This COR group restricts the external calls that the station user** can dial.

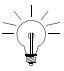

LIGHTWARE 17 Release 3.1 and greater support

SUPERSET 3DN and SUPERSET 4DN sets. This feature is a purchasable system option.

## **Programming a Subattendant Set**

- 1. Form 01, System Configuration
	- **Program a Digital Line Card or DNIC module.**
- 2. Form 09, Desktop Device Assignments
	- Assign set type to SUB, extension number, COS, COR, and name (optional) for each bay/slot/circuit.

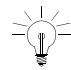

Assign a separate COS with subattendant options.

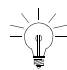

Set type SUB can only be SUPERSET 4150, SUPERSET 430*,*  or SUPERSET 4DN*.*

**.** Complete the sub-form for assigned keys, types, and options.

## **Programming a PRI card**

The PRI card supports the following purchasable MOSS options: Q.SIG (option 86), NFAS (option 91), D-Channel Backup (option 92), Remote LAN Access (option 93), Min/Max (option 94), Auto Min/Max (option 95), Number of Links 0-8 (option 96). Option 91 to 95 are downloaded to each PRI card installed. Option 96 enables the number of ISDN T1 links on the PRI card (these links do not pertain to the ISDN Network Gateway). These MOSS options serve all the PRI cards in the system. If you change any of these options, you must reset the PRI card to enable them, and you may need to download a new IMAT database on to the PRI card(s).

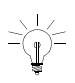

If you purchase a number of T1 links (System Option 96) less than the number of T1 links you install and program, Mitel Networks cannot reliably predict which T1 links the SX-200 EL/ML system will use after a reset. If you purchase a number of T1 links (System Option 96) greater than the number of T1 links you install and program,

- the T1 links programmed will remain consistent.
- 1. Form 01, System Configuration
	- ! Program the PRI card node type as an ISDN bay. The ISDN trunks are programmed in slot 6 and slot 8.
- 2. Form 03, Class of Service (for the ISDN trunks)
	- **Enable COS Option 701 (No Dial Tone).**
	- ! Disable COS Option 800 (ANI Applies). Ensure this is NOT in the class of service of the ISDN trunks.
	- **Enable COS Option 801 (Incoming Trunk Call Rotary.**
	- Enable COS Option 802 (Limited Wait for Dial Tone).
	- Enable COS option 811 (ANI/DNIS Trunk) to display CLID (the caller's number) and DDI (the number the caller dialed) on incoming trunks.
- Enable COS option 246 (SMDR Extended Record) to allow the calling name to appear in SMDR reports for Inciming calls.
- Enable COS Option 814 (SMDR Record ANI/DNIS) to allow CLID digits to appear in SMDR reports for Incoming calls.
- Enable COS Option 702 (SMDR Overwrite Buffer) if SMDR -Record Incoming Calls Option 806 is Enabled.
- 3. Form 03, Class of Service (for the sets & stations)
	- Enable COS option 502 (Display ANI/DNIS Information) or COS option 613 (Display ANI Information Only) to allow display of CLID digits on display telephones.
	- **Enable COS option 503 (Enable Calling Name Display)**
	- Enable COS option 702 (SMDR Overwrite Buffer).
	- **Disable COS option 236 (Outgoing Trunk Callback).**
	- **Disable COS option 237 (Outgoing Trunk Campon).**
- 4. Form 04, System Options/System Timers Assign a one to five second value to the System Timer Limited Wait For Dial Tone if ISDN trunks are present.
	- ! Enable the MOSS option, Number of Links 0-8 (option 96). If desired, enable Q.SIG (option 86), NFAS (option 91), D-Channel Backup (option 92), Min/Max (option 94), and Auto Min/Max (option 95).

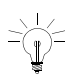

For option 92 to be changed to ENABLED. Option 91 must already be ENABLED. Similarly, if both are ENABLED, option 92 must be DISABLED first.

For option 95 to be changed to ENABLED. Option 94 must already be ENABLED. Similarly, if both are ENABLED, option 95 must be DISABLED first.

- 5. Form 13, Trunk Circuit Descriptors
	- Assign the ISDN trunk with a T1 trunk circuit descriptor. To receive CLID or DDI digits, the ISDN trunk must be a non-DISA trunk that is programmed with a T1 E&M, T1 E&M DISA, T1 TIE DISA, or T1 DID/TIE trunk circuit descriptor.

- 6. Form 13, Options Subform
	- Set the "DTMF" option to "No"
	- **If you are connecting the ISDN trunk to a Toll Office, set the Toll** Office option to "Yes".
	- ! If you are connecting the ISDN trunk to a Local Office, set the Toll Office option to "No", and set the "Is a CO?" option to "Yes".

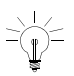

The Toll Office setting takes precedence over the Local Office setting. Also, if neither "Toll Office" nor "Is a CO?" is set to "yes", the switch assumes a digital TIE trunk is connected.

- Set the Debounce Timer to 100 milliseconds
- Set the Incoming Start Type to WINK.
- **EXECUTE:** Set the Outgoing Start Type to WINK.
- 7. Form 14, Non Dial-In Trunks OR Form 15, Dial-In Trunks
	- **.** Define the incoming ISDN trunk as a non-dial-in trunk in Form 14, or as a dial-in trunk in Form 15. You cannot program a trunk into both Form 14 and Form 15.
- 8. Form 16, Trunk Groups
	- **EXECT** Assign the ISDN trunks to a trunk group. The trunk group number that you program for the ISDN trunks in this form must match the trunk group numbers that you program for the ISDN trunks in the PRI card bay.
- 9. Form 42, T1 Link Descriptor
	- Select a T1 Link Descriptor for the ISDN trunks in Form 42. In the Link Descriptor Options Subform, enter the following values for the T1 Link Descriptor:

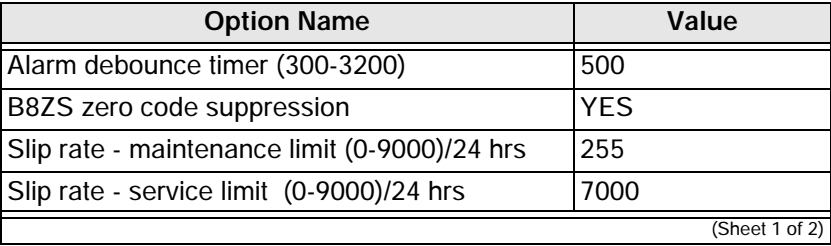

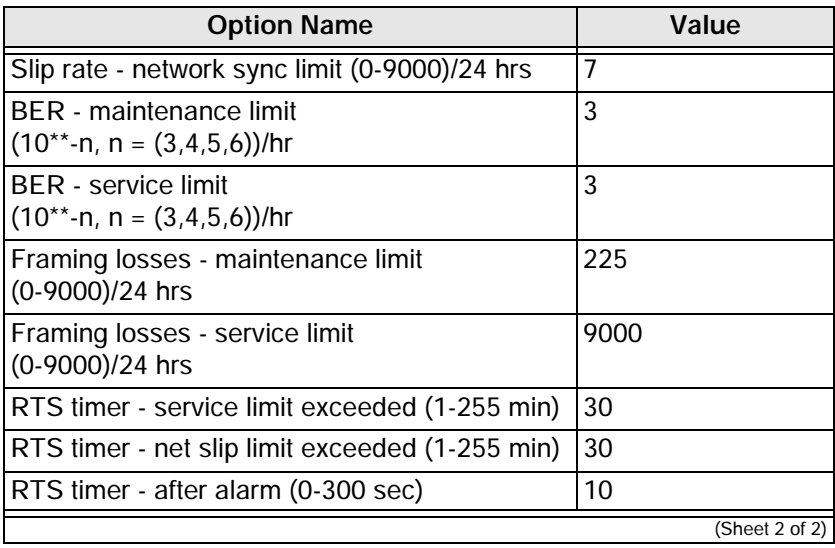

10. Form 43, T1 Link Assignment

- **EXECUTE:** Assign the ISDN trunk T1 Link Descriptor to slot 6 and/or slot 8 on the PRI card bay.
- 11. Form 44, T1 Network Sync
	- **Enter the links, according to their PLIDs, in the order that you** want them to be used as the network synchronization source.

#### 12. Form 22, Modified Digit Table

**DID Calling Party Number to the network interacts with the** current SX-200 system networking functionality and ignores programmed node-id's in the PRI card. The Node ID Information Element

( "\*8") for Analog Networking, if programmed in the Modified Digit Table, will be ignored by the PRI card. If \*6 is programmed in the digit modification table the DID calling extension number is sent to the PRI card and can be sent to the network as the calling party. The extension must belong to a block of DID numbers purchased from the Network provider.

The following table shows how Analog Networking and Call-by-Call informationl co-exist in the Modified Digit Table.

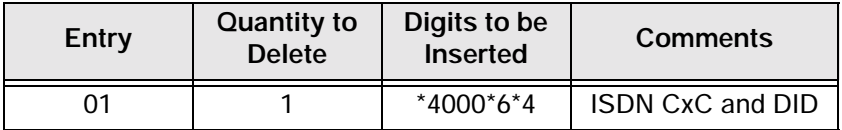

In the "Digits to be Inserted" field, the definition of characters are:

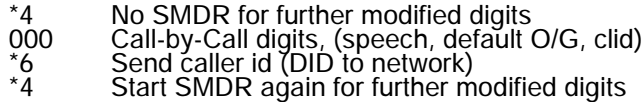

- 13. Complete ARS programming
	- ! ARS programming must match with the service selection programming that is entered through the ISDN Maintenance Administration Tool (IMAT) computer.

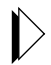

Refer to the IMAT online Help file for information about programming the IMAT database.

# **Programming a Non-Dial-In Trunk**

- 1. Form 01, System Configuration
	- ! Program a trunk card that meets the trunk type requirements.
- 2. Form 13, Trunk Circuit Descriptor
	- **EXECT** Create a trunk circuit descriptor that corresponds to the type of trunk that you are programming.
- 3. Form 03, Class of Service
	- Assign trunk options only.
- 4. Form 14, Non-Dial-in Trunks
	- Assign COS and Tenant.
	- **EXECT** Assign the directory number or an abbreviated dial number which incoming calls will ring for Day Service, Night Service 1, and Night Service 2 modes.
	- ! Assign a Circuit Descriptor Number (CDN) (links this form to Form 13).
	- ! Assign a Trunk Name if desired. This name appears on the consoles and on the set displays for incoming and outgoing calls.
	- Assign a Trunk Number.

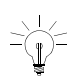

CDE Form 14 does not accept trunk programming changes if the T1 card or T1/E1 module is installed and the T1 link is down but active. To make a programming change for a T1 card, unplug the T1 card, make the programming change and then re-insert the T1 card. To make a programming change for a T1/E1 module, insert a Peripheral Interface Card (PIC) into the software location (slots 5 or 6) for that T1 link, make the programming change, and then remove the PIC from the slot to reset the T1 link.

- 5. Form 16, Trunk Groups
	- Assign to a trunk group if outgoing.

### Programming a range of Non Dial-in Trunks

The RANGE PRGRM softkey allows block programming of trunks on the same card. You must program the first trunk in the range and then press RANGE PRGM to copy the values to the range of trunks that you specify. The following fields are copied from the first trunk in the range:

■ COS, TEN, DAY, N1, N2, CDN

The TK NAME and COMMENTS fields are left blank.

The trunk numbers are assigned in sequence, beginning with the first trunk in the range. If there are trunks that are already programmed

within that range, those trunks are skipped. The trunk number sequence is incremented each time a trunk is skipped. If the trunk number is incremented to a value that is already used, the sequence continues to increment until a free number is found. The trunk numbers restart at 1 if necessary. An error message is displayed if there are no more free trunk numbers.

**NOTE:** BRI trunks are not supported.

To program a range of trunks:

- 1. Program the first trunk in the range. Enter values for the COS, TEN, DAY, N1, N2, CDN fields.
- 2. Press RANGE PRGRM. The system displays: FROM BAY: SLOT: CIRCUIT:.
- 3. Enter valid Bay, Slot and Circuit numbers for the first trunk and press the ENTER softkey. The system displays: TO BAY: SLOT: CIRCUIT:.
- 4. Enter valid Bay, Slot and Circuit numbers for the last trunk and press the ENTER softkey.

The system copies the values from the first trunk to all the trunks specified in the range.

## **Programming a Dial-In Trunk**

- 1. Form 01, System Configuration
	- Program a trunk card that meets the trunk type requirements.
- 2. Form 13, Trunk Circuit Descriptor
	- ! Create a trunk circuit descriptor that corresponds to the type of trunk that you are programming.
- 3. Form 03, Class of Service
	- Assign trunk options only.
- 4. Form 15, Dial-in Trunks
	- Assign COS, COR, and Tenant.

Assign a separate COS for the Dial-In Trunk.

Column N lists the number of expected digits.

If this digit is 0, the system treats this as a Tie trunk. If this digit is not 0, the system treats this as a DID trunk.

- Column M lists the number of digits to absorb. To absorb no incoming digits, set to 0. To absorb n digits, enter n (a whole number).
- Column X defines the number of digits to insert.

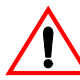

**Do not insert 0 as a blank.** To insert no digits, leave blank.To insert digits, enter the actual digits.

! Assign a Trunk Name if desired. This name appears on the consoles and on the set displays for incoming and outgoing calls.

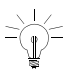

CDE Form 15 does not accept trunk programming changes if

the T1 card or T1/E1 module is installed and the T1 link is down but active. To make a programming change for a T1 card, unplug the T1 card, make the programming change and then re-insert the T1 card . To make a programming change for a T1/E1 module, insert a Peripheral Interface Card (PIC) into the software location (slots 5 or 6) for that T1 link, make the programming change, and then remove the PIC from the slot to reset the T1 link.

- 5. Form 16, Trunk Groups
	- **EXECUTE:** Assign to a trunk group if outgoing.

### Programming a range of Dial-in Trunks

The RANGE PRGRM softkey allows block programming of trunks on the same card. You must program the first trunk in the range and then press RANGE PRGM to copy the values to the range of trunks that you specify. The following fields are copied from the first trunk in the range:

COS, COR, TEN, N1, M, X, CDN

The TK NAME and COMMENTS fields are left blank.

The trunk numbers are assigned in sequence, beginning with the first trunk in the range. If there are trunks that are already programmed within that range, those trunks are skipped. The trunk number sequence is incremented each time a trunk is skipped. If the trunk number is incremented to a value that is already used, the sequence continues to increment until a free number is found. The trunk numbers restart at 1 if necessary. An error message is displayed if there are no more free trunk numbers.

**NOTE:** BRI trunks are not supported.

To program a range of trunks:

- 1. Program the first trunk in the range. Enter values for the COS, COR, TEN, N1, M, X, CDN fields.
- 2. Press RANGE PRGRM. The system displays: FROM BAY: SLOT: CIRCUIT:.
- 3. Enter valid Bay, Slot and Circuit numbers for the first trunk and press the ENTER softkey. The system displays: TO BAY: SLOT: CIRCUIT:.
- 4. Enter valid Bay, Slot and Circuit numbers for the last trunk and press the ENTER softkey.
- 5. The system copies the values from the first trunk to all the trunks specified in the range.

## **Programming a DISA Trunk**

- 1. Form 01, System Configuration
	- **Program a trunk card that meets the trunk type requirements.**
- 2. Form 13, Trunk Circuit Descriptors
	- Select a DISA circuit descriptor to match hardware type.

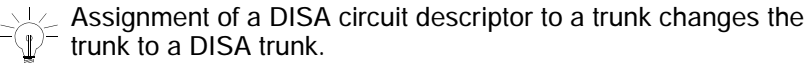

- 3. Form 03, Class of Service
	- Assign trunk options only.
- 4. Form 15, Dial-In Trunks
	- **Assign COS, COR, and Tenant.**

- $\blacksquare$  Column N: set to 0
- $\blacksquare$  Column M: set to 0
- $\blacksquare$  Column X: leave blank
- ! Assign a Trunk Name if desired. This name appears on the consoles and on the set displays for incoming and outgoing calls.

Recommended Options for system security include:

**Form 03:** Enable Option 808 (Special DISA).

**Form 04:** Enable Option 5 (Verified Account Codes) and specify a time for Option 54 (DISA Answer Timer).

Assign a separate COS for the Dial-In Trunk.

**Form 33:** Enter appropriate DISA access codes.

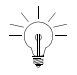

If the DISA trunk is a loop-start CO trunk, then loop-start interconnection rules apply and the restrictions on-loop start CO trunks applies.

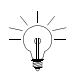

Four-circuit/Eight-circuit LS/CLASS trunks can also be programmed as DISA trunks.

### **Programming ANI/DNIS on an Incoming Trunk**

**ANI** (Automatic Number Identification) - the local carrier sends to the PBX the phone number of the calling party.

**DNIS** (Dialed Number Identification Service) - the local carrier sends to the PBX the digits dialed by the calling party.

ANI/DNIS is available only to incoming trunks with trunk descriptor "T1-E&M" and "T1-DID/TIE", which accept DTMF signaling and have the wink timer active.

Only MCI and US Sprint Standards are supported. MCI sends the ANI digits without delimiters. Sprint delimits the DNIS and ANI digits with asterisks.

DNIS digits on a dial-in trunk are used to route that trunk call, and no further digits will be expected.

- 1. Create an ANI/DNIS trunk by creating a separate COS . Set the following options in the trunk's Class Of Service:
	- COS Option 811 ANI/DNIS Trunk to ENABLED
	- **EXECOS Option 801 Incoming Trunk Rotary to DISABLED**
	- COS Option 800 ANI Applies to DISABLED
	- COS Option 246 SMDR Extended Record to ENABLED (for SMDR to report the ANI and DNIS digits).
- 2. In the Trunk Circuit Descriptor parameters set
	- Incoming Start Type to Wink
	- **U Wink Timer to 100-350 for MCI** and 140-290 for US SPRINT
	- **Debounce Timer to 100 ms or greater.**
- 3. To define which information will be displayed on the sets, ANI, DNIS, both, or none (standard trunk label display), select the required following COS options:
	- COS Option 502 Display ANI/DNIS Information = ENABLE / DISABLE
	- COS Option 613 Display ANI Information Only = ENABLE / DISABLE
	- ! COS Option 503 Display CLASS Name if required.
- 4. To display ANI and DNIS digits on a console when talking to an ANI/DNIS trunk, enable COS Option 502 - Display ANI/DNIS Information for the console.

Intercept reason (FROM xxx DND) and Forwarding Information (FWD FROM xxxx) take priority over DNIS.

Tenant Name and Calling Line ID take priority over ANI information (immediately following the word TRUNK).

COS Option 613 - Display ANI Information Only does not apply to a console.

The following tables identify displays during each call state according to digits sent by the trunk and COS options selected for the display set.

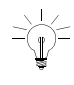

 $\frac{1}{2}$  If a name is received on the incoming trunk in the scenario where you would see the DNIS in the ringing state, you will see the ANI instead.

#### **Table 19: ANI/DNIS Digits on Phone Display (COS Option 502 Enabled and COS Option 613 Disabled)**

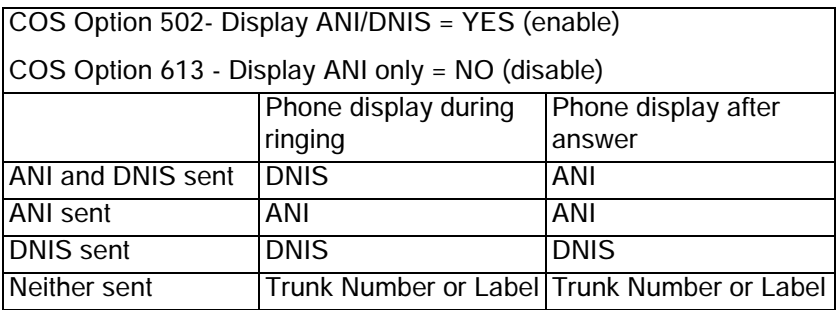

#### **Table 20: ANI/DNIS Digits on Phone Display (COS Option 502 Enabled and COS Option 613 Enabled)**

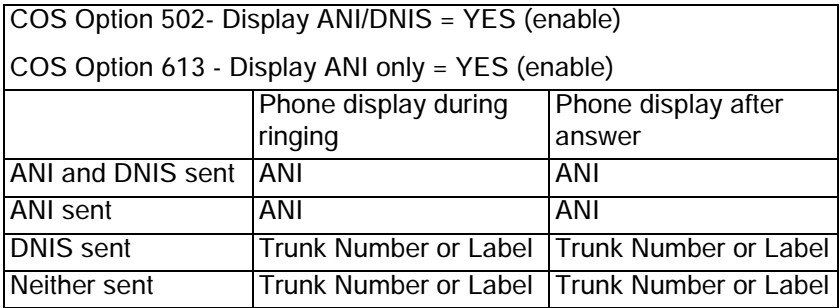

The following table describes the set display for logged in ACD Agents with the delivery of ANI/DNIS digits on the incoming trunks.

| <b>COS</b><br>502 | <b>COS</b><br>613 | <b>COS</b><br>654 | Path<br>Name | Ringing<br><b>State</b> | <b>Talking</b><br><b>State</b> |
|-------------------|-------------------|-------------------|--------------|-------------------------|--------------------------------|
| Enabled           | Enabled           | <b>Disabled</b>   | None         | ANI                     | ANI                            |
| Enabled           | <b>Disabled</b>   | <b>Disabled</b>   | None         | <b>DNIS</b>             | ANI                            |
| <b>Disabled</b>   | <b>Disabled</b>   | <b>Disabled</b>   | None         | Path Number             | <b>Trunk Name</b>              |
| Disabled          | Enabled           | Disabled          | None         | Path Number             | <b>Trunk Name</b>              |
| Disabled          | Disabled          | Enabled           | None         | Path Number             | Path Number                    |
| Disabled          | Enabled           | Enabled           | None         | Path Number             | Path Number                    |
| Enabled           | Enabled           | Enabled           | None         | ANI                     | Path Number                    |
| Enabled           | <b>Disabled</b>   | Enabled           | None         | <b>DNIS</b>             | Path Number                    |
| Enabled           | Enabled           | <b>Disabled</b>   | Yes          | Path Name               | ANI                            |
| Enabled           | Disabled          | <b>Disabled</b>   | Yes          | Path Name               | ANI                            |
| <b>Disabled</b>   | <b>Disabled</b>   | <b>Disabled</b>   | Yes          | Path Name               | Calling Trunk<br>Name          |
| <b>Disabled</b>   | Enabled           | <b>Disabled</b>   | Yes          | Path Name               | Calling Trunk<br>Name          |
| <b>Disabled</b>   | <b>Disabled</b>   | Enabled           | Yes          | Path Name               | Calling Path<br>Name           |
| Disabled          | Enabled           | Enabled           | Yes          | Path Name               | Calling Path<br>Name           |
| Enabled           | Enabled           | Enabled           | Yes          | Path Name               | Path Name                      |
| Enabled           | <b>Disabled</b>   | Enabled           | Yes          | Path Name               | Path Name                      |

**Table 21: ANI/DNIS for ACD Agents**

# **Programming a CLASS Trunk**

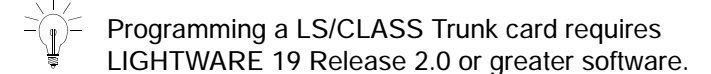

- 1. Form 01, System Configuration
	- Program the LS/CLASS Trunk module or the LS/CLASS Trunk card.
- 2. Form 03, Class of Service, Define for trunks.

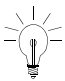

Assign a separate COS for the trunk.

- To have Calling Line ID digits reported in the SMDR records, enable COS Option 806 (SMDR-Record Incoming Calls) and COS Option 814 (SMDR-Record ANI/DNIS/CLASS). Enable COS Option 702 (SMDR - Overwrite Buffer).
- To have CLASS name reported in the SMDR records, enable COS Option 246 (SMDR-Extended Record) and COS Option 814 (SMDR-Record ANI/DNIS/CLASS).
- 3. Form 03, Class of Service, Define for SUPERSET sets.
	- To display Calling Line ID digits on a SUPERSET display set or console, enable COS Option 502 (Display ANI/DNIS/CLASS Information) in the class of service for the set/console. Enable COS Option 613 - Display ANI Information Only if required.
	- To display CLASS name before Calling Line ID digits on a SUPERSET small display set (SUPERSET 4025, SUPERSET 4125, or SUPERSET 420 telephones), enable COS Option 503 (Display CLASS Name) in the class of service for the set.
- 4. Form 13, Trunk Circuit Descriptor
	- Assign the CLASS trunk with the circuit descriptor. An LS/CLASS Trunk module uses "4-CIRCUIT CLASS ". An LS/CLASS Trunk card uses "8-CIRCUIT CLASS"
- ! Program the option "CLASS Trunk" in the circuit descriptor options subform for the appropriate 4 or 8-circuit CLASS trunk.
- 5. Form 14, Non-Dial-In Trunks or Form 15, Dial-in Trunks
	- Program the CLASS trunks.

In Form 15 the CLASS trunk becomes a DISA trunk.

- <span id="page-140-0"></span>6. Form 04, System Options and Timers
	- Program the CLASS receivers for the LS/CLASS Trunk module. The LS/CLASS Trunk card provides its own CLASS receivers and does not require programming in Form 04.

### **Programming an SX-200 IP Node**

### Initializing the SX-200 IP Node

- 1. Ensure the SX-200 IP Node is not connected to a power source.
- 2. Disconnect the the Ethernet cable from the Ethernet port on the SX-200 IP Node.
- 3. Using a serial cable, connect a PC to the Maintenance Port on the IP Node.
- 4. Launch a data communication application, such as Hyperterminal on the PC.
- 5. Set the parameters: 9600, 8, N, 1, None.
- 6. Plug in the SX-200 IP Node to a power source.
- 7. At the "Press any key to stop and auto-boot" prompt, press any key.
- 8. At the [VxWorks Boot] prompt, type 'c' and press Enter.
- 9. Press Enter to type data in the following fields:
	- inet on ethernet (e): *IP address of the SX-200 IP Node*
	- ! gateway inet (g): *IP address of the WAN gateway or router*

- 10. Press Enter until the [VxWorks Boot] prompt appears.
- 11. Type '@' and press Enter.
- 12. After the Critical Alarm LED turns off, reconnect the Ethernet cable.
- 13. From VxWorks "Ping" all the destination IP Nodes that will be on IP Trunks. For example:
	- ->ping "192.168.8.2". The VxWorks Ping command requires quotes.

### CDE Programming for the SX-200 IP Node

- 1. If you are using IP Trunking, access CDE Form 04, System Options and enable the following options:
	- **DEDUAL CONTEND OF SHELF** Option 86: Enable PRI Q.sig
	- **.** Option 115: Set the maximum number of IP Trunks to a value from 1 to 60. Note that each IP phone to IP Trunk call consumes two channels per call, which means up to 30 such calls are supported per IP Node. For more information about each type of call and the number of channels consumed, see the Maximum IP Trunks description for CDE Form 04 in the SX-200 Technical Documentation.
	- **DEDUAL IDUAL Option 100: Enter the MOSS password**
	- Option 48: Set to 1 to 2 seconds.
	- **Depending 10 and 72: ensure these settings match the card types** installed.
- 2. Form 01 System Configuration
	- **EXECUTE:** Assign an IP Node to a bay.
	- ! Assign IP Line Cards to slots 1 to 5 of any bay that is assigned to an IP Node.
	- **If you are using IP Trunking, assign IP Trunk Cards to slot 6 of** any bay that is assigned to an IP Node.
- 3. Form 48 IP Nodes (optional used for IP trunking only)
	- **For each local IP Node, specify an IP Node number and bay** number.
- ! For each remote IP Node, specify an IP Node number, IP Address and maximum number of calls.
- **If you plan to route calls to remote IP Nodes or 3300 ICPs, enter** the IP Addresses of these nodes and specify the maximum number of calls.
- 4. Form 03 COS Define
	- Enable options 801, 802 and 811.
- 5. Form 13 Trunk Circuit Descriptors
	- Set a descriptor to T1 E&M.
	- Set Incoming Start Type to WINK.
	- Set Outgoing Start Type to WINK.
	- Set QSIG Supplementary Services to YES.
- 6. Form 15 Dial-in Trunks
	- **I.** In the CDN Field, enter the descriptor number for T1 E&M that is specified in Form 13.
- 7. Form 16 Trunk Groups
	- **EXECT** Assign Trunk Groups to IP Trunks. All IP Trunks must be programmed in the same Group. To avoid collisions, program the trunks in reverse order at each end.
- 8. Program Form 26 ARS: Digit Strings.
- 9. Program Form 22 ARS: Modified Digit Table.
- 10. Program Form 23 Route Definition.
	- **EXECUTE:** Specify the routes of IP Trunk Groups.
	- **I.** In Subform 23 Show IP, specify the destination IP Node Number for each route.
- 11. Form 47 IP & DCHP Parameters
	- **Enter the IP Controller Address. Enter the SX-200 IP Node** address.
	- **Enter the DHCP Server Subnet.**
- **Enter the DHCP Server Subnet mask.**
- Enter the DHCP Assignable IP Address Start. Enter the start range of the IP phones.
- **Enter the DHCP Assignable IP Address End. Enter the end** range of the IP phones.
- **Enter the TFTP Server Address. Enter the IP address of any** SX-200 IP Node.
- **Enter the Gateway/Router IP Address.**
- **EXEC** Leave blank the Mitel Only field.
- **Enter the VLAN ID (optional). Enter a unique ID between 1 and** 4095 for the dual-port IP phones.
- **Enter the IP phone Priority. Use a priority of 7 (highest).**
- **Enter the IP Address Lease Time. Enter the number of minutes** before a device is disconnected and its IP address is re-assigned elsewhere. Applies only to the specific bay. To assign an infinite lease time, use 0 minutes.
- ! Press Enable to enable the DHCP Server.
- 12. Form 09 Desktop Device Assignments
	- Assign the IP phones to Bay/SIt/Ccts.
	- ! (Optional) Enter the MAC Addresses of the IP phones.
- 13. (Optional) Form 02 Feature Access Codes
	- **EXECUTE:** Specify the access codes for the IP phones.
- 14. (Optional) Form 03 COS Define
	- **Enable voice compression by selecting COS number 688.**
- 15. Use CDE Forms to program all other station features (for example, Class of Service, Interconnect Restriction, Set Key Assignments, and Class of Restriction).
# **Registering IP Phones (Optional)**

- **Ensure you have the access code--if you programmed one--for set** registration in CDE Form 02, Feature Access Codes.
- **E** Ensure the directory number and device type is programmed in CDE Form 09, Desktop Device Assignments.

To register IP phones

- 1. Connect the IP phone to an RJ-45 Ethernet port on the LAN.
- 2. Press \* during power-up (to clear any directory number in memory).
- 3. Type the *acess code* followed by the *directory number*.
- 4. Press Superkey.

# **Programming a Circuit Descriptor for Hotel/Motel and ACD Datasets**

- 1. Form 03 COS Define
	- Select the COS number.
	- Enable the following COS Options:
		- **—** 901 DTRX Herald
		- **—** 904 DTRX Complete Message Text
		- **—** 906 Data SMDR Does Not Apply
- 2. Form 29 DTE Profile
	- **EXECUTE:** Select a DTE profile number. You will use this profile number in Form 12 - Data Assignment.
	- Select the SEL. Option Subform.
	- **Enable: DTRX Echoplex, Editing, and Edit Character = 127.**

#### **Technician's Handbook**

- 3. Form 11 Data Circuit Descriptor
	- **EXECUTE:** Select a Circuit Descriptor (CDN). You will use this CDN in Form 12 in the next step.

Match the CDN values to those of the selected Terminal. For example, All Baud Rates =  $9600$ , Parity = None, Character Length =  $8$ , and Stop  $Bits = 1$ 

- 4. Form 12 Data Assignment
	- **EXECTE 20** Select an available PLID and program the selected dataset. In the Data Terminal Equipment profile (DTE) field enter the DTE number you used in Form 29. Use the same CDN you used in Form 11.

# **Programming the PMS Interface**

- 1. Determine the customer's PMS communications protocol requirements: baud rate, parity, character length, and number of stop bits.
- 2. Form 11, Circuit Descriptor
	- Program to match the protocol.
	- **BE Select the Circuit Descriptor Options.**

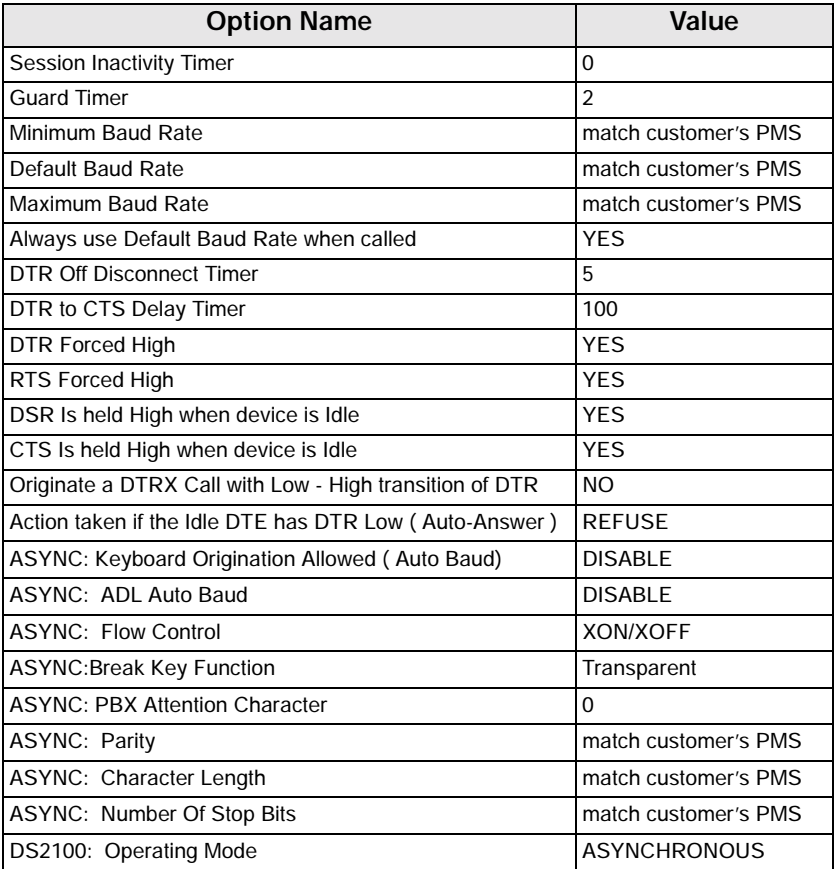

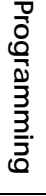

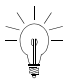

If you make changes to a Dataset's Circuit Descriptor after it is powered-up you must power down then power up the Dataset for the changes to take effect.

### **Technician's Handbook**

- 3. Form 12, Dataset Assignment
	- **EXECUTE:** Assign the Circuit Descriptor COS, COR, and Tenant.
	- **Ensure that the DTE profile is blank.**
- 4. Form 04, System Options: program the following:

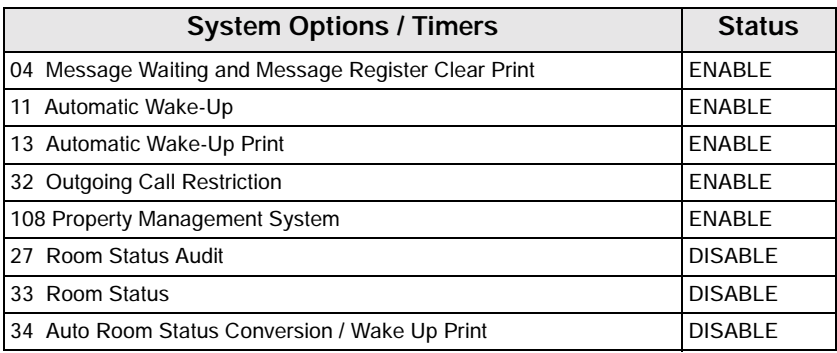

÷

 $\overline{\phantom{a}}$ 

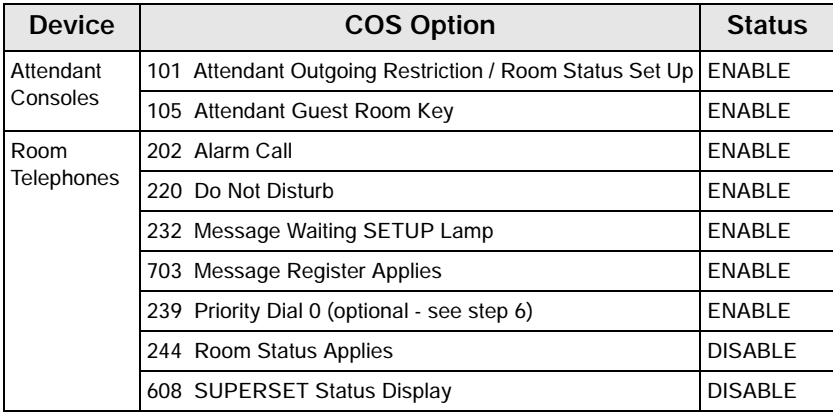

5. Form 03, Class of Service Define: program the following table:

- 6. Form 19, Call Rerouting: program "Station Dial 0" routing
	- The "Station Dial 0" answer point for all tenants must be a Console LDN or Subattendant LDN. To allow the customer's PMS to set message waiting, you must program Day, Night 1, and Night 2 answer points to the same LDN.

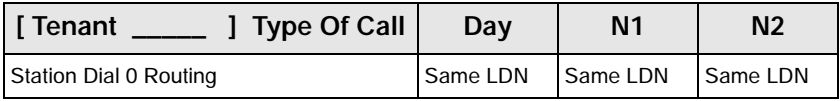

- **If you require different "Dial 0" answer points for Day, N1, and** N2 use "Priority Dial 0" as an alternate method.
- 7. Form 34, Directed I/O: program the PMS.

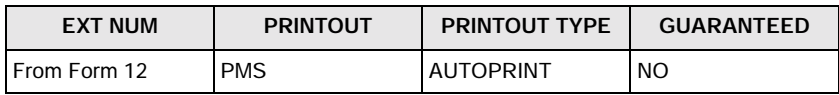

- 8. Connect the Dataset to the programmed PLID.
	- **.** All three Dataset LED's should light. If not, verify your programming and hardware connections.

#### **Technician's Handbook**

- 9. Connect the customer's PMS computer to the Dataset's RS-232 connector.
- 10. Verify that the customer's PMS computer communicates with the PBX.
	- **If the PBX's PMS interface and the customer's PMS computer** communicate properly, you will see an exchange of ENQ (Enquire) and ACK (Acknowledge) commands at the customer's PMS computer.
	- **If the PBX's PMS interface and the customer's PMS computer** do not communicate properly, test the PBX's PMS interface.

 $\ket{\ }$  Refer to *PBX and PMS Cannot Communicate [\(page 89\)](#page-98-0)*.

# **Programming Call Forwarding - External**

Call Forwarding - External forwards all calls received to a personal speed call key, system abbreviated dial number, or a key system personal speedcall.

- ! Call Forwarding External requires a receiver for dialing. If one is not available in Call Forward - Don't Answer, forwarding is ignored. If one is not available during a reroute, the caller is dropped or given reorder tone.
- 1. Program the following COS options in the extension's COS:
	- Enable COS Option 245 (Abbreviated Dialing Access).
	- **Enable COS Option 208 (Call Forwarding External).**

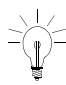

 $\sqrt{2}$  The device which is calling the destination that is an external call forward must have COS Option 208, Call Forward External, enabled.

Check for split forwarding COS 260 and COS 709.

- Disable COS Option 200 (Account Code, Forced Entry -External Calls) to allow call forwarding to system abbreviated dial numbers.
- 2. Enable System Option 21 (Incoming to Outgoing Call Forward) for a trunk or party with a single party trunk on hold to forward externally.
- 3. Program a feature access code for Feature Access Code 03 (Call Forwarding - All Calls).
- 4. CDE Form 30 Device Interconnection Table specifies which devices can be connected together. For external call forwarding that involves two trunks, verify that they can be connected together.

Toll Control applies to the calling party for Call Forwarding - External to personal speed call keys or to key system personal speedcalls.

Toll Control does not apply when forwarding to system abbreviated dial external numbers.

Toll Control does not apply to CO trunks which are externally call forwarded.

The forwarding destination is the current stored speedcall key number, personal abbreviated dial number, or system abbreviated dial number.

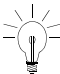

 $\frac{1}{2}$  On a Call Forward - Busy or Call Forward - Always call, the COS of the caller (trunk or extension) is checked. Keep this in mind when transferring calls to a phone which is externally Call Forwarded.

# **Feature Access Codes (CDE Form 02)**

[Table 22](#page-151-0) provides a list of the features which can be assigned an access code.

<span id="page-151-0"></span>

| <b>Feature Numbers For</b><br><b>LIGHTWARE 19</b><br>Release 2.0 | <b>Feature Names</b>                      |
|------------------------------------------------------------------|-------------------------------------------|
| 01                                                               | <b>Account Code Access</b>                |
| 02                                                               | <b>Auto-Answer Activation</b>             |
| 03                                                               | Call Forwarding - All Calls               |
| 04                                                               | Call Forwarding - Internal Only           |
| 05                                                               | Call Forwarding - External Only           |
| 06                                                               | Call Forwarding - I'm Here                |
| 07                                                               | Call Forwarding - Cancel I'm Here         |
| 08                                                               | Dial Call Pickup                          |
| 09                                                               | Directed Call Pickup                      |
| 10                                                               | Do Not Disturb                            |
| 11                                                               | <b>Extension General Attendant Access</b> |
| 12                                                               | Paging Access To Default Zone(s)          |
|                                                                  | (Sheet 1 of 3)                            |

**Table 22: Feature Access Codes** 

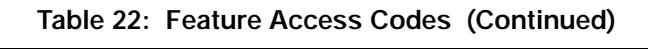

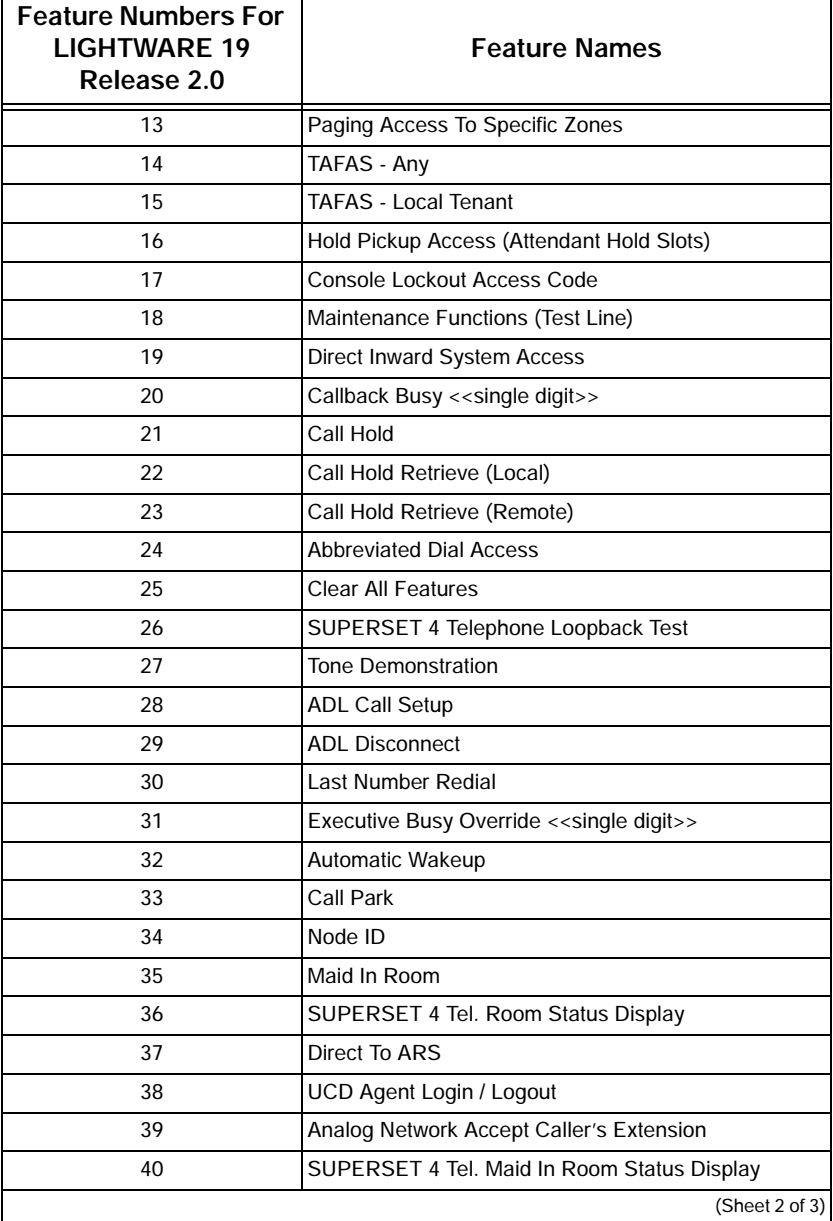

г

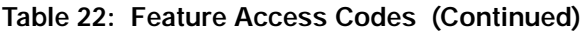

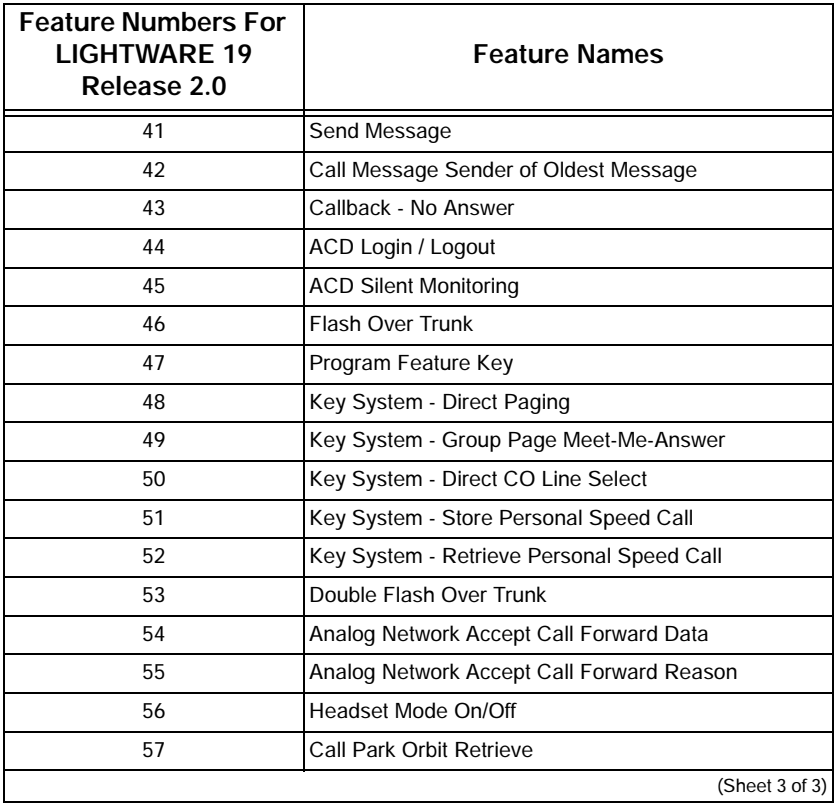

<u> Electronic de la contrada de la contrada de la contrada de la contrada de la contrada de la contrada de la co</u>

# **Class of Service Options (CDE Form 03)**

### **Table 23: Class of Service Options**

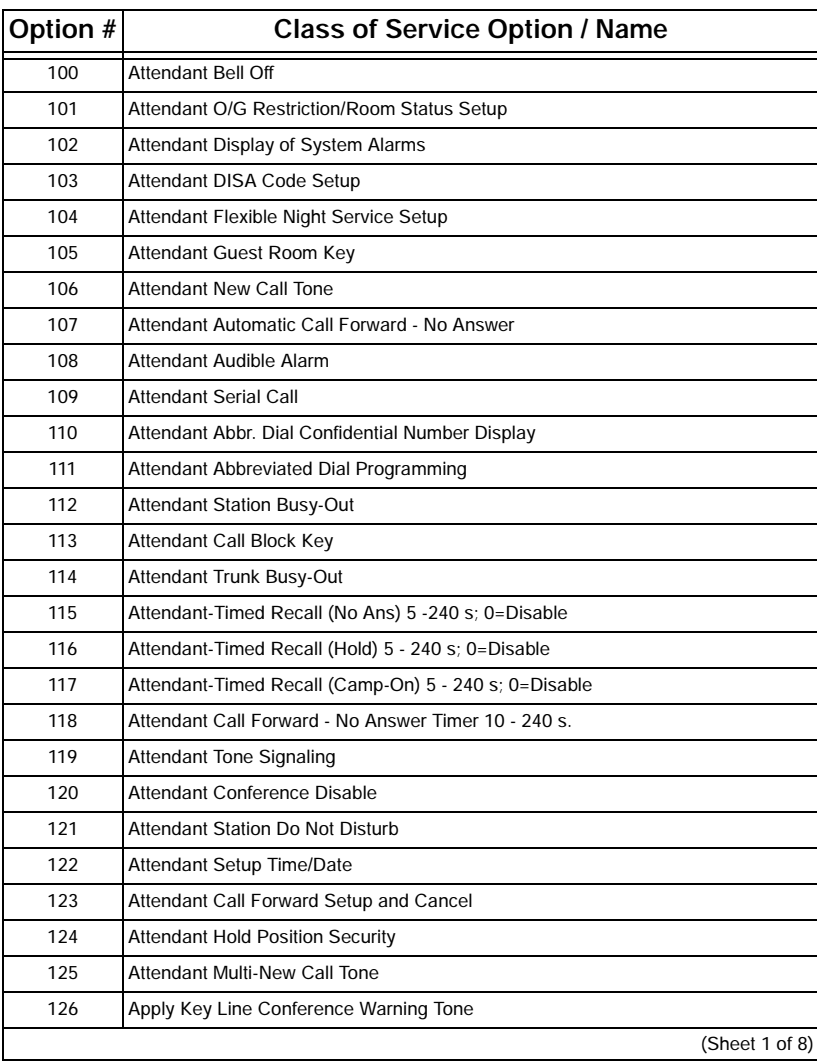

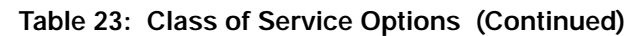

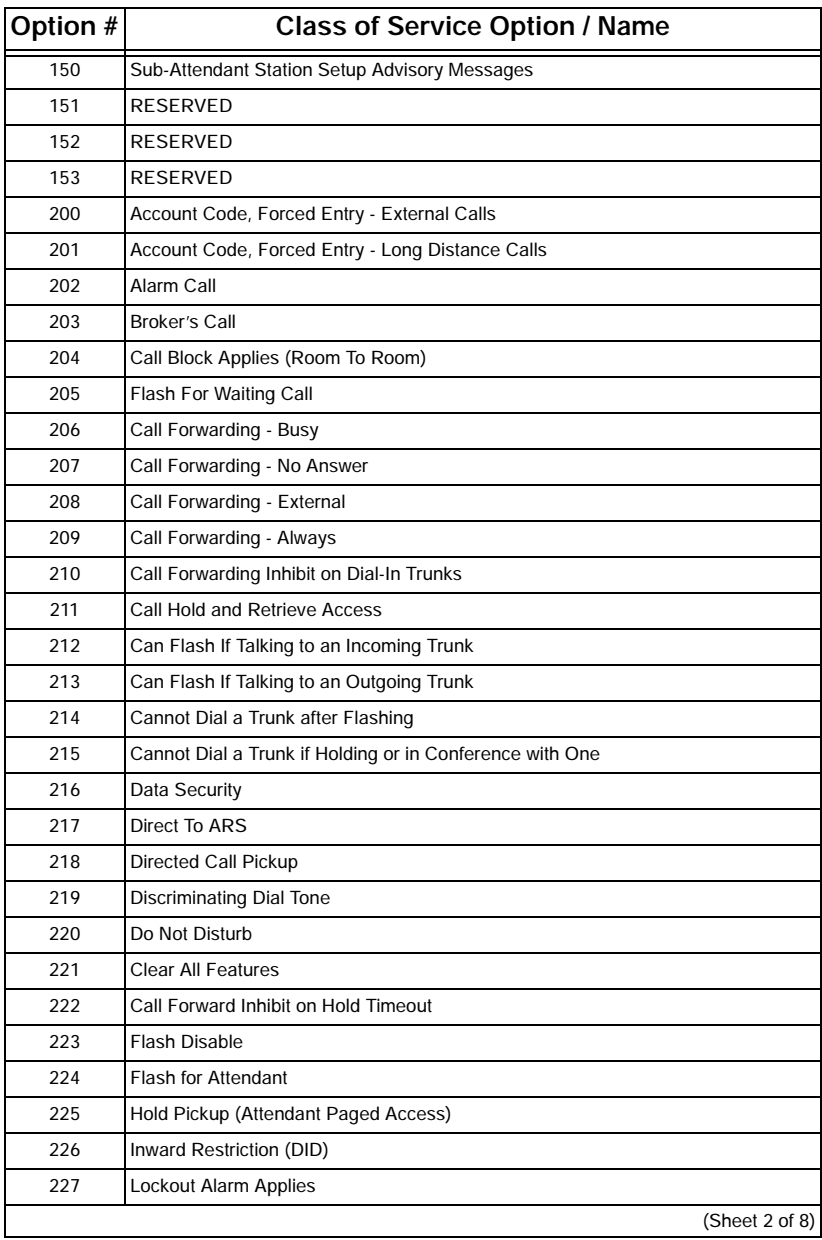

<u> 1989 - Johann Barn, mars eta biztanleria (h. 1989).</u>

 $\equiv$ 

### **Programming**

| Option # | <b>Class of Service Option / Name</b>                  |
|----------|--------------------------------------------------------|
| 228      | Manual Line (Dial 0 Hotline)                           |
| 229      | <b>COV/DNIC Voice Mail Port</b>                        |
| 230      | Message Register Overflow Alarm                        |
| 231      | Message Waiting Setup - Bell                           |
| 232      | Message Waiting Setup - Lamp                           |
| 233      | Never a Consultee                                      |
| 234      | Never a Forwardee                                      |
| 235      | Originate Only                                         |
| 236      | <b>Outgoing Trunk Callback</b>                         |
| 237      | Outgoing Trunk Camp-On                                 |
| 238      | <b>Override Security</b>                               |
| 239      | Priority Dial 0                                        |
| 240      | Line Privacy                                           |
| 241      | Receive Only                                           |
| 242      | Repeated Camp-On Beep                                  |
| 243      | Non-Busy Extension                                     |
| 244      | Room Status Applies                                    |
| 245      | <b>Abbreviated Dialing Access</b>                      |
| 246      | <b>SMDR - Extended Record</b>                          |
| 247      | <b>SMDR - Record Meter Pulses</b>                      |
| 248      | <b>TAFAS Any Access</b>                                |
| 249      | <b>TAFAS Access Tenant</b>                             |
| 250      | <b>TAFAS Access During Day Service</b>                 |
| 251      | <b>Transfer Dial Tone</b>                              |
| 252      | <b>Broker's Call with Transfer</b>                     |
| 253      | Call Forward - Don't Answer Timer (2 - 6 Rings)        |
| 254      | Call Hold Recall Timer (PBX Telephones) 0 - 10 Minutes |
| 255      | Repeated Camp-On Beeps Timer (5 - 15 Seconds)          |
| 256      | UCD Music On Hold Timer (0 - 50 Minutes)               |
| 257      | Flash Over Trunk                                       |
| 258      | Display Prime as Forwarder                             |
| 259      | Message Sending                                        |
|          | (Sheet 3 of 8)                                         |

**Table 23: Class of Service Options (Continued)**

and the contract of the contract of

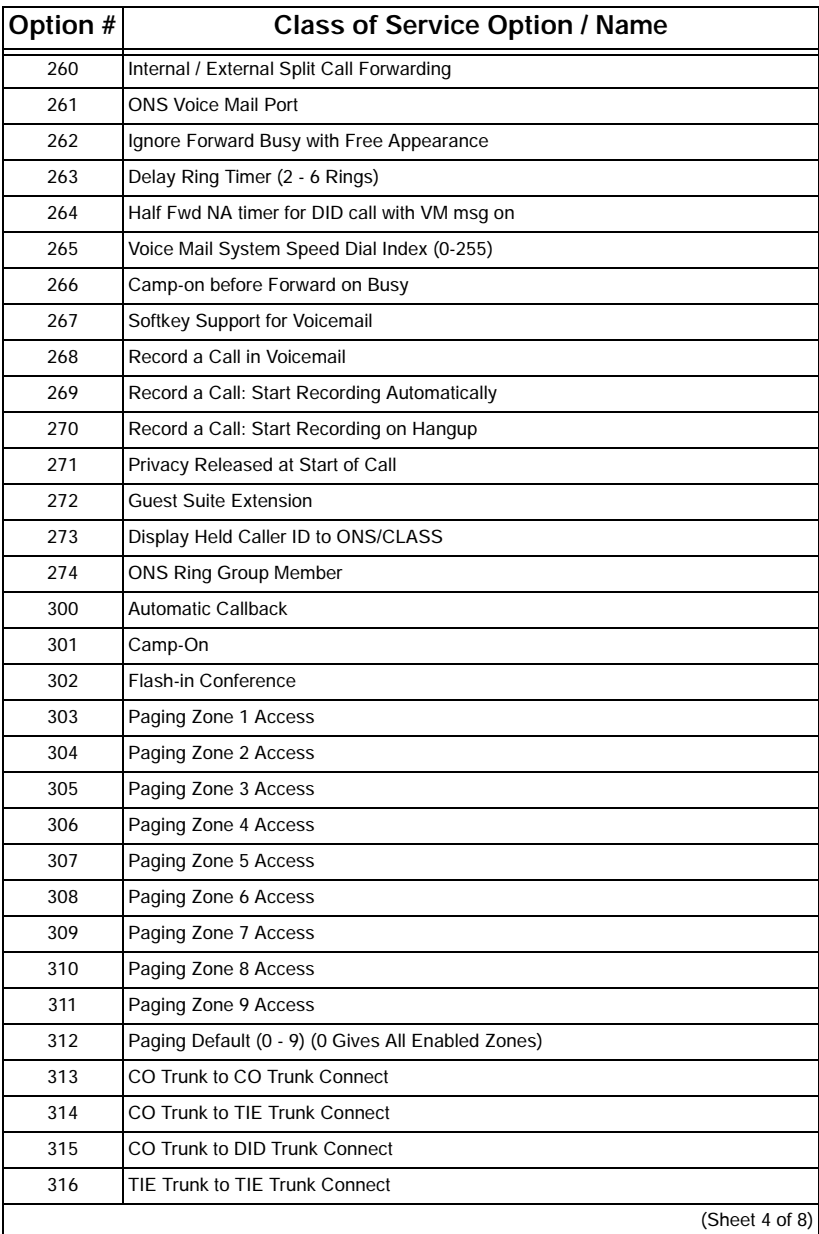

<u> 1989 - Johann Barnett, mars andre skrivet er større og det blev til større og det blev til større og det blev</u>

**Table 23: Class of Service Options (Continued)**

E

### **Programming**

| Option # | <b>Class of Service Option / Name</b>                 |
|----------|-------------------------------------------------------|
| 317      | TIE Trunk to DID Trunk Connect                        |
| 318      | DID Trunk to DID Trunk Connect                        |
| 319      | Extension Non-CO Trunk to Trunk Connect               |
| 320      | Transparent Multi-Console Operation                   |
| 321      | Ignore Call Forward After Transfer                    |
| 322      | Confirm Wakeup by Off-hook                            |
| 323      | <b>RESERVED</b>                                       |
| 324      | <b>RESERVED</b>                                       |
| 325      | <b>RESERVED</b>                                       |
| 326      | Account Code, Forced Entry - Data Internal Calls      |
| 327      | Account Code, Forced Entry - Data External Calls      |
| 328      | Account Code, Forced Entry - Data Long Distance Calls |
| 329      | <b>RESERVED</b>                                       |
| 330      | <b>RESERVED</b>                                       |
| 331      | <b>RESERVED</b>                                       |
| 400      | <b>Contact Monitor</b>                                |
| 401      | Call Park                                             |
| 402      | Long Loop (Off-Premise Extensions Only)               |
| 403      | <b>Trunk Recall Partial Inhibit</b>                   |
| 404      | Recording Failure to Hangup Timer (1 - 255 Seconds)   |
| 405      | <b>RESERVED</b>                                       |
| 406      | <b>RESERVED</b>                                       |
| 407      | <b>RESERVED</b>                                       |
| 500      | Override                                              |
| 501      | Override Announce                                     |
| 502      | Display ANI/DNIS/CLASS Information                    |
| 503      | Display CLASS Name                                    |
| 504      | SUPERSET 420 Optional C lass Display                  |
| 505      | <b>ONS Stations Support CLASS</b>                     |
| 506      | <b>ONS Positive Disconnect</b>                        |
| 507      | Station/Set: Allow My Number to be Displayed          |
| 508      | Station/Set: Show Internal Numbers on My Phone        |
|          | (Sheet 5 of 8)                                        |

**Table 23: Class of Service Options (Continued)**

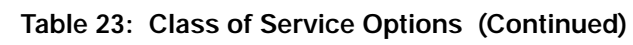

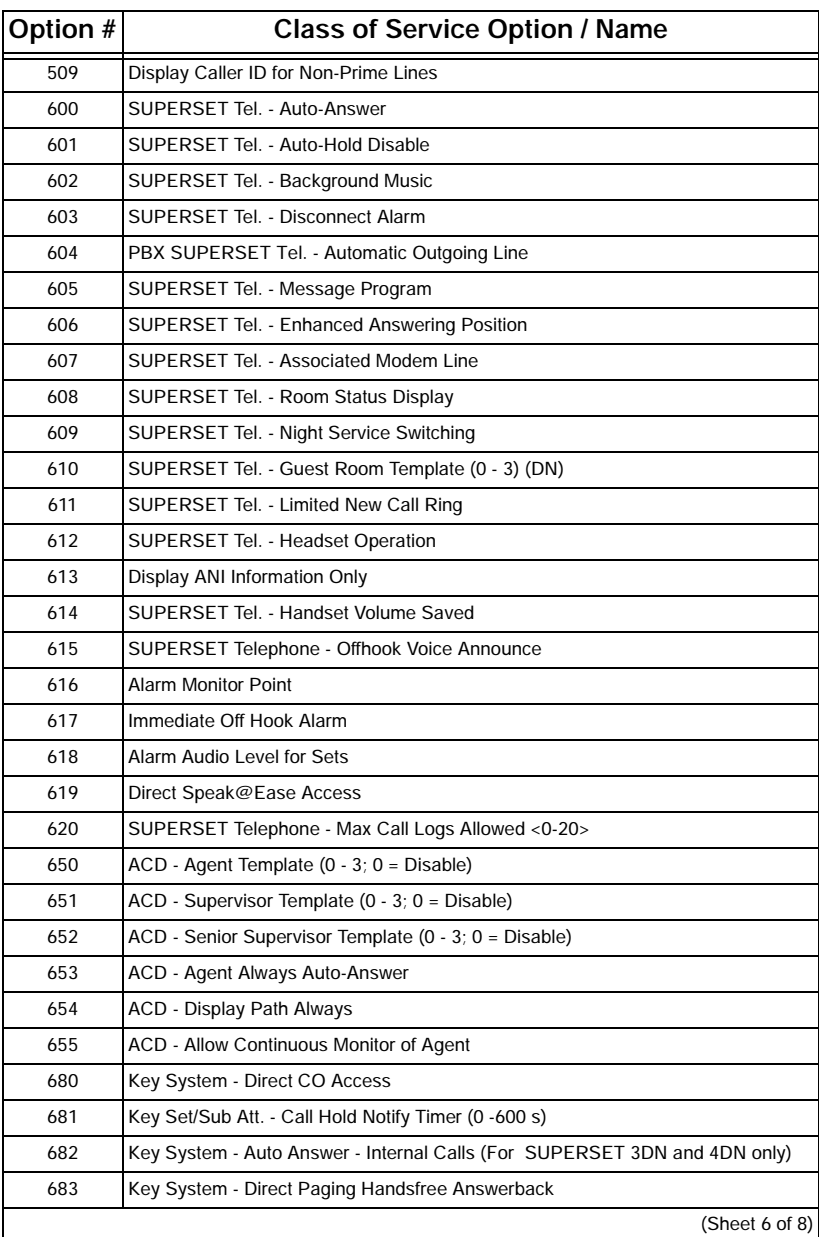

<u> 1989 - Jan Sarajević, politički politički politički kalendar († 1989)</u>

 $\overline{\phantom{a}}$ 

### **Programming**

| Option # | <b>Class of Service Option / Name</b>            |
|----------|--------------------------------------------------|
| 684      | Can Make All Set Page                            |
| 685      | Can Receive All Set Page                         |
| 686      | Group Page Includes Overhead Paging              |
| 687      | All Set Page Includes Overhead Paging            |
| 700      | SMDR - Does Not Apply                            |
| 701      | No Dial Tone                                     |
| 702      | SMDR - Overwrite Buffer                          |
| 703      | Message Register Applies                         |
| 704      | Incoming / Internal Modem Pooling Access         |
| 705      | Automatic Overflow From Attendant                |
| 706      | RESERVED                                         |
| 707      | <b>RESERVED</b>                                  |
| 708      | <b>RESERVED</b>                                  |
| 709      | Follow External Call Forward                     |
| 710      | <b>RESERVED</b>                                  |
| 800      | <b>ANI Applies</b>                               |
| 801      | Incoming Trunk Call Rotary                       |
| 802      | Limited Wait for Dial Tone                       |
| 803      | SMDR - Drop Calls < n Digits (0 11, 0 = disable) |
| 804      | SMDR - Drop Incomplete Outgoing Calls            |
| 805      | Trunk No Dial Tone Alarm                         |
| 806      | SMDR - Record Incoming Calls                     |
| 807      | <b>SMDR - Display Private Speedcall</b>          |
| 808      | <b>Special DISA</b>                              |
| 809      | <b>Standard Ring Applies</b>                     |
| 810      | <b>DISA During Night Service Only</b>            |
| 811      | <b>ANI/DNIS Trunk</b>                            |
| 812      | Loop Start Trunk to ACD Path Connect             |
| 813      | Delay ONS Ring - Wait for Network Name (0-6 s)   |
| 814      | SMDR - Record ANI/DNIS/CLASS                     |
| 815      | DTS/CO LINE KEY Honors Forwarding                |
| 816      | <b>CENTREX Flash over Trunk</b>                  |
|          | (Sheet 7 of 8)                                   |

**Table 23: Class of Service Options (Continued)**

<u> The Common School Common School Common School Common School Common School Common School Common School Common School Common School Common School Common School Common School Common School Common School Common School Common</u>

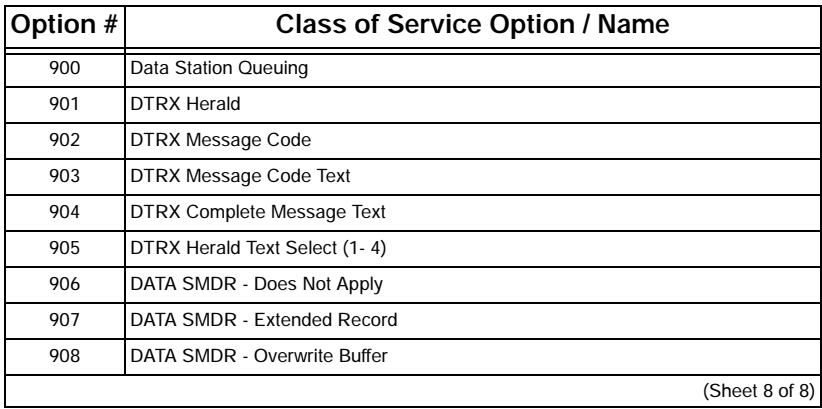

**Table 23: Class of Service Options (Continued)**

 $\overline{\phantom{a}}$ 

# **System Options and Timers (CDE Form 04)**

The following table lists system options and timers for LIGHTWARE 19 Release 2.0 software. Earlier software versions will not include all these options.

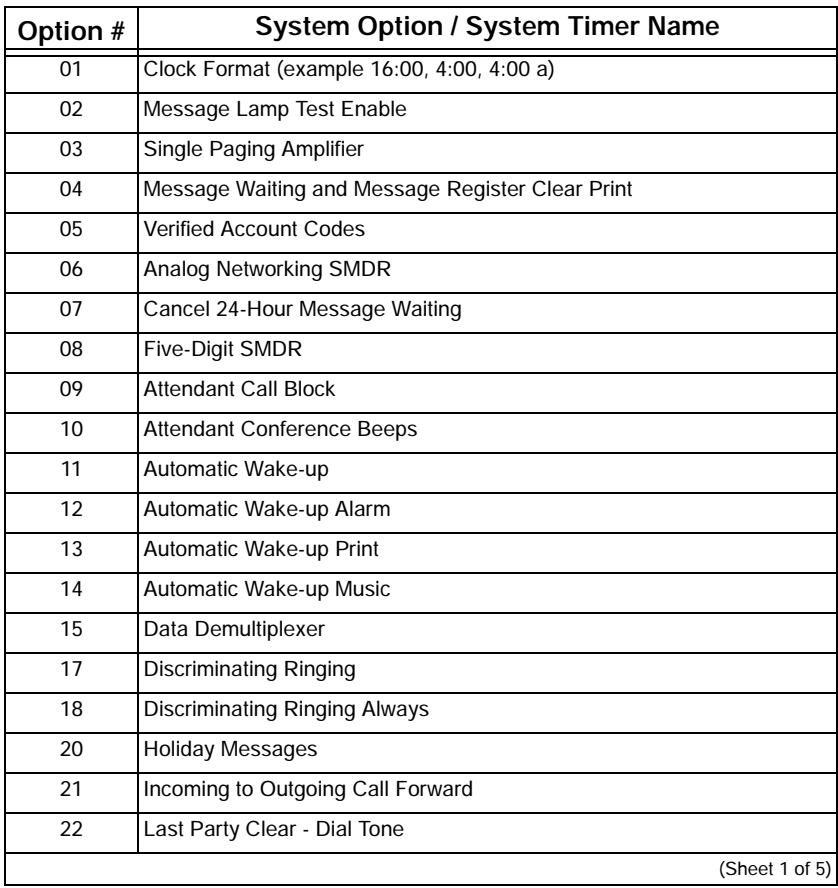

#### **Table 24: LIGHTWARE 19 Release 2.0 System Options and Timers**

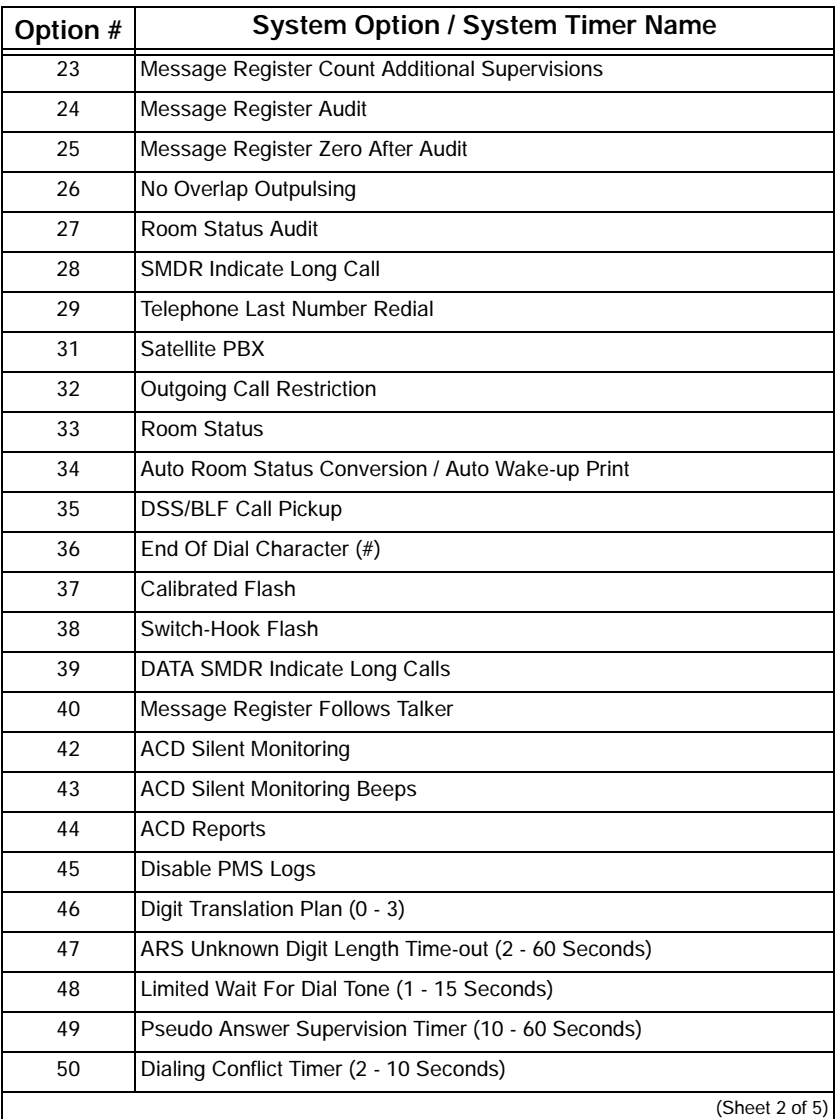

<u> 1989 - Johann Barnett, mars et al. 1989 - Anna anno 1989 - Anna anno 1989 - Anna anno 1989 - Anna ann ann an</u>

#### **Table 24: LIGHTWARE 19 Release 2.0 System Options and Timers (Continued)**

 $\overline{\phantom{a}}$ 

#### **Table 24: LIGHTWARE 19 Release 2.0 System Options and Timers (Continued)**

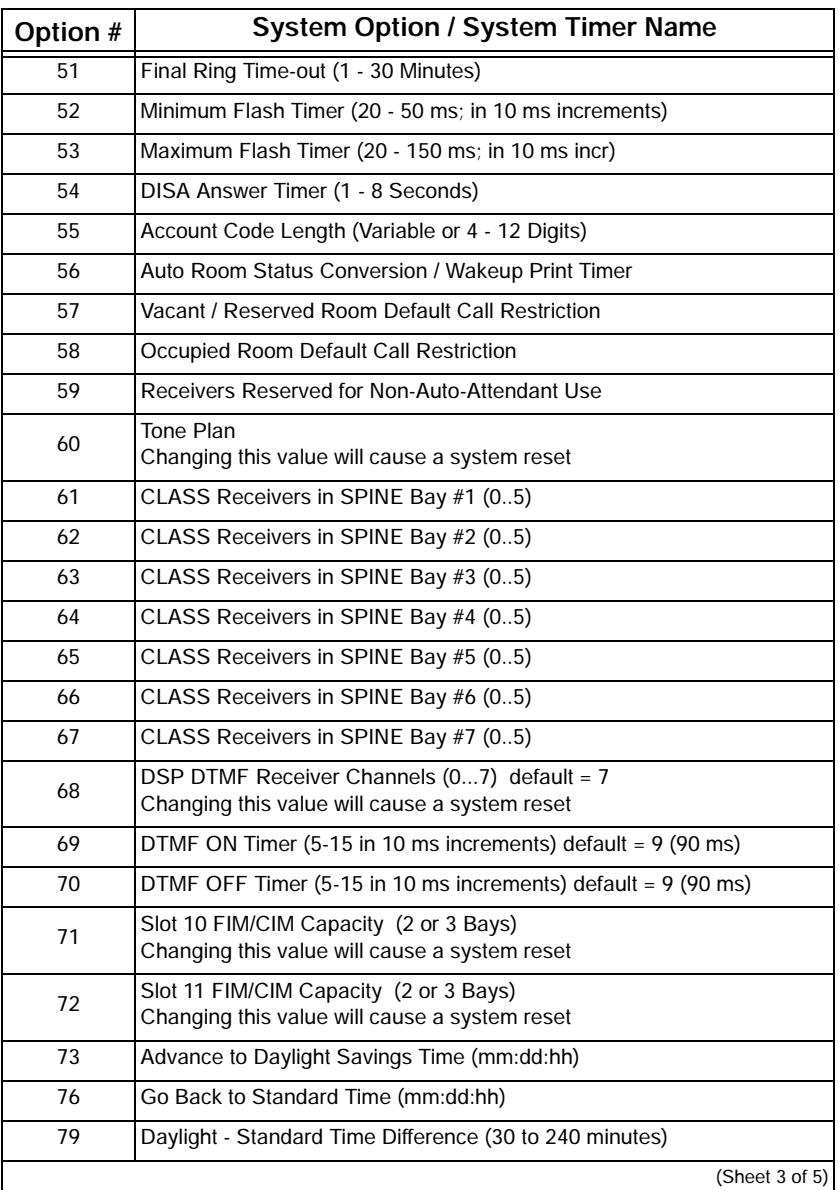

<u> The Common State Common State Common State Common State Common State Common State Common State Common State Common State Common State Common State Common State Common State Common State Common State Common State Common S</u>

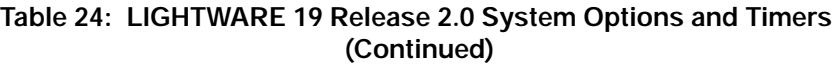

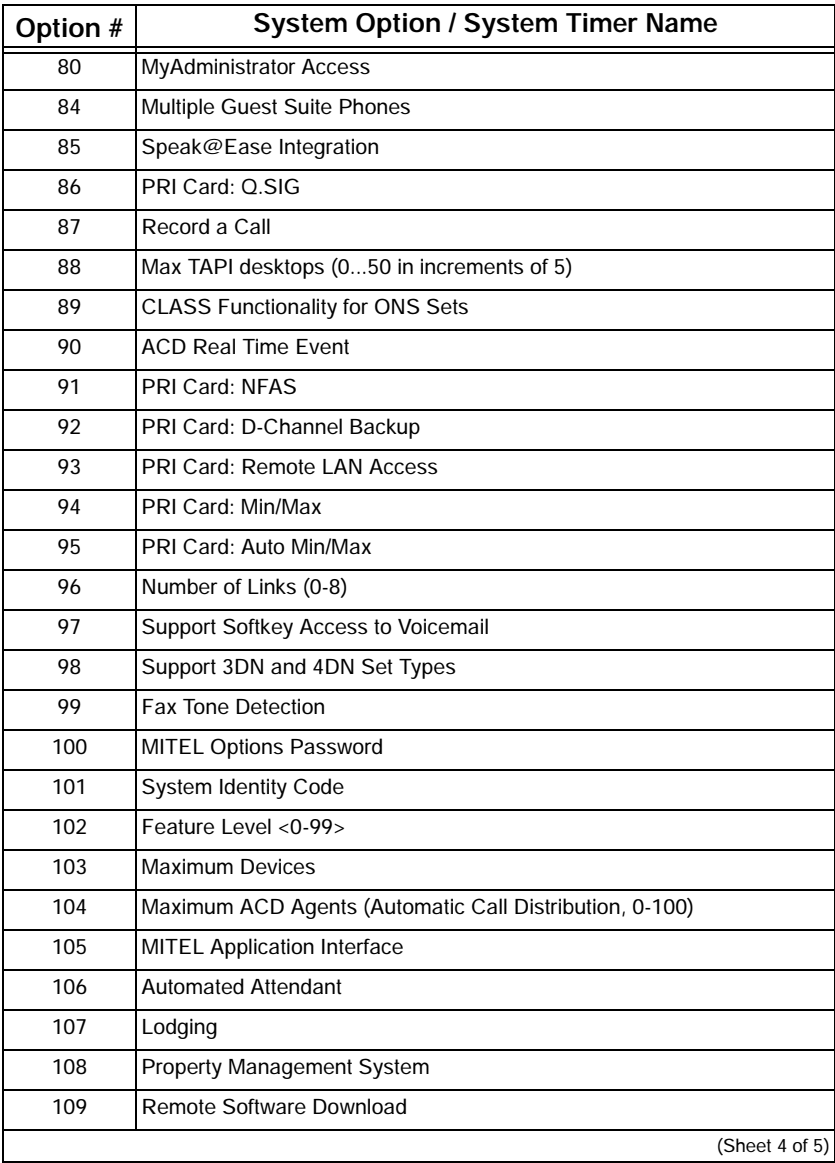

<u> Elizabeth a component de la component de la component de la component de la component de la component de la c</u>

#### **Table 24: LIGHTWARE 19 Release 2.0 System Options and Timers (Continued)**

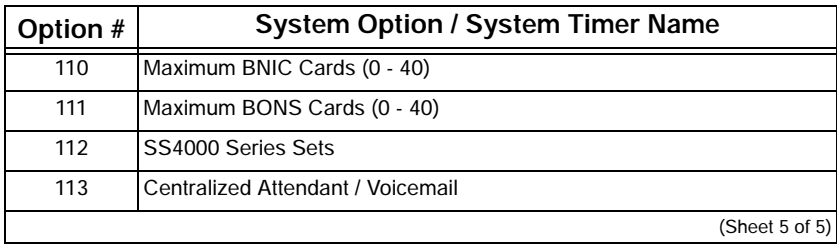

and the state of the state

## **CDE Cross Reference Guide**

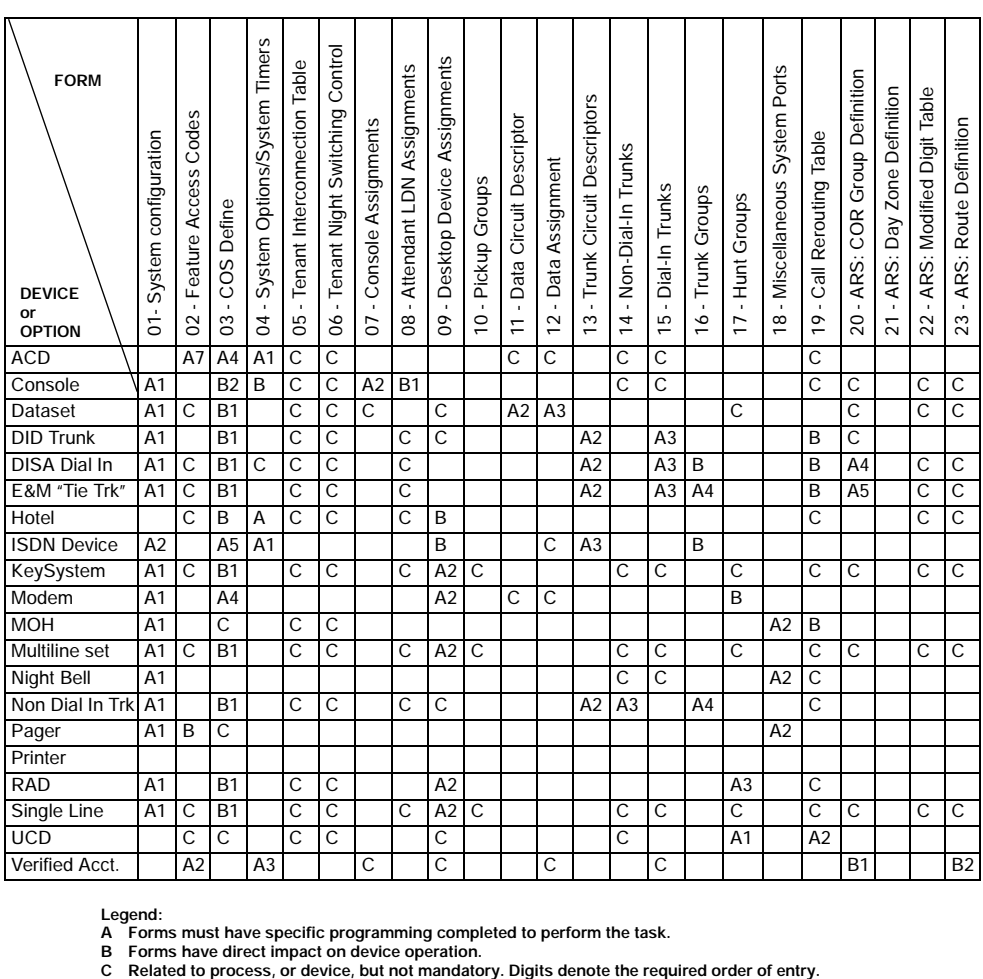

**Legend:**

**A Forms must have specific programming completed to perform the task. B Forms have direct impact on device operation.**

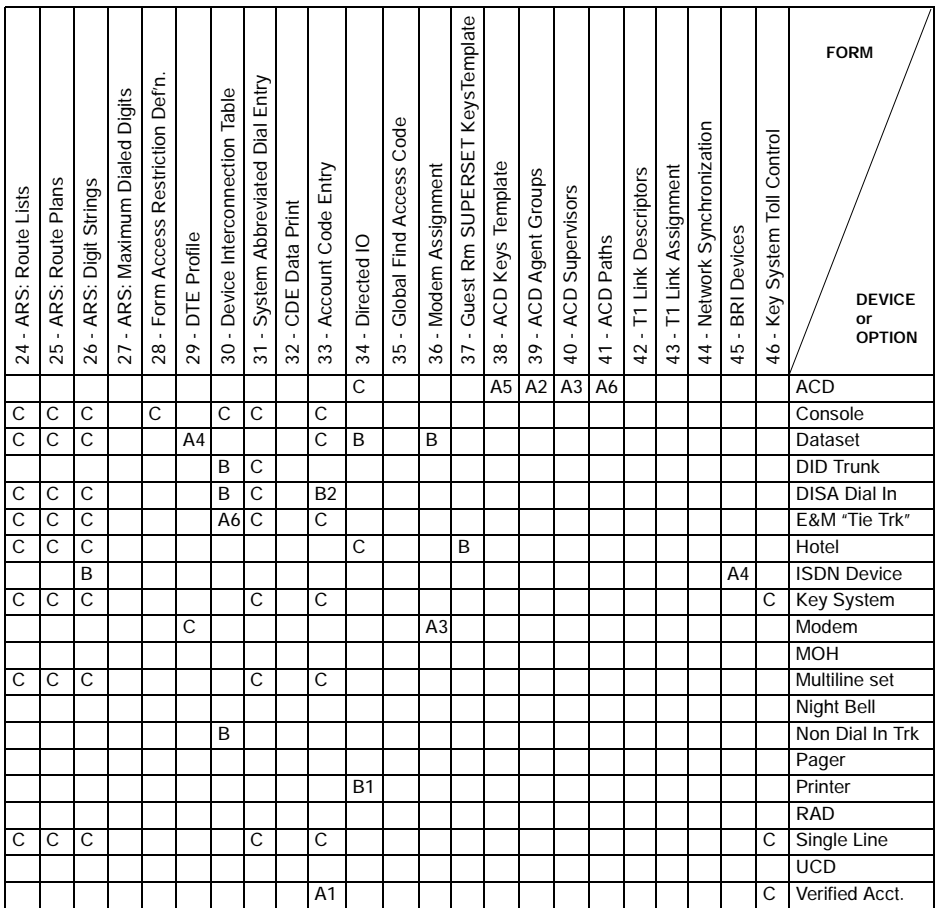

The CDE Cross Reference Guide identifies forms that require completion for each listed device.

Е

# **SX-200 EL/ML Feature Limitations**

The SX-200 EL/ML system offers a wide range of features through software packages. A full description of these features appears in the E-docs under Program Features. Maximum capacities that apply to system features are listed in the following table.

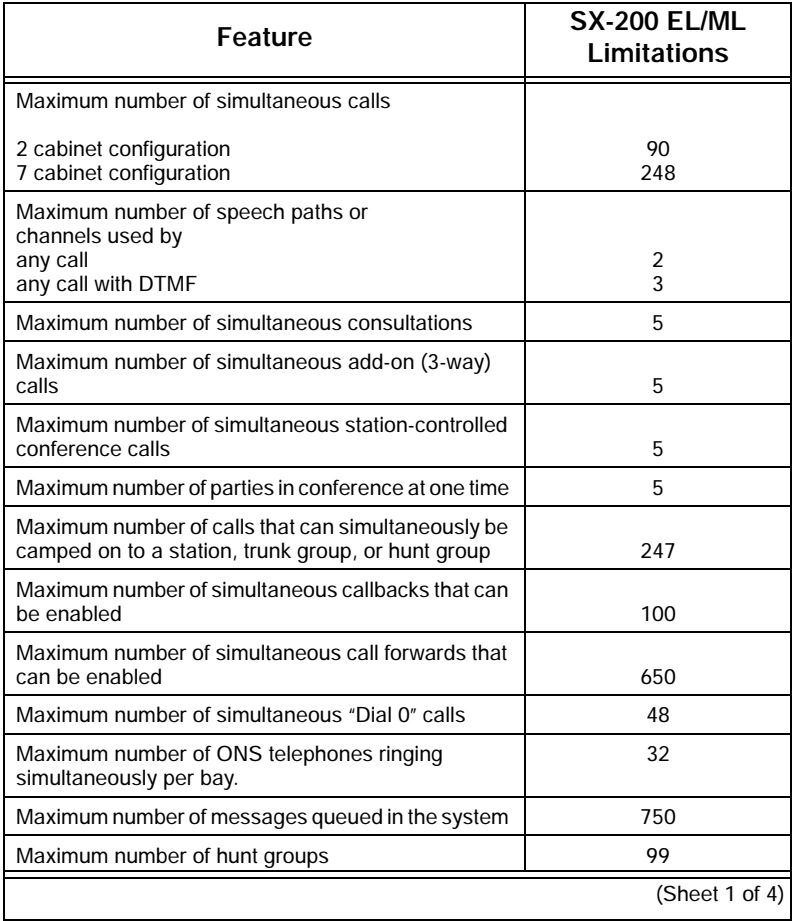

#### **Table 25: Feature Limitations**

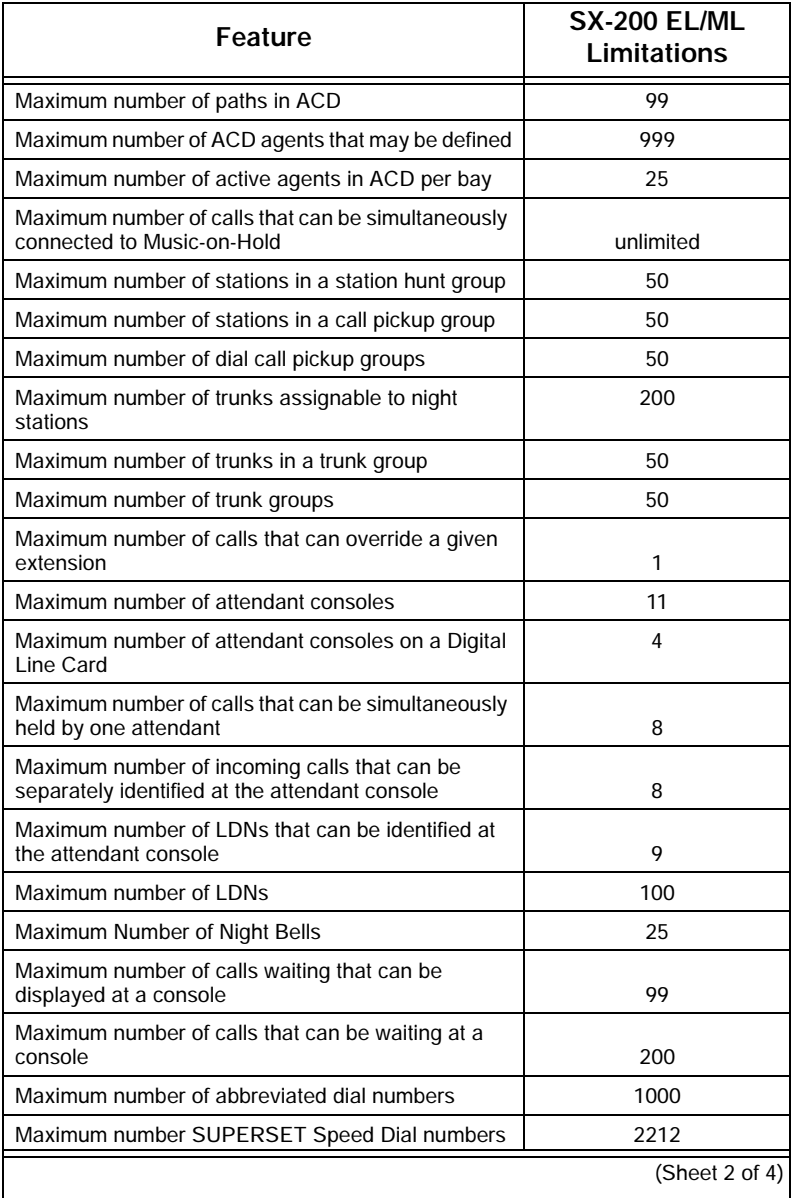

г

### **Table 25: Feature Limitations (Continued)**

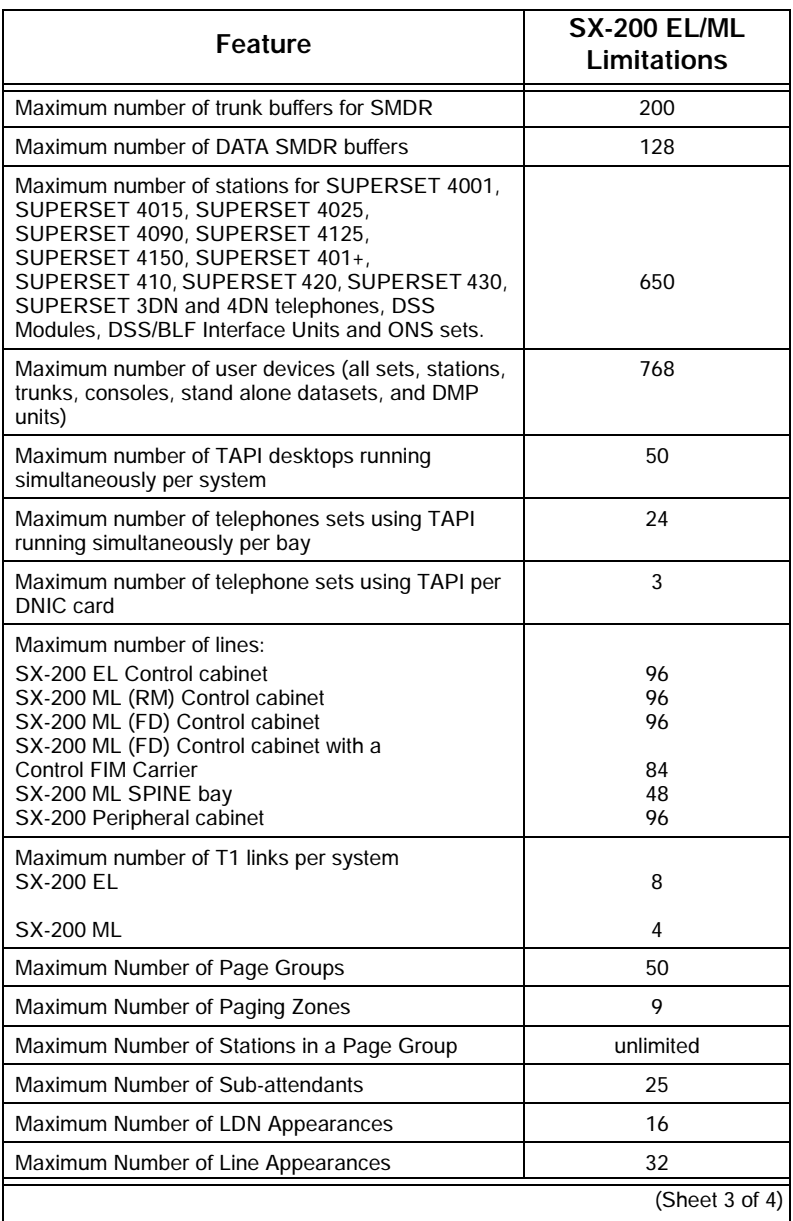

<u> Andrew State (1986), svensk politiker († 1908)</u>

### **Table 25: Feature Limitations (Continued)**

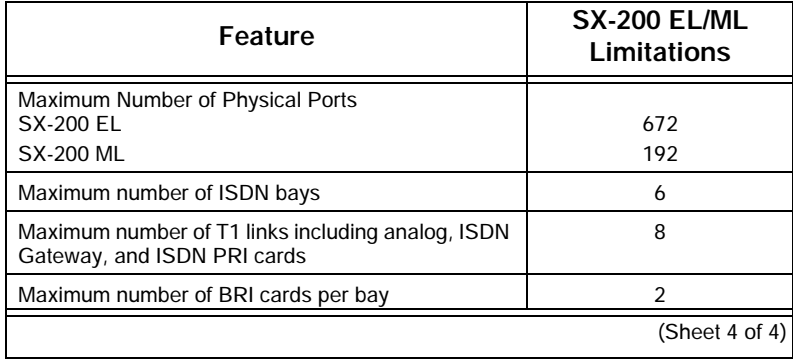

▅

### **Table 25: Feature Limitations (Continued)**

### **Technician's Handbook**

<u> Electronic de la contrada de la contrada de la contrada de la contrada de la contrada de la contrada de la co</u>

**Chapter 5**

**Installation**

# **Cabinet Card Assignments**

## SX-200 EL Control Cabinet Card Assignments

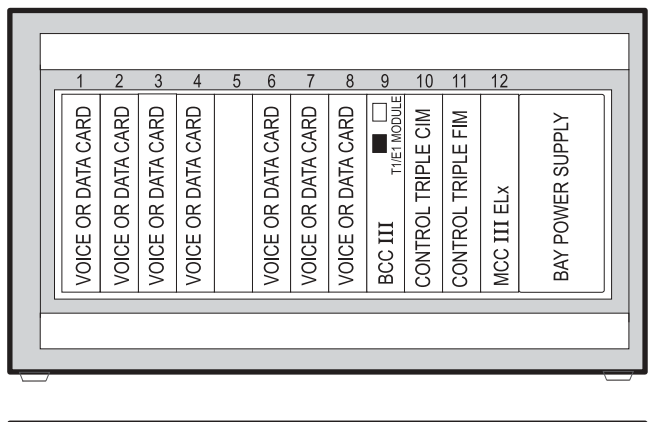

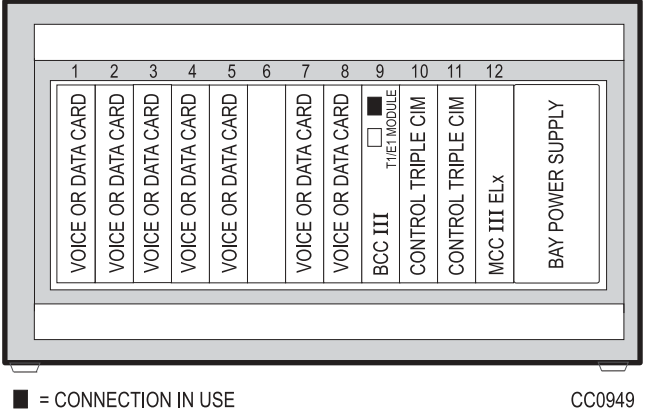

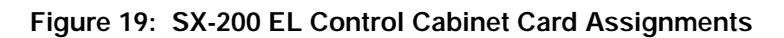

## SX-200 EL Peripheral Cabinet Card Assignments

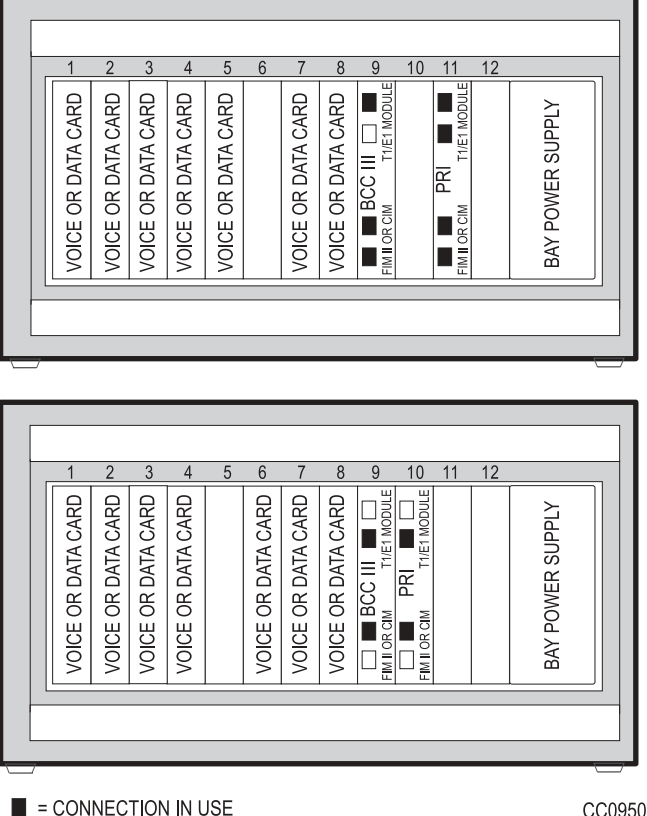

**NOTE:** On the BCC III faceplate, a CIM uses only one of the connections; the FIM II uses two.

**Figure 20: SX-200 EL Peripheral Cabinet Card Assignments**

### SX-200 ML (RM) Cabinet Card Assignments

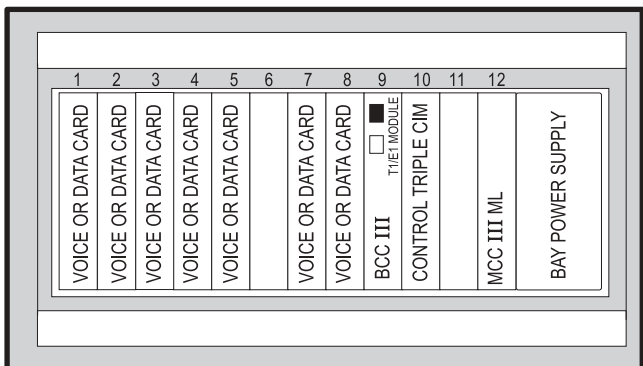

CONTROL CABINET

PERIPHERAL CABINET

|                     | VOICE OR DATA CARD                       |                |
|---------------------|------------------------------------------|----------------|
|                     | VOICE OR DATA CARD                       | $\overline{2}$ |
|                     | VOICE OR DATA CARD                       | 3              |
| = CONNECTION IN USE | VOICE OR DATA CARD                       | 4              |
|                     |                                          | 5              |
|                     | VOICE OR DATA CARD                       | 6              |
|                     | VOICE OR DATA CARD                       |                |
|                     | VOICE OR DATA CARD                       | 8              |
|                     | T1/E1 MODULE<br>BCC III<br>FIM II OR CIM | 9              |
|                     |                                          | 10             |
|                     |                                          | 11             |
|                     |                                          | 12             |
|                     | BAY POWER SUPPLY                         |                |
| CC0948              |                                          |                |

**NOTE:** On the BCC III faceplate, a CIM uses only one of the connections; the FIM II uses two.

#### **Figure 21: SX-200 ML (RM) Cabinets with BCC III Cards**

#### **Technician's Handbook**

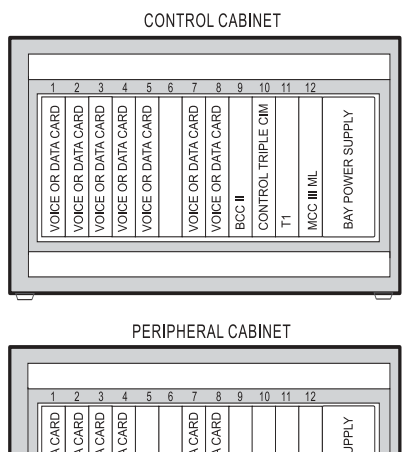

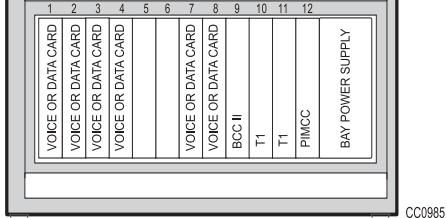

**Figure 22: SX-200 ML (RM) Cabinets with BCC II Cards** 

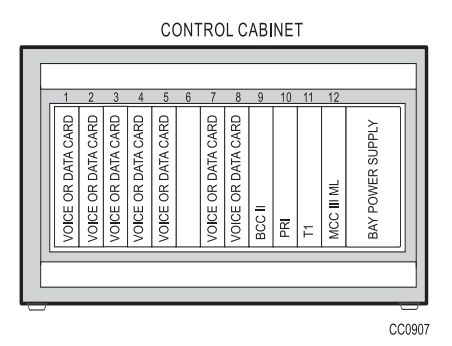

**Figure 23: SX-200 ML (RM) Cabinet with a PRI Card**
## SX-200 ML (FD) Cabinet Card Assignment

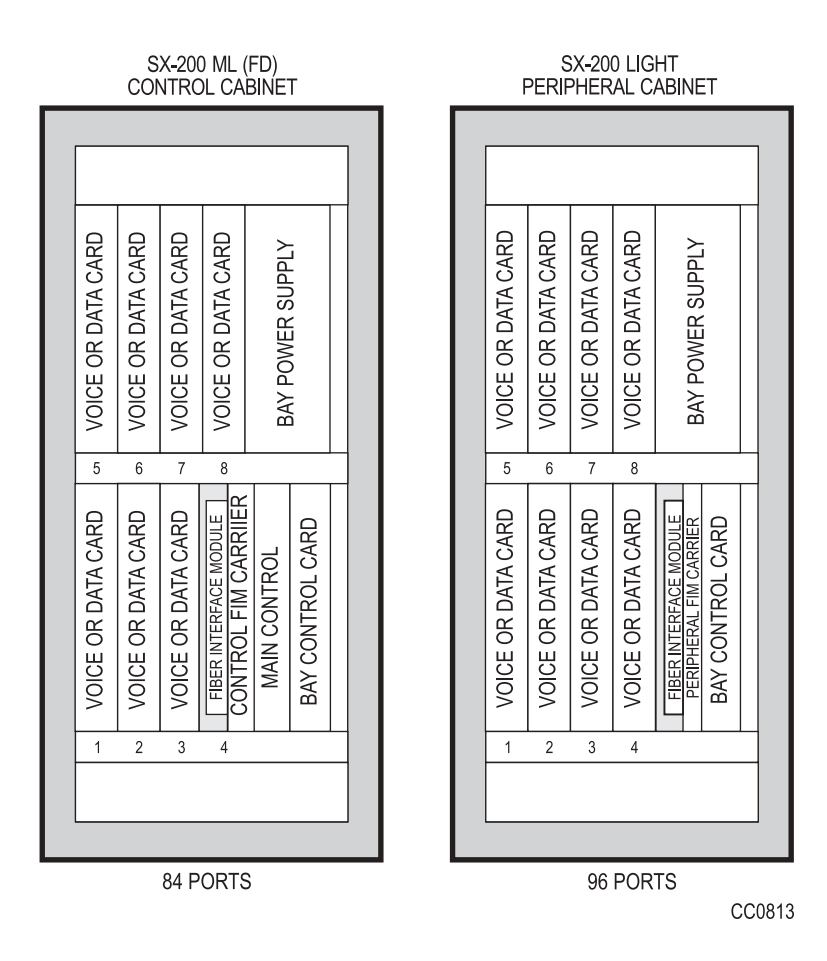

**Figure 24: SX-200 ML (FD) Cabinet Card Assignment**

## SX-200 LIGHT Cabinet Card Assignment

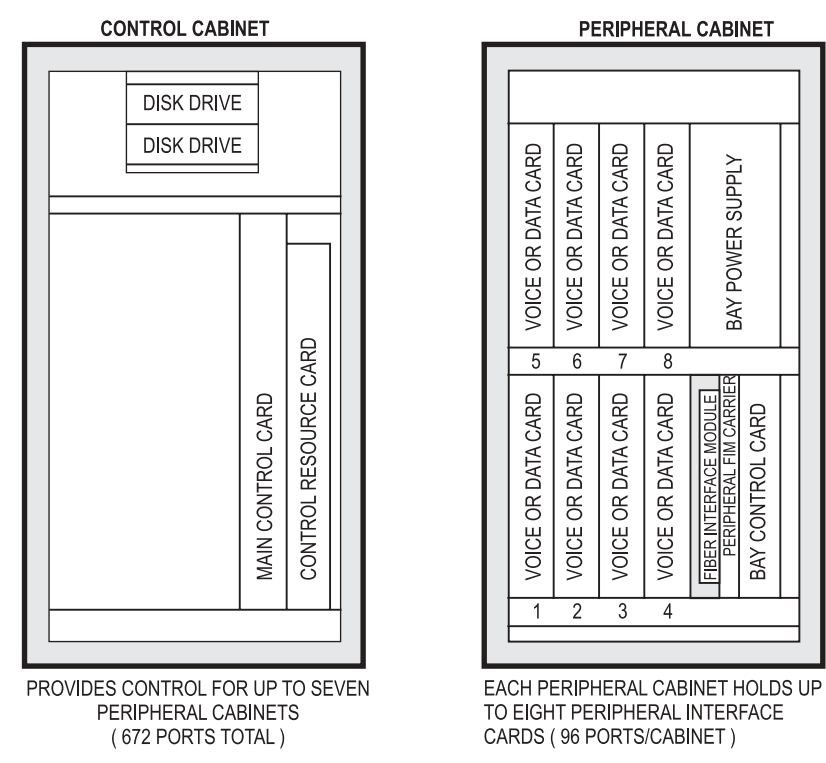

CC0810

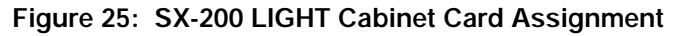

## SX-200 SPINE Peripheral Bay Module Assignment

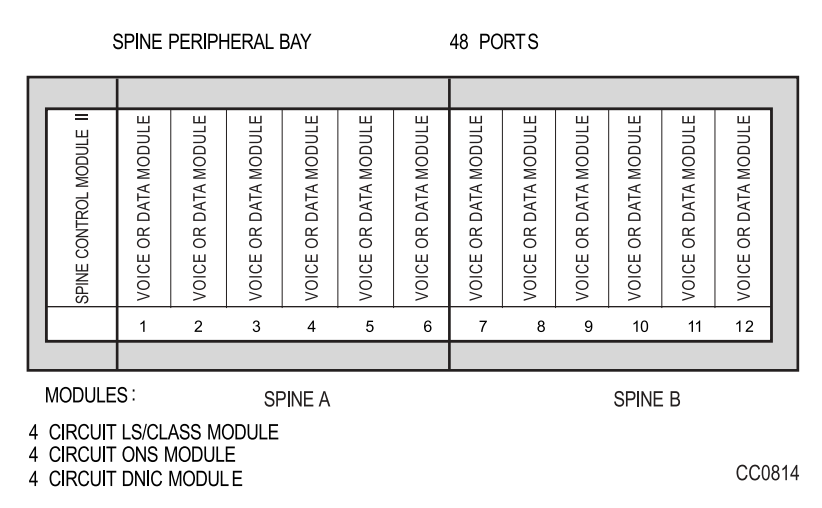

#### **Figure 26: SX-200 SPINE Peripheral Bay Module Assignment**

#### **SX-200 SPINE Configuration Rules**

Allowable combinations of ONS modules with DNIC or LS/CLASS modules on each SPINE are described in the following table.

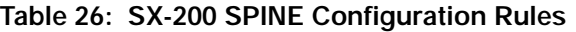

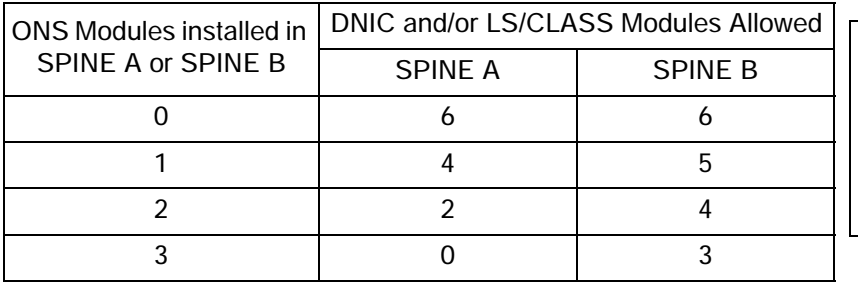

## SX-200 Digital 672-Port Cabinet Card Assignment

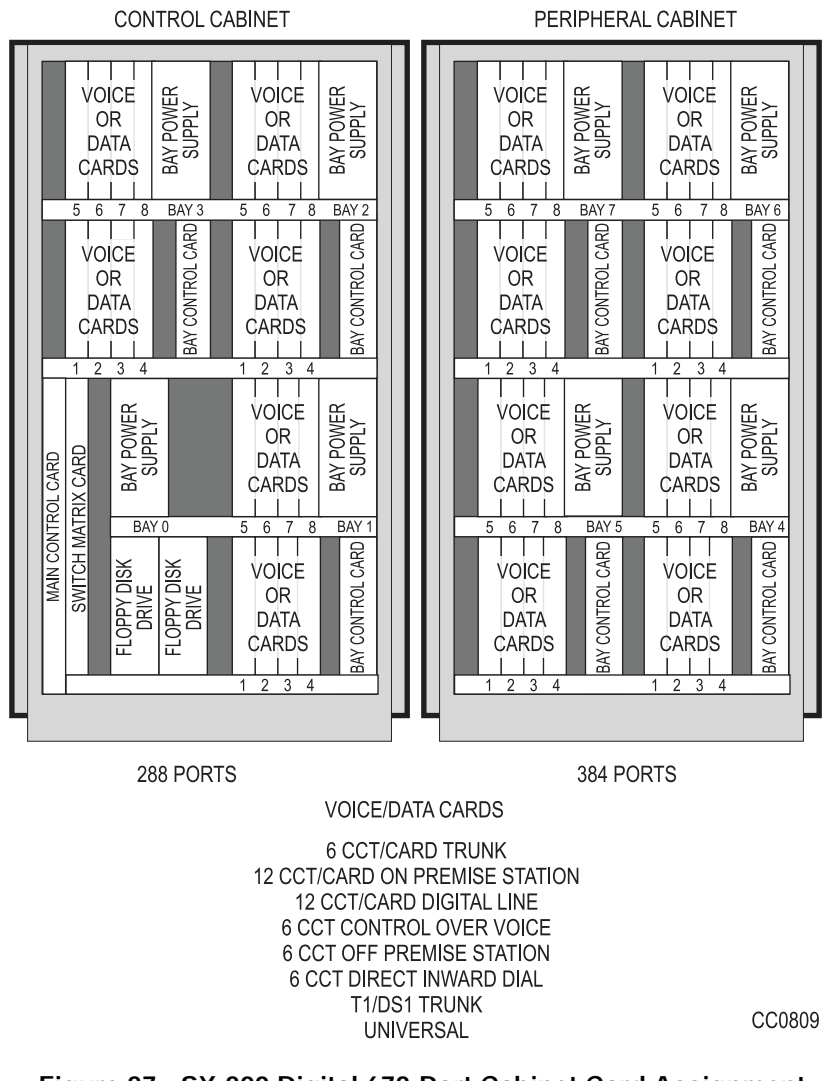

**Figure 27: SX-200 Digital 672-Port Cabinet Card Assignment**

### SX-200 Digital 336-Port Control Cabinet Card Assignment

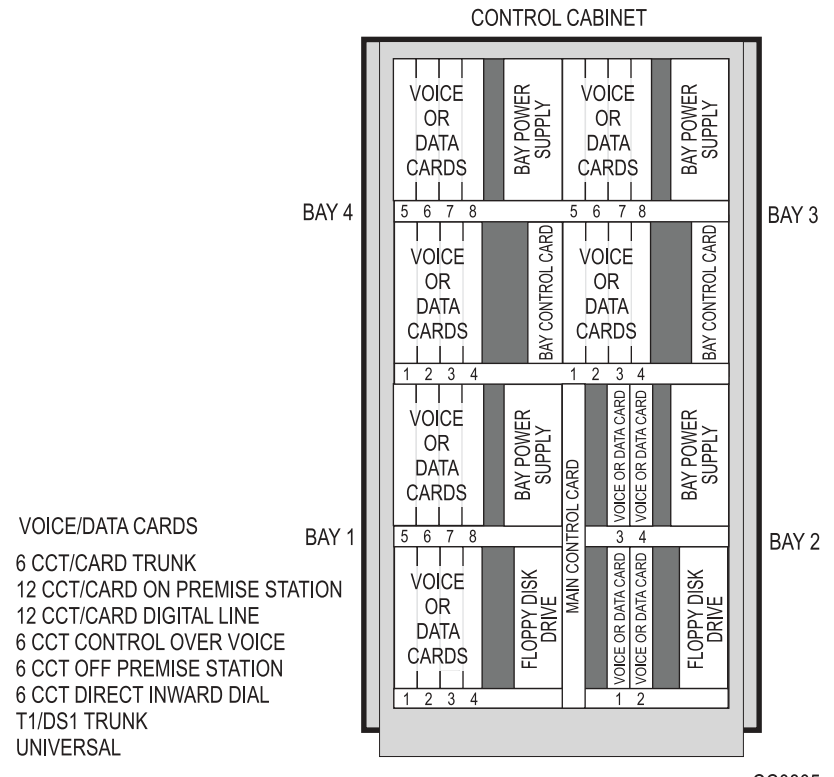

CC0805

**Figure 28: SX-200 Digital 336-Port Control Cabinet Card Assignment**

## SX-200 Digital 456-Port Cabinet Card Assignment

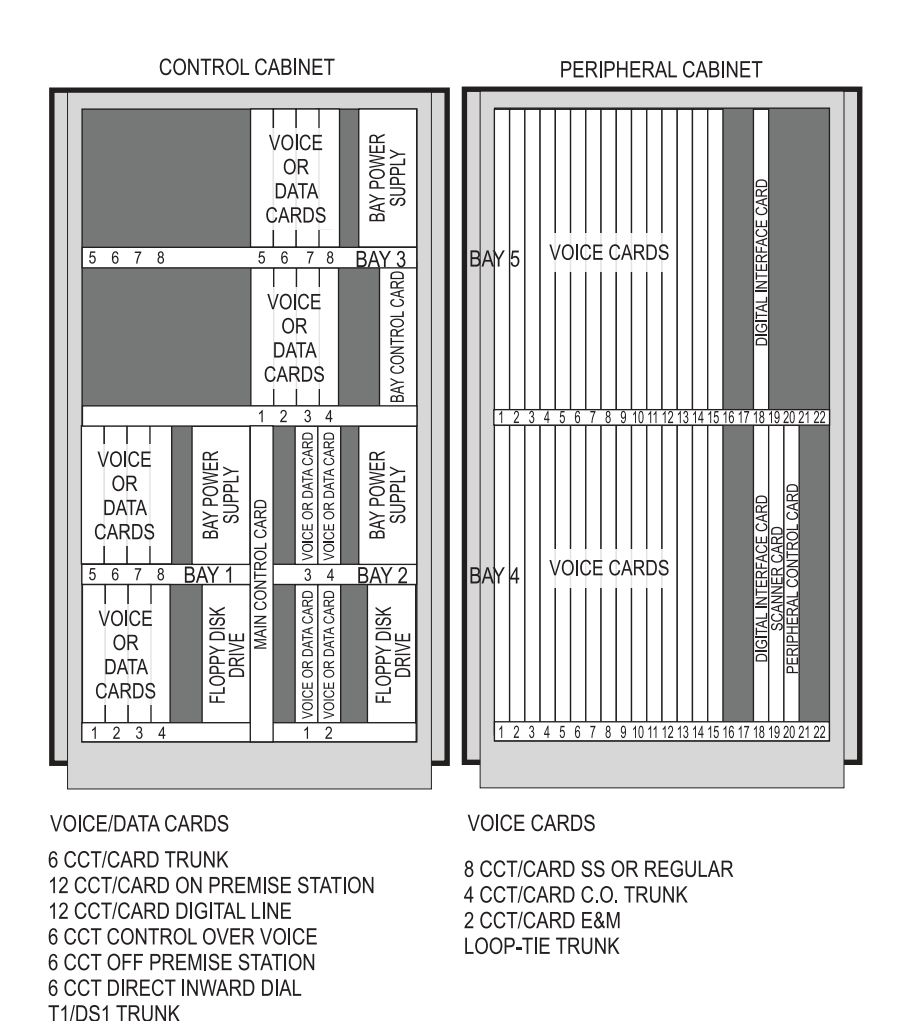

CC0806

**Figure 29: SX-200 Digital 456-Port Cabinet Card Assignment**

**UNIVERSAL** 

## SX-200 Digital 480-Port Cabinet Card Assignment

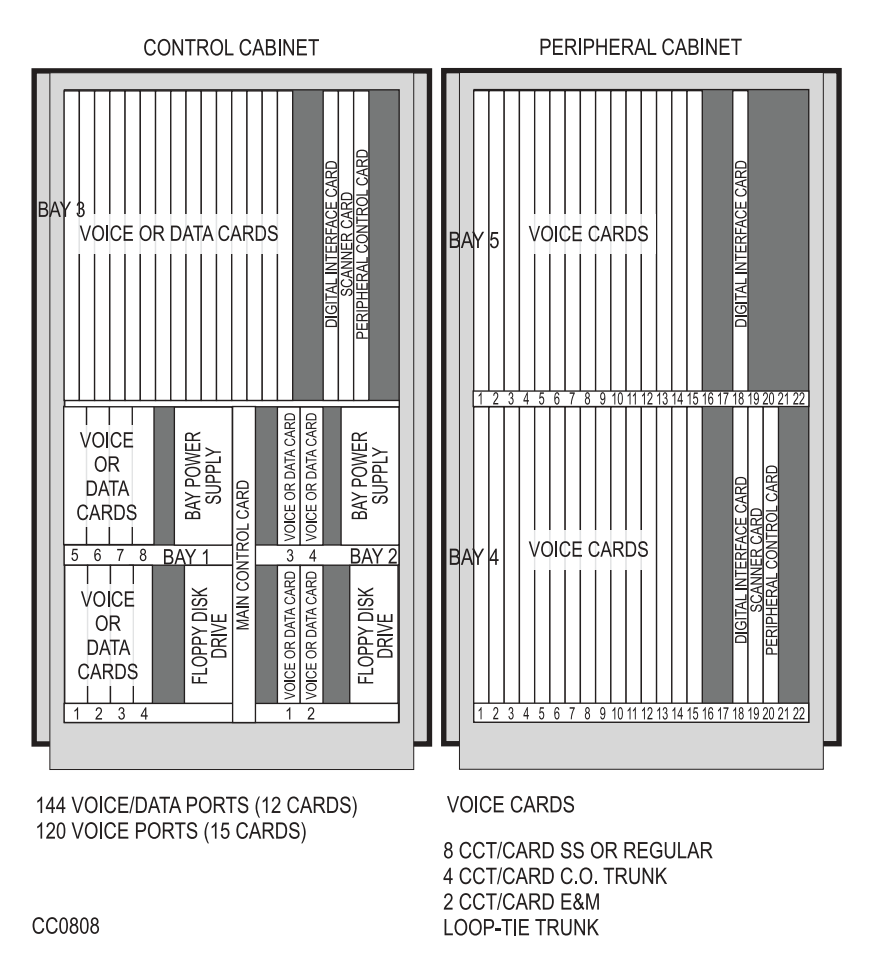

**Figure 30: SX-200 Digital 480-Port Cabinet Card Assignment**

# **SX-200 DIGITAL Cable Routing**

[Table 27](#page-187-0) identifies the cable routing for SX-200 DIGITAL PBX configurations.

#### **Table 27: Cable Assignments for SX-200 DIGITAL Cabinets**

<span id="page-187-0"></span>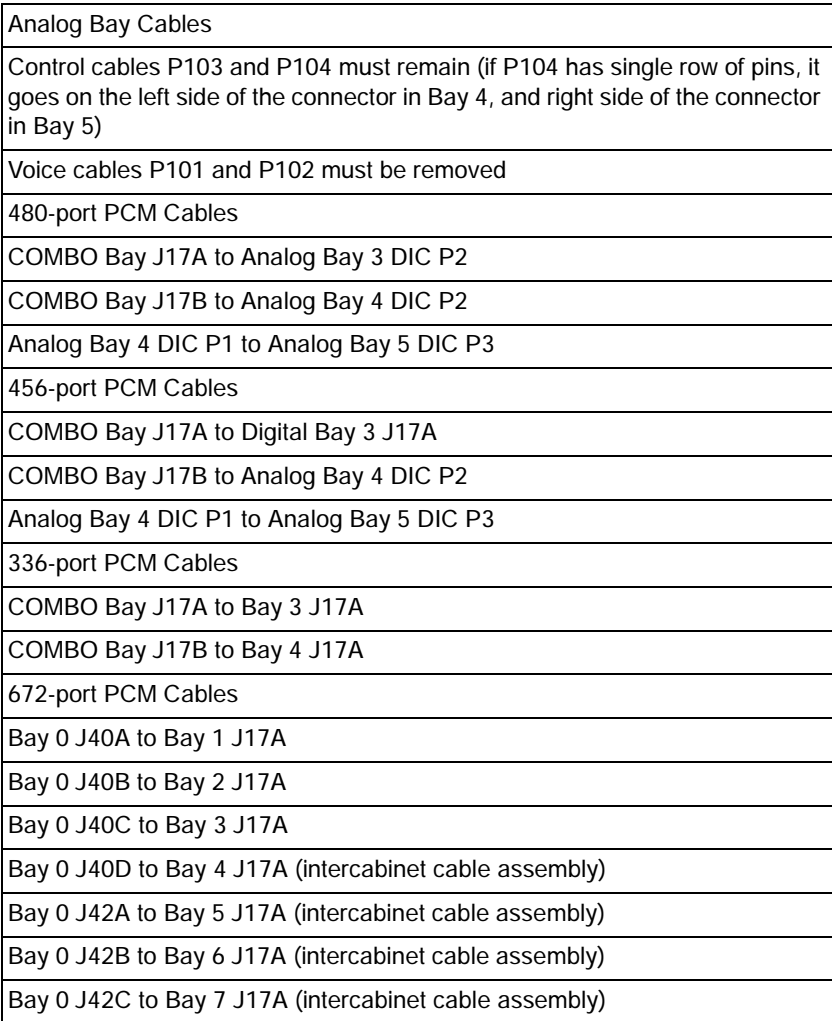

# **SX-200 EL/ML Configuration Rules**

#### **Cabinet Configuration Rules**

- **SX-200 EL Control Cabinet with MCC IIIEL or MCC IIIELx plus a** maximum of six cabinets that include the following:
	- **—** SX-200 RM Peripheral Cabinet
	- **—** SX-200 LIGHT Peripheral Cabinet
	- **—** SPINE Peripheral Bay
	- **ISDN Bay (Network Gateway or PRI card)**
- SX-200 ML (RM) Control Cabinet with MCC IIIML plus only one of:
	- **—** SX-200 RM Peripheral Cabinet
	- **—** SX-200 LIGHT Peripheral Cabinet
	- **—** SPINE Peripheral Bay
	- **—** ISDN Bay (Network Gateway or PRI card)
- ! SX-200 ML (FD) Control Cabinet with MCC II plus only one of:
	- **—** SX-200 RM Peripheral Cabinet
	- **—** SX-200 LIGHT Peripheral Cabinet
	- **—** SPINE Peripheral Bay
	- **—** Network Gateway (ISDN)

#### **Main Control Card Assignments for Each Cabinet Type**

- Main Control Card IIIELx in a SX-200 ELx Control cabinet
- Main Control Card IIIEL in a SX-200 EL Control cabinet
- Main Control Card IIIML in an SX-200 ML (RM) Control cabinet
- Main Control Card II in an SX-200 ML (FD) Control cabinet

### **FIM Carrier Assignments for Each Cabinet Type**

- ! Control Triple CIM card (FIM II optional) with the SX-200 ELx control cabinet
- Control Triple FIM Carrier and FIM with the SX-200 EL control cabinet
- ! Control Dual FIM Carrier and FIM with the SX-200 EL control cabinet or SX-200 ML (RM) control cabinet
- Control FIM Carrier and FIM with the SX-200 ML (FD) control cabinet
- **E** Peripheral Interface Module Carrier (FIM II or CIM) with the SX-200 ELx peripheral cabinet
- **E** Peripheral FIM Carrier II with the SX-200 RM peripheral cabinet
- **Peripheral FIM Carrier with the SX-200 LIGHT peripheral cabinet**
- $\frac{1}{2}$ In an SX-200 ELx cabinet, the BCC III can support a FIM II or a CIM in a peripheral cabinet and the PRI card can support a FIM II or a CIM in the main control cabinet and in the peripheral cabinet. Taking advatage of this can replace the need for a Peripheral FIM Carrier II or the Control Dual FIM Carrier.

### **Configuration Rules for the Control Dual FIM Carrier Card**

The SX-200 ML (RM) system is limited to only one peripheral cabinet (Bay 2):

- **E** Slot 10 onboard FIM interfaces to first peripheral cabinet (Bay 2)
- **EXECT:** Slot 10 add-on FIM interfaces to second peripheral cabinet (Bay 3)
- **EXECT:** Slot 11 onboard FIM interfaces to third peripheral cabinet (Bay 4)
- ! Slot 11 add-on FIM interfaces to fourth peripheral cabinet (Bay 5)

#### **Configuration Rules for the Control Triple FIM Carrier Card**

The Control Triple FIM Carrier Card can only be installed in a SX-200 EL system.

- Slot 10 first on-board FIM interfaces to first peripheral cabinet (Bay 2)
- ! Slot 10 second on-board FIM interfaces to second peripheral cabinet (Bay 3)
- Slot 10 add-on FIM interfaces to fifth peripheral cabinet (Bay 6)
- Slot 11 first on-board FIM interfaces to third peripheral cabinet (Bay 4)
- **EXECUTE:** Slot 11 second on-board FIM interfaces to fourth peripheral cabinet (Bay 5)
- **E** Slot 11 add-on FIM interfaces to sixth peripheral cabinet (Bay 7)

### **Configuration Rules for the Control Triple CIM Card**

The Control Triple CIM card has a S1 switch that sets the card as a triple interface card (switch 4 closed) or a double interface card (switch 4 opened).

If the S1 switch on the Control Triple CIM card is set to take two circuits (emulates the control dual carrier card), the following positions are hard coded in the software:

- **Slot 10 embedded CIM**  $#1$  **interfaces to Bay 2.**
- $\blacksquare$  Slot 10 embedded CIM #2 interfaces to Bay 3.
- Slot 11 embedded CIM #1 interfaces to Bay 4.
- $\blacksquare$  Slot 11 embedded CIM #2 interfaces to Bay 5.

If the S1 switch on the Control Triple CIM card is set to take three circuits (emulates the control triple carrier card), the following positions are hard coded in the software:•

- $\blacksquare$  Slot 10 embedded CIM #1 interfaces to Bay 2.
- Slot 10 embedded CIM #2 interfaces to Bay 3.
- $\blacksquare$  Slot 10 embedded CIM #3 interfaces to Bay 6.
- $\blacksquare$  Slot 11 embedded CIM #1 interfaces to Bay 4.

#### **Technician's Handbook**

- **Slot 11 embedded CIM**  $#2$  **interfaces to Bay 5.**
- $\blacksquare$  Slot 11 embedded CIM #3 interfaces to Bay 7.

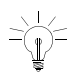

A FIM II module can take the place of a CIM circuit on the Control Triple CIM Card. Setting switch 1, 2, or 3 closed on the S1 switch defines which specific CIM circuit that the FIM II replaces. The FIM II will then interface to the bay that was assigned to that CIM circuit.

#### **Configuration Rules for the PRI Card**

The main control cabinet supports one PRI card in Slot 10 or 11.

- The PRI card in slot 10 is Bay 2.
- The PRI card in slot 11 is Bay 4.
- The FIM II or CIM on the PRI card in slot 10 interfaces to Bay 3.
- The FIM II or CIM on the PRI card in slot 11 interfaces to Bay 5.

#### **T1 Trunk Rules for SX-200 RM Cabinets**

- **E** LIGHTWARE 18 and greater software supports up to two T1 links (includes T1 links from T1/E1 modules and T1 cards) in any bay with a maximum of eight T1 links in the system.
- The MOSS System Option 96, Number of Links (0-8) monitors how many T1 links (from T1/E1 modules) that the system will support. This count includes T1 links from the T1/E1 modules on the PRI cards and BCC III cards. The count does not include T1 links from the T1 cards.
- ! PIC slot 5 must be left vacant when a T1 card is installed in slot 10 or when Link 1 from a T1/E1 module on a BCC III is programmed.
- **.** PIC slot 6 must be left vacant when a T1 card is installed in slot 11 or when Link 2 from a T1/E1 module on a BCC III is programmed.

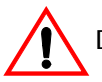

Do NOT insert T1 trunk cards into slots 5 or 6.

### **Digital Line Card Rules for SX-200 RM Cabinets**

Systems with BCC II cards have performance limits:

- **I.** In high traffic configurations, keep the Digital Line Card (DLC) count to a maximum of 7 per bay when using BCC II cards. If you have 8 DLCs per bay, keep the device count to 84 or less. This will avoid slow softkey response during peak traffic periods.
- **U With 2 T1 cards in a bay, do not add more than 5 DLCs or 60** devices. This avoids dial tone delays during peak traffic periods.
- With 1 T1 card in a bay, do not add more than 6 DLCs or 72 devices. This avoids dial tone delays during peak traffic periods.

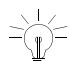

A BCC III supports 8 DLCs per bay and is therefore ideal for high traffic conditions.

### **PRI Card Rules for SX-200 RM Cabinets**

**The PRI card requires the SX-200 ELx cabinet Rev. 4.4 or greater** (PN 9109-600-002-NA) with LIGHTWARE 17 Release 4.0 or greater. The PRI card also requires a Stratum 3 MCC.

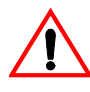

You can only install the PRI card in a SX-200 ELx cabinet Inserting the PRI card in a peripheral interface card slot in any other SX-200 cabinet will cause the power supply to fail.

- Only install one PRI card in a main control cabinet; Slot 10 for the SX-200 ML and Slot 10 or 11 for the SX-200 EL.
- **I.** Install the PRI card in a peripheral cabinet for a SX-200 EL system with six or seven bays. This avoids the PRI card using the slot for the Control Triple FIM Carrier card in the main control cabinet.

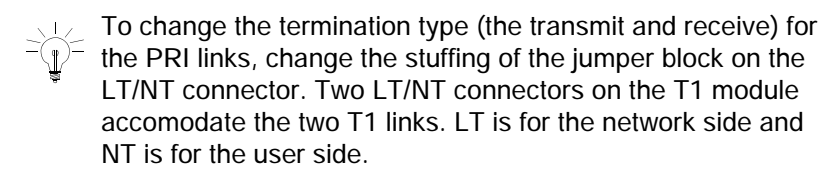

#### **Technician's Handbook**

! The PRI card in slot 10 of the main control cabinet will appear to the system as Bay 2. The PRI card in slot 11 of the main control cabinet will appear to the system as Bay 4.

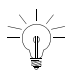

Because the system counts the PRI card as a peripheral bay, the T1/E1 module on the PRI card does NOT occupy the peripheral interface slots 5 and 6 in its residing cabinet.

- ! The PRI card in a main control cabinet does not require a FIM II or CIM because the PRI card connects directly to the backplane. You can put a FIM II or CIM on the PRI card to connect the main control cabinet to a peripheral cabinet. The interface module (FIM II or CIM) on the PRI card in slot 10 would connect to Bay 3; in slot 11 would connect to Bay 5.
- **I.** Install a maximum of two PRI cards into a SX-200 EL peripheral cabinet; slots 10 and 11.
- ! The PRI card in a peripheral cabinet does require a FIM II or CIM to connect to the main control cabinet. The system counts the PRI card as a peripheral bay. The PRI card bay number corresponds to the position that the FIM II or CIM terminates on with the Control FIM Carrier card or the Control Triple CIM card.

A S1 switch on the PRI card controls where the source of the clock and link signals come from (the backplane or the interface module: FIM II or CIM). Switch 1 closed and 2 open provides a backplane source. Switch 1 and 2 closed provides an interface module source.

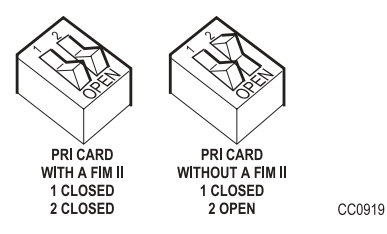

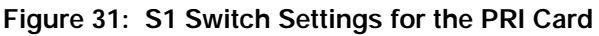

# **Initial Power-up Procedure (SX-200 EL/ML)**

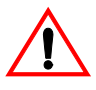

If powering up a single cabinet system, immediately revise Alarm Thresholds to eliminate PCM alarms (software defaults to a multi-cabinet system).

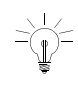

Users must purchase the option and its associated password through their usual ordering channels prior to attempting to install or implement the option.

When the system is first installed, use the following procedure to enter the database into the system using CDE.

- 1. Verify that the options identified on the MOSS have been purchased.
- 2. Ensure that the System ID module is installed.

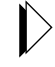

Refer to the *SX-200 EL/MLTechnical Documentation, Installation Procedures*.

- 3. Insert the flash memory card into the slot on the Main Control Card (make sure the toggle switch on the edge opposite the connector edge of the flash memory card has the Write Protect disabled).
- 4. Turn the power supply ON, and wait for the power-up sequence to complete.
- 5. Press RETURN four times; the terminal display returns:
	- 1 VT100™ COMPATIBLE
	- 2 TTY TYPE
	- 3 IBM PC

SELECT A TERMINAL TYPE :

- 6. Select the terminal type by entering "1". The display returns:
	- 1 MAINTENANCE
	- $2 CDF$
	- 6 QUIT

SELECT AN APPLICATION ( OR QUIT TO START OVER ) :

#### **Technician's Handbook**

- 7. Select the Customer Data Entry application by entering "2". The display returns: ENTER USERNAME :
- 8. Enter the INSTALLER level of access. The display returns: ENTER PASSWORD:
- 9. Enter the required password to access Customer Data Entry. The default password is 1000.

A list of the system's forms is displayed.

10. Select Form 04 and press the return key once to enable the software options that were purchased .You must enter the Maximum Devices and Maximum ACD Agents options, if these options are purchased.

For a seven cabinet configuration set option 71 to 3 bays.  $\sqrt{1/z}$ Confirm. Set option 72 to 3 bays. Confirm. Enter to save the options. A message appears that states a reset is required. Select Confirm to reset the system.

- 11. Enter the 8 right-most digits of the MITEL Options password to activate the enabled features. The password must be the password that is printed on the MOSS sheet. The MOSS sheet is included with the system software package.
- 12. Press ENTER.

 $\searrow\searrow$  Enable only the purchased options listed on the MOSS sheet for  $\Psi^-$  this system.

 $\cup$  An E.8 error results when a purchased option is not enabled, when an enabled option is not purchased, or when the MOSS password does not match, or when the system id does not match.

Both the top and lower seven-segment LEDs show "-" when completed successfully.

# **System Initialization Sequence**

# SX-200 EL/ML Initialization

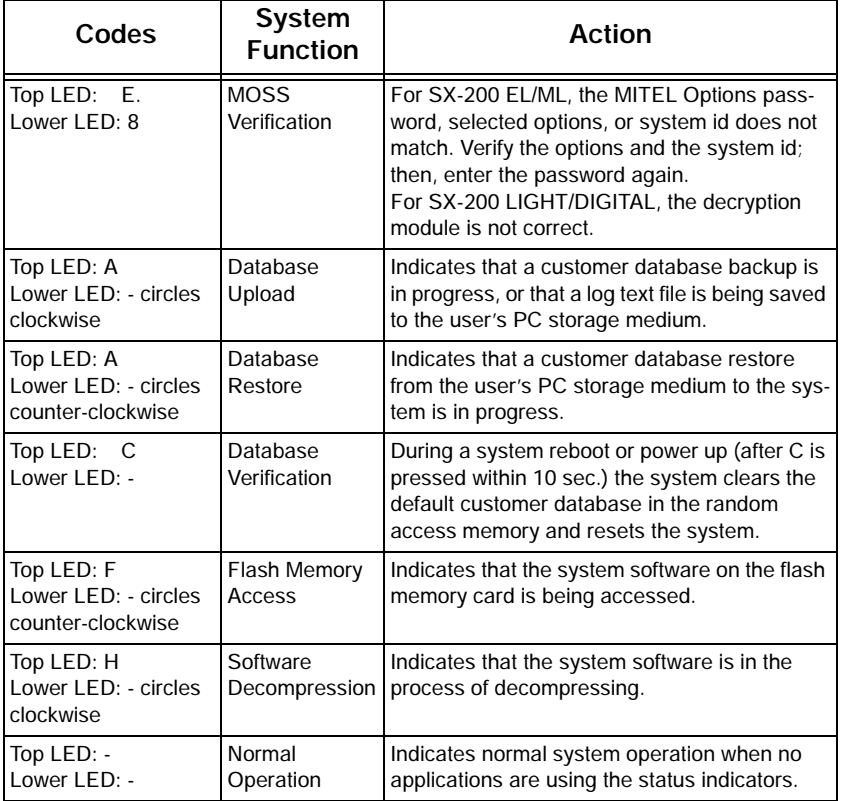

#### **Table 28: Main Control Card Codes**

<u> The Common Section of the Common Section of the Common Section of the Common Section of the Common Section of the Common Section of the Common Section of the Common Section of the Common Section of the Common Section of </u>

# SX-200 LIGHT/DIGITAL Initialization

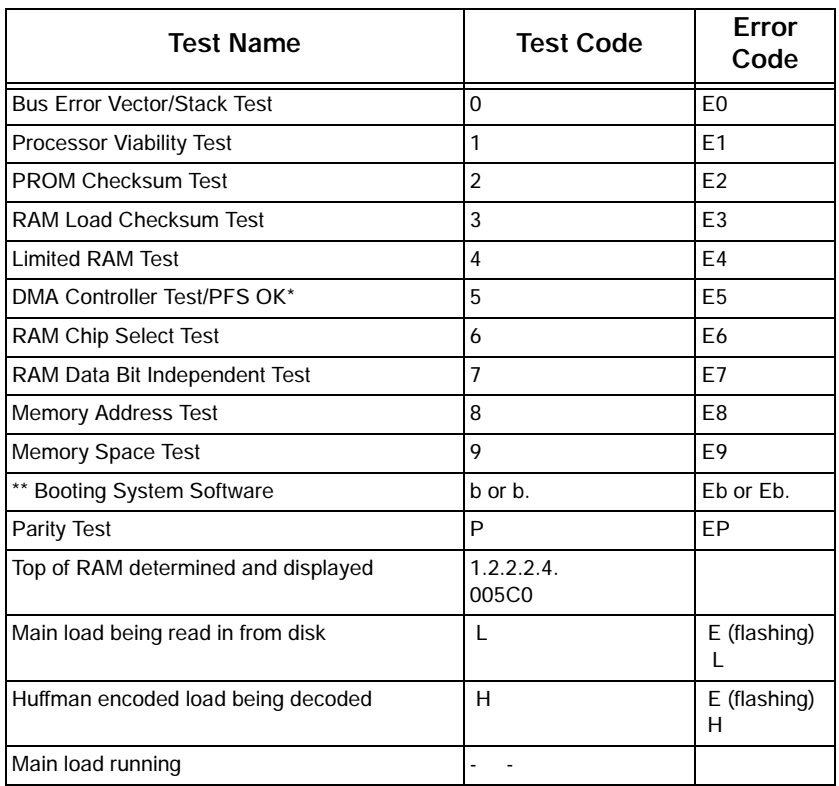

#### **Table 29: Main Control Card Test Status Codes**

\* Power Supply Power Fail Sense can cause this test to fail.

\*\* Upon test failure, test error codes will be flashed for 1 second, after which testing will begin again from test 1.

#### **SX-200 LIGHT/DIGITAL Main Control Card Power-Up Error Codes**

[Table 30](#page-198-0) shows the Main Control Card numeric display error codes which may appear during start-up. Also shown are the most likely causes of the error condition.

<span id="page-198-0"></span>![](_page_198_Picture_170.jpeg)

![](_page_198_Picture_171.jpeg)

![](_page_199_Picture_152.jpeg)

![](_page_199_Picture_153.jpeg)

- <span id="page-199-0"></span>**NOTE: 1.** The SX-200 LIGHT system must be equipped with the Switch Matrix Module instead of the DX Module used in the 336, 456 & 480-port systems or the Switch Matrix Card used in the 672 -port system.
	- **2.** A normal running system may show other codes (card diagnostics or errors). However, during start-up, only the codes in this table are possible. Any other code shown during start-up indicates a faulty Main Control Card.
	- **3.** Codes possible AFTER start-up include card diagnostics codes (last card location tested, top number indicates bay number, bottom number indicates card slot number - maintenance logs give results of test, i.e., pass or fail with cause), or disk error codes.

![](_page_199_Picture_6.jpeg)

Refer to *[SX-200 LIGHT/DIGITAL Floppy Disk Subsystem](#page-100-0)  [Troubleshooting Procedures \(page 91\)](#page-100-0).*

# **Adding a Peripheral Cabinet**

- 1. Install the peripheral cabinet (including Bay Power Supply, Bay Control Card, and required Fiber or Copper Interface Module).
- 2. Connect the fiber or copper cable to the interface module in the control cabinet.
- 3. Power up the cabinet.

![](_page_200_Picture_5.jpeg)

Refer to *[Powering Up the Nodes \(page 59\).](#page-68-0)*

- 4. Enter CDE mode on the maintenance terminal.
- 5. Select Form 01, System Configuration and configure the new cards (select node type as required).
- 6. Complete remaining CDE for the new cards.

![](_page_200_Picture_10.jpeg)

 $\leq$  Make sure there are enough devices available (CDE Form 04, Option 103).

# Peripheral Interface Cards and Modules

![](_page_201_Picture_227.jpeg)

![](_page_201_Picture_228.jpeg)

 $\overline{\phantom{a}}$ 

![](_page_202_Picture_224.jpeg)

### **Table 31: Peripheral Interface Cards and Modules (Continued)**

![](_page_203_Picture_257.jpeg)

<u> Andreas Andreas Andreas Andreas Andreas Andreas Andreas Andreas Andreas Andreas Andreas Andreas Andreas Andreas</u>

![](_page_203_Picture_258.jpeg)

# Control and Digital Services Cards and Modules

## **Table 32: Digital Control and Digital Services Cards and Modules**

![](_page_204_Picture_164.jpeg)

<u> a shekara ta 1989 a ƙasar I</u>

#### **Table 32: Digital Control and Digital Services Cards and Modules (Continued)**

![](_page_205_Picture_73.jpeg)

<u> 1989 - Johann Barnett, mars et al. 1989 - Anna ann an t-Anna ann an t-Anna ann an t-Anna ann an t-Anna ann an</u>

## E&M Trunk Card Settings

Set switches S-1 to S-8 on the E&M trunk module  $(1 = closed = on, 0 =$  $open = off, x = don't care).$ 

![](_page_206_Picture_262.jpeg)

### **Table 33: E&M Trunk Module Switch Settings**

<u> The Common State State Sta</u>te

#### **Technician's Handbook**

#### **The S1 Switch Settings for the T1 Trunk Cable Length (not loop length)**

0 - 45.8 m (0 - 150 ft.)1 only closed (see figure below) 45.8 - 137.3 m (150 - 450 ft.) 2, 3, 4 closed 137.3 - 200.5 m (450 - 655 ft.) 5, 6, 7 closed

![](_page_207_Figure_3.jpeg)

![](_page_207_Figure_4.jpeg)

#### **Control Resource Card Switch Settings**

**Table 34: Control Resource Card Switch Setting**

|                                            | S1                | S <sub>2</sub> | S3              | S4       |
|--------------------------------------------|-------------------|----------------|-----------------|----------|
| Normal Operation                           | Closed            | Closed         | <b>Not Used</b> | Not Used |
| Forced Maintenance to<br>Control           | Open or<br>Closed | Open           | Not Used        | Not Used |
| <b>Forced Maintenance to</b><br>Peripheral | Open              | Closed         | <b>Not Used</b> | Not Used |

**NOTE:** Open is pressing the switch to the left (away from the PCB); close, to the right (towards the PCB).

# **Adding an SX-200 IP Node**

- 1. Install the SX-200 EL Cabinet.
- 2. Install the SX-200 MCC IIIELx Card.
- 3. Install the Control Triple CIM Card.
- 4. Install an Ethernet Switch.
- 5. Position the IP Node.
- 6. Using an Ethernet crossover cable, connect the Control Triple CIM Card to the CIM Port on the SX-200 IP Node.

![](_page_208_Picture_8.jpeg)

**Figure 33: Connecting a Triple CIM Card to the SX-200 IP Node**

#### **Technician's Handbook**

7. Using an Ethernet crossover cable with RJ45 Connectors, connect the SX-200 IP Node to an Ethernet Switch.

![](_page_209_Picture_2.jpeg)

#### **Figure 34: Connecting an SX-200 IP Node to an Ethernet Switch**

- 8. Program the IP Node as documented in ["Programming an SX-200](#page-140-0)  [IP Node" on page 131.](#page-140-0)
- 9. Connect the IP phones to the Ethernet Switch.
- 10. If you did not program the MAC Addresses of each IP phone in CDE Form 09, register the IP Phones as documented in ["Registering IP](#page-144-0)  [Phones \(Optional\)" on page 135](#page-144-0).

# **Control Triple CIM Card Switch Settings**

The S1 switch (switch 4) on the Control Triple CIM card determines whether the card provides a double interface or a triple interface.

The S1 switch (switch 1, 2, or 3) substitutes one of the CIM circuits for a fiber circuit.

If the Control Triple CIM card is to provide a triple interface (emulate a control triple carrier card with 9 links), verify that switch 4 on the S1 switch is in the closed position (the default).

If the Control Triple CIM card is to provide a double interface (emulate a control dual carrier card with 6 links), set switch 4 to the open position.

If a FIM II is installed on the Control Triple CIM card, set the S1 switch to assign a circuit to the FIM II. Closing switch 1, 2, or 3 replaces the CIM circuit 1, 2, or 3 respectively. Close only one of these switches. The FIM II takes on the configuration rules of the CIM circuit that is replaces.

For example, a FIM II replacing CIM circuit #1 (in slot 10) connects to the FIM or FIM II in Bay 2. A FIM II replacing CIM circuit #1 (in slot 11) connects to the FIM or FIM II in Bay 4.

![](_page_210_Figure_8.jpeg)

CC0954

Installation **Installation**

# **Peripheral Interface Cabling**

Use the tables in this section to connect backplane connectors to the main distribution frame.

## USOC Pin Designations

The USOC connector numbers are

- RJ21X for CO trunks
- RJ2FX for 2-wire F&M trunks
- ! RJ2FX for 4-wire E&M trunks
- RJ2GX for 4-wire F&M trunks
- RJ2HX for 4-wire F&M trunks.

## SX-200 EL/ML Peripheral Interface Card Slot **Assignments**

With LIGHTWARE 17 and greater, the SX-200 EL/ML cabinets do not have high power and low power designations. Slots 1 to 8 can accept any peripheral interface card, except T1 trunk. A maximum of four high-power cards are allowed (there are no high-power or low-power slots). Beginning at slot 1, the system accepts the first four high power cards it detects. The high-power cards are DID, Universal, COV, and T1. T1 Trunk cards can be installed in slots 10 and 11 only, but they require slots 5 and 6 respectively to be left empty. Software recognizes slots 5 and 6 as being occupied and the T1 cards are counted as high power cards in slots 5 and 6.

| <b>BRI</b><br><b>Module</b><br><b>Number</b> | <b>BRI Module Port</b><br><b>Number</b> | <b>Tip/Ring Pair</b><br><b>Number</b> |
|----------------------------------------------|-----------------------------------------|---------------------------------------|
| 1                                            | 1                                       | 9                                     |
| 1                                            | 2                                       | 10                                    |
| 1                                            | 3                                       | 11                                    |
| 1                                            | 4                                       | 12                                    |
| $\overline{2}$                               | 1                                       | 3                                     |
| $\overline{2}$                               | $\overline{2}$                          | 4                                     |
| $\overline{2}$                               | 3                                       | 5                                     |
| $\overline{2}$                               | 4                                       | 6                                     |
| 3                                            | 1                                       | 1                                     |
| 3                                            | 2                                       | $\overline{2}$                        |
| 3                                            | 3                                       | 7                                     |
| 3                                            | 4                                       | 8                                     |

**Table 35: BRI Port to Tip/Ring Assignment**

- **NOTE: 1.** The number 1 BRI module is installed in the upper left corner of the BRI card. The number 2 BRI module is installed below the number 1 BRI module, and the number 3 BRI module is installed beside the number 2 BRI module.
	- **2.** BRI cards are "hot-swappable"; that is, that you can replace a configured, running BRI card while the power is on. You may also de-program the BRI card, install the card, and re-configure the card for another slot.
	- **3.** Each BRI module can be configured with either line-side or trunk-side interfaces (all four circuits on a module must be in the same mode). Line and trunk side interfaces are software-programmable (using CDE forms), and no jumper changes are needed.
	- **4.** If you deprogram a BRI card, remove the BRI card from the cabinet as soon as possible. This action decreases the load on the BCC III.
	- **5.** After deprogramming a BRI card, remove the BRI card from the slot BEFORE installing a BRI card in another slot.
	- **6.** The U bus can be converted to an S/T interface using an NT 1 where required.
	- **7.** Use IMAT to obtain the BRI card's maintenance logs. The Maintenance module provides serial connectivity to the PC (IMAT) for BRI maintenance.

| Pin | Signal           |
|-----|------------------|
|     | nc               |
| 2   | -48 V SFT        |
| າ   | -48 R SFT        |
|     | <b>SFT0R</b>     |
| 5   | SFT <sub>0</sub> |
|     | nc               |

**Table 36: SFT Port (J7)**

#### **Table 37: Music-on-Hold/Pager Unit Pinouts**

![](_page_213_Picture_98.jpeg)

<u> 1989 - Johann Stoff, deutscher Stoff, der Stoff, der Stoff, der Stoff, der Stoff, der Stoff, der Stoff, der S</u>

 $\overline{\phantom{a}}$ 

![](_page_214_Picture_111.jpeg)

#### **Table 38: Copper Interface Ports**

**NOTE:** The CIM ports are the same whether the card has a control end connection or a peripheral end connection. Connections from the control cabinet to the peripheral cabinet require Category 5 UTP (unshielded twisted pair) cable with TX and RX pairs reversed.

| Pin | Signal           |
|-----|------------------|
|     | DTR*             |
| 2   | <b>RXD</b>       |
| 3   | <b>TXD</b>       |
| 4   | DTR*             |
| 5   | <b>GND</b>       |
| 6   | DSR <sup>*</sup> |
| 7   | RTS **           |
| 8   | CTS **           |
| 9   | nc               |

**Table 39: Maintenance Terminal and Printer Ports**

**NOTE:** The RS-232 ports (Maintenance, Printer, J10, J11) are all configured as DTE type. All backplane connections use DB-9 connectors. The pins with \* and \*\* are connected together on PRI maintenance ports (slots 10 and 11).

| Pin            | Signal            |
|----------------|-------------------|
|                | RTS <sup>*</sup>  |
| $\overline{2}$ | CTS <sup>*</sup>  |
| 3              | <b>TXD</b>        |
| 4              | <b>GND</b>        |
| 5              | <b>RXD</b>        |
| 6              | DSR **            |
| 7              | DTR **            |
| 8              | DCD <sup>**</sup> |

**Table 40: Maintenance Module Port**

**NOTE:** Pins with a \* and a \*\* are connected together.

![](_page_215_Picture_87.jpeg)

![](_page_215_Picture_88.jpeg)
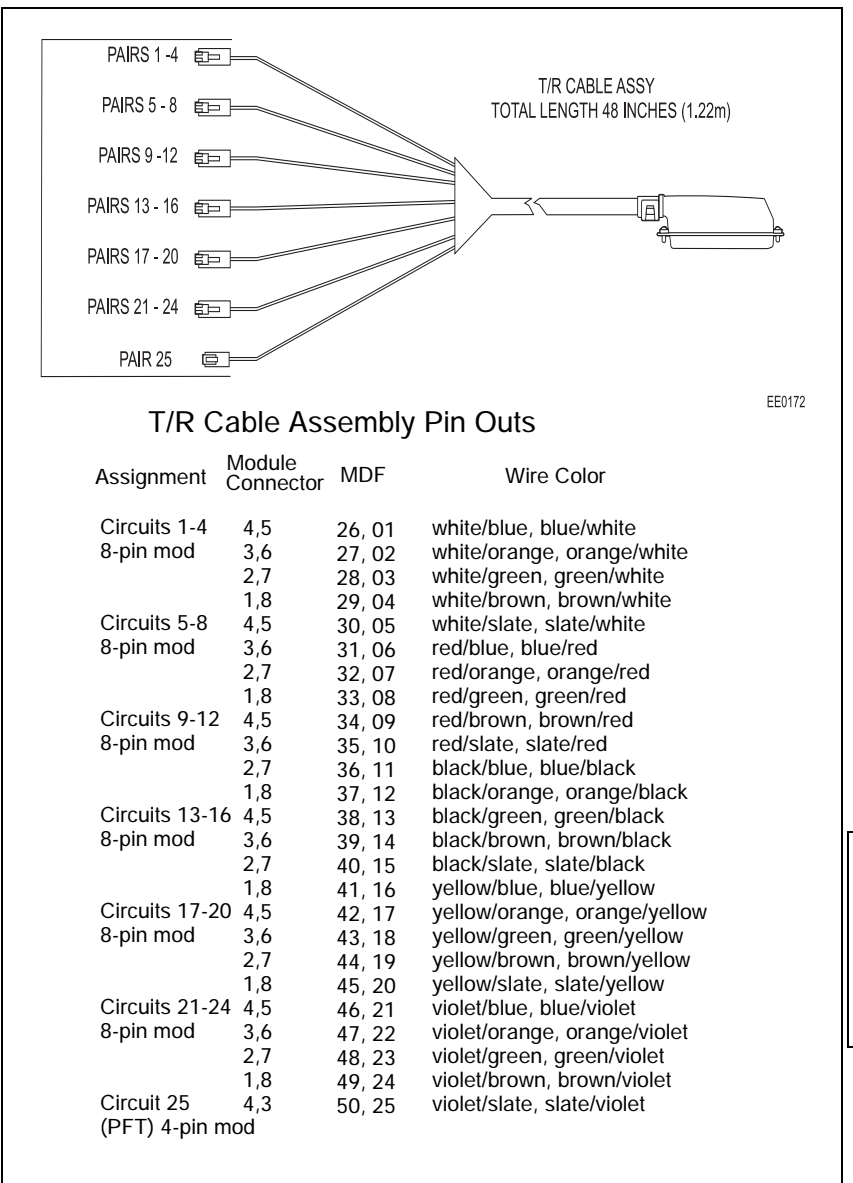

<u> 1980 - Jan Salaman, manazarta da kasas da shekara ta 1980 - An tsara tsara tsara tsara tsara tsara tsara tsa</u>

**Table 42: T/R Cable Assembly Pinouts for SX-200 SPINE**

**207**

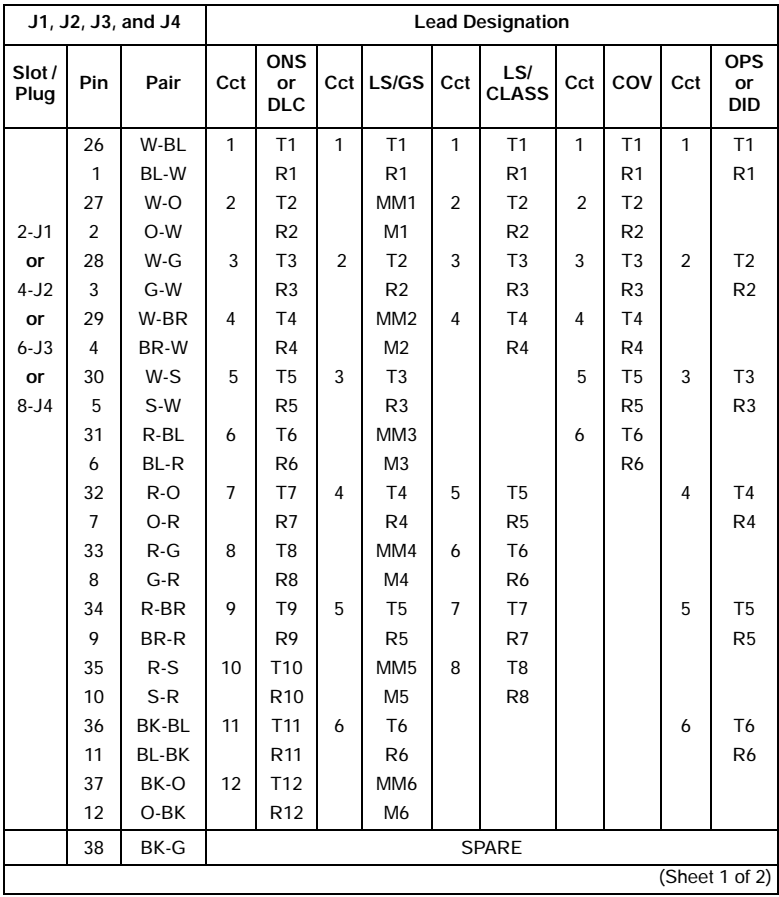

<u> 1989 - Johann Barnett, mars andre skrivet er større og det blev til en større og det blev til en som som som</u>

#### **Table 43: SX-200 EL or SX-200 ML (RM) Tip and Ring Assignments**

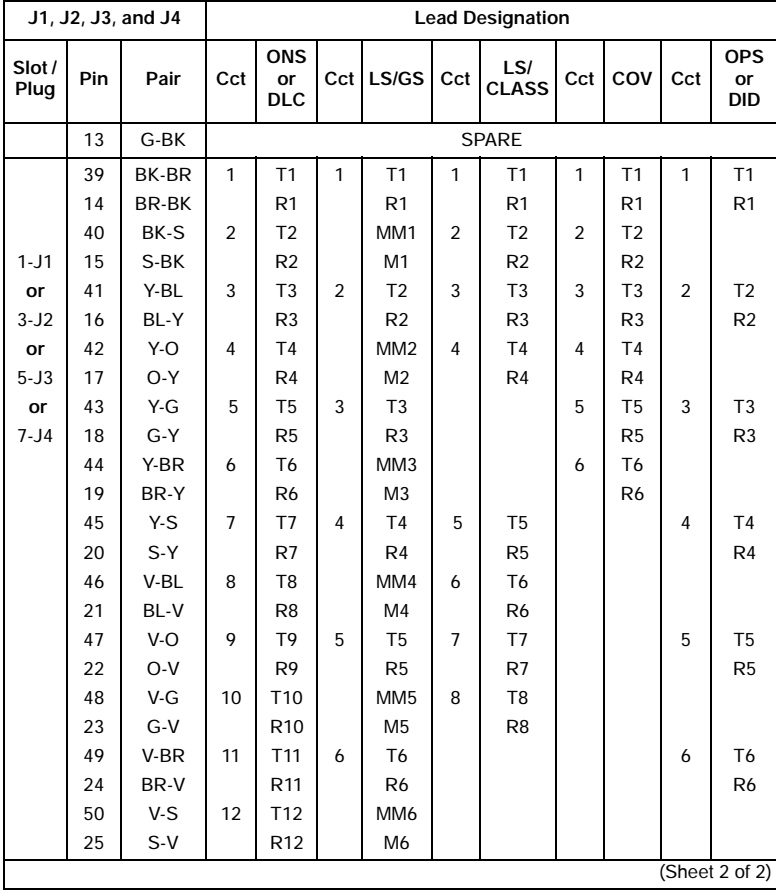

#### **Table 43: SX-200 EL or SX-200 ML (RM) Tip and Ring Assignments (Continued)**

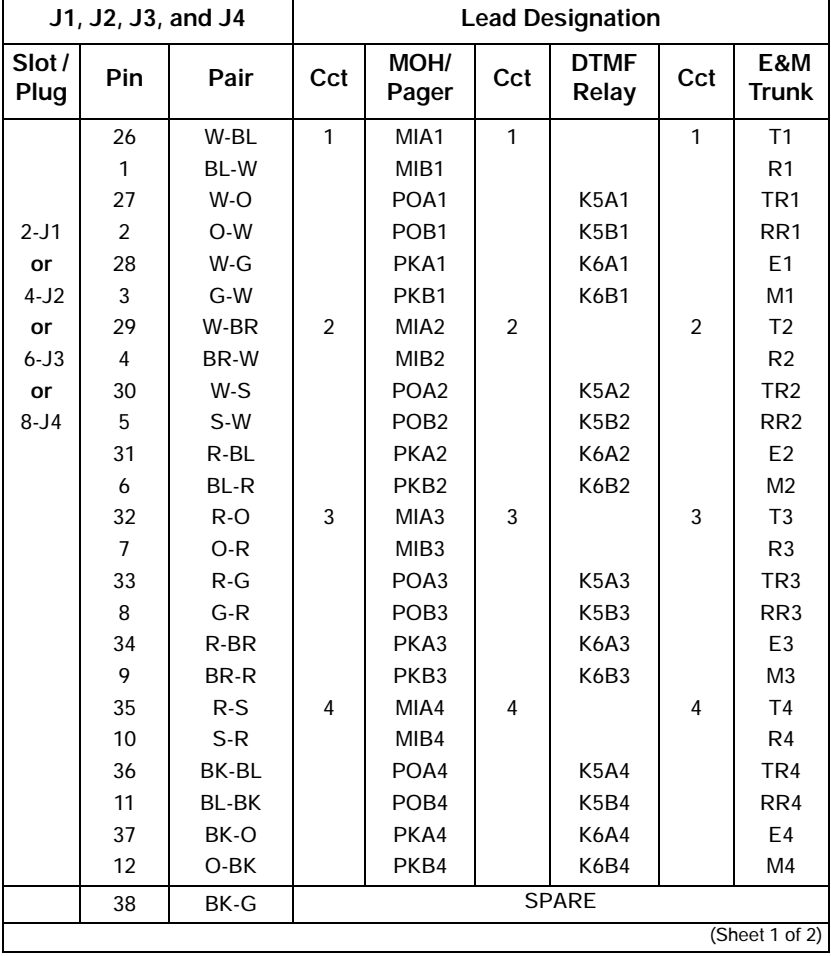

<u> 1989 - Johann Barnett, mars andre skrivet er større og det blev til en større og det blev til en som som som</u>

#### **Table 44: SX-200 EL or SX-200 ML (RM) Universal Card Tip and Ring Assignments**

 $\overline{\phantom{a}}$ 

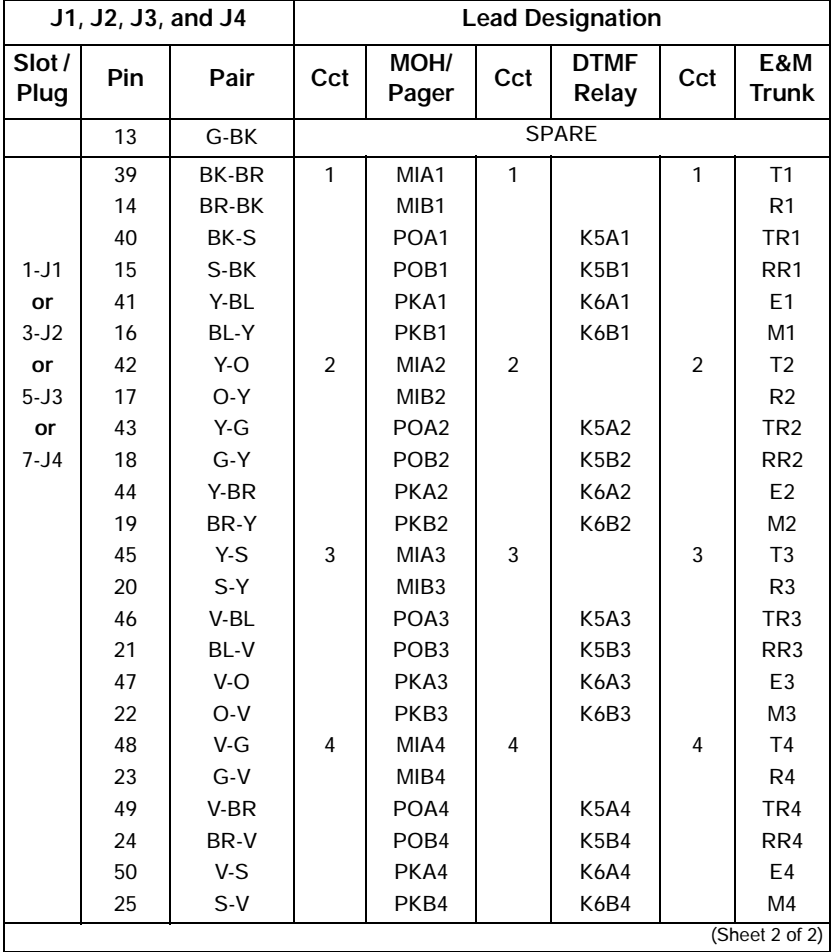

#### **Table 44: SX-200 EL or SX-200 ML (RM) Universal Card Tip and Ring Assignments (Continued)**

Installation **Installation**

**211**

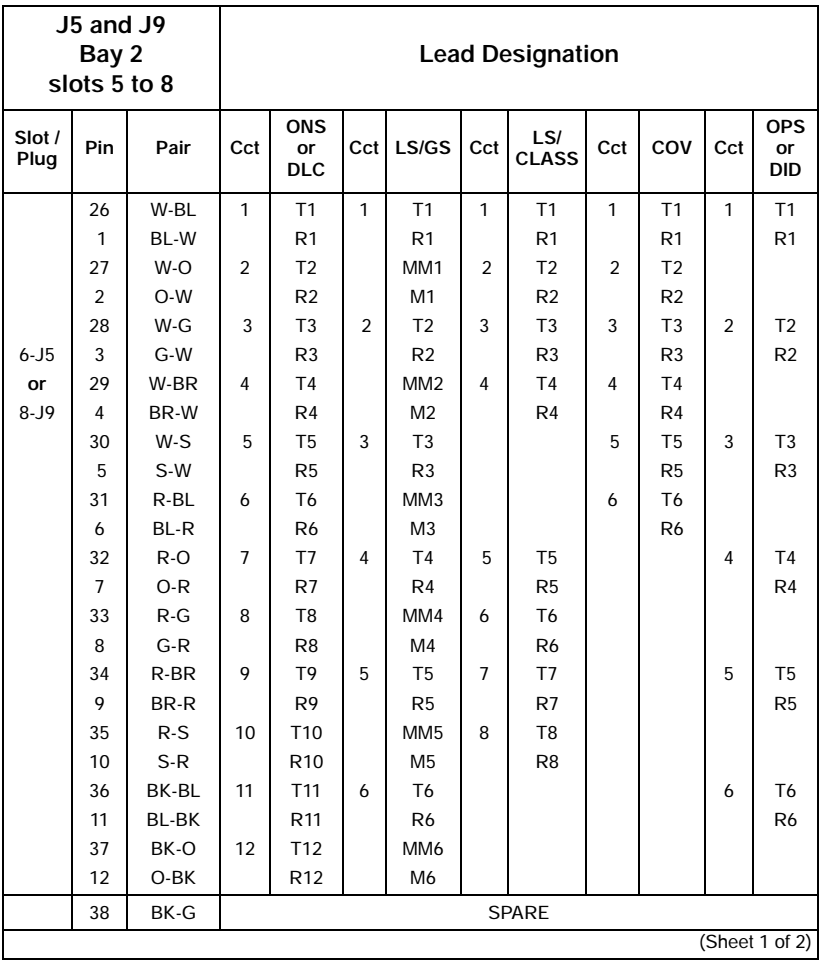

 $\equiv$ 

#### **Table 45: SX-200 DIGITAL Peripheral Bay Tip and Ring Assignments (High-power Slots)**

 $\overline{\phantom{a}}$ 

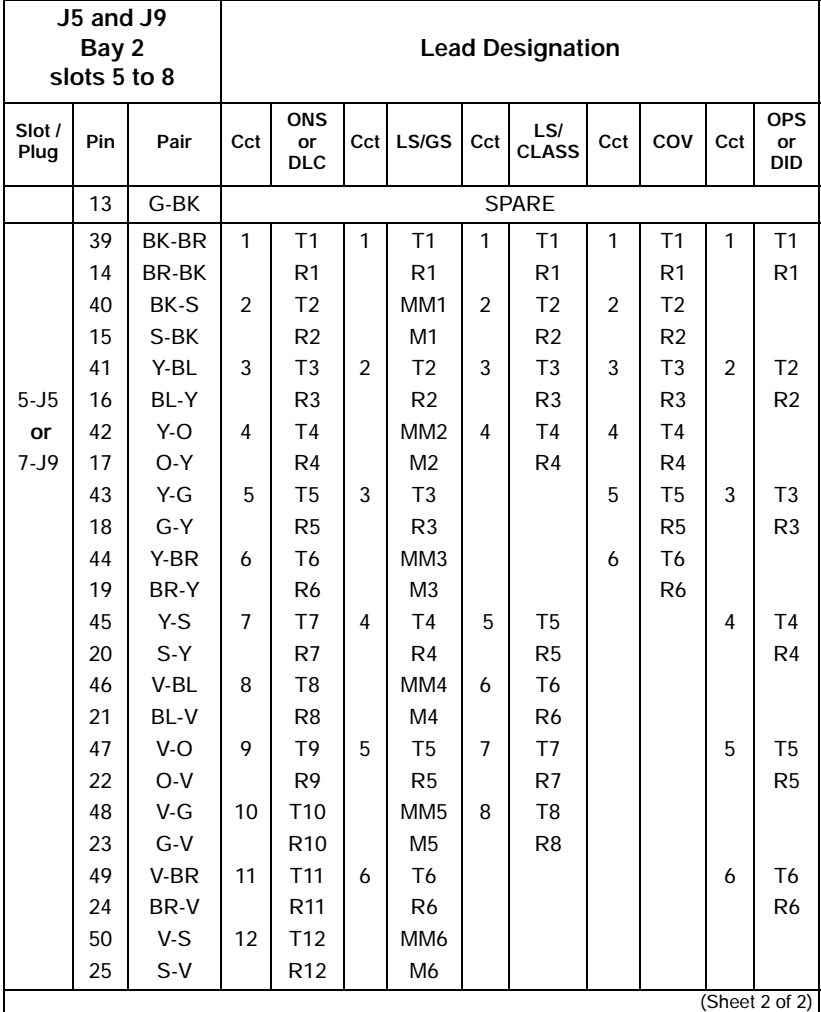

#### **Table 45: SX-200 DIGITAL Peripheral Bay Tip and Ring Assignments (High-power Slots) (Continued)**

Installation **Installation**

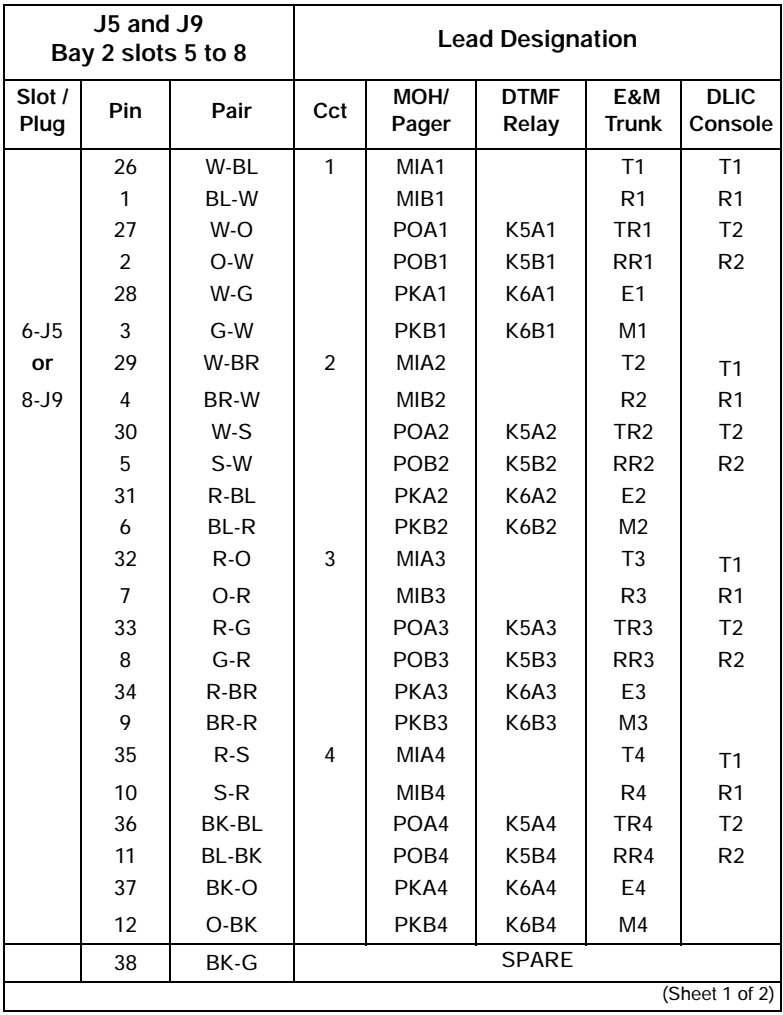

<u> 1989 - Johann Barnett, mars et al. 1989 - Anna anno 1989 - Anna anno 1989 - Anna anno 1989 - Anna ann ann an</u>

#### **Table 46: SX-200 Digital Tip and Ring Assignments for Universal Card Modules**

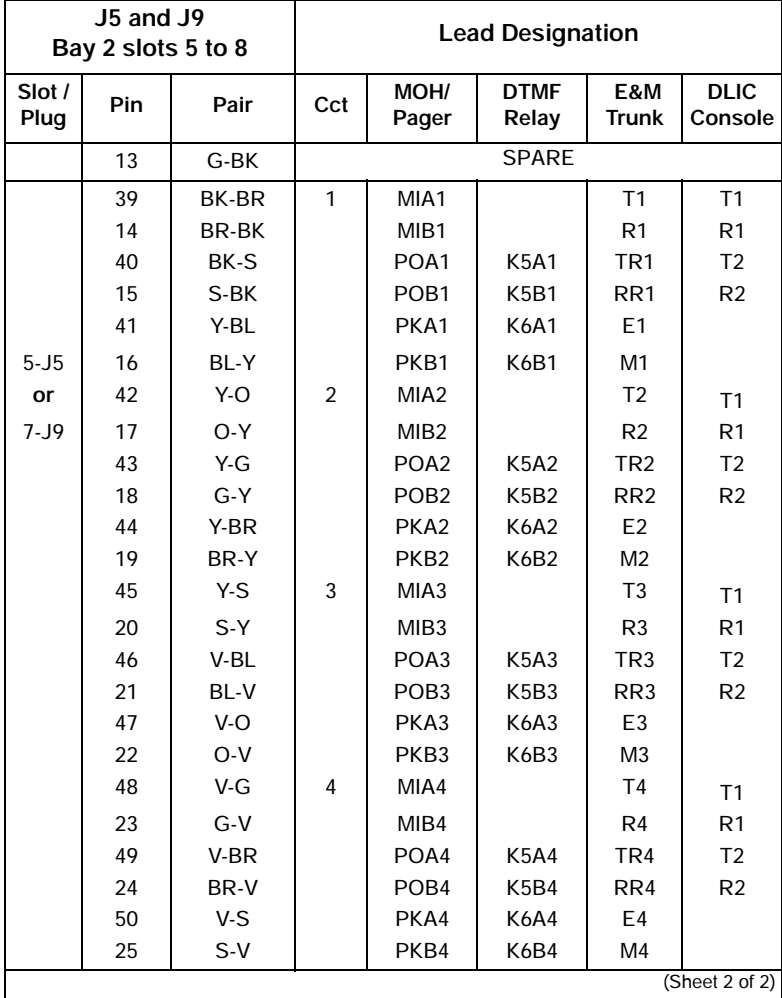

#### **Table 46: SX-200 Digital Tip and Ring Assignments for Universal Card Modules (Continued)**

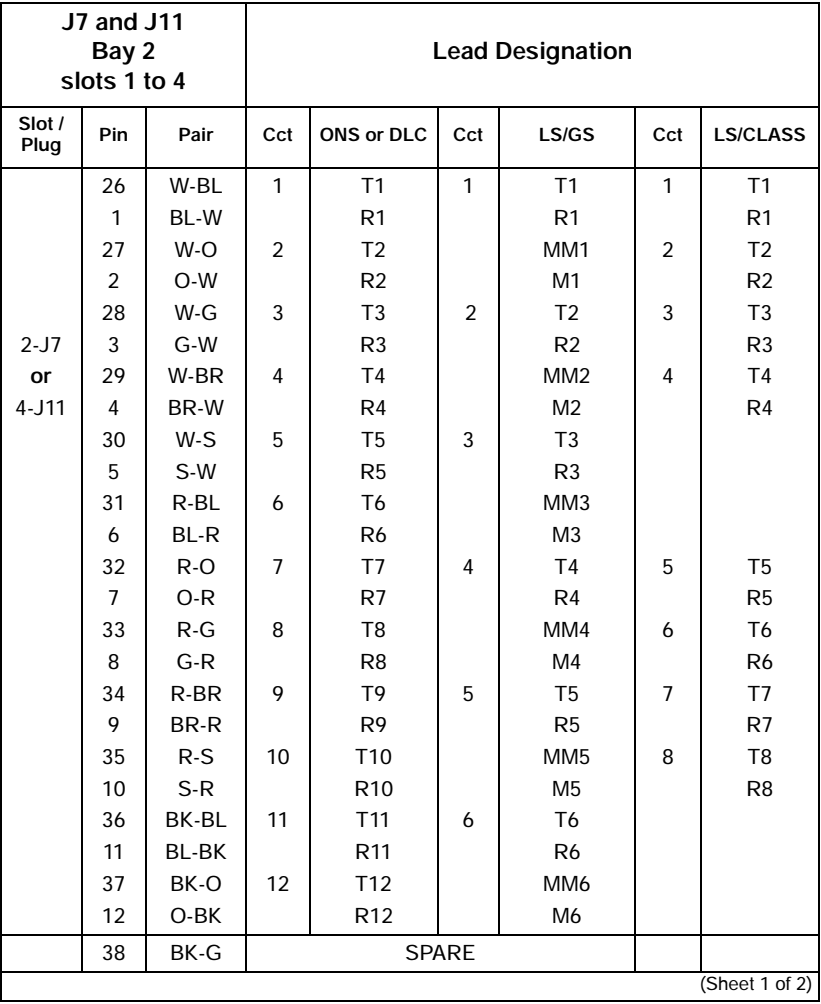

<u> 1989 - Johann Barnett, mars andre skrivet er større og det blev til en større og det blev til en som som som</u>

#### **Table 47: SX-200 DIGITAL Tip and Ring Assignents (Low-power Slots)**

 $\overline{\phantom{a}}$ 

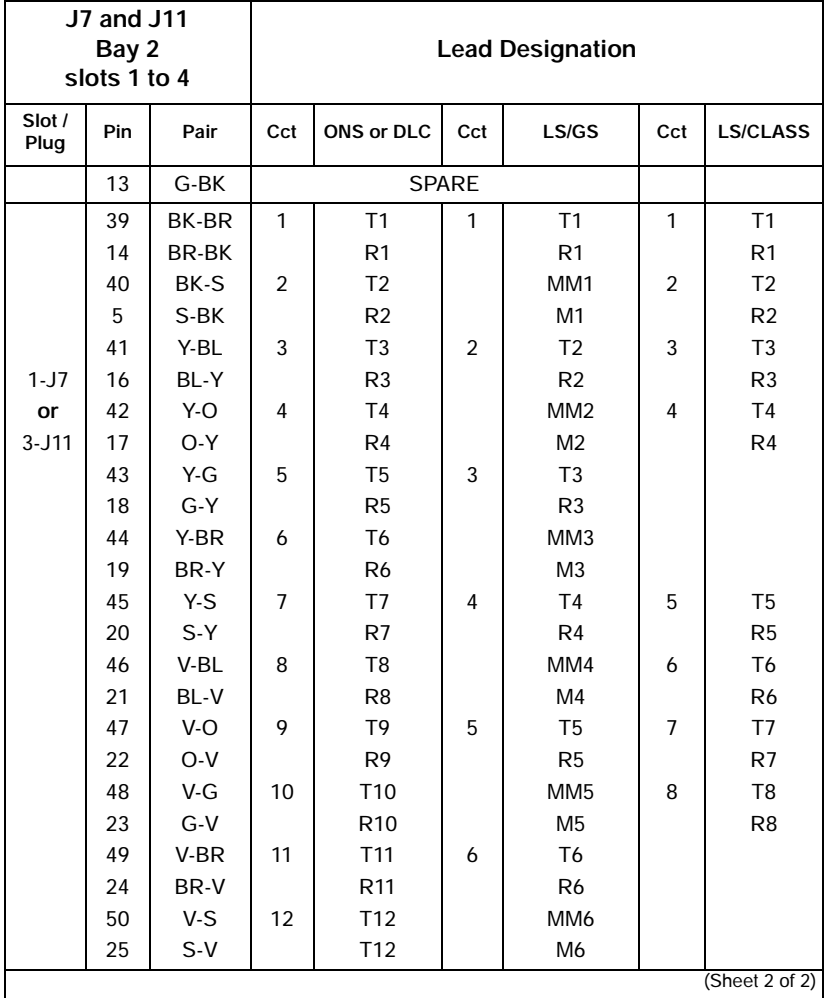

#### **Table 47: SX-200 DIGITAL Tip and Ring Assignents (Low-power Slots) (Continued)**

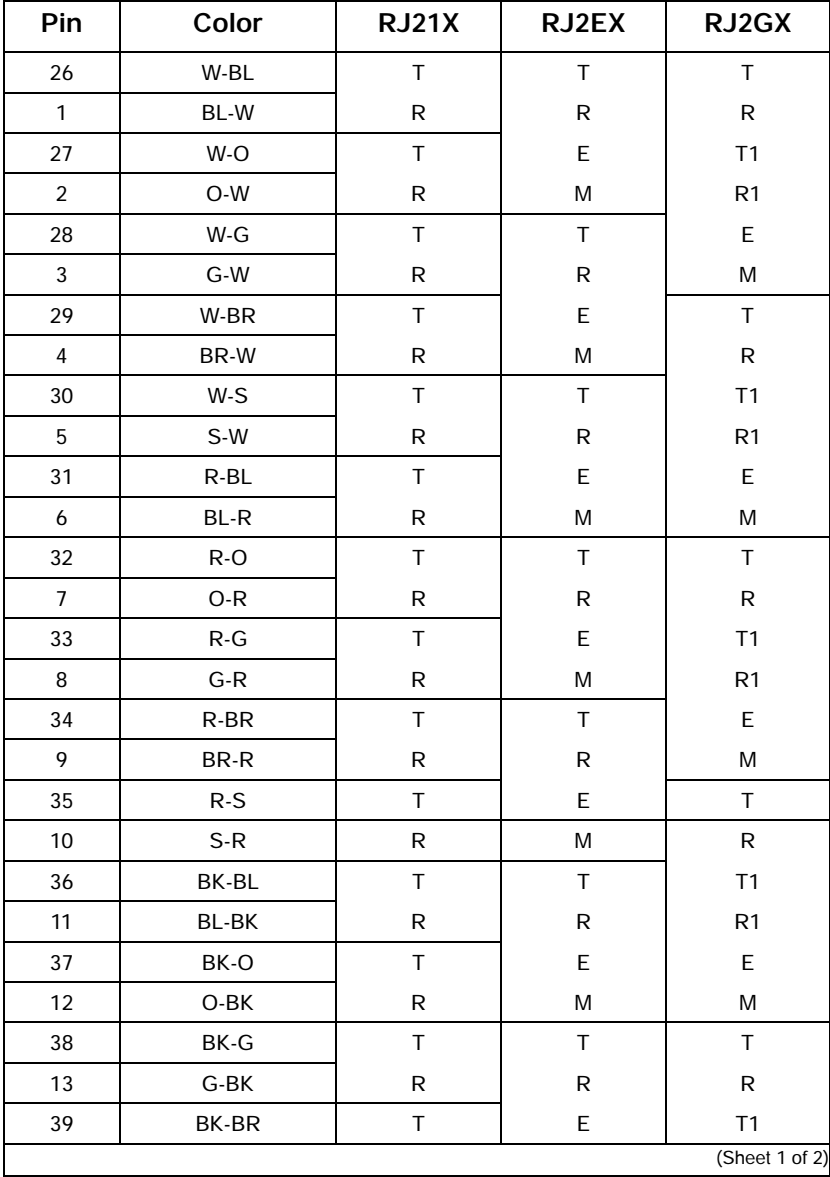

<u> 1989 - Johann Barnett, mars andre skrivet er større og det blev til større og det blev til større og det blev</u>

**Table 48: USOC Connector Pin Designations**

 $\overline{\phantom{a}}$ 

#### **Installation**

| Pin            | Color | <b>RJ21X</b> | RJ2EX        | RJ2GX          |  |
|----------------|-------|--------------|--------------|----------------|--|
| 14             | BR-BK | $\mathsf R$  | M            | R <sub>1</sub> |  |
| 40             | BK-S  | T.           | T            | E              |  |
| 15             | S-BK  | ${\sf R}$    | $\mathsf R$  | M              |  |
| 41             | Y-BL  | T            | E            | T              |  |
| 16             | BL-Y  | ${\sf R}$    | M            | ${\sf R}$      |  |
| 42             | Y-O   | $\sf T$      | T            | T1             |  |
| 17             | O-Y   | ${\sf R}$    | $\mathsf{R}$ | R1             |  |
| 43             | Y-G   | T.           | E            | Ε              |  |
| 18             | G-Y   | ${\sf R}$    | M            | M              |  |
| 44             | Y-BR  | $\top$       | T.           | T.             |  |
| 19             | BR-Y  | ${\sf R}$    | $\mathsf{R}$ | $\mathsf R$    |  |
| 45             | Y-S   | T.           | E            | T1             |  |
| 20             | $S-Y$ | ${\sf R}$    | M            | R1             |  |
| 46             | V-BL  | $\top$       | T.           | E              |  |
| 21             | BL-V  | ${\sf R}$    | $\mathsf{R}$ | M              |  |
| 47             | V-O   | T.           | E            | T.             |  |
| 22             | O-V   | ${\sf R}$    | M            | ${\sf R}$      |  |
| 48             | $V-G$ | $\top$       | T            | T1             |  |
| 23             | $G-V$ | ${\sf R}$    | $\mathsf{R}$ | R1             |  |
| 49             | V-BR  | T            | E            | E              |  |
| 24             | BR-V  | ${\sf R}$    | M            | M              |  |
| 50             | V-S   |              | <b>SPARE</b> |                |  |
| 25             | $S-V$ |              | <b>SPARE</b> |                |  |
| (Sheet 2 of 2) |       |              |              |                |  |

**Table 48: USOC Connector Pin Designations (Continued)**

**NOTE:** RJ21X is a standard trunk. RJ2EX is a two-wire E&M trunk. RJ2GX is a four-wire E&M trunk.

<u> The Communication of the Communication of the Communication of the Communication of the Communication of the Communication of the Communication of the Communication of the Communication of the Communication of the Commun</u>

Installation **Installation**

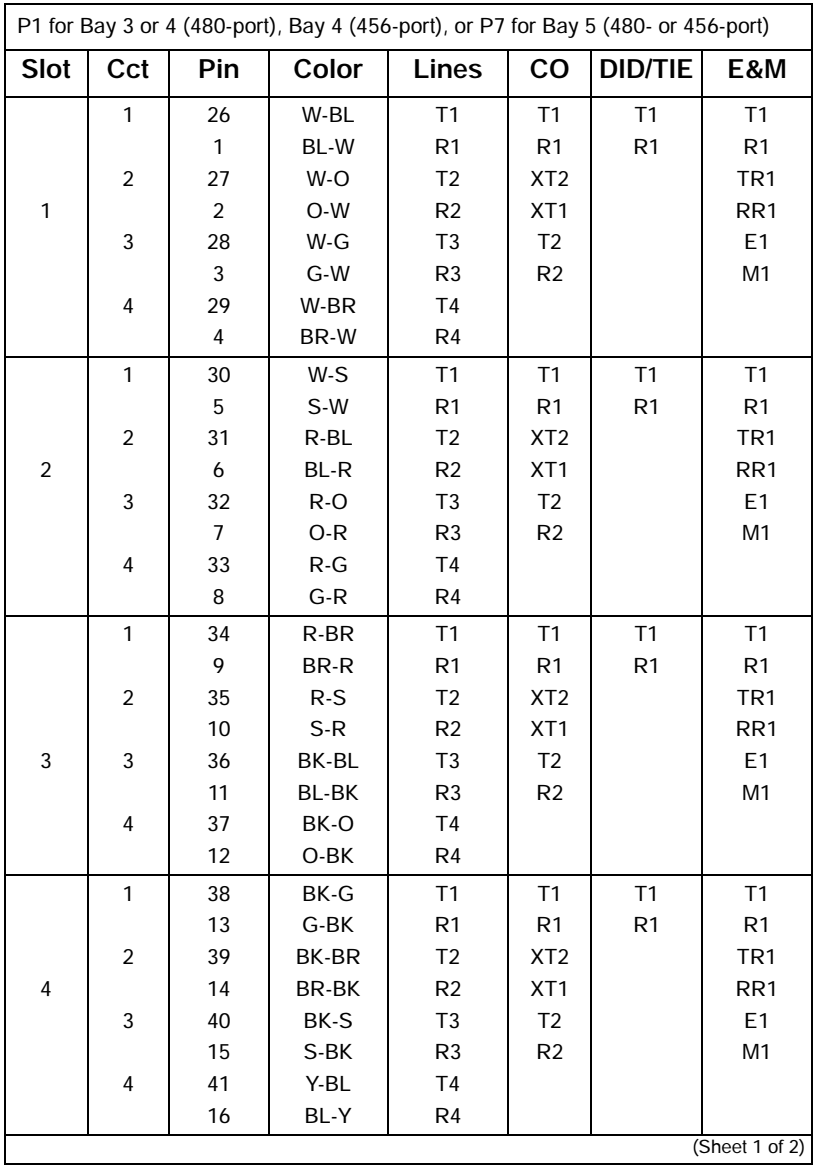

<u> 1989 - Johann Barnett, fransk politiker (d. 1989)</u>

#### **Table 49: Analog Bay P1 and P7 Tip and Ring Assignments**

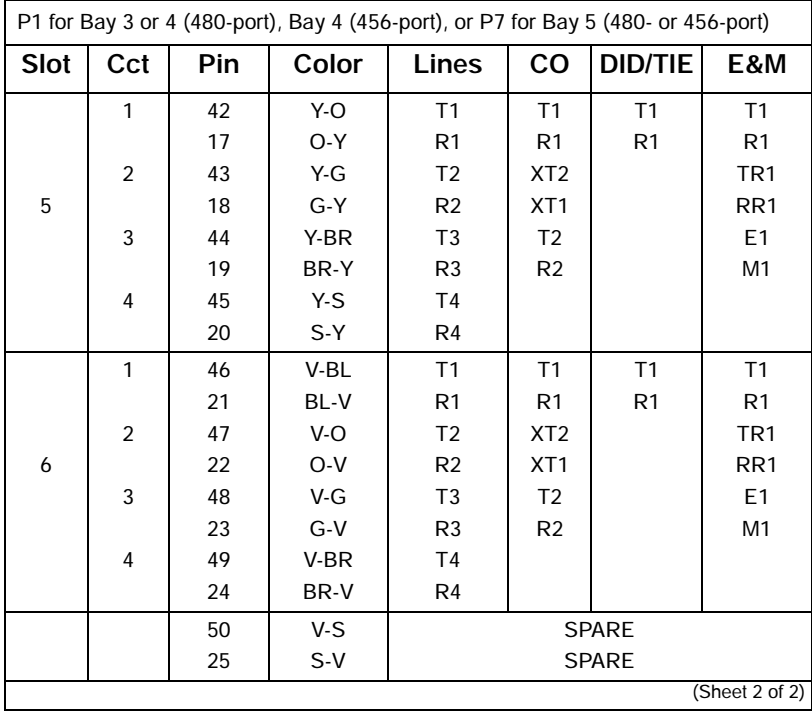

#### **Table 49: Analog Bay P1 and P7 Tip and Ring Assignments (Continued)**

**NOTE:** For 2-wire E&M Trunk operation DO NOT connect RR and TR leads.

Е

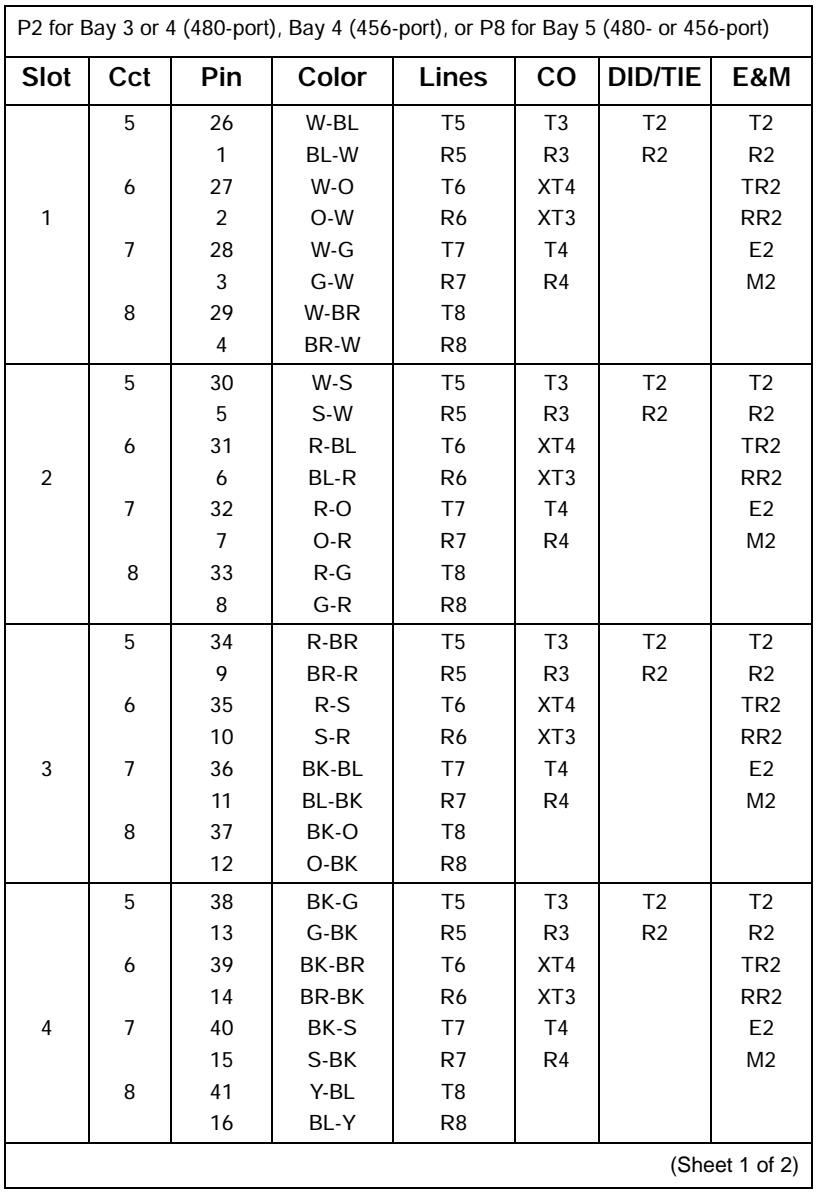

<u> 1989 - Johann John Stein, markin sanadi a shekara 1989 - An an tsaran shekara 1989 - An an tsaran shekara 19</u>

#### **Table 50: Analog Bay P2 and P8 Tip and Ring Assignments**

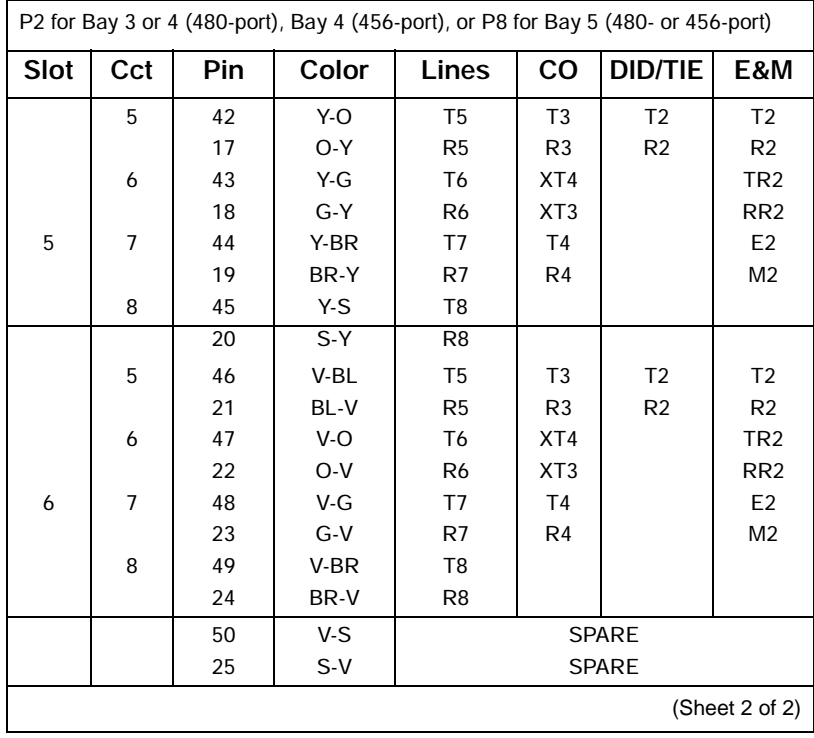

#### **Table 50: Analog Bay P2 and P8 Tip and Ring Assignments (Continued)**

**NOTE:** For 2-wire E&M Trunk operation DO NOT connect RR and TR leads.

E

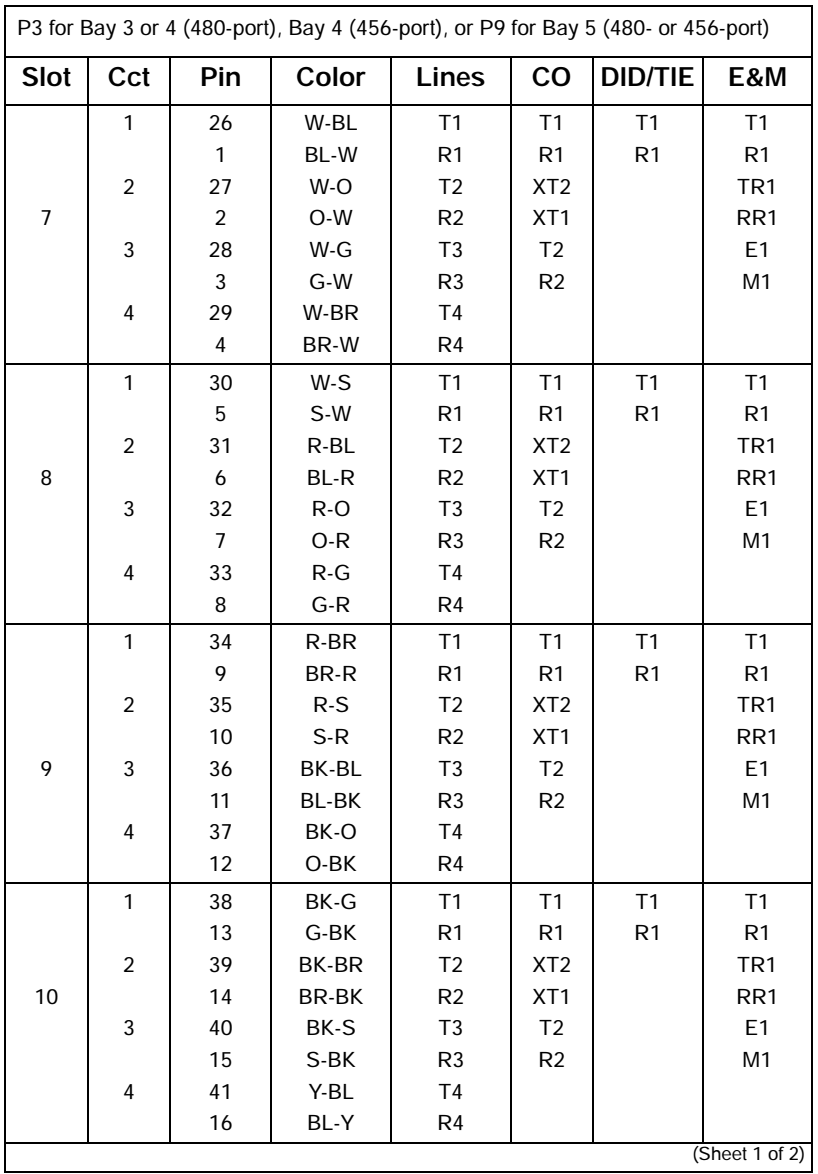

<u> Andreas Andreas Andreas Andreas Andreas Andreas Andreas Andreas Andreas Andreas Andreas Andreas Andreas Andr</u>

#### **Table 51: Analog Bay P3 and P9 Tip and Ring Assignments**

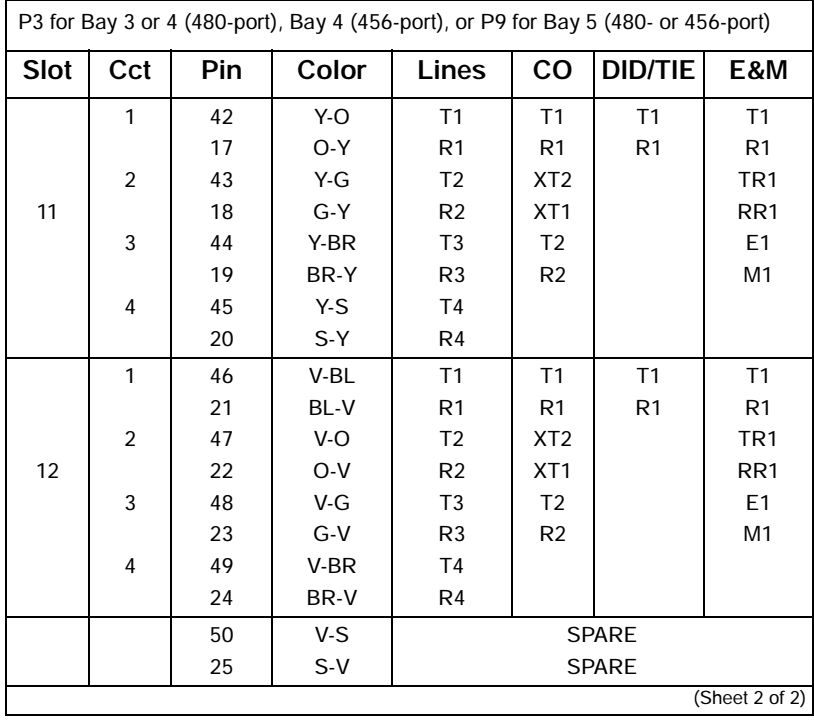

#### **Table 51: Analog Bay P3 and P9 Tip and Ring Assignments (Continued)**

**NOTE:** For 2-wire E&M Trunk operation DO NOT connect RR and TR leads.

Е

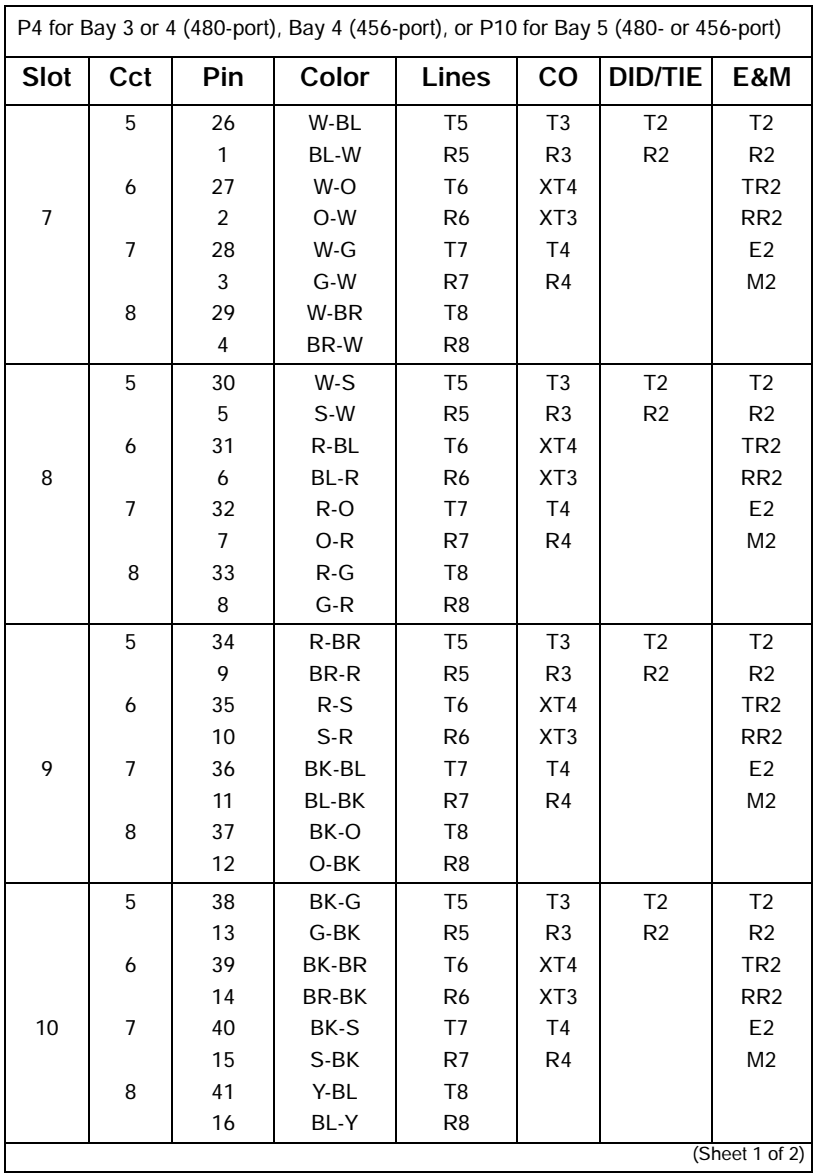

<u> Andreas Andreas Andreas Andreas Andreas Andreas Andreas Andreas Andreas Andreas Andreas Andreas Andreas Andr</u>

#### **Table 52: Analog Bay P4 and P10 Tip and Ring Assignments**

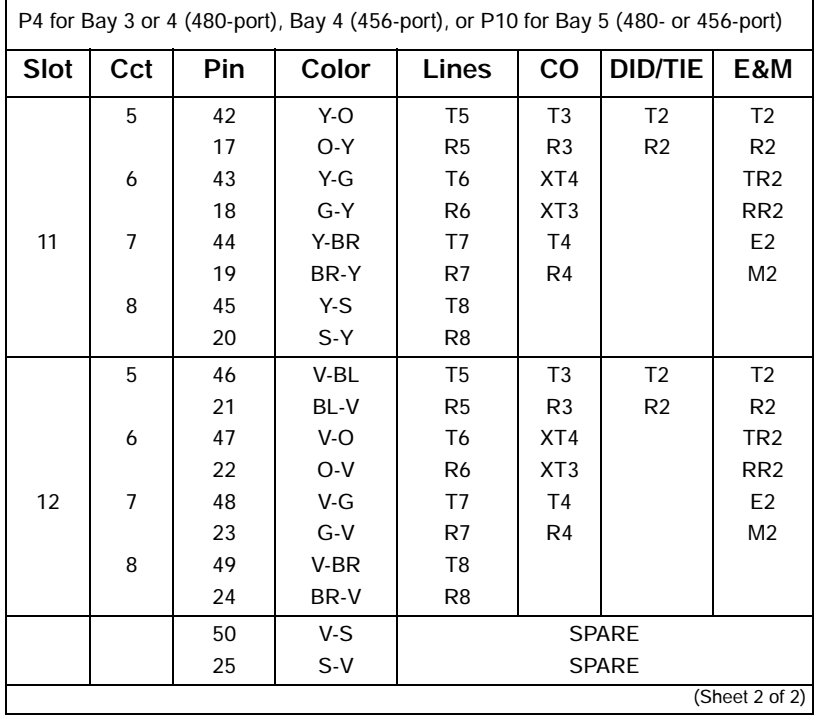

#### **Table 52: Analog Bay P4 and P10 Tip and Ring Assignments (Continued)**

**NOTE:** For 2-wire E&M Trunk operation DO NOT connect RR and TR leads.

г

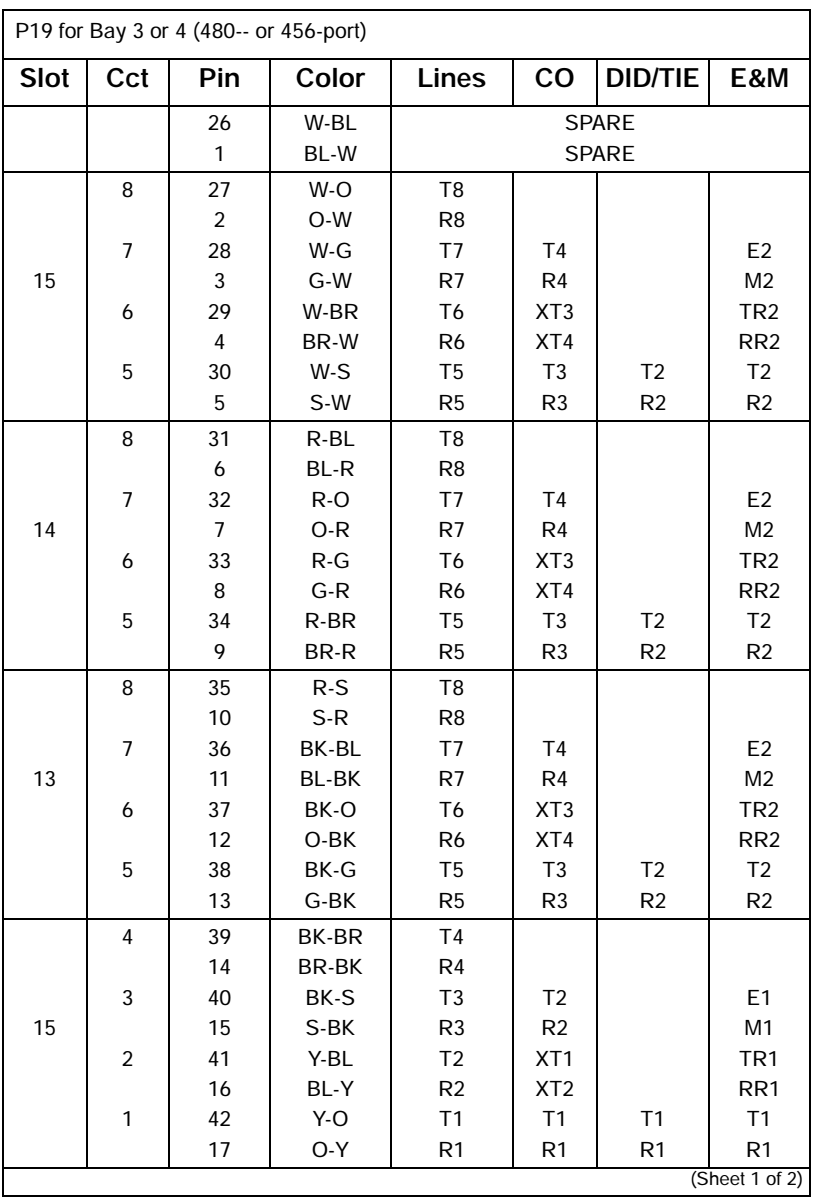

#### **Table 53: Interconnect Card P19 Tip and Ring Assignments**

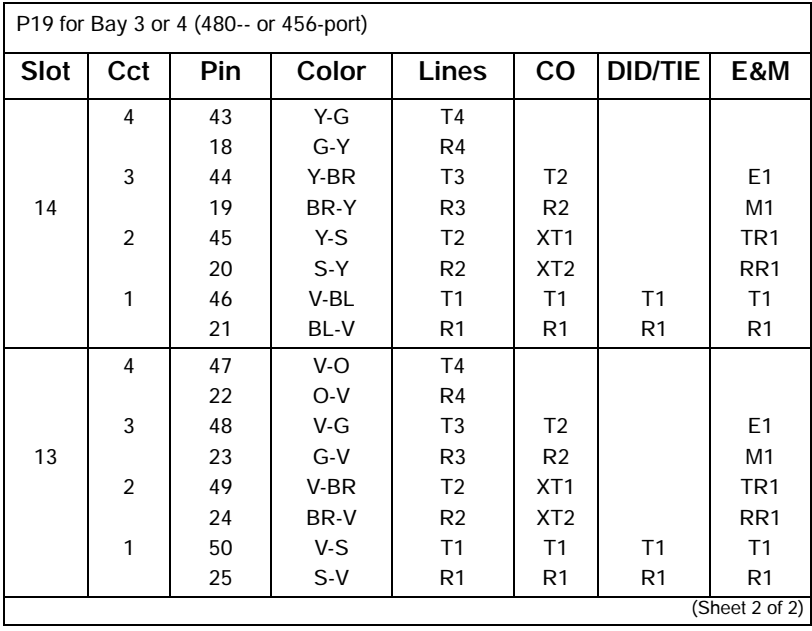

#### **Table 53: Interconnect Card P19 Tip and Ring Assignments (Continued)**

**NOTE:** For 2-wire E&M Trunk operation DO NOT connect RR and TR leads.

Е

# **Adding a PKM**

A Programmable Key Module (PKM) provide the user with additional personal keys for their telephone set. Two types are available: The Mitel Networks Programmable Key Module 48 (PKM 48) and the Mitel Networks Programmable Key Module 12 (PKM 12).

The PKM 48 provides SUPERSET 4025, SUPERSET 4125, and the SUPERSET 4150 telephone users with 48 additional personal keys; the PKM 12 provides 12. The programming for both are the same. Up to two PKM 48 devices can be attached to the telephone or attendant console.

The telephone requires a SUPERSET Interface Module (SIM1 or SIM2) to interface with a PKM. The SUPERSET Interface Module requires programming through CDE to associate with the PKM.

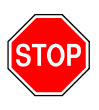

Any connection of this set to an off-premise application, an out of plant application, or to any other exposed plant application may result in a safety hazard, and/or defective operation, and/or equipment damage.

For a SUPERSET Interface Module to work correctly with a SUPERSET 4000-series telephone, the SUPERSET 4000-series telephone must have a Boot Revision of 4.2 or greater, and the SUPERSET 4000-series telephone must be upgraded to the latest firmware available from the system maintenance firmware download command.The SUPERSET Interface Module also requires LIGHTWARE 17 Release 3.0 or greater software.

> The PKM 12 and the PKM 48 are the only programmable key modules qualified by Mitel Networks for connection to SUPERSET 4000-series telephones.

The PKM 12 is not designed to connect to a PKM 48.

The SUPERSET 4025 telephone requires a power adapter for the SUPERSET Interface Module connection. The unpowered power adapter plugs into the interface module's power jack.

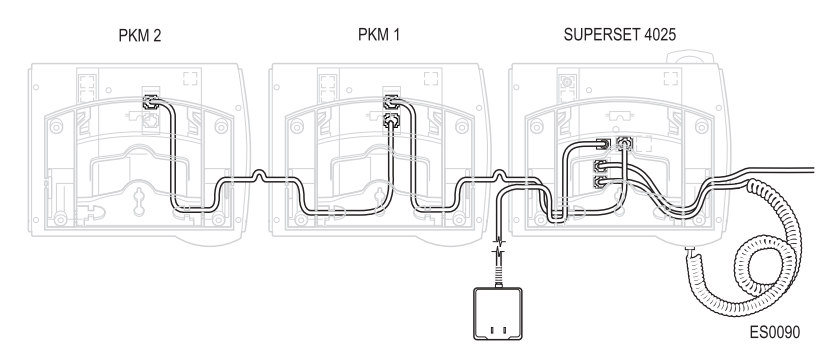

**Figure 35: PKM Connections to a SUPERSET 4025** 

The SUPERSET 4150 and the SUPERSET 4125 telephones come with a power adapter. The unpowered power adapter plugs into the telephone itself.

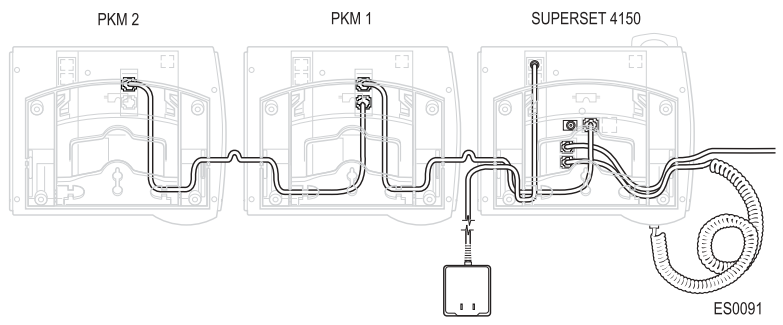

**Figure 36: PKM Connections to a SUPERSET 4150** 

Never plug a power supply into a SIM1or a SIM2 installed in a SUPERSET 4150 or SUPERSET 4125 telephone. If you do, you will lose the full duplex functionality of the speaker phone.

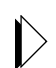

Refer to *[Programming an Analog Device to a SIM2 \(page 113\)](#page-122-0)* for instructions on adding an analog device.

### PKM to an Attendant Console

The PKM 48 provides an attendant console user with 48 DSS/BLF keys. Up to two PKM 48 devices can be attached.

A SUPERCONSOLE 1000 with part numbers 9189-000-300 and 9189-000-301 can directly connect up to two PKM 48 devices. Direct connection requires a power adapter, LIGHTWARE 18 and greater software and the purchasable MOSS System Option 102, Feature Level 1 or greater.

The attendant console (excluding the SUPERCONSOLE 1000 PN 9189-000-300 and 9189-000-301 with LIGHTWARE 18 or greater) requires a DSS/BLF Interface unit to associate the PKM 48 devices. The DSS/BLF Interface unit requires a power adapter, LIGHTWARE 17 Release 3.1 or greater software, and needs to be programmed in CDE to associate with the PKM.

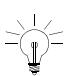

The SUPERCONSOLE 1000 supports the connection of PKM 48 devices or a printer, both are not supported.

The following diagram shows the connection of two PKM 48 devices with the DSS/BLF Interface Unit. The maximum cable length between the DSS/BLF Interface Unit and the first PKM is 5.0 m. The maximum cable length between the first PKM and second PKM is 0.6 m.

Only use the modular cables that are supplied with the DSS/BLF Interface Unit and the PKM 48 device.

#### **DSS/BLF CONSOLE INTERFACE BOX**

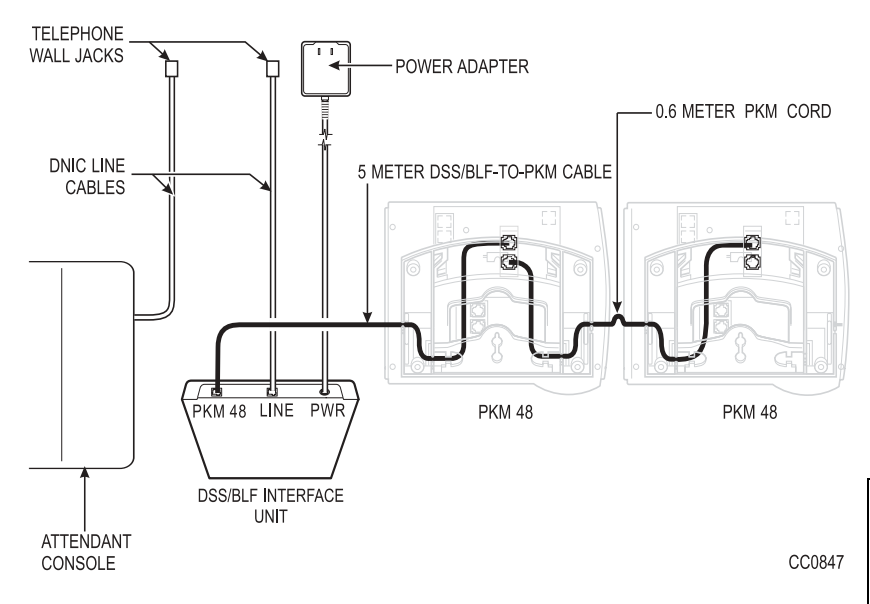

**Figure 37: PKM Connections to an Attendant Console**

#### **Technician's Handbook**

<u> Electronic de la contrada de la contrada de la contrada de la contrada de la contrada de la contrada de la co</u>

**Chapter 6**

**Maintenance Commands**

## **Basic Commands**

Maintenance port characteristics are: 8 bits/1 start/1 stop/no parity. Baud rates are: 300, 600, 1200, 2400, 4800, 9600, or 19,200.

Maintenance commands do not require the ESC sequence used with CDE commands.

### Entering Command Sequences

Maintenance commands are entered by selecting a softkey from a menu, and then selecting another softkey from the subsequent menu.

Start all maintenance sequences from the Maintenance screen.

Press the DELETE key to delete the most recently entered softkey or device number.

At the end of a command sequence, press ENTER.

Press the CANCEL softkey at any time to exit the current operation without committing (saving) any changes, or press the ENTER softkey, when it is available, to commit changes or initiate an activity.

For example, to show time:

Select SYSTEM from the Maintenance screen.

Select SHOW from the System screen.

Select TIME from the Show screen.

Select ENTER from the Show screen or Press ENTER at the keyboard.

### Logging In

- 1. Hit RETURN 4 times within 1 second, (2 times for SX-200 LIGHT/DIGITAL) and then follow the prompts.
- 2. Select a Terminal Type.
- 3. Select an Application.
- 4. Enter your username.
- 5. Enter your password.

Maintenance<br>Commands **Maintenance Commands** 

#### **Technician's Handbook**

## Logging Out

- 1. Press QUIT (softkey 6).
- 2. Press key 6 (or wait for logout timer to time out).

### Displaying the Card Configuration

From CDE mode:

1. View Form 01, System Configuration

From Maintenance mode:

1. Press: REPORTS SHOW **CONFIG** ALL

## Showing the System Identity

From Maintenance mode:

1. Press: **SYSTEM SHOW** IDENTITY ENTER

## **Log Commands**

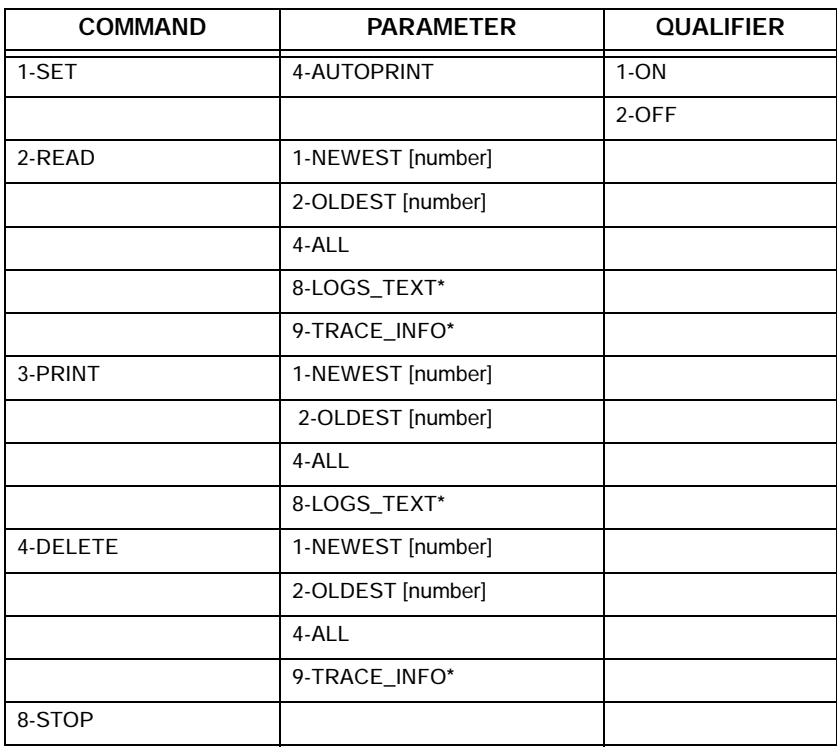

#### **Table 54: Log Level Functions**

**\*** TRACE\_INFO is a diagnostic tool used only by MITEL personnel.

# **System Commands**

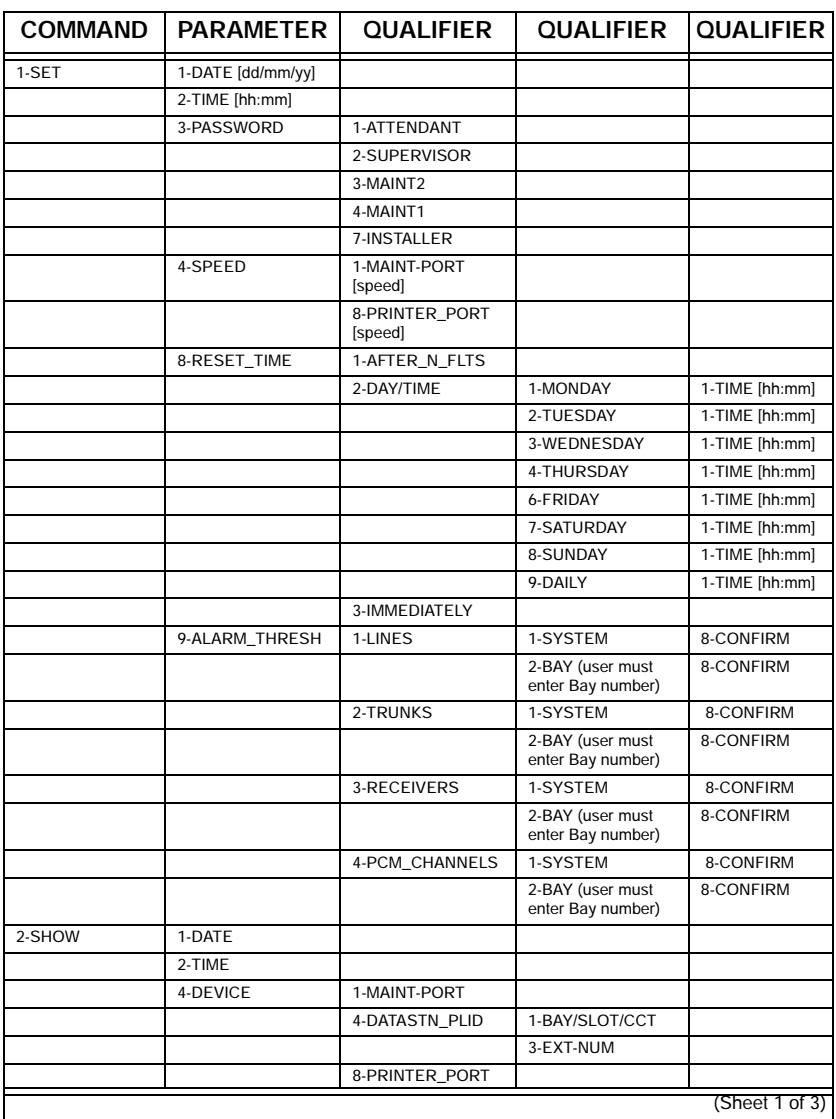

#### **Table 55: System Level Functions**

| <b>COMMAND</b> | <b>PARAMETER</b> | <b>QUALIFIER</b> | <b>QUALIFIER</b> | <b>QUALIFIER</b> |
|----------------|------------------|------------------|------------------|------------------|
|                | 7-LN APP COUNT   |                  |                  |                  |
|                | 8-RESET-TIME     |                  |                  |                  |
|                | 9-IDENTITY       |                  |                  |                  |
| 3-DATABASE     | 1-BACKUP         |                  |                  |                  |
|                | 2-RESTORE        |                  |                  |                  |
|                | 3-SW_RESTORE     |                  |                  |                  |
|                | 4-SHOW_PARAM     |                  |                  |                  |
|                | 6-TRAP_BACKUP*   |                  |                  |                  |
|                | 7-SW-VERIFY      |                  |                  |                  |
|                | 8-LOGS_BACKUP    |                  |                  |                  |
|                | 9-SET_PARAM      | 1-DEFAULT        |                  |                  |
|                |                  | 2-RETRIES        |                  |                  |
|                |                  | 3-BLOCK_CHECK    |                  |                  |
|                |                  | 4-RECEIVE        | 1-EOL_CHAR       |                  |
|                |                  |                  | 2-8_BIT_CHAR     |                  |
|                |                  |                  | 3-CTRL_CHAR      |                  |
|                |                  |                  | 4-REPEAT_CHAR    |                  |
|                |                  |                  | 6-PAD_CHAR       |                  |
|                |                  |                  | 7-PACKET_SIZE    |                  |
|                |                  |                  | 8-RX_TIMEOUT     |                  |
|                |                  |                  | 9-NUM_PAD_CHAR   |                  |
| 4-MONITOR      | 1-SMDR           |                  |                  |                  |
|                | 2-DATA_SMDR      |                  |                  |                  |
|                | 3-DIAGNOSTICS    | 1-STEP           | 1-STEP           |                  |
|                |                  |                  | 2-SLOW_SCAN      |                  |
|                |                  |                  | 3-FREE_RUN       |                  |
|                |                  | 2-SLOW_SCAN      | 1-STEP           |                  |
|                |                  |                  | 2-SLOW_SCAN      |                  |
|                |                  | 3-FREE_RUN       | 1-STEP           |                  |
|                |                  |                  | 3-FREE_RUN       |                  |
|                | 7-LOGS           | 1-MAINT_PORT     |                  |                  |
|                |                  | 2-SYS_PRINTERS   |                  |                  |
| 5-SUSPEND_PRTR | 7-PRINTER_PLID   | 1-BAY/SLOT/CCT   |                  |                  |
|                |                  | 3-EXT-NUM        |                  |                  |
|                | 8-PRINTER_PORT   |                  |                  |                  |
| 6-QUIT         |                  |                  |                  |                  |
| 7-RESUME_PRTR  | 7-PRINTER_PLID   | 1-BAY/SLOT/CCT   |                  |                  |
|                |                  | 3-EXT-NUM        |                  |                  |
|                | 8-PRINTER_PORT   |                  |                  |                  |
| 8-RE-START     | 2-RESET_SYSTEM   |                  |                  |                  |
| 9-STOP         | 7-LOGS           |                  |                  |                  |
| MORE_KEYS      | 1-SET_FIRMWARE   | 1-STATUS         | 1-BAY/SLOT/CCT   |                  |
|                |                  |                  |                  | (Sheet 2 of 3)   |

**Table 55: System Level Functions (Continued)**

**241**

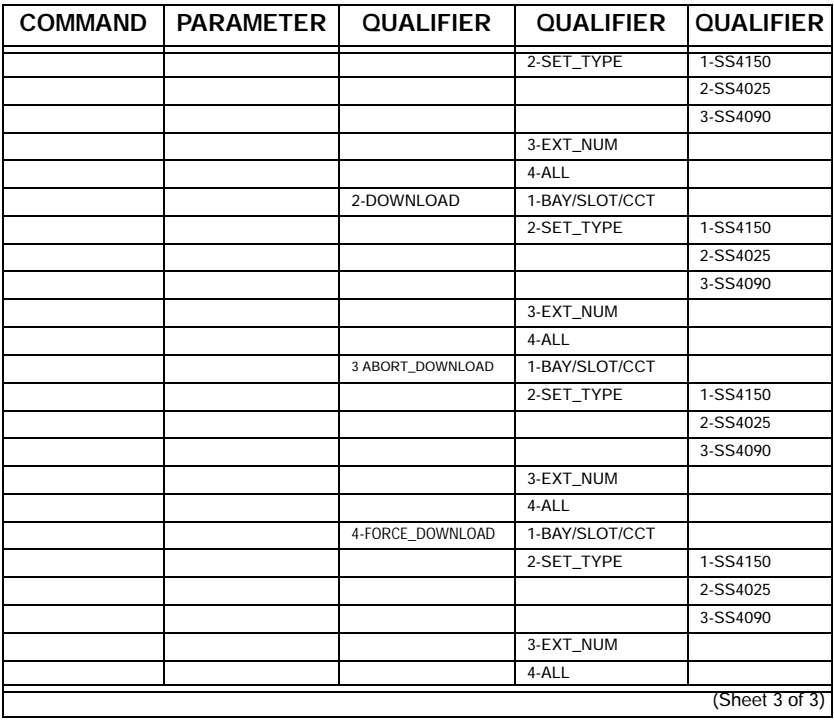

<u> 1989 - Johann Barnett, mars et al. 1989 - Anna anno 1989 - Anna anno 1989 - Anna anno 1989 - Anna ann ann an</u>

**Table 55: System Level Functions (Continued)**

 $\overline{\phantom{a}}$
# <span id="page-252-0"></span>**Report Commands**

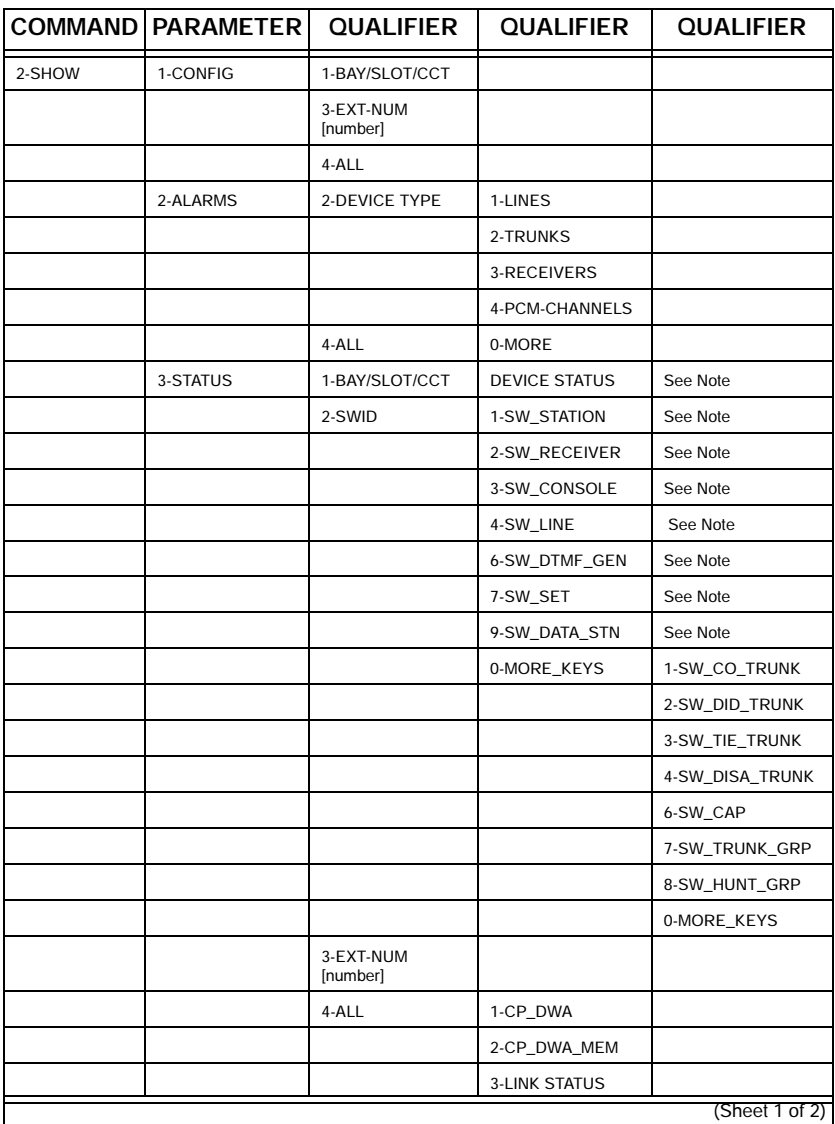

#### **Table 56: Report Level Functions**

|         | <b>COMMAND PARAMETER</b> | <b>QUALIFIER</b> | <b>QUALIFIER</b> | <b>QUALIFIER</b> |
|---------|--------------------------|------------------|------------------|------------------|
|         |                          |                  | 6-MT_DWA         |                  |
|         |                          |                  | 7-MT_DWA_MEM     |                  |
|         |                          |                  | 8-UP_1_PAGE      |                  |
|         |                          |                  | 9-DOWN_1_PAGE    |                  |
|         |                          | 7-DSP            |                  |                  |
|         | 6-CHANNEL-MAP            | 1-LOGICAL        | 1-CHANNEL NUM    |                  |
|         |                          | 2-PHYSICAL       | 1-BAY_NUM        |                  |
|         |                          |                  | 2-LINK_NUMBER    |                  |
|         | 7-ERRORS                 | 2-DEVICE_TYPE    | 1-SS3_SS4        |                  |
|         |                          |                  | 3-DIGITAL_SETS   |                  |
|         |                          |                  | 4-HDLC           |                  |
|         |                          |                  | 6-DATASETS       |                  |
|         |                          |                  | 7-CONSOLE        |                  |
|         |                          |                  | 9-T1_TRUNK       |                  |
| 3-CLEAR | 7-ERRORS                 | 1-BAY/SLOT/CCT   |                  |                  |
|         |                          | 2-DEVICE_TYPE    | 1-SS3_SS4        |                  |
|         |                          |                  | 3-DIGITAL_SETS   |                  |
|         |                          |                  | 4-HDLC           |                  |
|         |                          |                  | 6-DATASETS       |                  |
|         |                          |                  | 7-CONSOLE        |                  |
|         |                          |                  | 9-T1_TRUNK       |                  |
|         |                          | 3-EXT-NUM        |                  |                  |
|         |                          | 4-ALL            | 8-CONFIRM        |                  |
| 6-QUIT  |                          |                  |                  |                  |
|         |                          |                  |                  | (Sheet 2 of 2)   |

**Table 56: Report Level Functions (Continued)**

**NOTE:** The following softkeys are presented when a SWID selection is made: 1-CP\_DWA, 2-CP\_DWA\_MEM, 3-LINK\_STATUS, 6-MT\_DWA, 7-MT\_DWA\_MEM, 8-UP\_1\_PAGE, 9-DOWN\_1\_PAGE. Press CP\_DWA to view the device work area for the selected device.

 $\overline{\phantom{a}}$ 

# <span id="page-254-0"></span>**Diagnostic Commands**

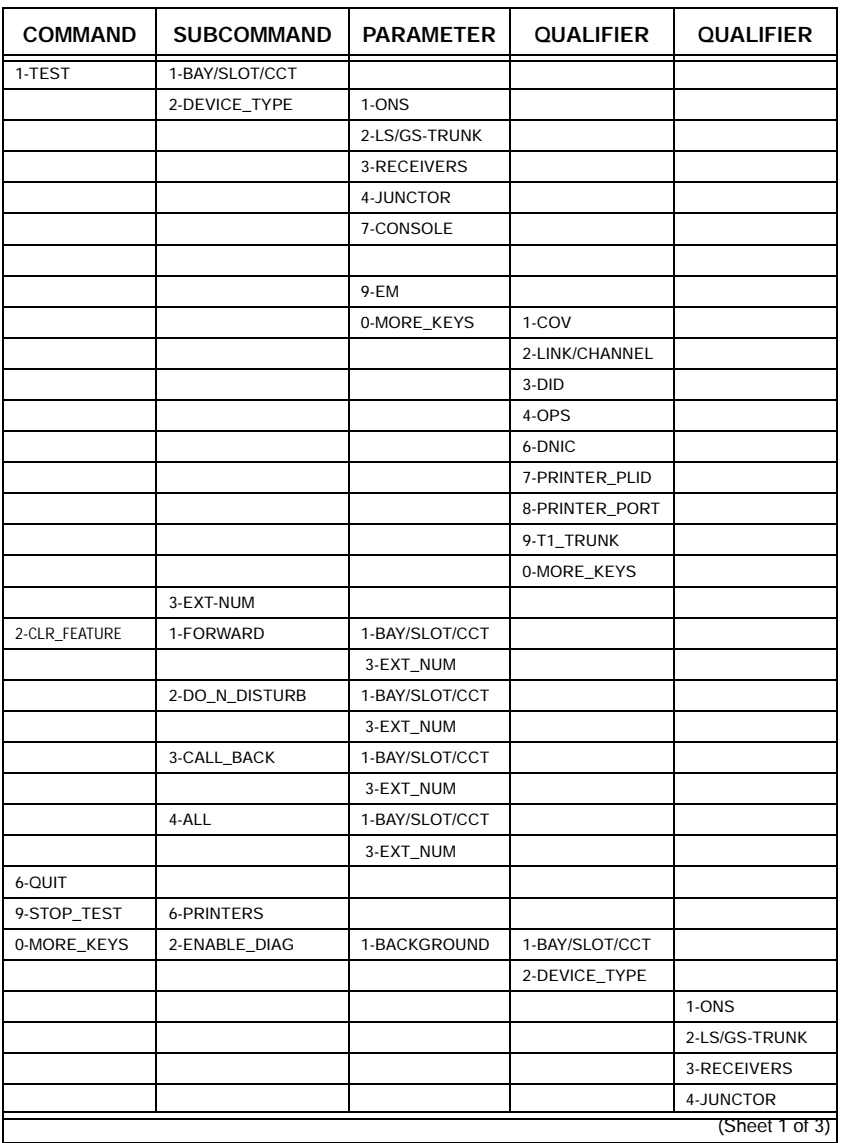

#### **Table 57: Diagnostic Level Functions**

Maintenance<br>Commands **Maintenance Commands** 

and the contract of the contract of

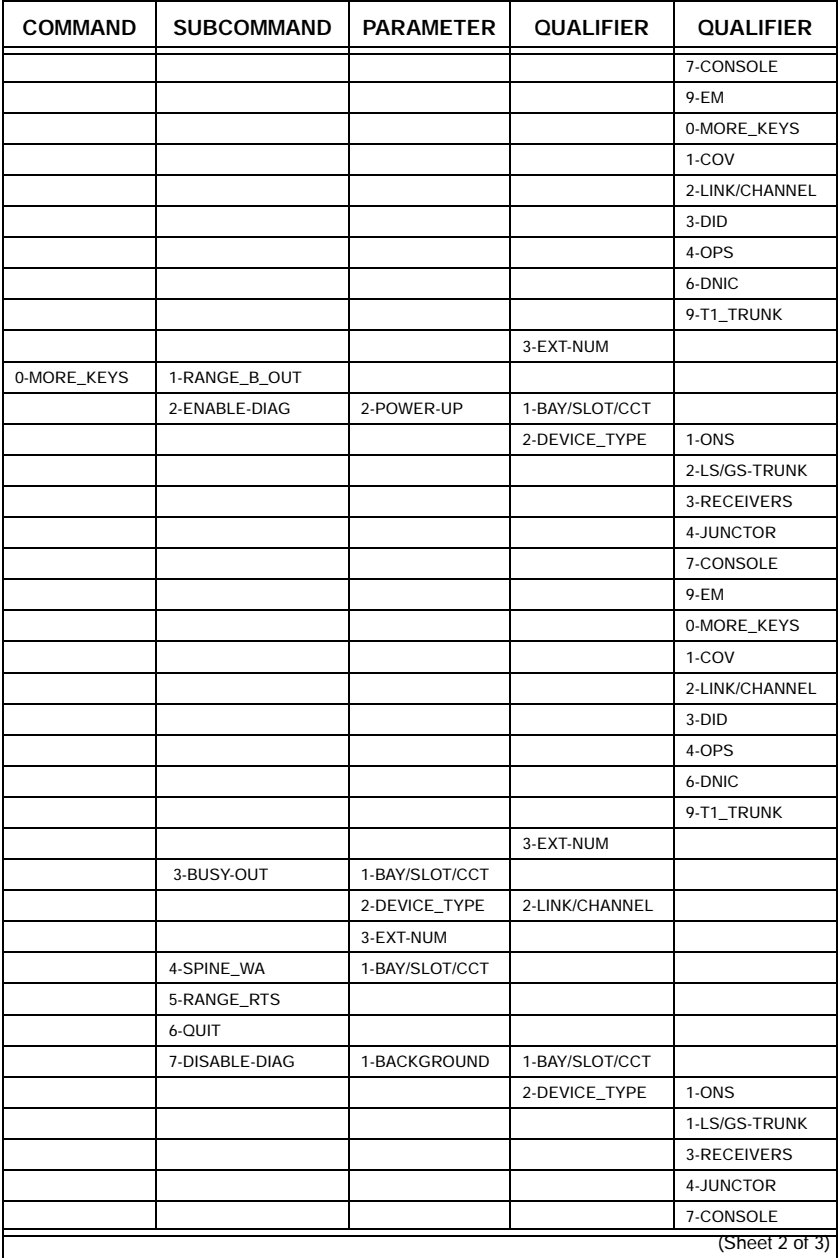

÷

**Table 57: Diagnostic Level Functions (Continued)**

 $\overline{\phantom{a}}$ 

| <b>COMMAND</b> | <b>SUBCOMMAND</b> | <b>PARAMETER</b> | <b>QUALIFIER</b> | <b>QUALIFIER</b> |  |  |  |
|----------------|-------------------|------------------|------------------|------------------|--|--|--|
|                |                   |                  |                  | 9-EM             |  |  |  |
|                |                   |                  |                  | 0-MORE_KEYS      |  |  |  |
|                |                   |                  |                  | 1-COV            |  |  |  |
|                |                   |                  |                  | 2-LINK/CHANNEL   |  |  |  |
|                |                   |                  |                  | 3-DID            |  |  |  |
|                |                   |                  |                  | 4-OPS            |  |  |  |
|                |                   |                  |                  | 6-DNIC           |  |  |  |
|                |                   |                  |                  | 9-T1_TRUNK       |  |  |  |
|                |                   |                  | 3-EXT-NUM        |                  |  |  |  |
|                | 7-DISABLE-DIAG    | 2-POWER-UP       | 1-BAY/SLOT/CCT   |                  |  |  |  |
|                |                   |                  | 2-DEVICE_TYPE    | 1-ONS            |  |  |  |
|                |                   |                  |                  | 2-LS/GS-TRUNK    |  |  |  |
|                |                   |                  |                  | 3-RECEIVERS      |  |  |  |
|                |                   |                  |                  | 4-JUNCTOR        |  |  |  |
|                |                   |                  |                  | 7-CONSOLE        |  |  |  |
|                |                   |                  |                  | 9-EM             |  |  |  |
|                |                   |                  |                  | 0-MORE_KEYS      |  |  |  |
|                |                   |                  |                  | 1-COV            |  |  |  |
|                |                   |                  |                  | 2-LINK/CHANNEL   |  |  |  |
|                |                   |                  |                  | 3-DID            |  |  |  |
|                |                   |                  |                  | 4-OPS            |  |  |  |
|                |                   |                  |                  | 6-DNIC           |  |  |  |
|                |                   |                  |                  | 9-T1_TRUNK       |  |  |  |
|                |                   |                  | 3-EXT-NUM        |                  |  |  |  |
|                | 8-RET-TO-SVC      | 1-BAY/SLOT/CCT   |                  |                  |  |  |  |
|                |                   | 2-DEVICE_TYPE    | 2-LINK/CHANNEL   |                  |  |  |  |
|                |                   |                  | 4-JUNCTOR        |                  |  |  |  |
|                |                   | 3-EXT-NUM        |                  |                  |  |  |  |
|                | 9-DISC_TRUNK      | 1-BAY/SLOT/CCT   |                  |                  |  |  |  |
|                | (Sheet 3 of 3)    |                  |                  |                  |  |  |  |

**Table 57: Diagnostic Level Functions (Continued)**

# **Traffic Measurement Commands**

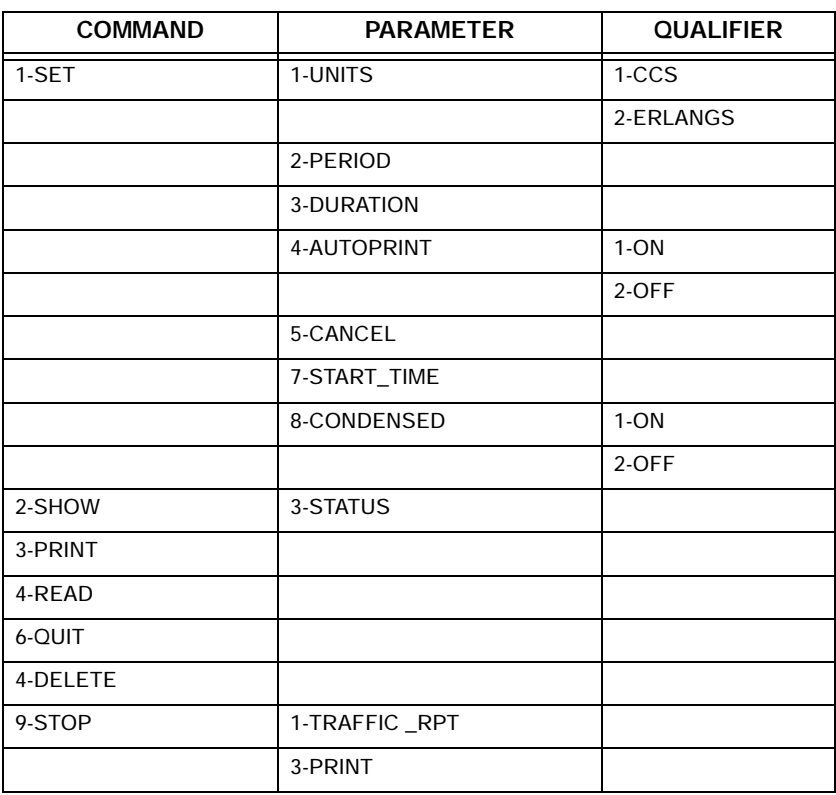

<u> 1989 - Johann Barnett, mars et al. 1989 - Anna anno 1989 - Anna anno 1989 - Anna anno 1989 - Anna ann ann an</u>

#### **Table 58: Traffic Measurement Level Functions**

 $\blacksquare$ 

# **A**

Alarm check [26](#page-35-0) flowchart [50](#page-59-0) ANI/DNIS incoming [126](#page-135-0) Attendant console [107](#page-116-0)

### **B**

**Backup** database [27](#page-36-0) log entries [56](#page-65-0) Basic maintenance commands [237](#page-246-0) Boot code [33](#page-42-0) BRI installation [203](#page-212-0)

## **C**

Cabling, peripheral interface [201](#page-210-0) Call Forwarding - External [141](#page-150-0) Card config[uration, display](#page-14-0) [238](#page-247-0) CFCII card 5 Changing options [35](#page-44-0) Channel associated signaling [82](#page-91-0) Circuit cards, replacing [60](#page-69-0) CLASS trunks [130](#page-139-0) Command sequences [237](#page-246-1) Common channel signaling [82](#page-91-1) **Configuration** 336 port [18](#page-27-0) 456 port [19](#page-28-0) 480 port [20](#page-29-0) 672 port [17](#page-26-0) EL [5](#page-14-1) LIGHT [13](#page-22-0) SPINE [16](#page-25-0) Configuration Rules - SX-200 EL/ML [179](#page-188-0) Connector pin designations [218](#page-227-0) Control [201](#page-210-0)

Control cards [195](#page-204-0) Control Dual FIM Carrier card [5](#page-14-0) Control Triple CIM Card Switch Settings [201](#page-210-0) Copper Interface Ports [205](#page-214-0) **Correcting** ground path problems [62](#page-71-0) set / dataset problems [51](#page-60-0) COS Option Name SMDR-Record ANI/DNIS/ CLASS (814) [130](#page-139-1) SMDR-Record Incoming Calls (806) [130](#page-139-2) COS Option Number 806 (SMDR-Record Incoming Calls) [130](#page-139-2) 814 (SMDR-Record ANI/DNIS/ CLASS) [130](#page-139-1) COS options [145](#page-154-0)

## **D**

**Database** backup [27](#page-36-0) error check [26](#page-35-1) restore [55](#page-64-0) Decryption module [35](#page-44-1) Decryption module error [57](#page-66-0) Diagnostics commands [245](#page-254-0) Dial-in trunk [123](#page-132-0) Direct inward dial (DID)/Loop trunk [75](#page-84-0) DISA trunks [125](#page-134-0) Disk drive [91](#page-100-0) Disk drive strapping [93](#page-102-0) Displaying the card configuration [238](#page-247-0) DNIC rules [183](#page-192-0) DNIS [126](#page-135-0) DSS/BLF Interface Unit [232](#page-241-0)

## **E**

E&M Trunk card settings [197](#page-206-0) Type I [77](#page-86-0) Type V [79](#page-88-0) E.8 error [35](#page-44-2) EL [5](#page-14-1) ELx cabinet [6](#page-15-0) Enabling options [35](#page-44-3) Entering command sequences [237](#page-246-1) Error codes, MCC power-up [189](#page-198-0)

## **F**

Faults alarms, investigate [50](#page-59-0) identifying [47](#page-56-0) maintenance terminal [53](#page-62-0) set / dataset [51](#page-60-0) system not booting [49](#page-58-0) Feature Limitations [160](#page-169-0) FIM Carrier troubleshooting [67](#page-76-0) FIM II [184](#page-193-0) **Firmware** commands [33](#page-42-1) download failure [34](#page-43-0) revision levels [33](#page-42-2) system logs [34](#page-43-0) upgrading [33](#page-42-3) Flash Memory Upgr[ading in SX-200 IP](#page-47-0)  Node 38 Flowcharts, troubleshooting [47](#page-56-1) Form 34, Directed I/O [108](#page-117-0)

#### **G**

General signalling & supervision concepts [70](#page-79-0) Getting started [47](#page-56-0) Ground start trunk [73](#page-82-0)

Ground, System AC voltage test [63](#page-72-0) CO and PBX differential [64](#page-73-0) problems [62](#page-71-1) resistance test [63](#page-72-1)

### **I**

ID errors, correcting [57](#page-66-1) IMAT [120](#page-129-0) Initialization sequence [187](#page-196-0) Interface cards, peripheral [192](#page-201-0) IP Trunks [132](#page-141-0)

#### **L**

LIGHT [13](#page-22-0) LIGHTWARE 19 software [21](#page-30-0) Loading new software [28](#page-37-0) Log entries, backing up [56](#page-65-0) Logging in [237](#page-246-2) Logging out [238](#page-247-1), [255](#page--1-0) Logs commands [239](#page-248-0) Loop Start Line/Trunk [71](#page-80-0)

#### **M**

Main Control Card IIIEL [5](#page-14-2) Main controller [195](#page-204-1) power-up error codes [189](#page-198-0) Main controller card, replacing [61](#page-70-0) Main distribution frame [202](#page-211-0) Maintenance commands [237](#page-246-1) logs commands [239](#page-248-0) port characteristics [237](#page-246-3), [255](#page--1-1) terminal problem [53](#page-62-0) Maintenan[ce Module Port](#page-14-2) [206](#page-215-0) MCC IIIEL 5 MDF [202](#page-211-0) Mitel o[ptions selection sheet](#page-44-5) [35](#page-44-4) MOSS 35 Multiline sets [113](#page-122-0) Music On Hold/Pager Unit Pinouts [204](#page-213-0)

250

## **N**

Non-dial-in trunk [120](#page-129-1)

## **O**

Options and timers, system [153](#page-162-0) Options password [35](#page-44-6) Options, changing or enabling [35](#page-44-0)

### **P**

PBX - PMS interface [137](#page-146-0) PBX and PMS cannot communicate [89](#page-98-0) Peripheral cabinet, add [191](#page-200-0) interface cabling [201](#page-210-0) interface cards [192](#page-201-0) interface cards, replacing [60](#page-69-1) Pinouts for SX-200 SPINE [207](#page-216-0) PMS 5-digit extension number [87](#page-96-0) message - PBX to PMS [87](#page-96-1) messages [86](#page-95-0) programming interface [137](#page-146-0) Pointer, meaning of [3](#page-12-0) Power cards (EL) high [10](#page-19-0) low [10](#page-19-1) PRI card programming [116](#page-125-0) rules [183](#page-192-1) S1 Switch settings [184](#page-193-1) Printer ports [108](#page-117-1) Programmable Key Modules [230](#page-239-0) Programming an analog device to a SIM2 [113](#page-122-1) ANI/DNIS On Incoming Trunks [126](#page-135-0) attendant console [107](#page-116-0) Call Forwarding - External [141](#page-150-0) CLASS trunks [130](#page-139-0) dial-in trunk [123](#page-132-0)

DISA Trunks [125](#page-134-0) multiline sets [113](#page-122-0) non-dial-in trunk [120](#page-129-1) PBX PMS Interface [137](#page-146-0) PRI card [116](#page-125-0) printer port [108](#page-117-1) subattendant sets [115](#page-124-0) voice stations [112](#page-121-0) Property Management System [86](#page-95-1)

# **R**

Receivers [65](#page-74-0) Remote Software Download [29](#page-38-0) Replacing circuit cards [60](#page-69-0) main controller card [61](#page-70-0) peripheral interface cards [60](#page-69-1) Reports commands [243](#page-252-0)

## **S**

S1 Switch Setting [198](#page-207-0) Set Firmware, upgrading [33](#page-42-3) SFT Port (J7) [204](#page-213-1), [206](#page-215-0) Show alarms [26](#page-35-2) Show status [26](#page-35-3) Signaling and supervision [70](#page-79-0) channel associated [82](#page-91-0) common channel [82](#page-91-1) SMDR Trunk Record definitions [41](#page-50-0) Software, loading [28](#page-37-0) SPINE Module assignment [173](#page-182-0) Peripheral Bay [16](#page-25-0) Subattendant sets [115](#page-124-0) Superframe [83](#page-92-0) SX-200 336 Port [18](#page-27-1) 456 Port [19](#page-28-1) 480 Port [20](#page-29-1) 672 Port [17](#page-26-1)

EL/ML confi[guration rules](#page-15-0) [179](#page-188-0) ELx cabinet 6 LIGHT [13](#page-22-1) ML (FD) and (RM) [12](#page-21-0) SPINE Bay [16](#page-25-1) SX-200 IP Node Configuration [14](#page-23-0) IP Trunks [132](#page-141-1) Programming [132](#page-141-2) Troubleshooting [93](#page-102-1) Upgrading [36](#page-45-0) SX-200 RM peripheral interface [card slot assignments](#page-12-1) [202](#page-211-1) Symbols 3 System checklist [25](#page-34-0) commands [240](#page-249-0) correcting ID errors [57](#page-66-1) ID mismatch [57](#page-66-2) initialization sequence [187](#page-196-0) is not booting [49](#page-58-0) options and timers [153](#page-162-0)

# **T**

T1 or PRI Trunk port (J5 and J6) [206](#page-215-1) T1 Trunk A&B bits [83](#page-92-1) A-B signalling states [84](#page-93-0) loopback [83](#page-92-2) maximum numbers [69](#page-78-0) signaling types [82](#page-91-2) superframe [83](#page-92-0) synchronization [81](#page-90-0), [82](#page-91-3) T1/E1 Module [184](#page-193-2) Table Hotel/Motel COS Options [139](#page-148-0) System Options [138](#page-147-0)

LIGHTWARE 19 system options and timers [153](#page-162-1) PMS Circuit Descriptor [118](#page-127-0), [137](#page-146-1) SPINE receivers [66](#page-75-0) SX-200 DIGITAL cable assignments [178](#page-187-0) typical business COS options [145](#page-154-0) Test Line commands [100](#page-109-0) indicator LEDs [102](#page-111-0) specifying equipment [100](#page-109-1) tones [103](#page-112-0) Testing the PBX's PMS interface [89](#page-98-1) Tip and ring assignments [208](#page-217-0) Troubleshooting [47](#page-56-1) alarm, investigate [50](#page-59-0) disk drive [91](#page-100-1) FIM carriers [67](#page-76-0) getting started [47](#page-56-0) maintenance terminal [53](#page-62-0) set / dataset [51](#page-60-0) system not booting [49](#page-58-0) Trunk Signaling answer supervision [70](#page-79-1) digits [70](#page-79-2) disconnect supervision [70](#page-79-3) receipt of digits [70](#page-79-4) seize [70](#page-79-5) seize acknowledgment [70](#page-79-6) stop dial [70](#page-79-7) Trunk Test/Verify DID [75](#page-84-1) E&M [80](#page-89-0) Ground Start [74](#page-83-0) Loop Start [72](#page-81-0) T1 [82](#page-91-4)

**Trunks** ANI/DNIS [126](#page-135-0) CLASS [130](#page-139-0) Dial-In [123](#page-132-0) DISA [125](#page-134-0) IP [132](#page-141-3) Non-Dial-In [120](#page-129-1)

## **U**

Upgrading set firmware [33](#page-42-3) USOC connector pin designations [218](#page-227-0)

### **V**

Voice stations [112](#page-121-0)

#### **W**

Wrist strap [60](#page-69-2)

۳.

®,™ Trademark of Mitel Networks Corporation © Copyright 2003, Mitel Networks Corporation All rights reserved